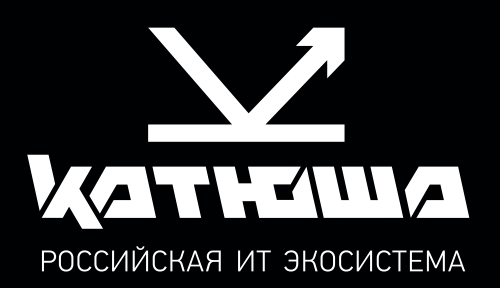

# МФУ Катюша M130 РУКОВОДСТВО ПОЛЬЗОВАТЕЛЯ

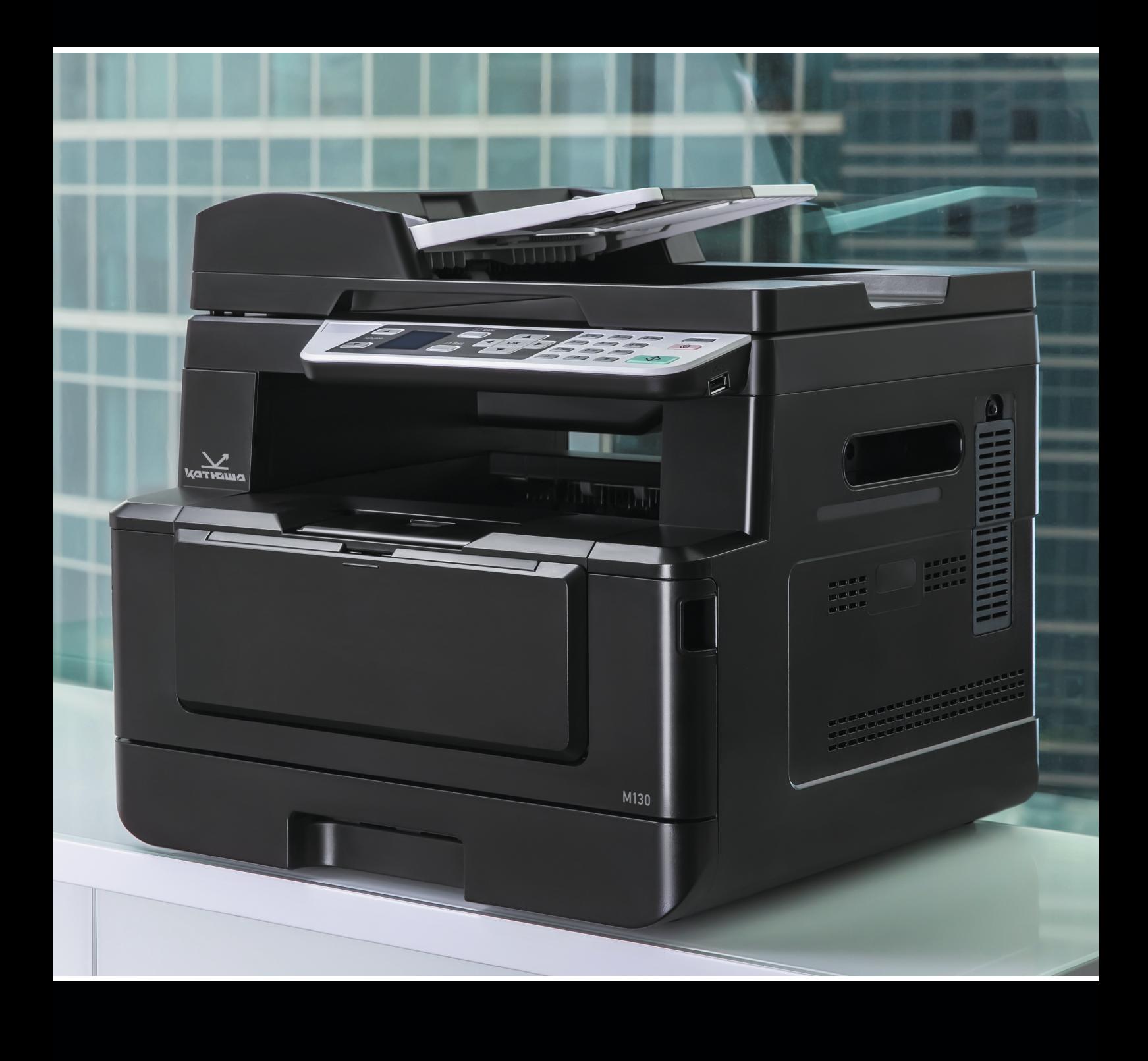

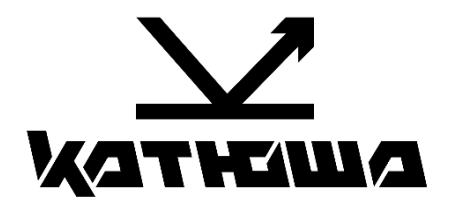

# **Руководство пользователя МФУ Катюша М130**

© 2023 «Катюша Принт»

Все права защищены. Данное руководство пользователя предназначено только для ознакомления. Любая информация, содержащаяся в руководстве, может быть изменена без предупреждения.

Компания «Катюша Принт» не несет ответственности за какие бы то ни было убытки, прямые или косвенные, вызванные использованием данного руководства или связанные с ним.

# Содержание

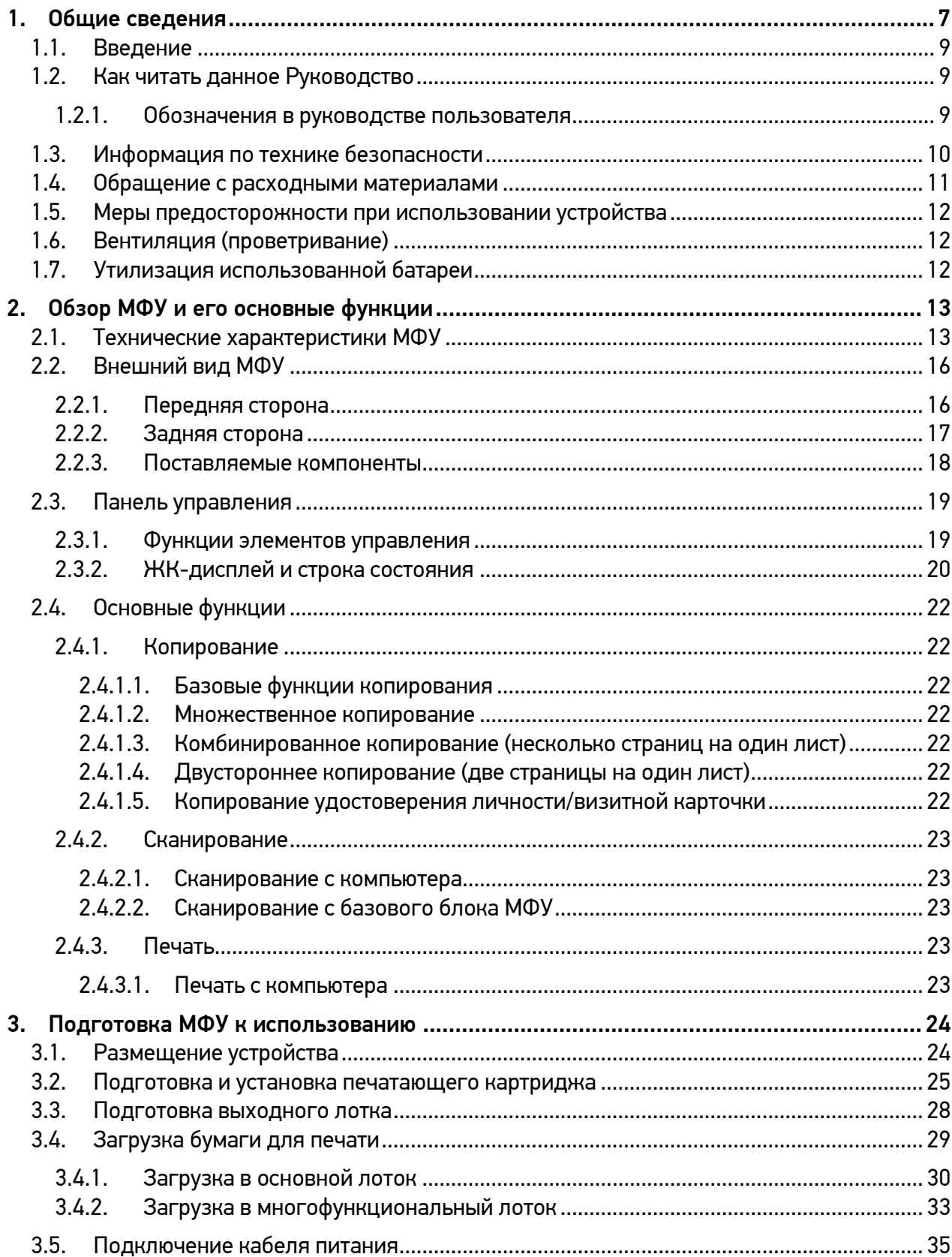

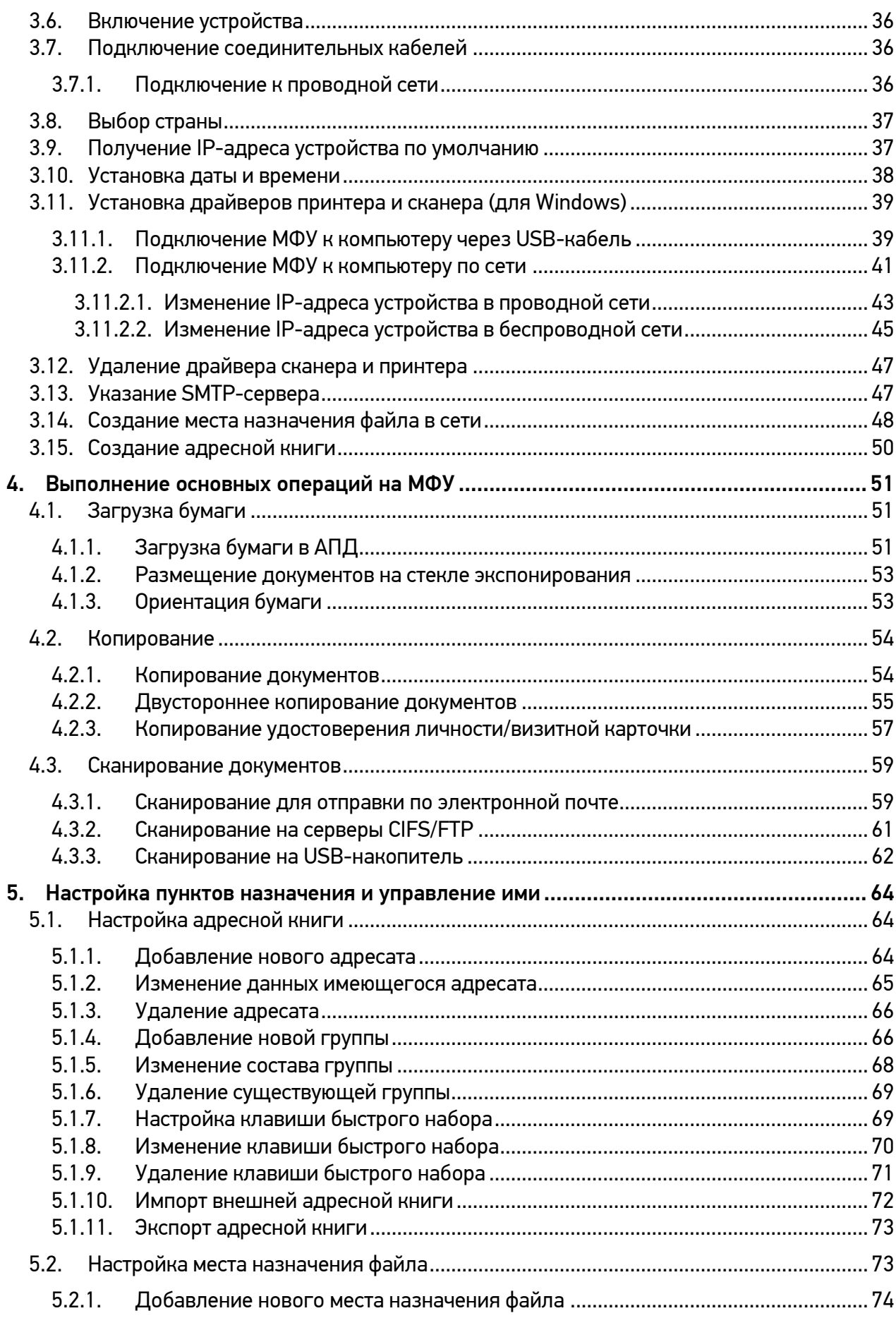

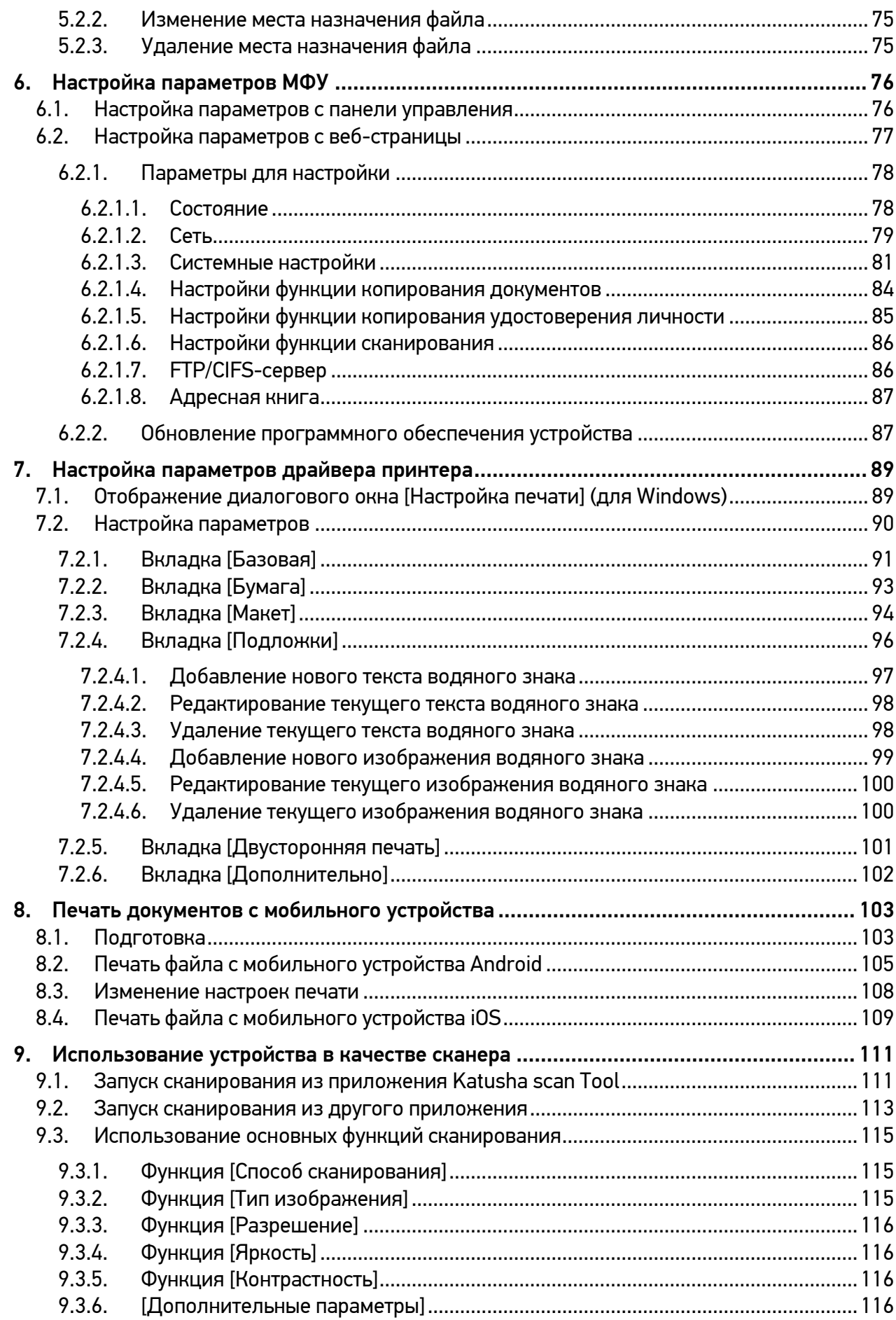

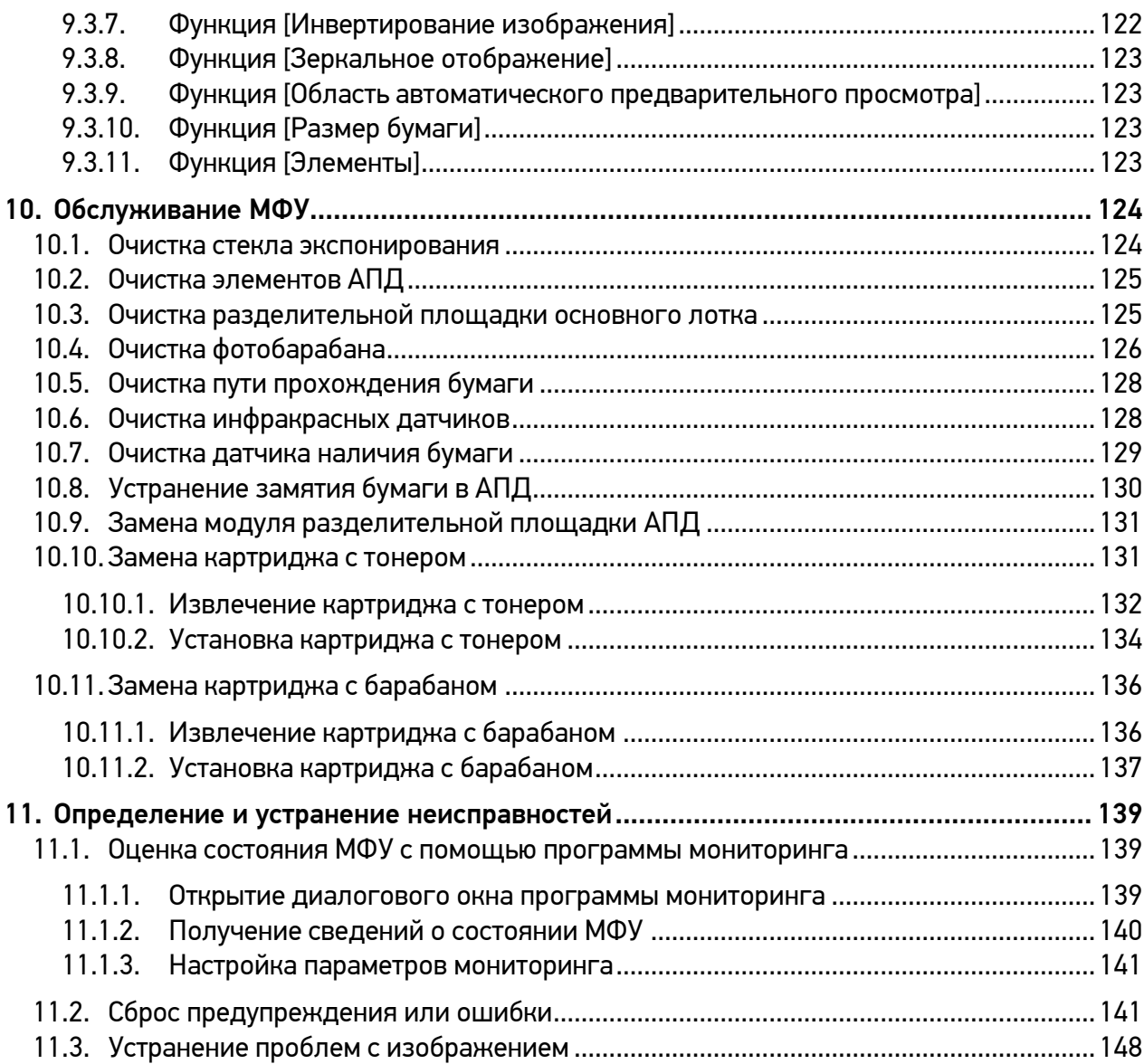

# <span id="page-8-0"></span>1.Общие сведения

Перед использованием устройства внимательно прочитайте руководство. Это необходимо для обеспечения безопасности и удобства пользователя. Держите это руководство рядом с устройством для дальнейшего использования.

#### ПРАВИЛА ТЕХНИКИ БЕЗОПАСНОСТИ

При использовании устройства обязательно соблюдайте нижеперечисленные инструкции.

#### Предупреждение

Несоблюдение инструкций может привести к смерти или серьезной травме.

- − Вставляйте шнур питания непосредственно в розетку на стене. Не используйте удлинитель.
- − Если кабель питания или вилка изношены или повреждены, аккуратно отключите вилку от розетки.
- − Во избежание поражения электрическим током или воздействия лазерного излучения не извлекайте блоки устройства и не снимайте крышки, не указанные в руководстве пользователя.
- − Отключайте питание и вынимайте вилку из розетки в следующих ситуациях:
	- − если что-то пролилось на устройство;
	- − при ожидании выполнения заявки на обслуживание или ремонт устройства;
	- при повреждении крышки устройства.
- − В случае утилизации свяжитесь с продавцом устройства, чтобы использовать надлежащее место сбора утилизируемых отходов.
- − Если в течение длительного времени, а также в нерабочее время устройство не используется, то необходимо отключить электропитание. В противном случае может произойти внезапное возгорание.

#### Предостережение

Несоблюдение инструкции может привести к серьезным либо легким травмам или материальному ущербу.

- − Защищайте устройство от влаги или сырости, в том числе дождя, снега и т.д.
- − Перед перемещением устройства отключите шнур питания от розетки на стене. Будьте осторожны, чтобы не повредить шнур питания во время перемещения устройства.
- − Не тяните за кабель, когда отключаете шнур питания от настенной розетки. Обязательно отключайте за вилку.
- − Убедитесь, что скрепки, скобки или другие небольшие металлические предметы не попали внутрь устройства.
- − Соблюдайте осторожность, чтобы избежать несчастных случаев при обслуживании внутренней части устройства, включая устранение замятия бумаги, очистку внутренней части устройства и т.д.
- − Не выбрасывайте устройство или расходные материалы в места утилизации бытовых отходов. В случае утилизации устройства свяжитесь с продавцом, используйте надлежащее место утилизации.
- − Внутренняя часть устройства может сильно нагреваться. Не прикасайтесь к частям устройства с надписью «Внимание! Высокая температура и давление» или «CAUTION HIGH TEMPERATURE» на прикрепленной этикетке или поверхности рядом с нагревающейся деталью. В противном случае это может привести к ожогу.
- − Устройство соответствует современным стандартам качества и производительности. Рекомендуется использовать только оригинальные детали, приобретенные у авторизованного дистрибьютора.

#### ПЕРЕД ИСПОЛЬЗОВАНИЕМ

В этом руководстве пользователя подробно описано, как правильно использовать устройство и как его ремонтировать, чтобы всегда поддерживать в рабочем состоянии и способствовать, таким образом, оптимизации и повышению эффективности офисной работы вашей компании.

Внимательно прочитайте руководство пользователя перед использованием устройства и держите его под рукой. Для безопасного и правильного применения устройства обязательно прочитайте предупреждения о его безопасном использовании до начала работы с ним.

#### ЗАПРЕТ И ОГРАНИЧЕНИЕ НА КОПИРОВАНИЕ

Копирование или печать материалов, запрещенных для воспроизведения законодательством, не допускается. Любое воспроизведение банковских валют, гербовых марок, облигаций, сертификатов акций, векселей, чеков, паспортов, водительских прав, как правило, является незаконным и запрещено местным законодательством.

Литературные произведения, защищенные авторским правом, такие как книги, рисунки, иллюстрации, карты, чертежи и фотографии, могут быть скопированы и использованы для личного или домашнего использования и в том же объеме. В остальных случаях это запрещено законом.

Приведенные выше сведения являются примерными, а не исчерпывающими. Мы не несем ответственности ни за точность, ни за полноту приведенных выше сведений. В случае сомнений обратитесь за юридической консультацией в вашем регионе, чтобы узнать, разрешены ли копирование или печать определенных материалов.

# <span id="page-10-0"></span>1.1. Введение

Данное руководство пользователя содержит подробные пояснения и указания по эксплуатации и использованию многофункционального устройства Катюша M130.

Перед использованием устройства внимательно прочитайте руководство. Это необходимо для обеспечения безопасности и удобства пользователя.

Держите это руководство рядом с устройством, чтобы быстро воспользоваться им в случае необходимости.

### Важно

Детали руководства пользователя могут быть изменены без предварительного уведомления. В любом случае производитель не несет ответственности за прямые и/или косвенные убытки или ущерб, вызванные результатами использования или эксплуатации продукта, а также за результаты, возникшие в результате небрежности пользователя.

### Примечание

- Руководство пользователя может содержать описания, отличные от фактического устройства.
- − Некоторые опции могут быть недоступны в некоторых странах.
- − Для получения подробной информации обратитесь в местный офис продаж/дистрибьютора.
- − В данном руководстве пользователя используются две разные единицы измерения длины: миллиметры и дюймы.

# <span id="page-10-1"></span>1.2. Как читать данное Руководство

### <span id="page-10-2"></span>1.2.1. Обозначения в руководстве пользователя

В данном руководстве используются следующие обозначения:

### Предупреждение

Содержит важные инструкции по технике безопасности. Несоблюдение этих инструкций может привести к серьезным травмам или смерти. Внимательно прочитайте эти примечания для безопасной эксплуатации МФУ.

### Предостережение

Содержит важные инструкции по технике безопасности. Несоблюдение этих инструкций может привести к легким травмам, повреждению МФУ и (или) сопутствующему материальному ущербу. Обязательно прочитайте эти примечания для безопасной эксплуатации МФУ.

### Важно

Показывает необходимую информацию, которую пользователь должен знать перед использованием устройства. Содержит важные сведения по использованию устройства, а также объяснение причин застревания бумаги, возможного повреждения оригиналов или возможной потери данных. Обязательно прочитайте эти пояснения.

#### Примечание

Содержит дополнительные объяснения функций МФУ и описывает необходимые параметры для использования этих функций, а также содержит инструкции по устранению ошибок пользователя.

#### $[\ ]$

Указывает на сообщения или меню, которые появляются на ЖК-дисплее МФУ.

### 【 】

Указывает названия каждой функциональной клавиши на панели управления МФУ и в окне ЖК-дисплея.

### <span id="page-11-0"></span>1.3. Информация по технике безопасности

Вставьте шнур питания в правильно заземленную розетку, расположенную рядом с устройством. Не используйте и не размещайте устройство в среде с высоким уровнем влажности.

### Предостережение

В устройстве используются лазерные технологии. Использование элементов управления, регулировок или выполнение процедур, отличных от указанных в данном руководстве, может привести к опасному для здоровья и жизни облучению.

В устройстве используется метод нагрева печатного носителя, так что при нагревании из носителя может выделяться газ. Чтобы предотвратить выброс вредных газов, следует изучить раздел, посвященный печатным носителям.

#### Предостережение

Внутренние части устройства могут сильно нагреваться. Не прикасайтесь к ним, пока они не остынут, чтобы избежать ожогов от нагретых частей устройства.

### Предостережение

Во избежание травм персонала или повреждения устройства перед перемещением МФУ необходимо следовать приведенным ниже инструкциям. Отключите электропитание выключателем, а затем отсоедините шнур питания от электрической розетки. Перед перемещением МФУ отсоедините и освободите все шнуры и кабели.

### Предостережение

Приступайте к обслуживанию устройства только после его выключения и отсоединения шнура питания от розетки. Если необходимо получить доступ к системной плате, установить оборудование или дополнительные устройства, то выключите, а уже после обслуживайте МФУ. Если МФУ подключено к какому-то другому устройству, выключите МФУ и отсоедините от него кабели.

### Предостережение

Это устройство было разработано, протестировано и одобрено в соответствии со строгими требованиями международных стандартов безопасности. Некоторые функции устройства могут не работать при использовании неоригинальных запасных частей и комплектующих деталей. Производитель МФУ не несет ответственности за использование каких-либо запасных частей от других устройств и производителей.

### Предостережение

Не скручивайте, не сгибайте, не наступайте и не кладите на шнур питания тяжелые предметы. Будьте осторожны с поврежденным или натянутым шнуром питания. Не допускайте защемления шнура питания такими объектами, как мебель или стены. Неправильное использование шнура питания может привести к возгоранию или поражению электрическим током. Регулярно проверяйте шнур электропитания. Для проверки необходимо вынуть шнур из розетки. Для выполнения видов обслуживания или ремонта, не указанных в данном руководстве пользователя, обратитесь к лицензированному электрику.

### Предостережение

Отсоедините шнур питания и все кабели, подключенные к устройству, чтобы предотвратить поражение электрическим током при очистке наружных частей МФУ.

# <span id="page-12-0"></span>1.4. Обращение с расходными материалами

### Предостережение

Не сжигайте картриджи с тонером и картриджи с барабаном (драм-картриджи). Остаток тонера может стать причиной сильного возгорания или ожогов.

### Предупреждение

Не открывайте тонер или другие расходные материалы силой. Не допускайте попадания порошка тонера в глаза, нос или на кожу. Храните тонер в недоступном для детей месте. Если на кожу попал тонер, смойте его проточной холодной водой с мылом. В случае появления раздражения обратитесь к врачу.

### Важно

- − Не прикасайтесь к поверхности фотобарабана внутри драм-картриджа и не подвергайте ее воздействию прямых солнечных лучей. Это может снизить качество печати.
- − Не храните и не оставляйте картриджи с барабаном и картриджи с тонером в перевернутом или наклонном состоянии. Это может снизить качество печати.
- − Не разбирайте картриджи с барабаном и картриджи с тонером.
- − Не подвергайте драм-картриджи и картриджи с тонером механическим воздействиям или вибрации.
- − Не распаковывайте драм-картриджи и картриджи с тонером, пока не будете готовы их использовать.

## <span id="page-13-0"></span>1.5. Меры предосторожности при использовании устройства

Вставьте шнур питания в правильно заземленную розетку, расположенную рядом с МФУ в легко доступном месте. Не используйте и не размещайте устройство в среде с высоким уровнем влажности.

#### Предупреждение

- − Блок термозакрепления и его окружение сильно нагреваются во время работы устройства. Не прикасайтесь к блоку термозакрепления при устранении замятия бумаги или осмотре внутренних частей устройства. Это может вызвать ожоги.
- − Не допускайте попадания тонера в глаза или рот при устранении замятия бумаги или замене картриджей с тонером. Если тонер попал в глаза или рот, промойте их чистой водой и обратитесь к врачу.
- − Не допускайте попадания тонера на ваши руки или одежду. Смойте тонер холодной водой, если ваши руки или одежда испачканы тонером. Если используется горячая вода, пятна могут остаться.
- − Используйте МФУ только для функций, описанных в данном руководстве.

### <span id="page-13-1"></span>1.6. Вентиляция (проветривание)

#### Предупреждение

Используйте устройство в местах с хорошей вентиляцией. Если МФУ используется в помещении с плохой вентиляцией, это может нанести вред вашему здоровью. Регулярно проветривайте помещение.

Не загораживайте вентиляционные отверстия. Неправильное охлаждение может привести к перегреву внутри устройства и, как следствие, к неисправностям.

Обычно новое устройство выделяет мало озона. Тем не менее обеспечьте хорошую вентиляцию при первом использовании устройства. Если МФУ работает в течение длительного времени, не следует долго находиться рядом с работающим устройством.

# <span id="page-13-2"></span>1.7. Утилизация использованной батареи

### Предупреждение

Для резервной памяти установлены Ni-Mh аккумуляторы. Утилизируйте аккумуляторы безопасным для окружающей среды способом в соответствии с инструкциями производителя. Для замены аккумуляторных батарей обратитесь к квалифицированному специалисту по обслуживанию устройства.

# <span id="page-14-0"></span>2.Обзор МФУ и его основные функции

# <span id="page-14-1"></span>2.1. Технические характеристики МФУ

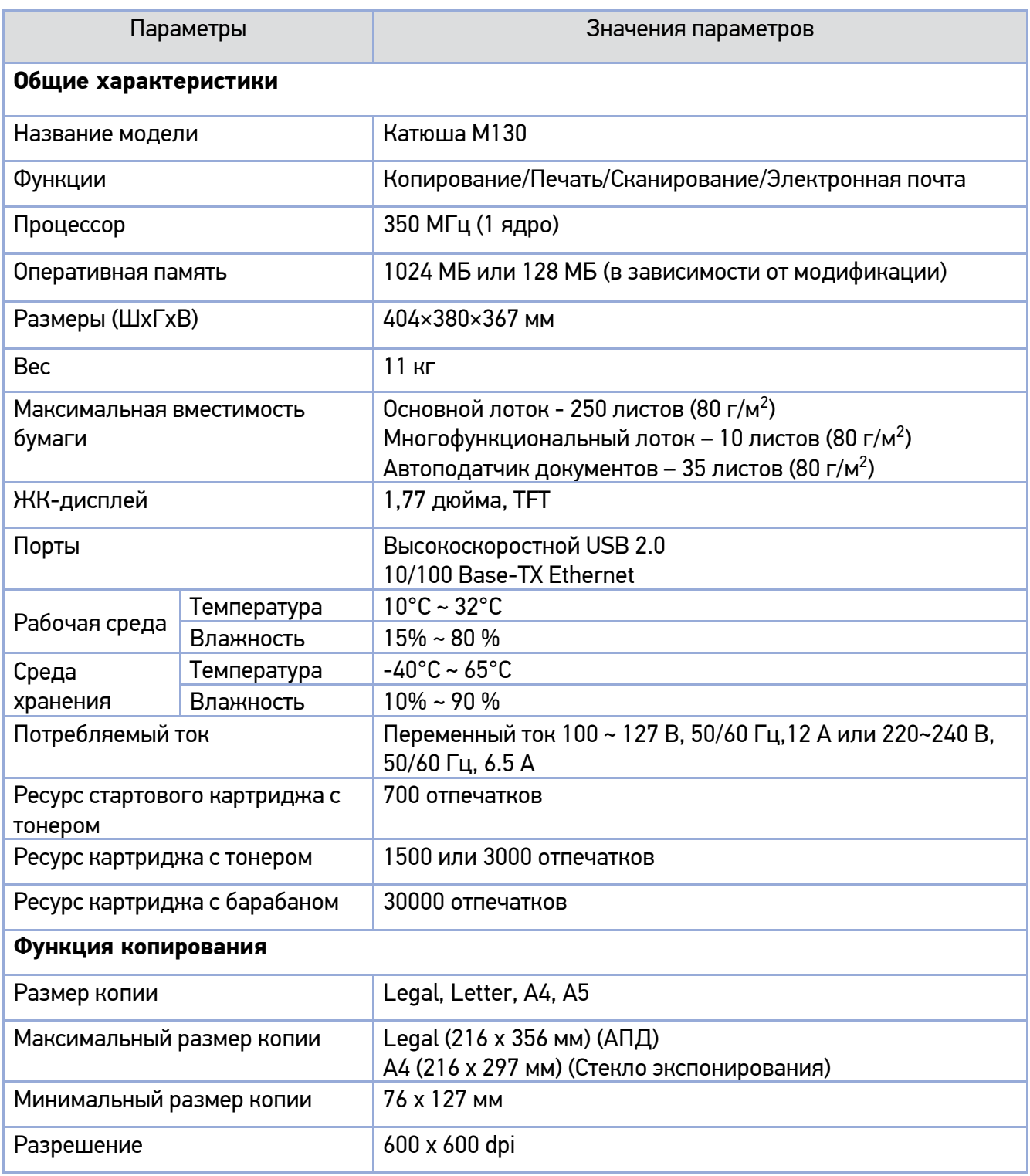

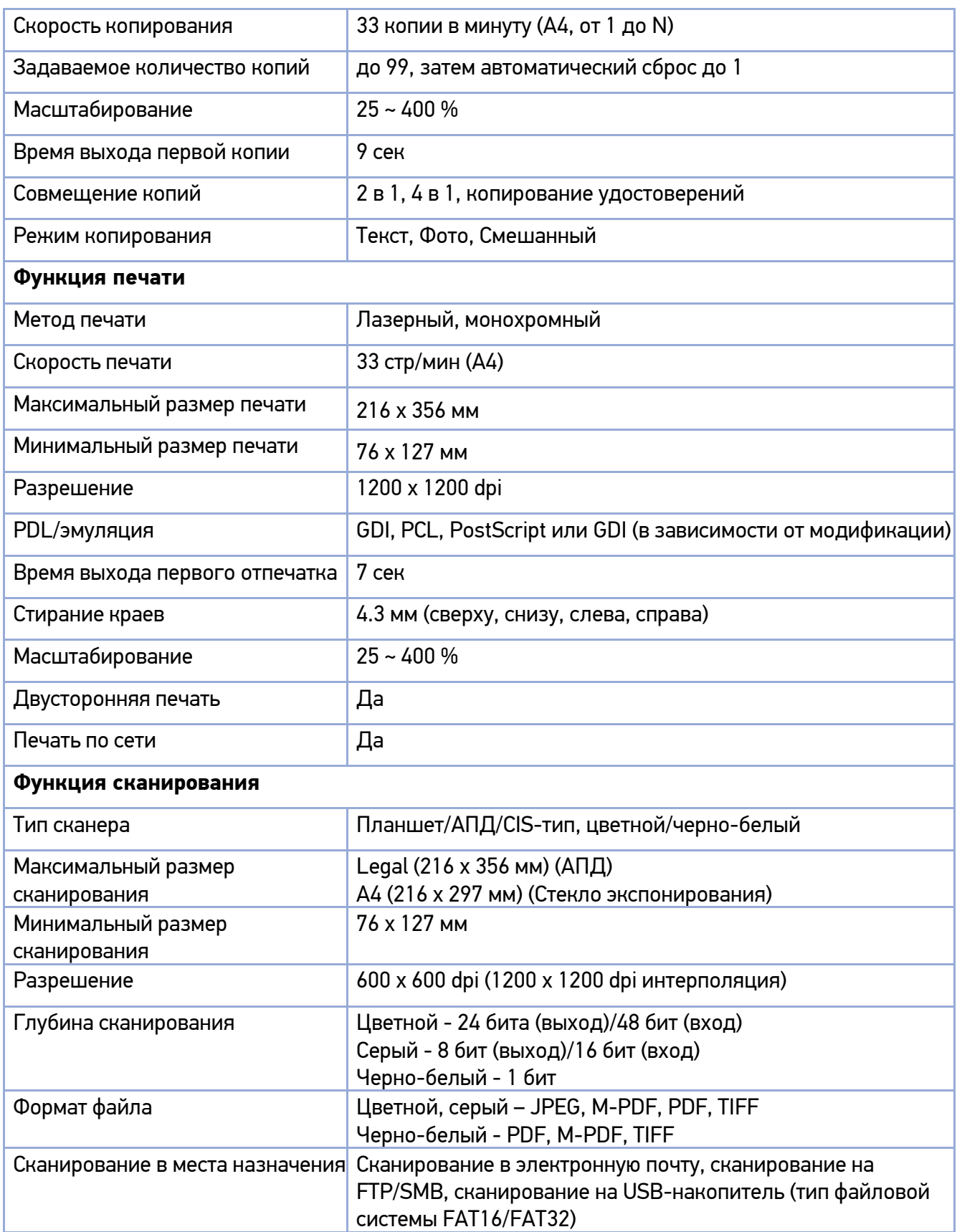

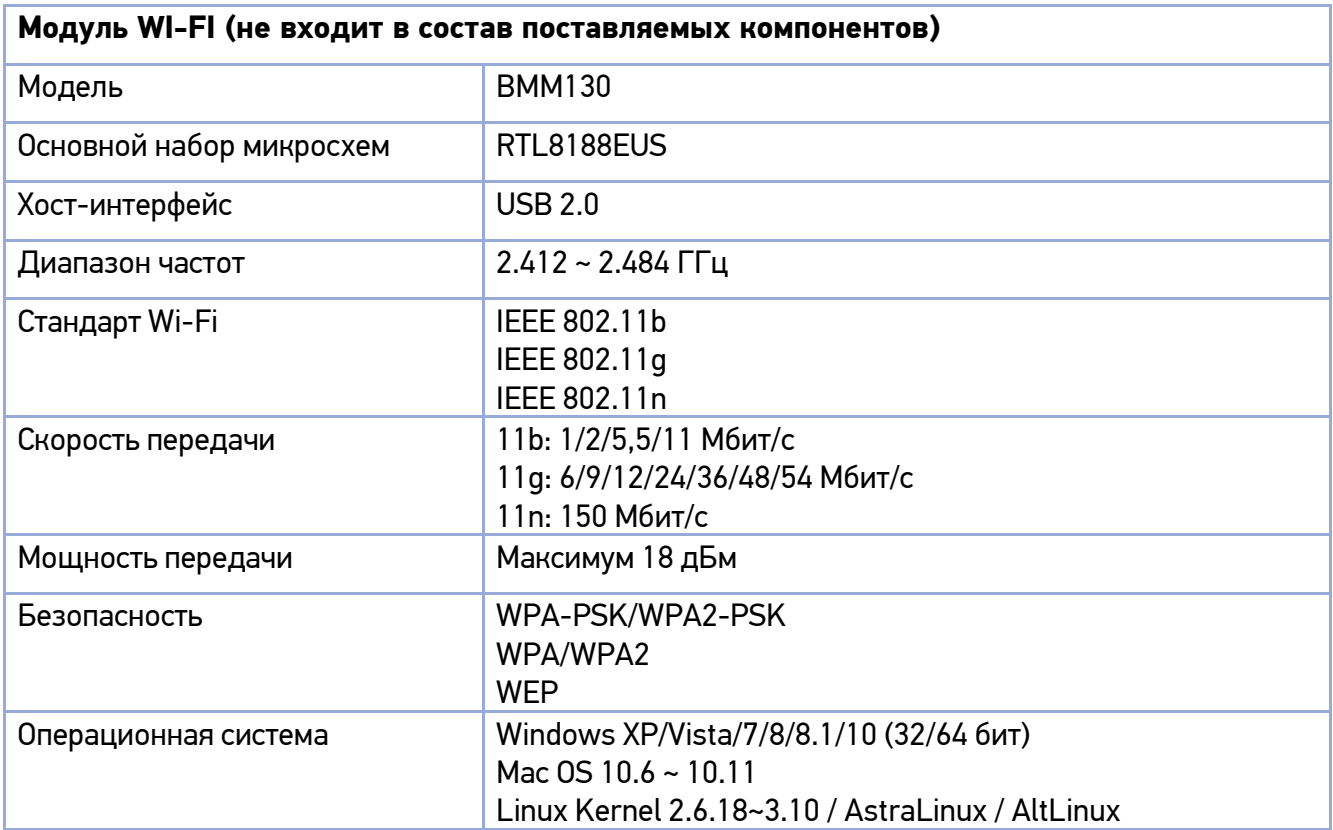

### Примечание

Характеристики конкретного устройства могут отличаться от приведенных в таблице, в зависимости от модификации устройства.

# <span id="page-17-0"></span>2.2. Внешний вид МФУ

### <span id="page-17-1"></span>2.2.1. Передняя сторона

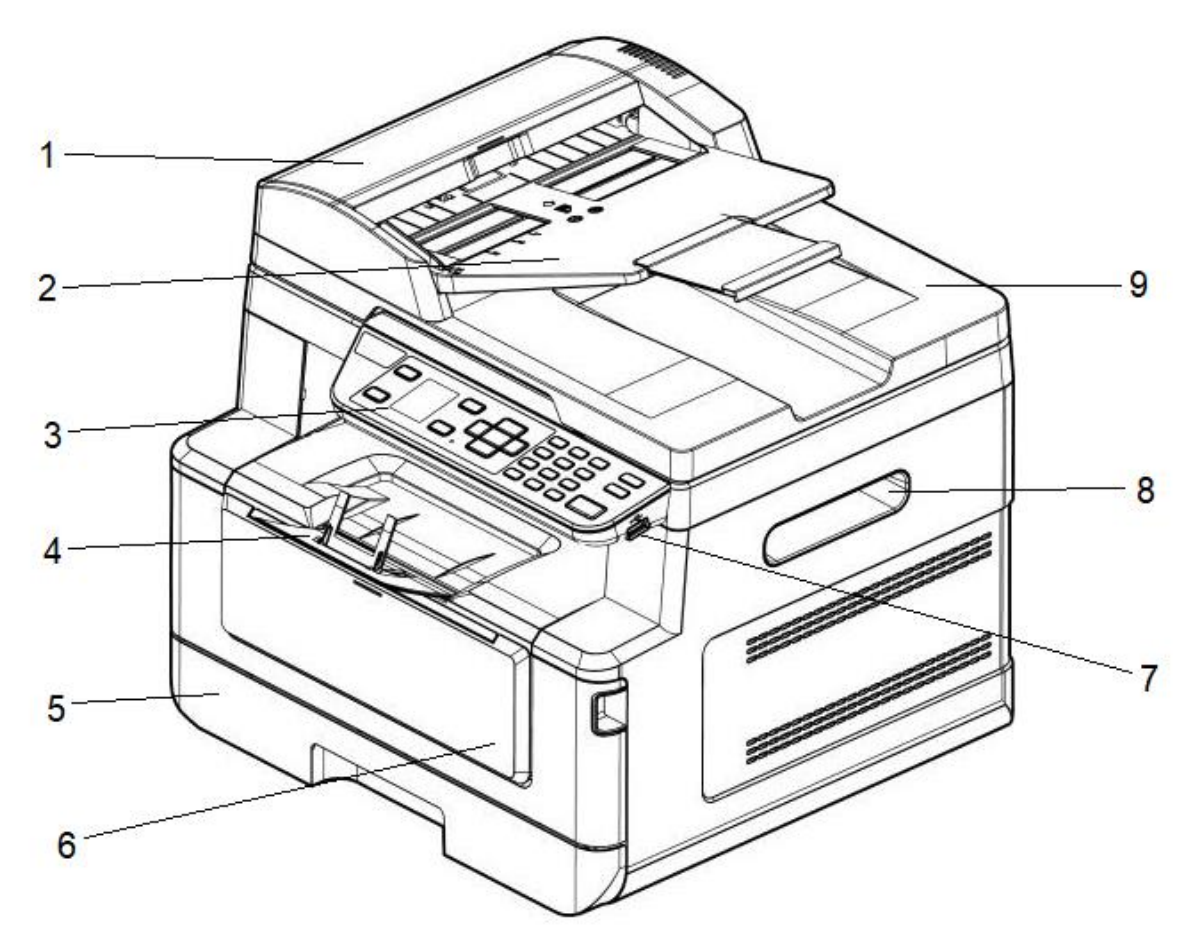

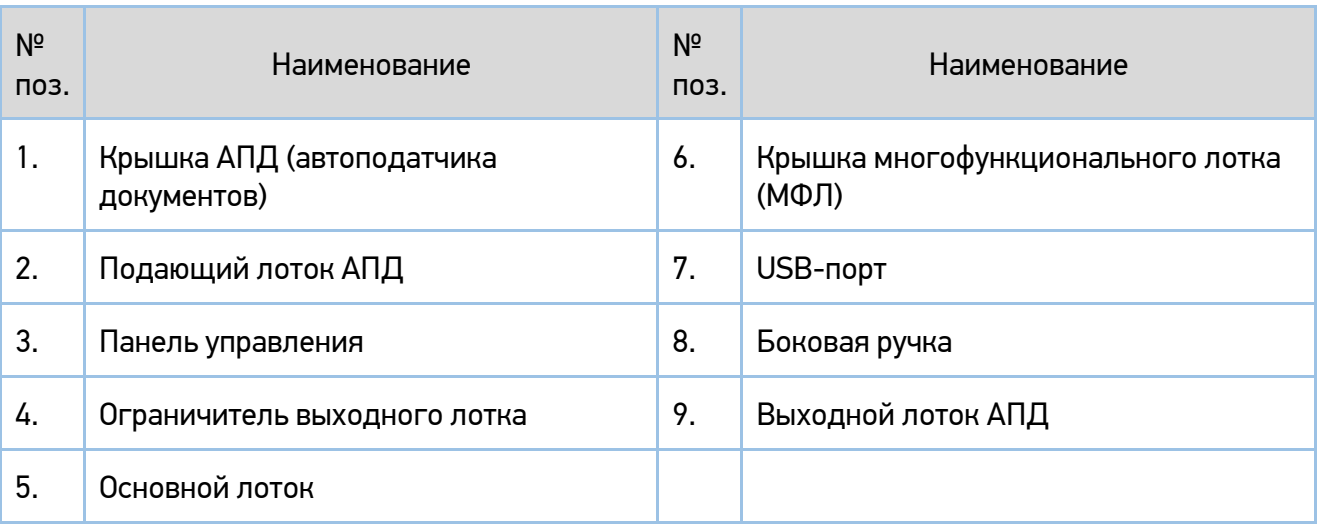

### <span id="page-18-0"></span>2.2.2. Задняя сторона

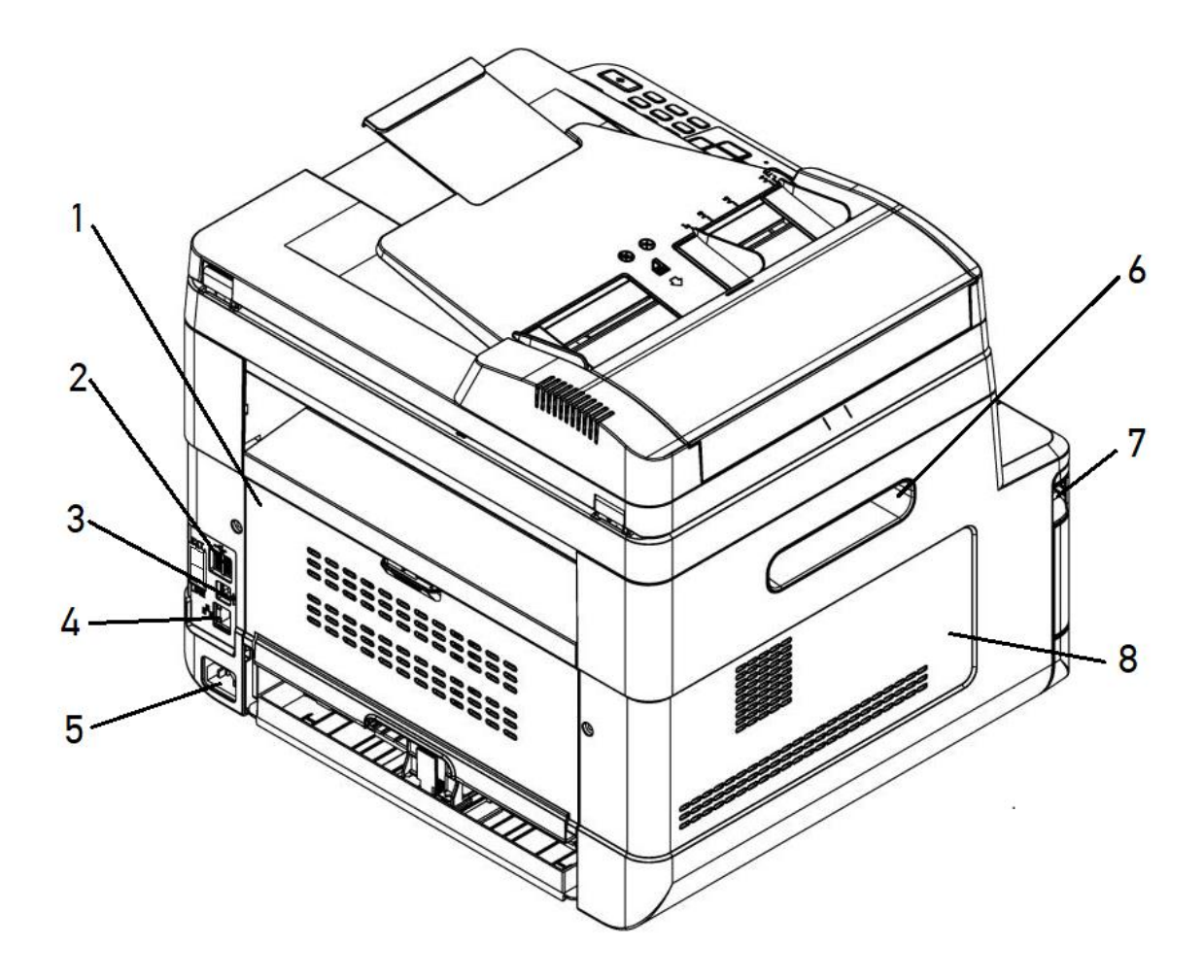

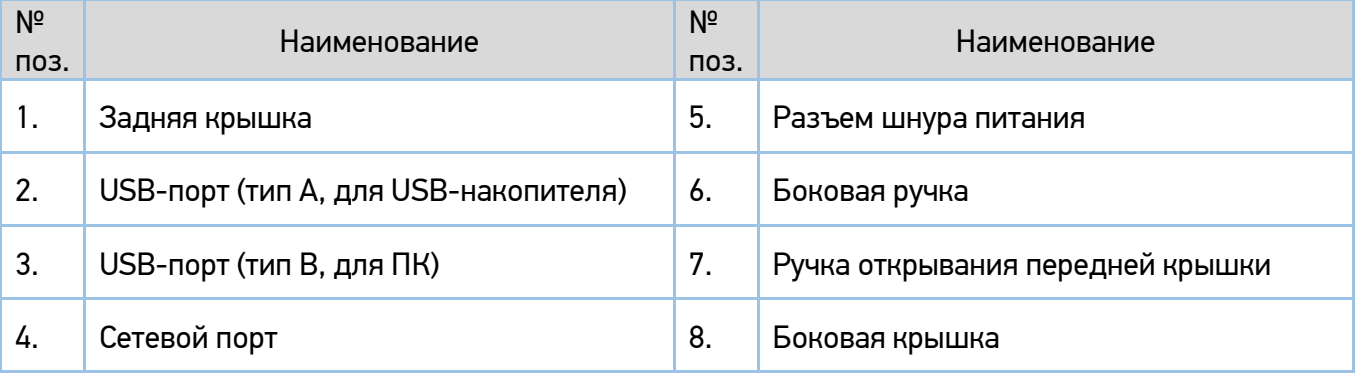

### <span id="page-19-0"></span>2.2.3. Поставляемые компоненты

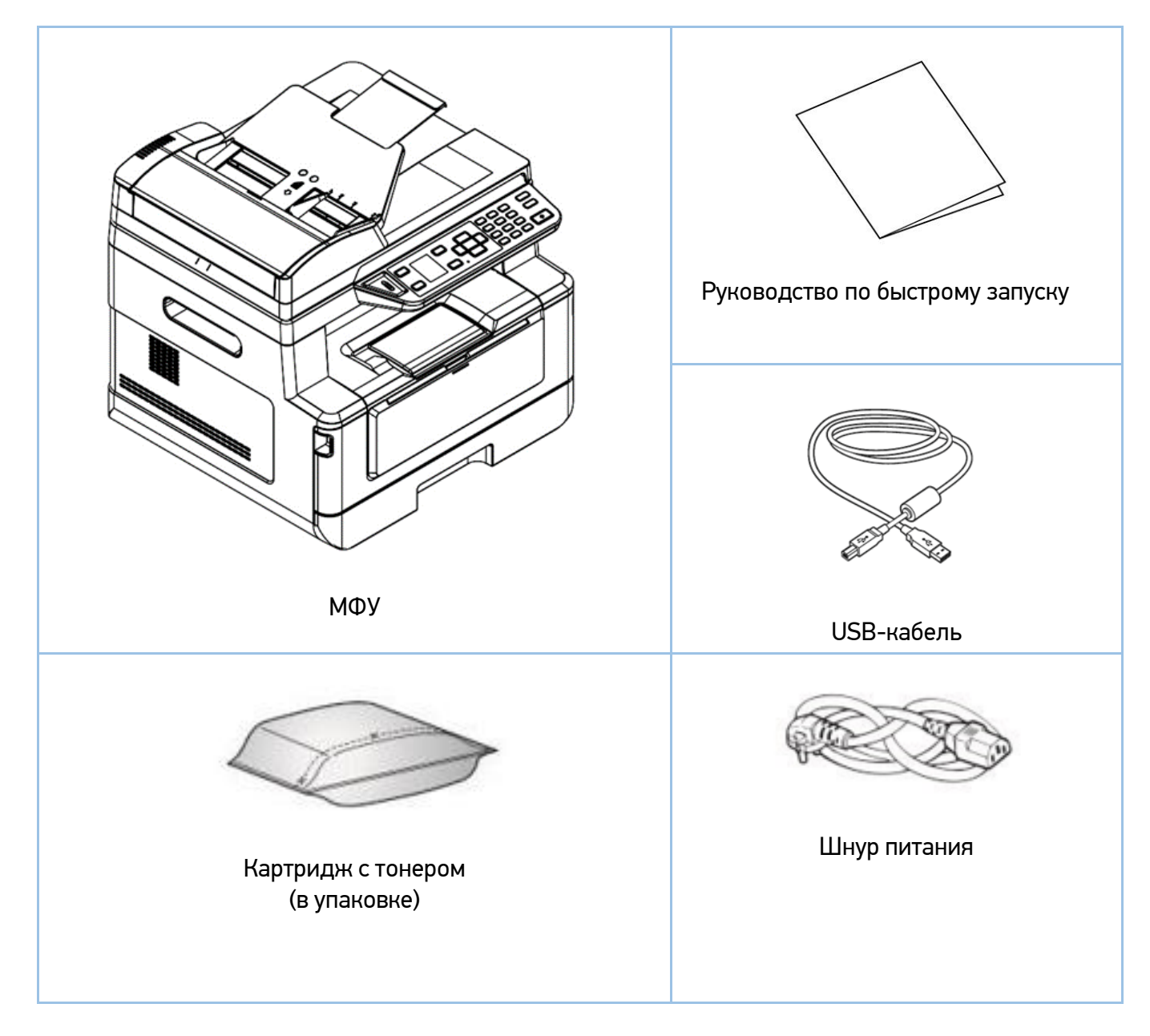

#### Примечание

Картридж с барабаном (драм-картридж) установлен в МФУ.

#### Примечание

Комплектация может отличаться от указанной на рисунке.

# <span id="page-20-0"></span>2.3. Панель управления

На панели управления есть один ЖК-дисплей, 24 кнопки и один индикатор, показывающий текущее состояние принтера.

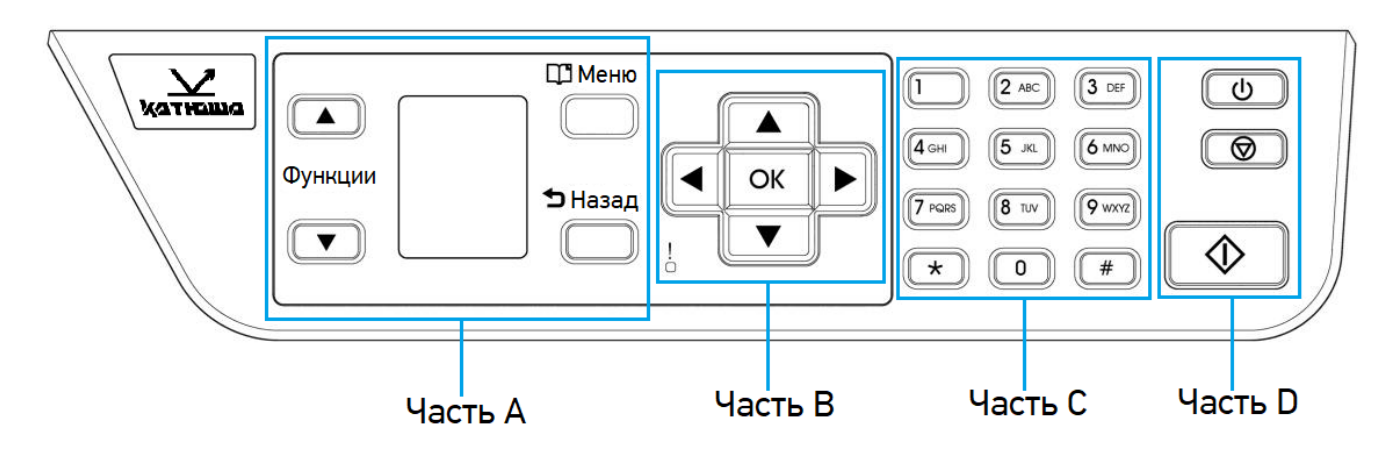

### <span id="page-20-1"></span>2.3.1. Функции элементов управления

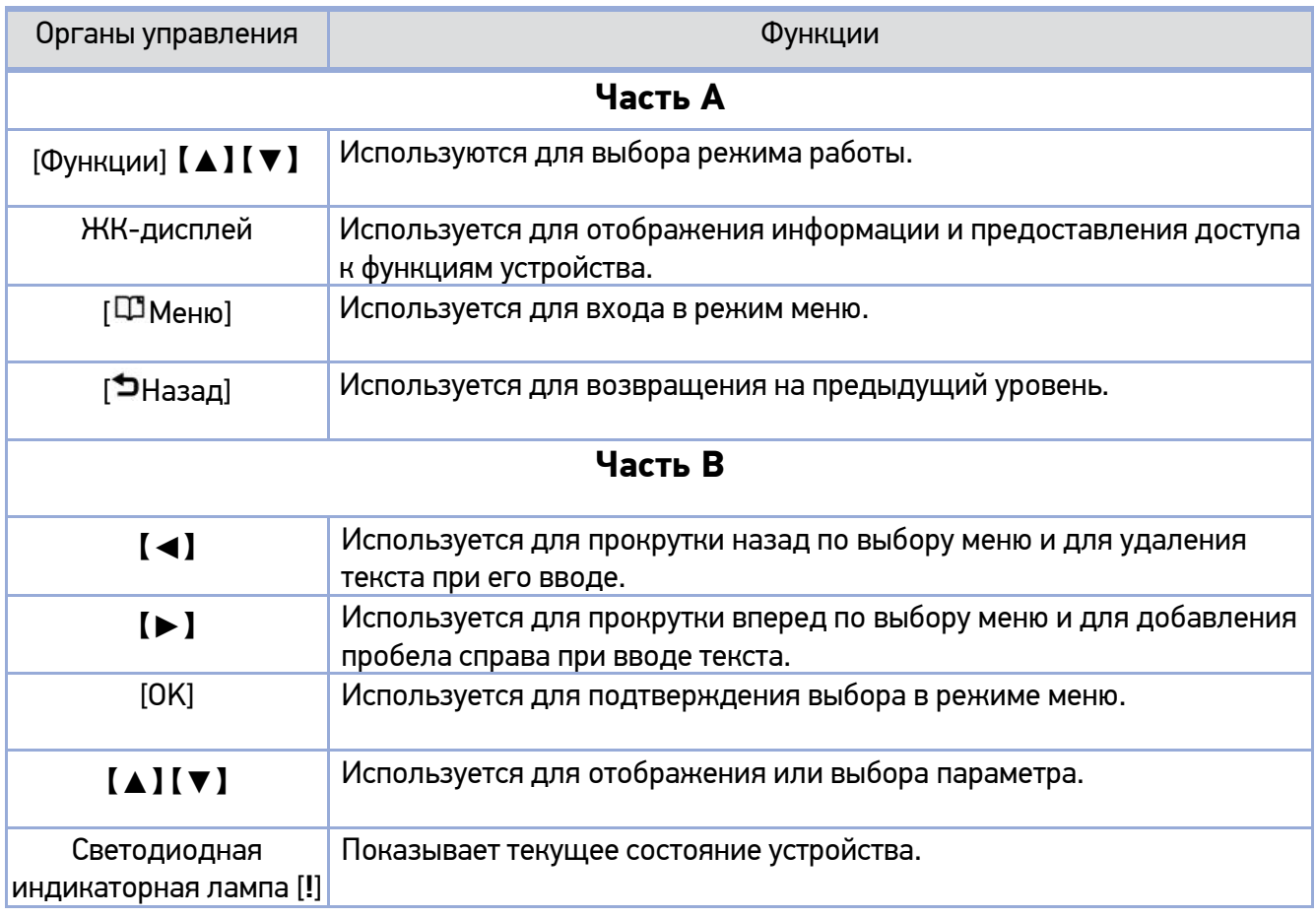

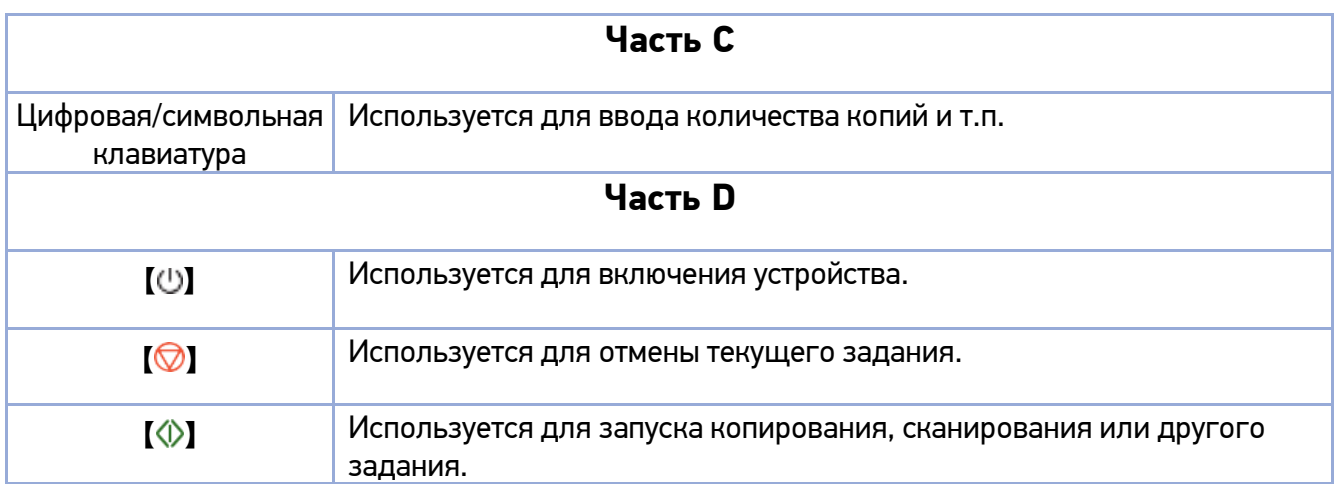

### <span id="page-21-0"></span>2.3.2. ЖК-дисплей и строка состояния

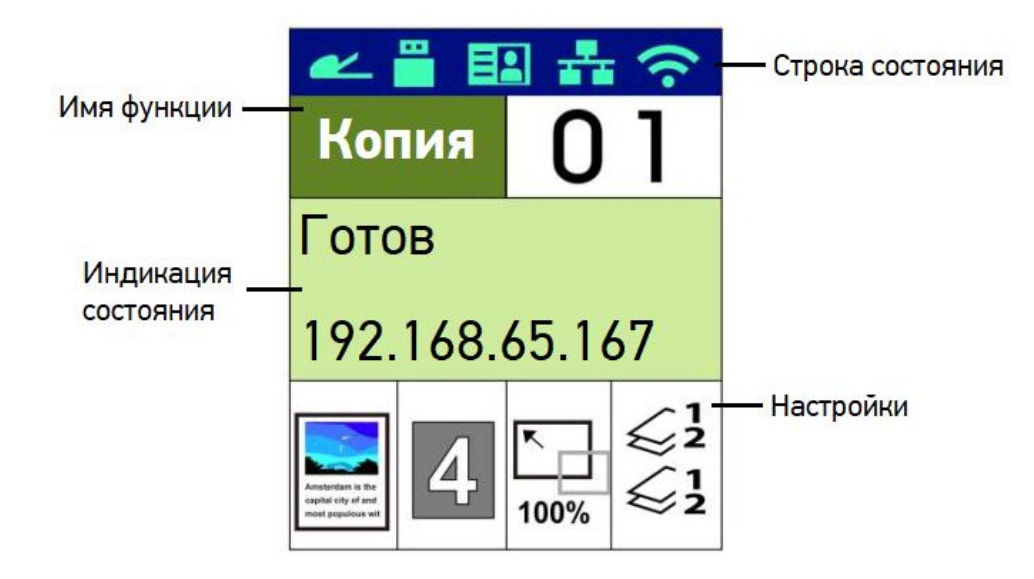

#### Строка состояния:

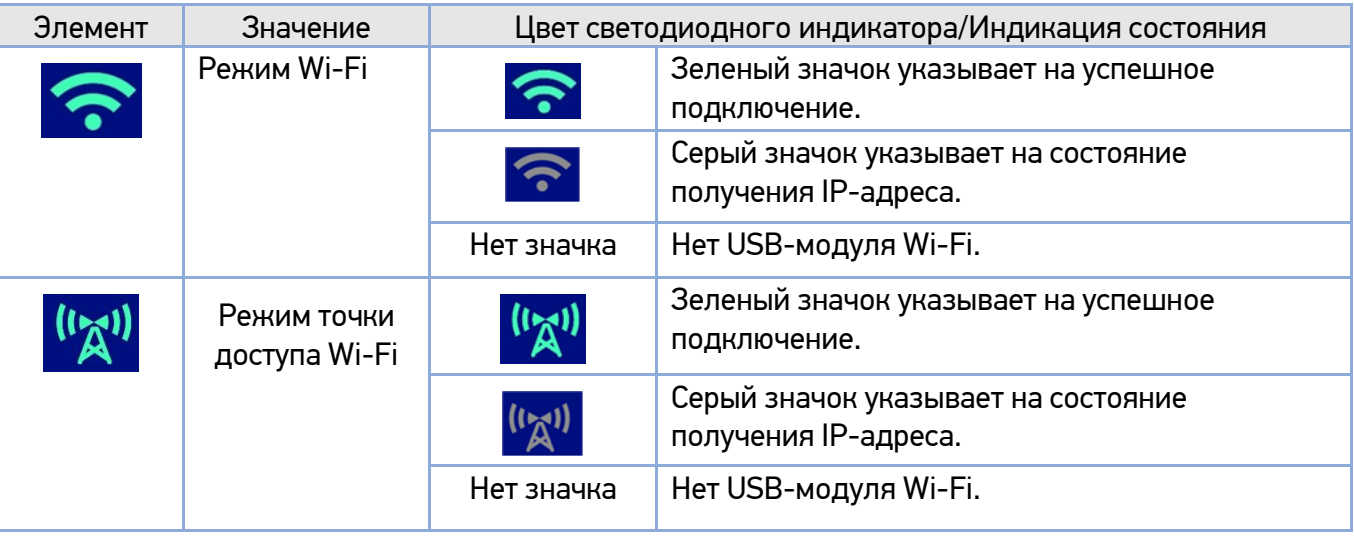

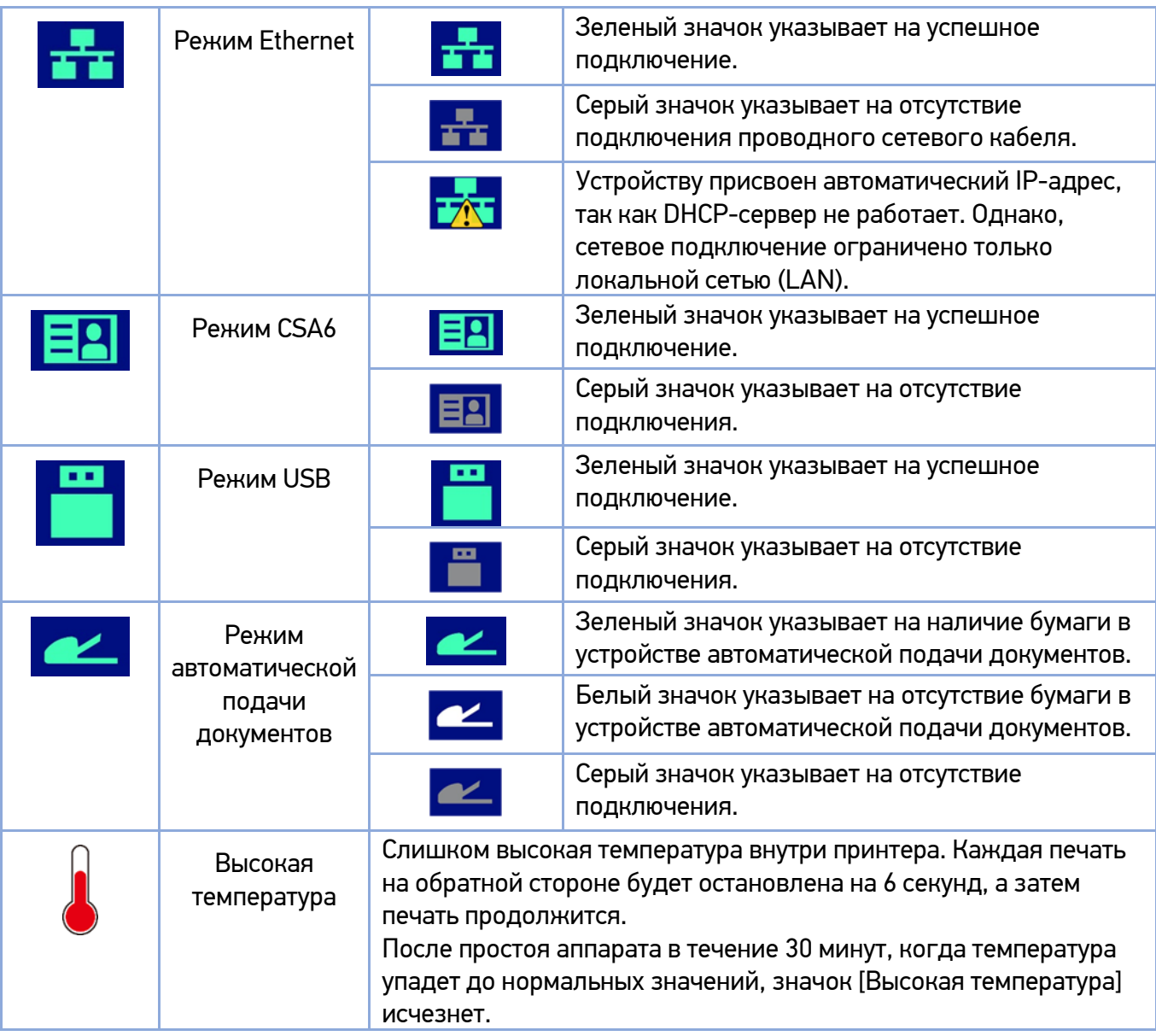

# <span id="page-23-0"></span>2.4. Основные функции

### <span id="page-23-2"></span><span id="page-23-1"></span>2.4.1. Копирование

### 2.4.1.1. Базовые функции копирования

<span id="page-23-3"></span>Оригиналы различных форматов можно копировать на бумагу различных форматов, поддерживаемых МФУ.

### 2.4.1.2. Множественное копирование

<span id="page-23-4"></span>МФУ позволяет произвести до 99 копий каждого отсканированного оригинала в одном задании.

### 2.4.1.3. Комбинированное копирование (несколько страниц на один лист)

<span id="page-23-5"></span>В зависимости от формата листа на одной странице возможно разместить 2 или 4 страницы отсканированного оригинала.

### 2.4.1.4. Двустороннее копирование (две страницы на один лист)

<span id="page-23-6"></span>Две страницы отсканированного оригинала можно напечатать на одном листе с двух сторон.

### 2.4.1.5. Копирование удостоверения личности/визитной карточки

Обе стороны удостоверения личности или визитной карточки можно скопировать на одну страницу.

### <span id="page-24-1"></span><span id="page-24-0"></span>2.4.2. Сканирование

### 2.4.2.1. Сканирование с компьютера

<span id="page-24-2"></span>С помощью программ, совместимых с TWAIN и WIA, вы можете сканировать оригинал на компьютер. Отсканированный файл передается в прикладную программу и может быть непосредственно отредактирован и сохранен с помощью этой прикладной программы.

### 2.4.2.2. Сканирование с базового блока МФУ

Используя панель управления, отсканированное изображение можно сохранить в USB-памяти, напрямую отправить по электронной почте или сохранить на FTP-сервере. Файлы сохраняются в форматах JPG, PDF или TIFF.

### <span id="page-24-4"></span><span id="page-24-3"></span>2.4.3. Печать

### 2.4.3.1. Печать с компьютера

Вы можете использовать МФУ в качестве принтера после установки драйвера на свой компьютер.

# <span id="page-25-0"></span>3.Подготовка МФУ к использованию

# <span id="page-25-1"></span>3.1. Размещение устройства

### Предупреждение

• Не устанавливайте устройство вблизи обогревателей или кондиционеров.

- Не устанавливайте устройство во влажных или пыльных местах.
- Разместите устройство в отдельном помещении с хорошей вентиляцией.

• Устройство оснащено режимами энергосбережения и ожидания. Оборудование не может достичь состояния нулевого энергопотребления, пока оно не будет подключено к какому-либо внешнему источнику питания.

- Обязательно используйте правильный источник питания переменного тока.
- Сохраните коробку и упаковочные материалы для транспортировки устройства.

Для размещения устройства необходимо рабочее пространство со следующими параметрами:

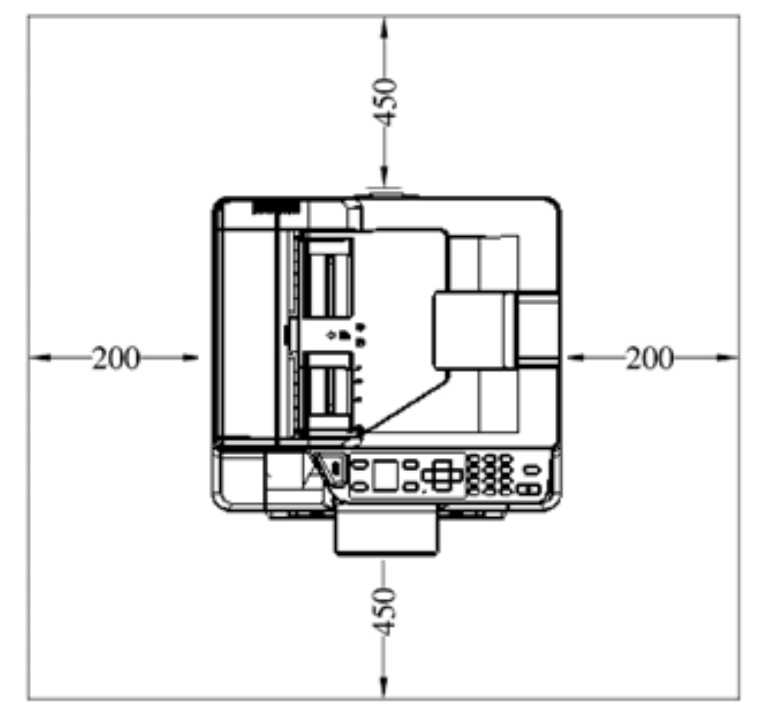

- единицы измерения - мм

Размеры устройства: 404x380x367 мм (ШxГxВ).

### <span id="page-26-0"></span>3.2. Подготовка и установка печатающего картриджа

### Важно

При упаковке устройства картридж с тонером был упакован отдельно от устройства. Картридж с барабаном установлен внутри устройства.

Снимите упаковку и ленту с картриджа с тонером и ленту с картриджа с барабаном перед их использованием.

Чтобы установить картридж с тонером, выполните следующие действия:

Достаньте картридж с тонером из пластикового пакета, снимите с него защитную крышку и вытащите ленту с надписью.

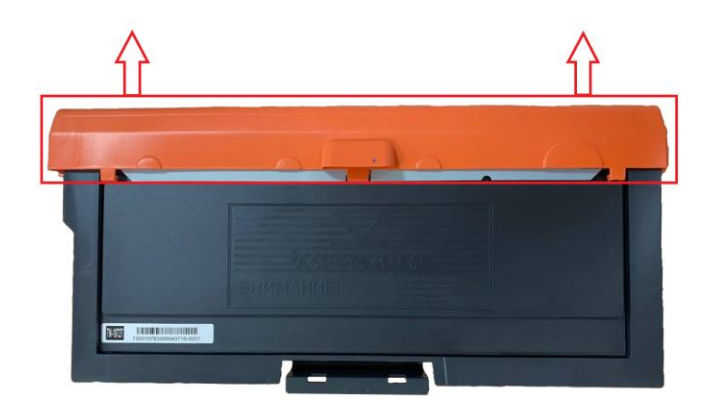

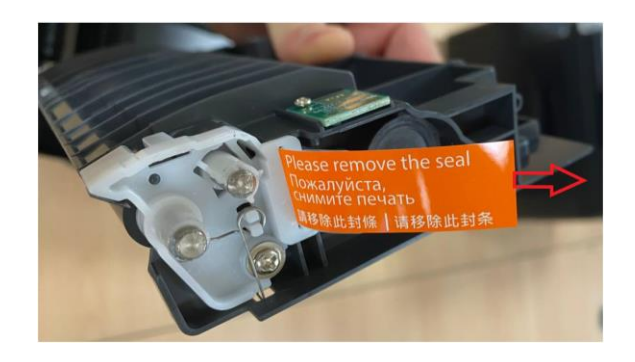

Наклоните картридж с тонером 10 раз вправо-влево и вперед-назад, чтобы тонер равномерно распределился внутри картриджа.

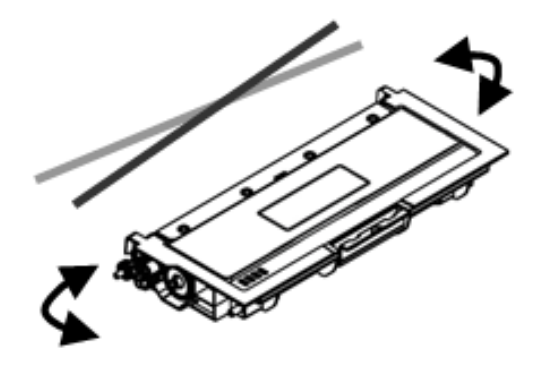

### Предостережение

• Будьте осторожны, чтобы не вдохнуть тонер.

• Если тонер попал на одежду или другую ткань, сотрите тонер сухой тканью. Постирайте вещи в холодной воде и высушите на воздухе.

• Чтобы избежать проблем с качеством печати, не прикасайтесь к роликам картриджа с тонером.

• Во избежание повреждения картриджа с тонером не подвергайте его воздействию прямых солнечных лучей более нескольких минут.

Откройте переднюю крышку устройства, потянув за ручки с обеих сторон, как показано на рисунке.

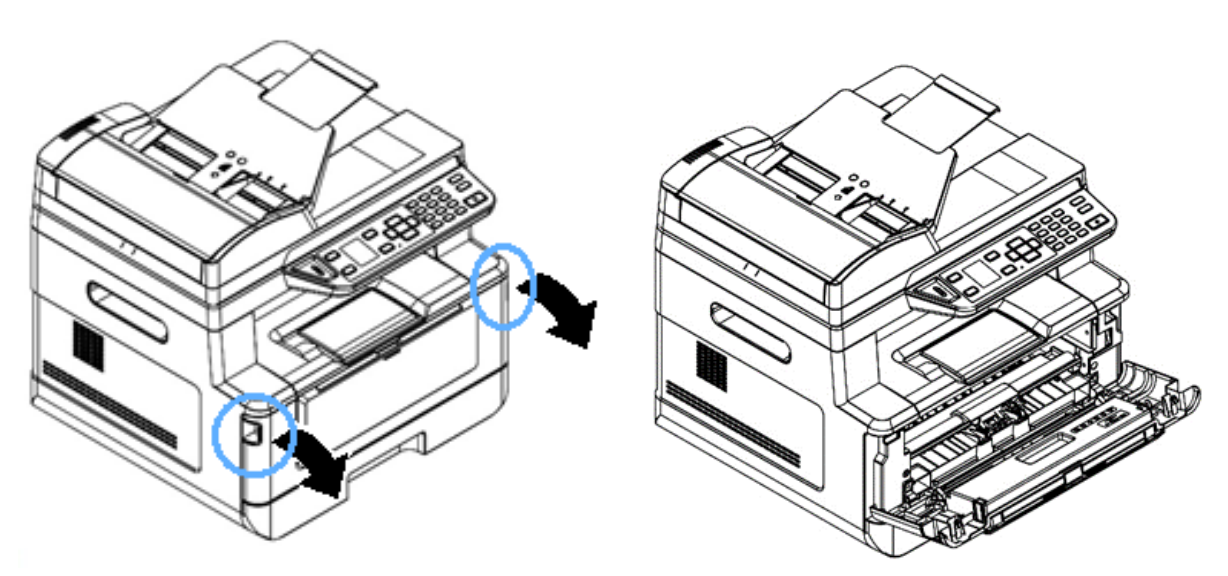

Возьмитесь за ручку картриджа с барабаном (драм-картриджа), приподнимите ее (1), потяните на себя (2) и вытащите картридж, как показано на рисунке.

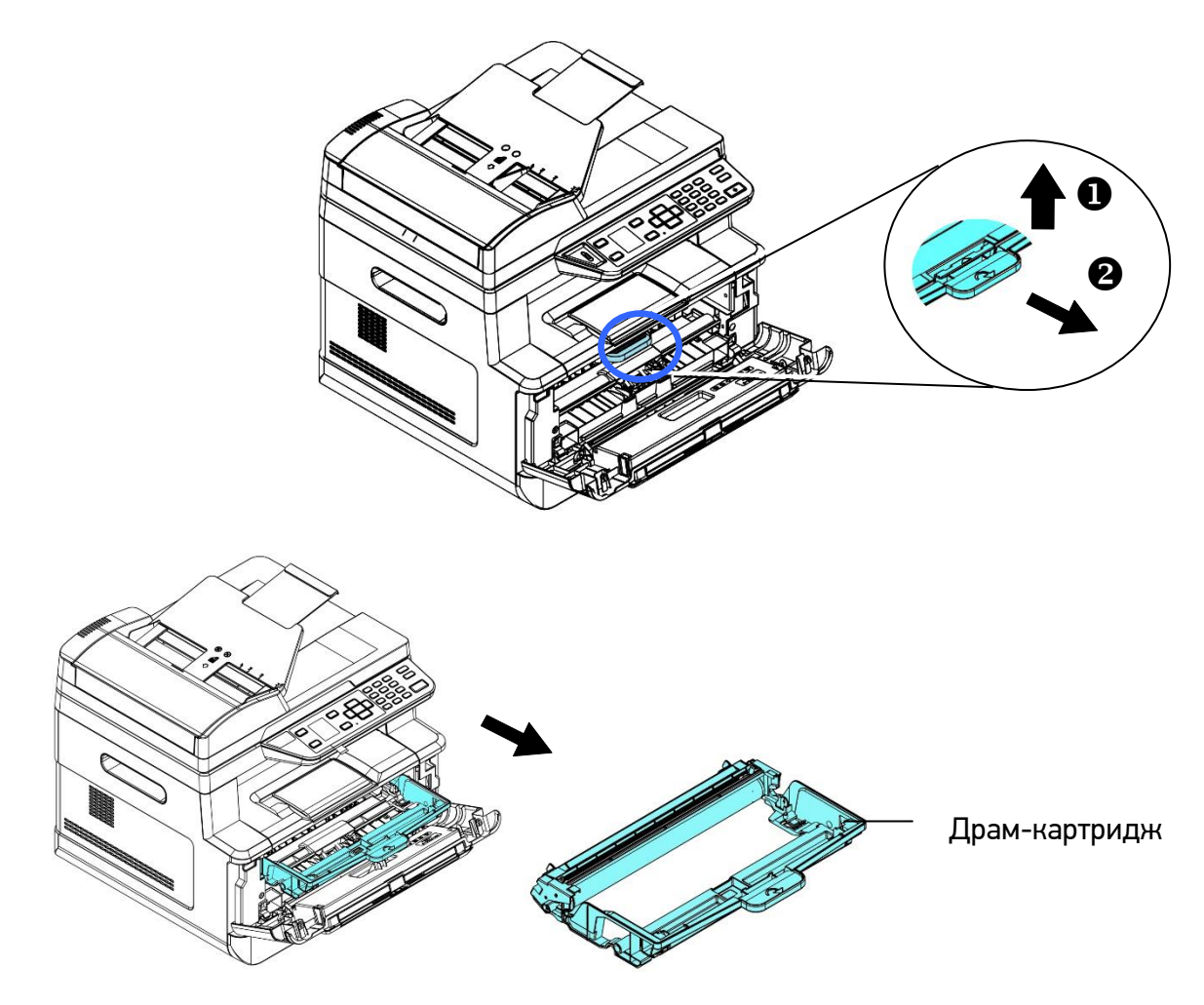

Снимите ленту с драм-картриджа.

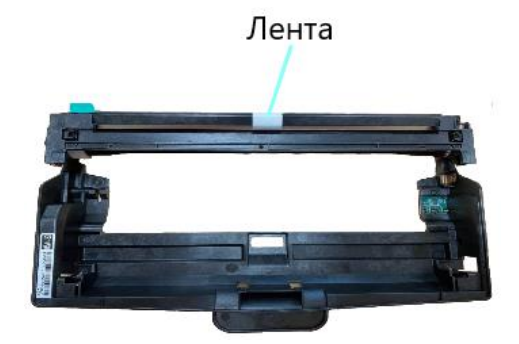

### Важно

• Не прикасайтесь к поверхности фотобарабана, так как отпечатки ваших рук или другие загрязнения могут повлиять на качество печати.

• Не подвергайте картридж с барабаном воздействию света в течение нескольких минут. Установите его сразу после вскрытия упаковки.

Устанавливайте картридж с тонером в драм-картридж до тех пор, пока не убедитесь, что он зафиксировался на месте.

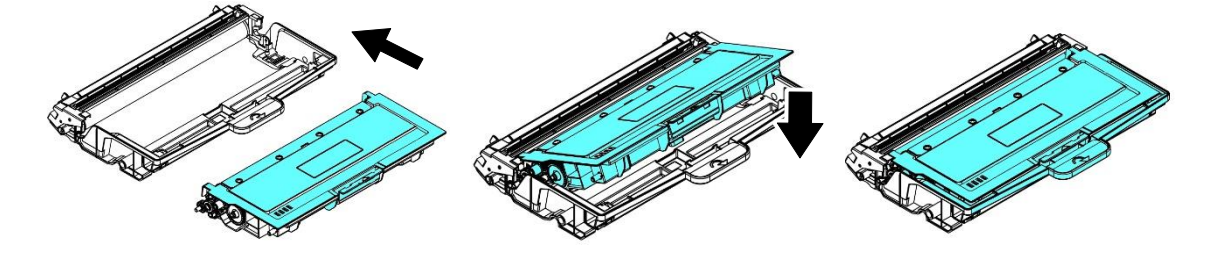

Возьмитесь за ручку драм-картриджа и вставьте печатающий картридж в устройство.

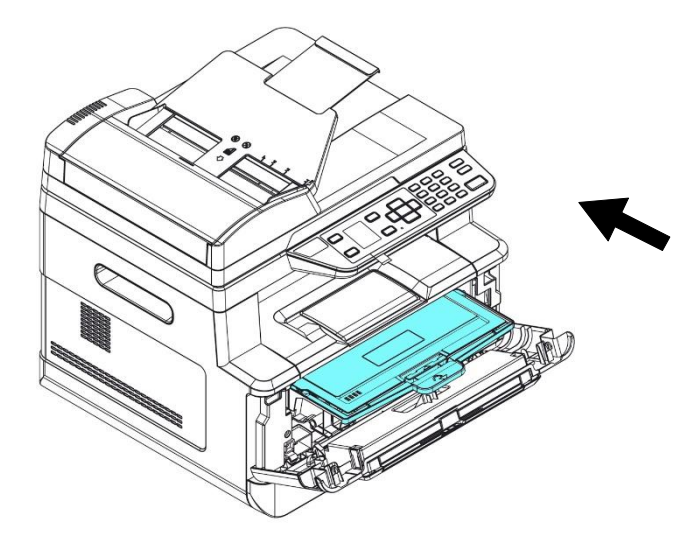

Нажмите на ручку драм-картриджа, чтобы зафиксировать печатающий картридж на месте.

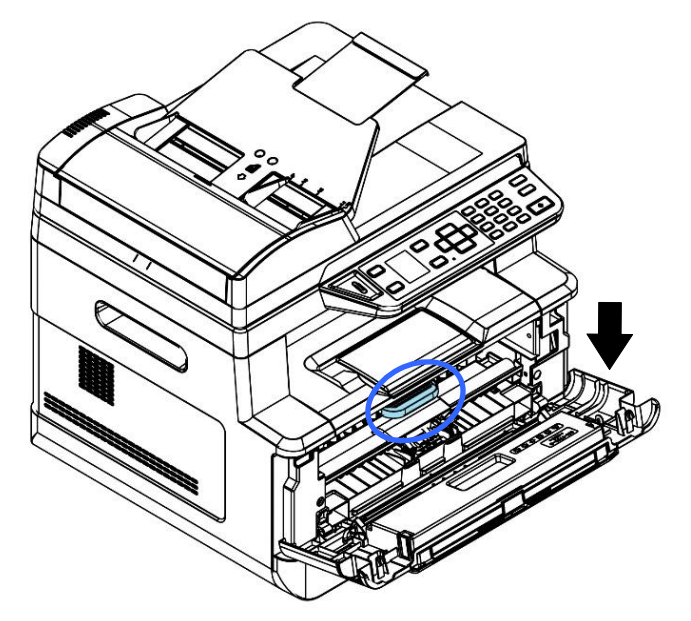

<span id="page-29-0"></span>Закройте переднюю крышку.

### 3.3. Подготовка выходного лотка

Откройте ограничитель выходного лотка до фиксированного положения:

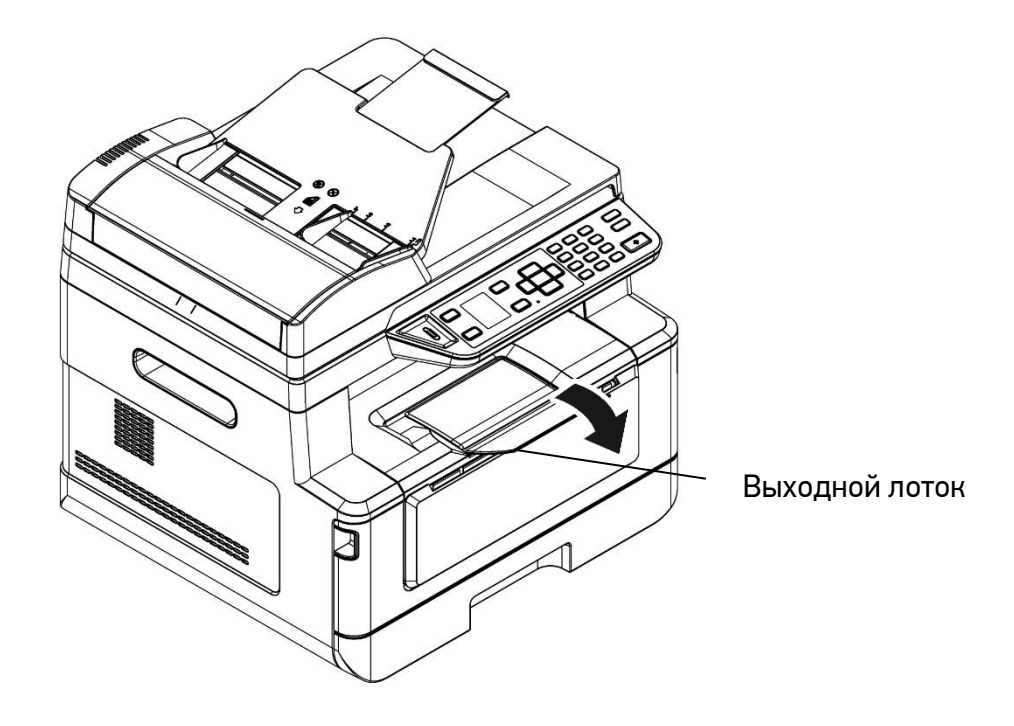

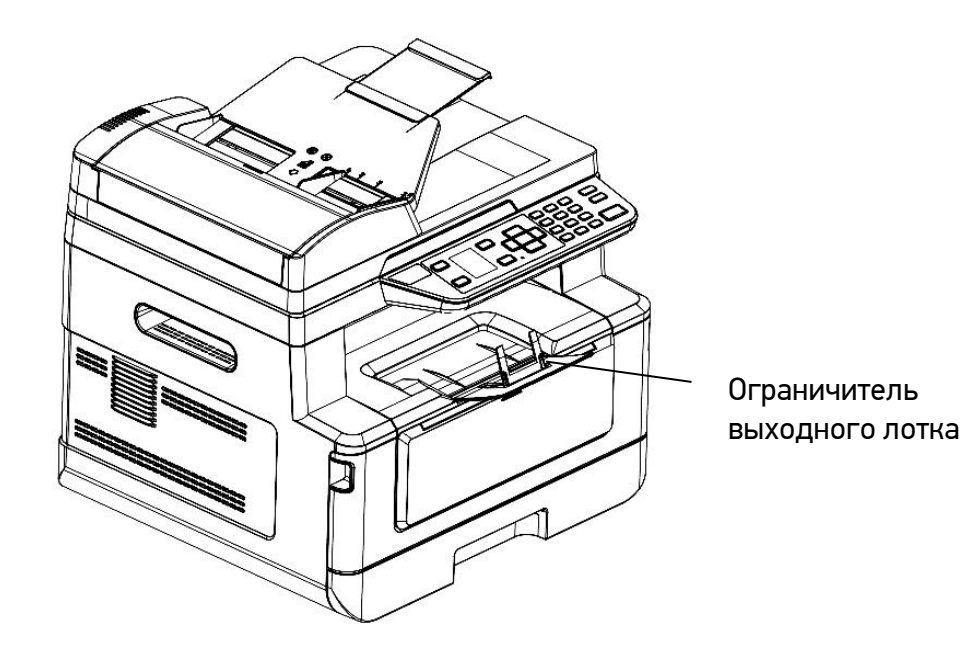

# <span id="page-30-0"></span>3.4. Загрузка бумаги для печати

#### Вместимость лотков для бумаги:

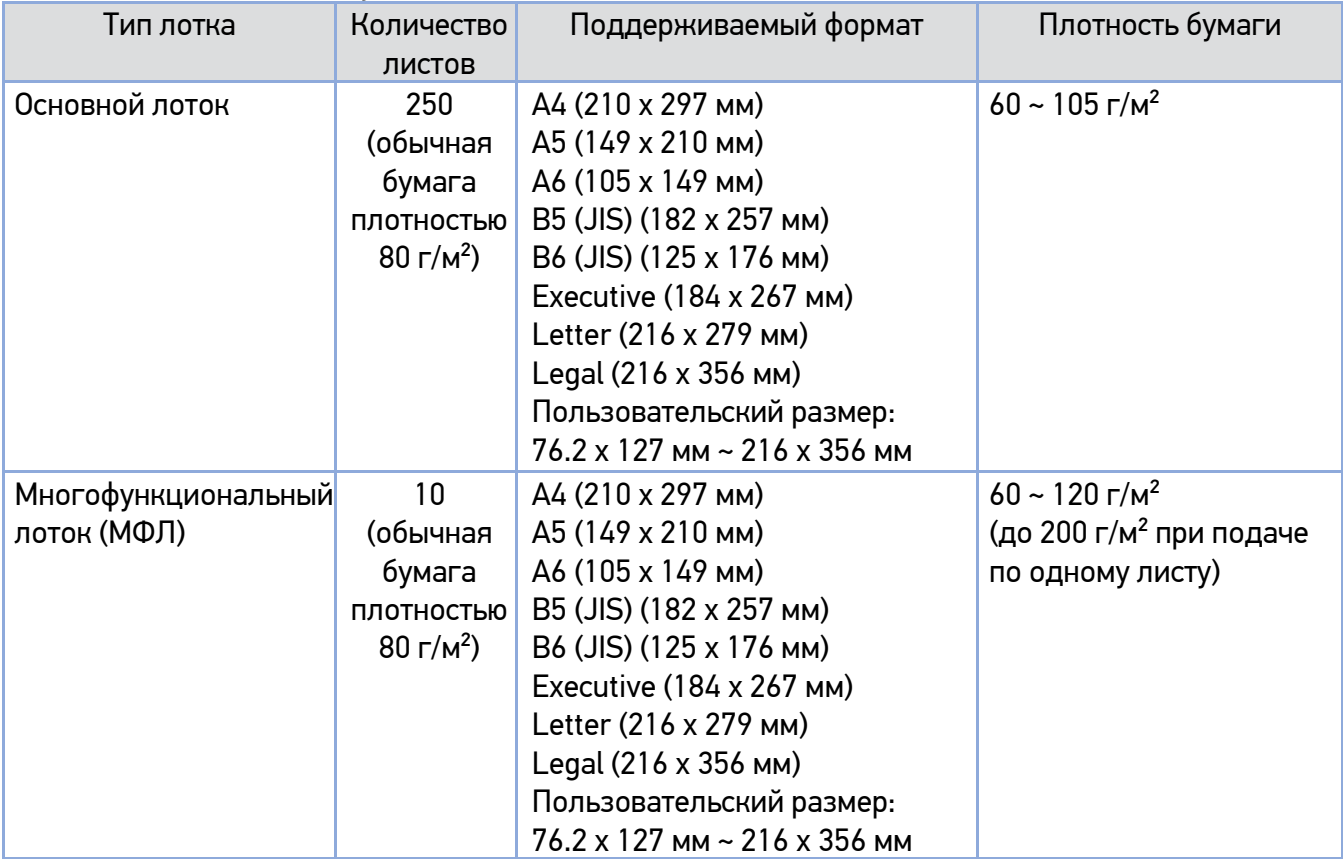

### <span id="page-31-0"></span>3.4.1. Загрузка в основной лоток

Для загрузки бумаги в основной лоток выполните следующие действия.

Сначала пролистайте бумагу, чтобы убедиться, что страницы не слиплись.

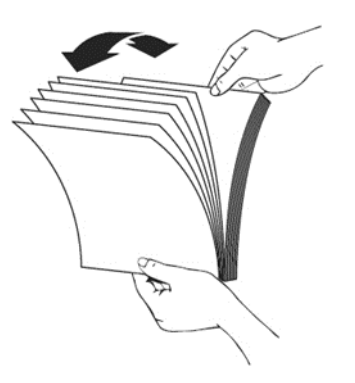

Выровняйте края стопки листов, постучав нижней частью стопки о столешницу или другую горизонтальную ровную поверхность. Поверните стопку листов на 90 градусов и повторите процедуру.

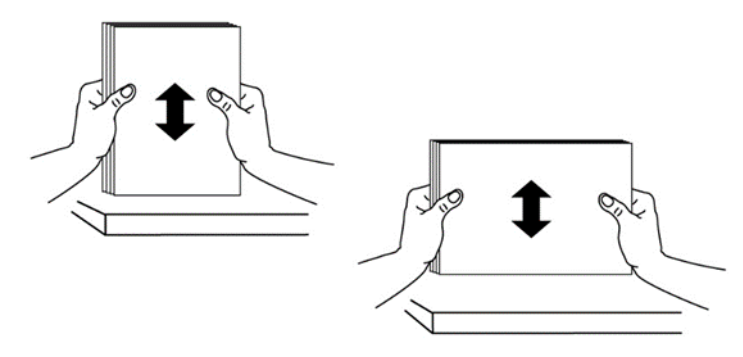

Аккуратно выдвиньте и выньте основной лоток из корпуса МФУ.

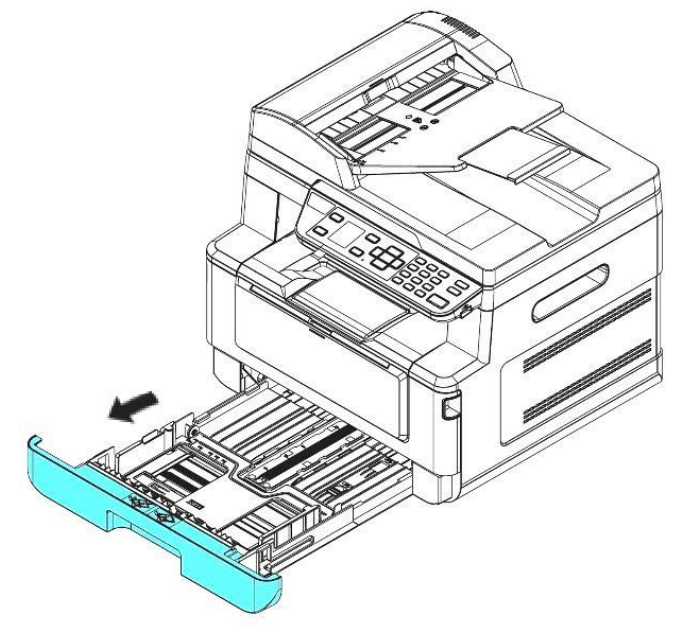

Нажмите на фиксатор (1) ограничителя ширины (2), а затем переместите ограничитель ширины (2) в положение, соответствующее формату загружаемой бумаги.

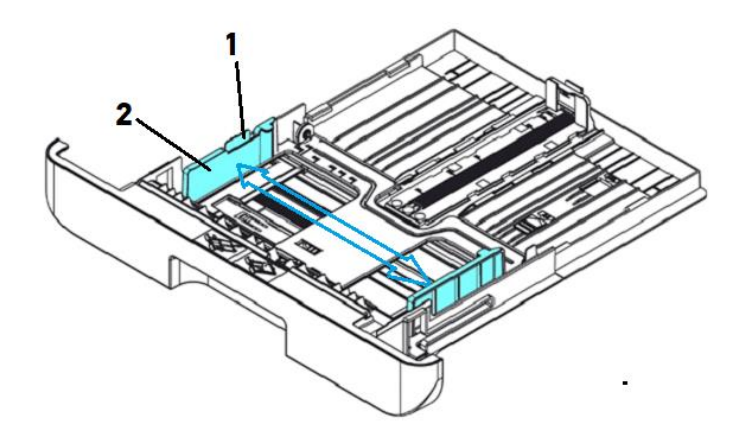

Разблокируйте ограничитель длины (4), нажав на фиксатор (3) ограничителя длины внутрь, и сдвиньте ограничитель длины (4) в положение, соответствующее формату загружаемой бумаги.

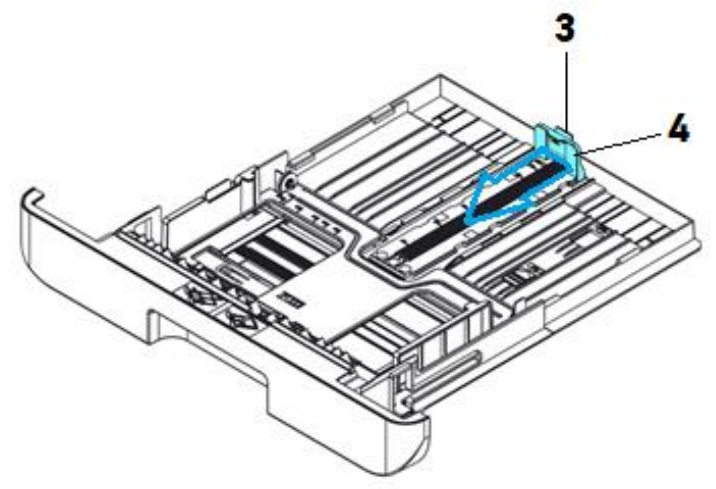

Если вы хотите загрузить лист бумаги, длина которого больше формата А4, нажмите на первый ползунок ограничителя длины (5) и одновременно раздвиньте лоток вправо, пока он не достигнет нужного размера бумаги.

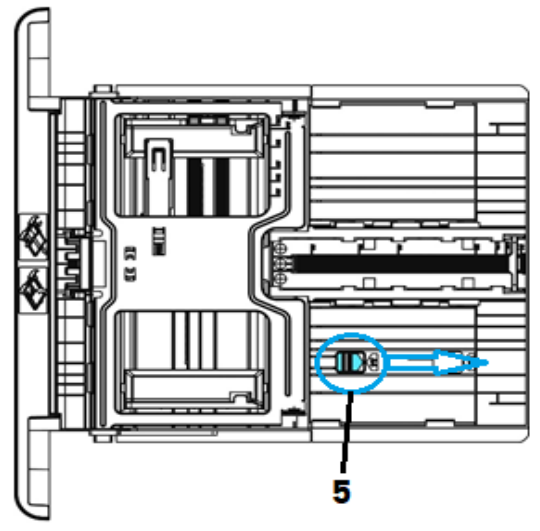

Чтобы вернуть первый ползунок ограничителя длины в положение, соответствующее формату A4, нажмите второй ползунок ограничителя длины (6) и переместите его влево.

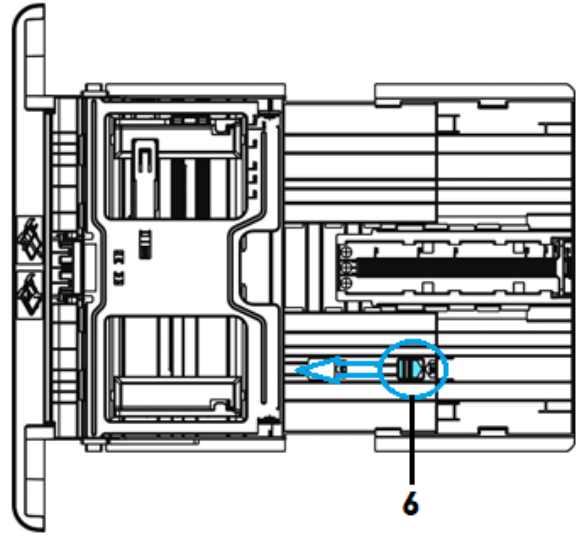

Загрузите стопку бумаги лицевой стороной вниз, как показано на рисунке.

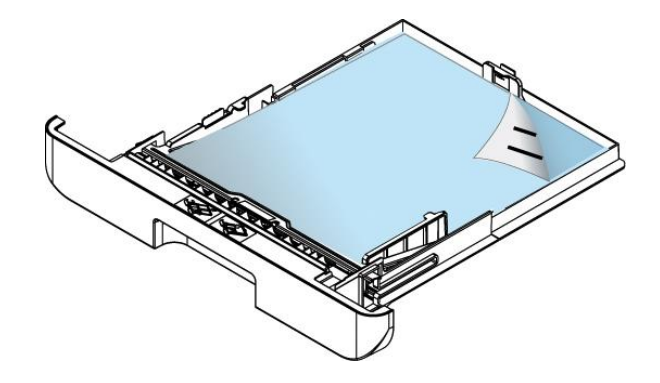

### $\lceil\mathcal{O}_1\rceil$  Примечание

Чтобы избежать возможности неправильной подачи бумаги, убедитесь, что ограничитель длины и ползунки ограничителей длины установлены в правильном положении:

- Убедитесь, что конец бумаги упирается в ограничитель длины, как показано ниже.

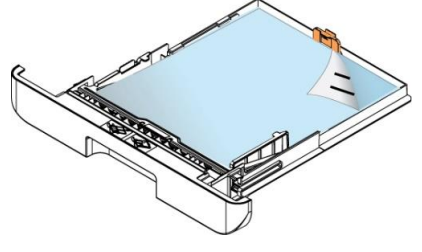

- Убедитесь, что ползунки ограничителей длины установлены в указанном месте в положении A или Б, как показано ниже, в зависимости от формата бумаги.

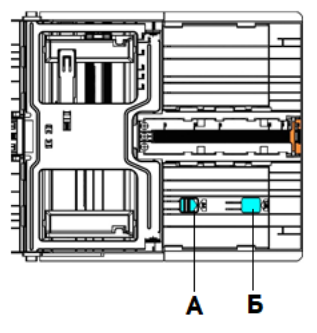

Вставьте лоток обратно по направляющим и задвиньте его до упора.

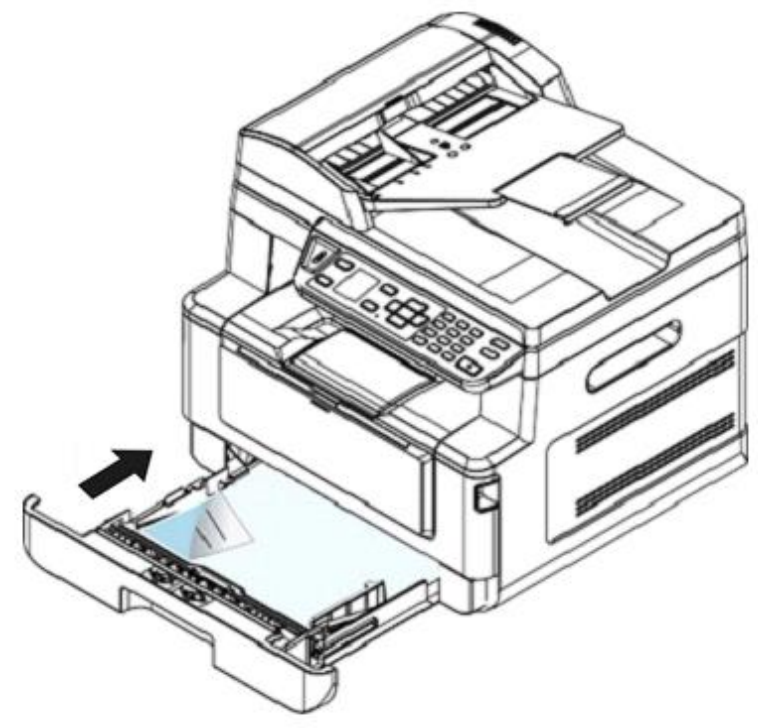

### <span id="page-34-0"></span>3.4.2. Загрузка в многофункциональный лоток

Если вам нужно печатать на бумаге другого размера (не формата А4), вы можете использовать многофункциональный лоток (МФЛ).

Также его можно использовать как обычный лоток для автоматической печати.

Загрузите бумагу в многофункциональный лоток в соответствии со следующими шагами:

Потяните многофункциональный лоток за верхнюю часть, чтобы открыть его.

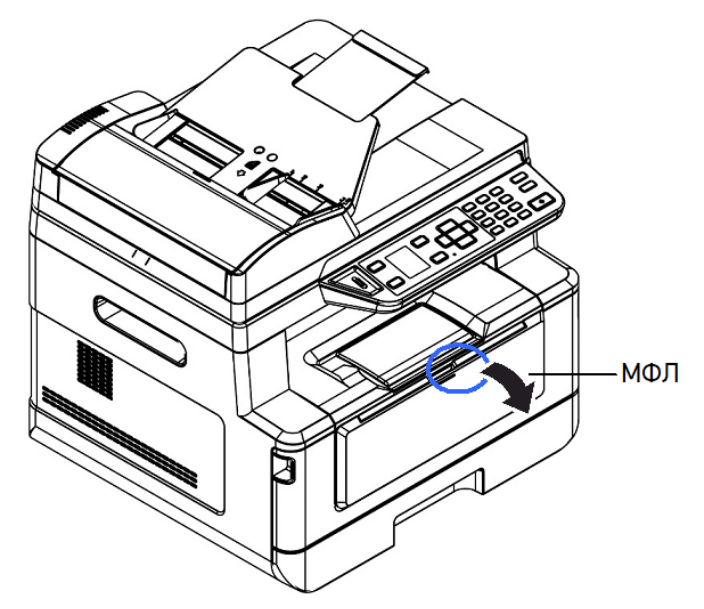

Выдвиньте удлинитель МФЛ в соответствии с размером бумаги.

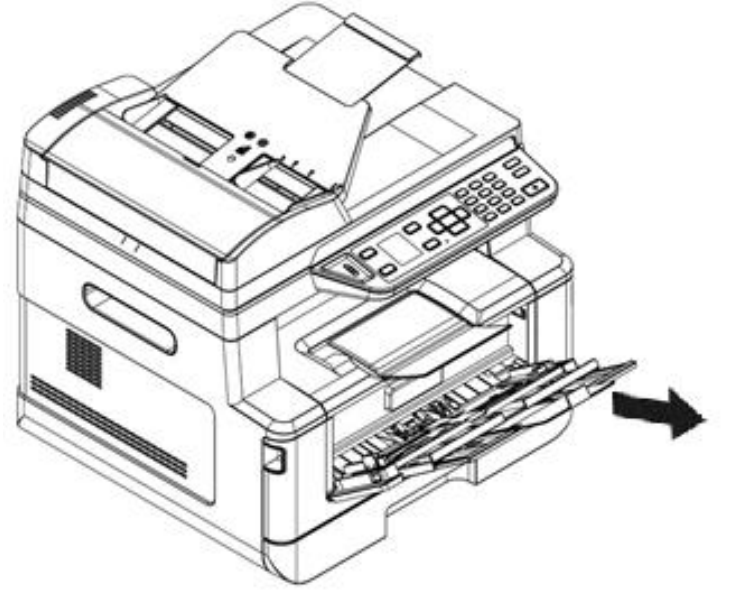

Сначала пролистайте бумагу, чтобы убедиться, что страницы не слиплись.

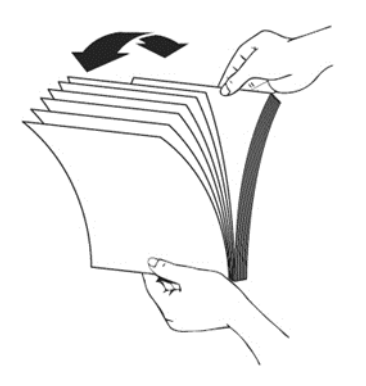
Выровняйте края стопки листов, постучав нижней частью стопки о столешницу или другую горизонтальную ровную поверхность. Поверните стопку листов на 90 градусов и повторите процедуру.

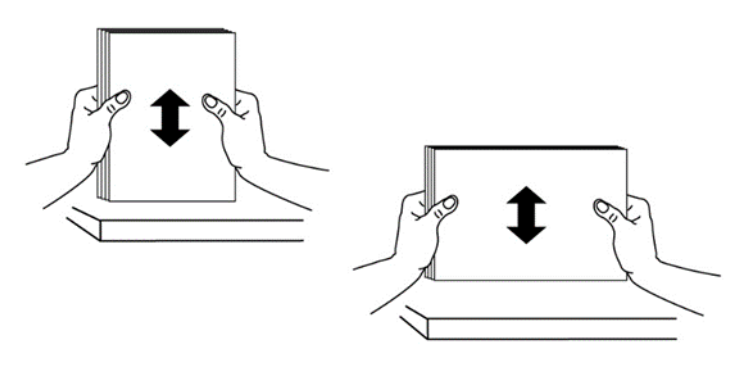

Загрузите стопку бумаги лицевой стороной вверх, как показано на рисунке.

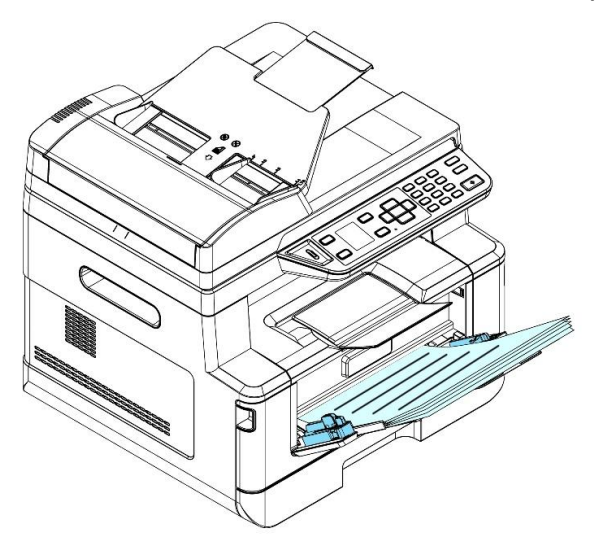

Сдвиньте боковые направляющие МФЛ, чтобы они слегка касались стопки бумаги.

# 3.5. Подключение кабеля питания

Подсоедините соответствующий конец кабеля питания к разъему питания устройства.

Подсоедините другой конец к соответствующей розетке электросети.

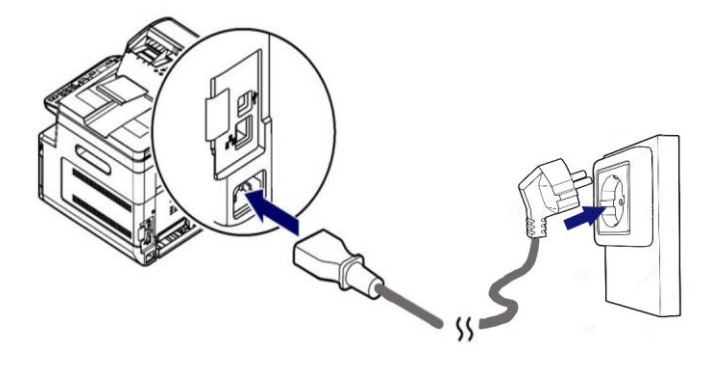

# 3.6. Включение устройства

**1 Чтобы включить устройство, нажмите кнопку питания [** $\cup$ **] на панели управления, при этом** светодиодный индикатор в кнопке питания загорится и будет гореть до выключения устройства. Чтобы выключить устройство, нажмите и удерживайте кнопку питания в течение трех секунд, светодиодный индикатор в кнопке питания погаснет, устройство выключится.

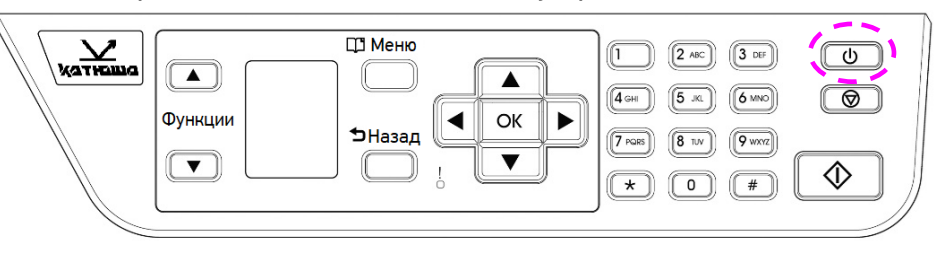

#### Примечание

Когда устройство не используется, обязательно выключите его, чтобы получить состояние нулевого энергопотребления.

# 3.7. Подключение соединительных кабелей

#### Предостережение

Не подключайте и не отключайте коммуникационные порты любого типа, если электропитание МФУ включено.

### 3.7.1. Подключение к проводной сети

Подключите один конец вашего сетевого кабеля к свободному порту вашего Ethernetконцентратора.

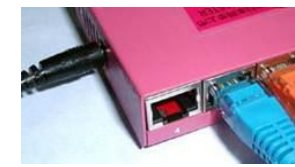

**2 Подключите другой конец сетевого кабеля к порту [LAN] на задней панели устройства, как** показано на рисунке.

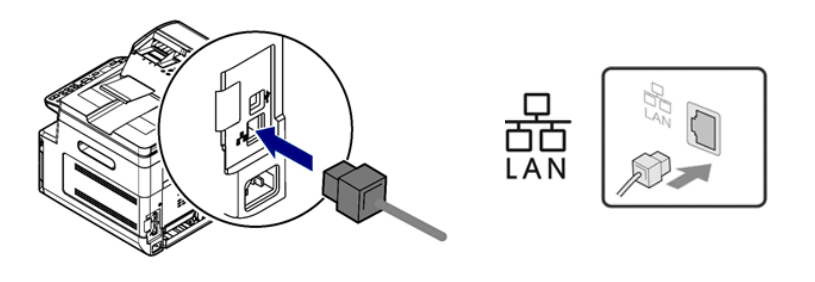

# 3.8. Выбор страны

При первом включении устройства будет отображаться следующий запрос.

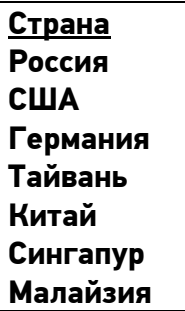

С помощью клавиши 【▼】 выберите свою страну, а затем нажмите [OK] для завершения. Выбор: Россия, США, Германия, Тайвань, Китай, Сингапур, Малайзия, Таиланд, Индонезия, Корея, Южная Африка.

# 3.9. Получение IP-адреса устройства по умолчанию

Если устройство было подключено к сети через Ethernet-кабель, после включения устройства ему будет автоматически присвоен IP-адрес по умолчанию через DHCP-сервер. Выполните следующие действия, чтобы получить IP-адрес устройства:

**1** Включите устройство, нажав кнопку питания  $[\cup]$  на панели управления.

**2** Нажмите кнопку [ $\Pi$  Menu] на панели управления. Появится следующий экран.

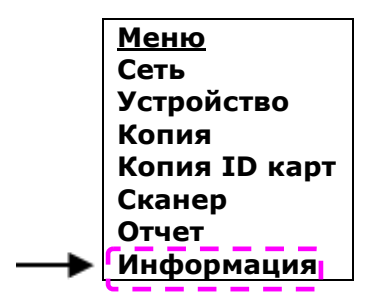

С помощью клавиши 【▼】 выберите параметр [Информация] и нажмите кнопку [OK]. Появится следующий экран.

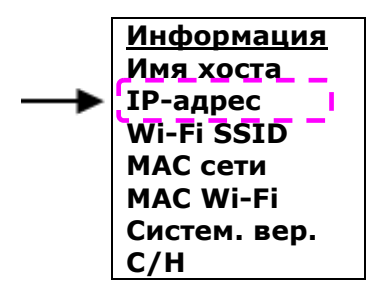

С помощью клавиши 【▼】 выберите параметр [IP-адрес] и нажмите кнопку [OK]. Отобразится запрошенный с DHCP-сервера IP-адрес. Например, 10.1.23.81.

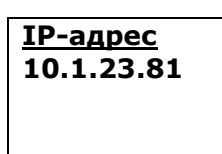

## 3.10. Установка даты и времени

**1 Обратитесь к предыдущему разделу «Получение IP-адреса устройства по умолчанию», чтобы** получить IP-адрес устройства от DHCP-сервера.

Откройте браузер.

в Введите IP-адрес устройства в адресную строку (URL) браузера. Например, 192.168.65.167. Отобразится следующая встроенная веб-страница.

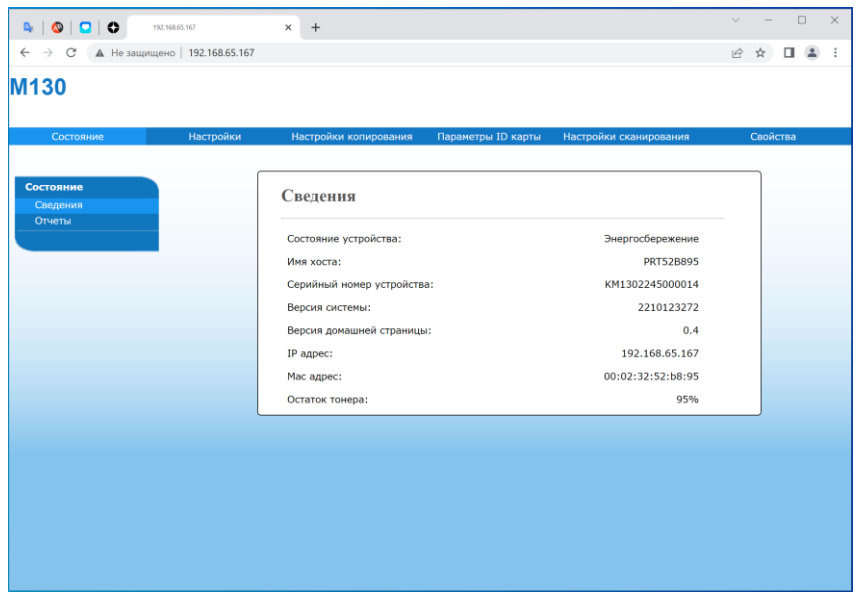

Выберите закладку [Настройки] и введите текущую дату и время в строках [Дата(гггг-мм-дд] и [Время(час:мин)]. Например, введите [2022-12-13] в качестве текущей даты. Введите [12-09] в качестве текущего времени.

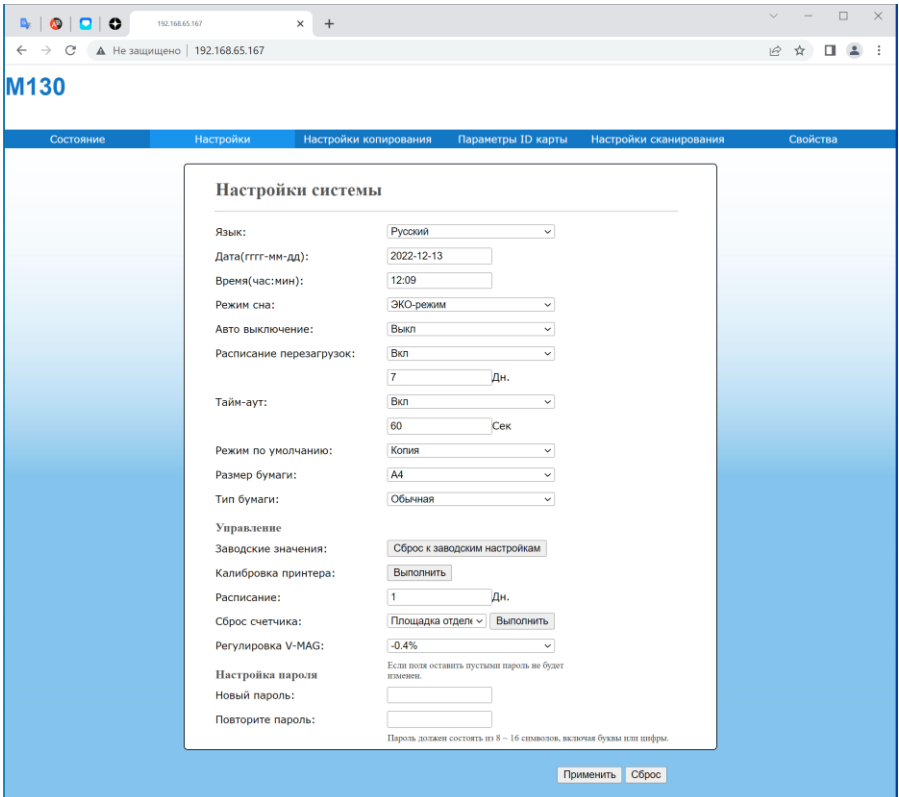

Нажмите [Применить], чтобы сохранить настройку и закройте страницу.

# 3.11. Установка драйверов принтера и сканера (для Windows)

В разделе описан процесс установки драйверов принтера и сканера для компьютеров с операционными системами Windows 7  $\sim$  Windows 10.

#### Примечание

Процесс установки драйверов принтера и сканера может незначительно отличаться для разных модификаций МФУ.

## 3.11.1. Подключение МФУ к компьютеру через USBкабель

#### Важно

Не подключайте USB-кабель перед установкой драйвера МФУ.

Выполните следующие действия для установки драйверов МФУ, если устройство подключается к компьютеру через USB-кабель.

Скачайте драйвер МФУ с веб-сайта по адресу www.katusha-it.ru.

Запустите exe-файл установки драйвера.

**3** Когда появится диалоговое окно [Вид установки], выберите [USB] и нажмите кнопку [Далее >].

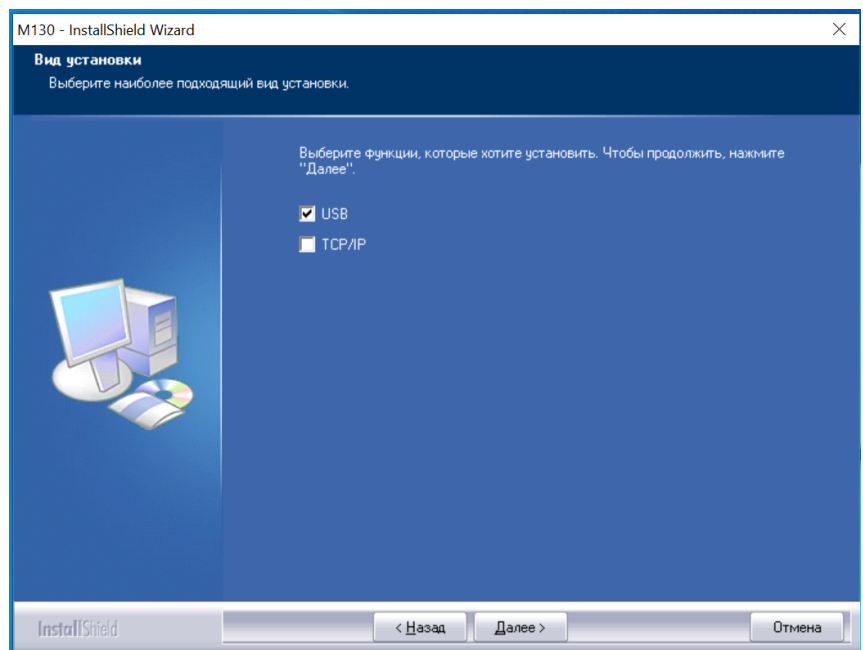

Во время установки в диалоговом окне [Подключение устройства] будет предложено включить МФУ, а затем подключить МФУ к компьютеру с помощью USB-кабеля.

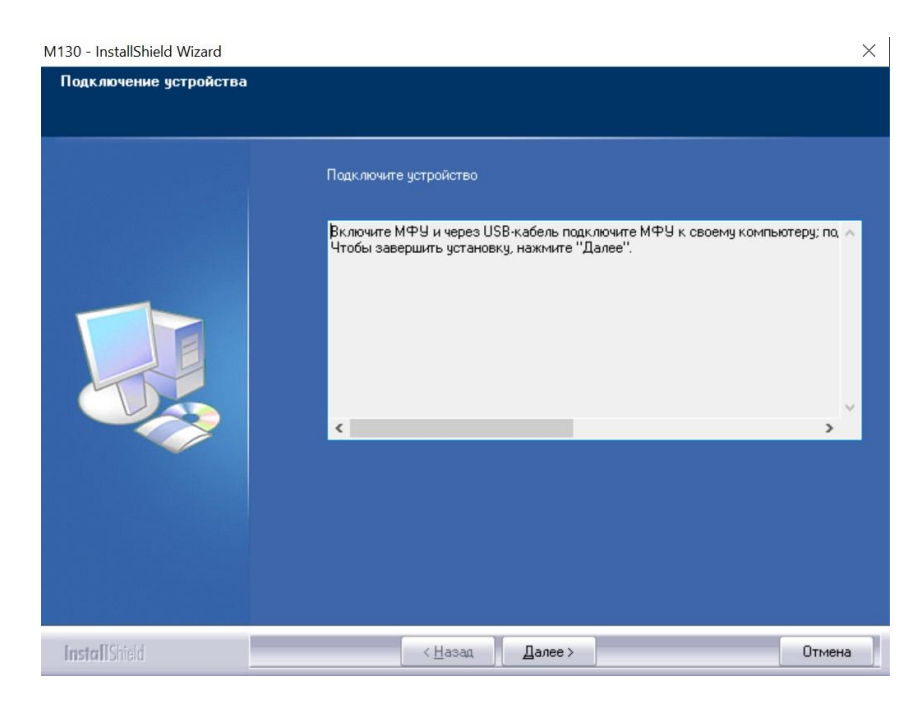

Подключите один конец USB-кабеля к компьютеру.

Подключите другой конец USB-кабеля к USB-порту устройства.

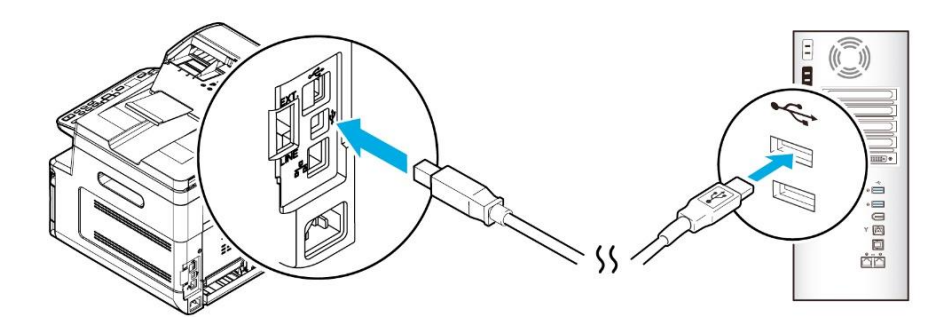

После подключения МФУ к компьютеру по USB-кабелю нажмите кнопку [Далее >] и следуйте инструкциям на экране, чтобы завершить установку.

**В Когда появится диалоговое окно [Готово], нажмите кнопку [Готово] для завершения.** 

Если вы успешно установили драйверы МФУ, то обнаружите, что МФУ [Katusha M130] было добавлено в параметр [Устройства и принтеры] на панели управления.

### 3.11.2. Подключение МФУ к компьютеру по сети

Выполните следующие действия для установки драйверов сканера и принтера, если устройство подключено к компьютеру по сети:

**1 Скачайте драйвер МФУ с веб-сайта по адресу www.katusha-it.ru.** 

Запустите exe-файл установки драйвера.

8 Когда появится диалоговое окно [Вид установки], выберите [TCP/IP] и нажмите кнопку [Далее]. Если вам нужно подключить устройство к беспроводной сети, отметьте [USB] и [TCP/IP], поскольку средство настройки сети включено в драйвер USB и доступно только при подключении устройства к компьютеру через USB-кабель.

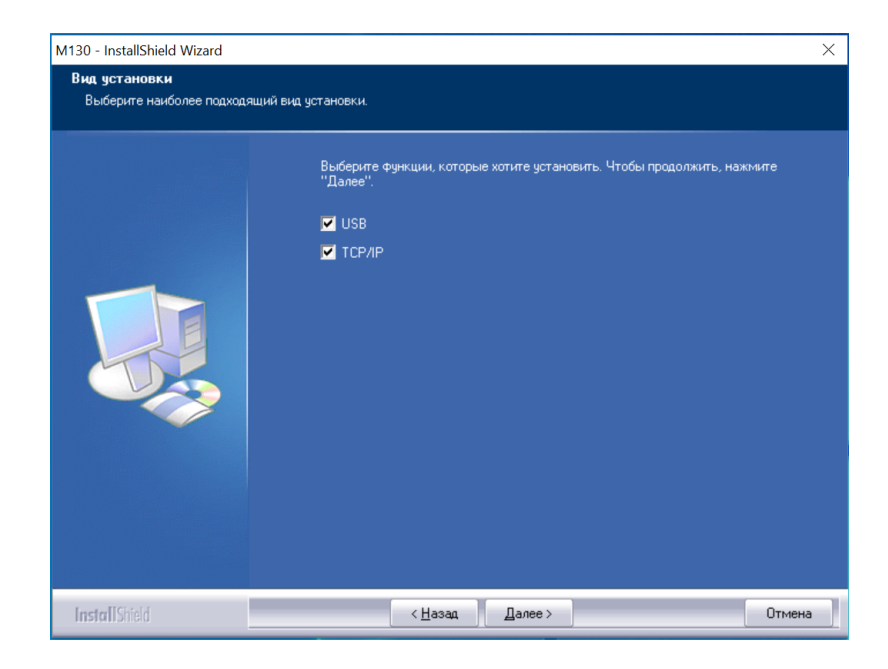

**4 Когда появится следующее диалоговое о**кно [SetIP], выберите [Автоматический поиск] и нажмите [>], чтобы добавить найденный IP-адрес в список IP-адресов принтера (справа). После того как IP-адрес появится в списке IP-адресов принтера, нажмите кнопку [ОК]. (Следуйте приведенному выше разделу «Получение IP-адреса устройства по умолчанию», чтобы получить IP-адрес устройства по умолчанию.)

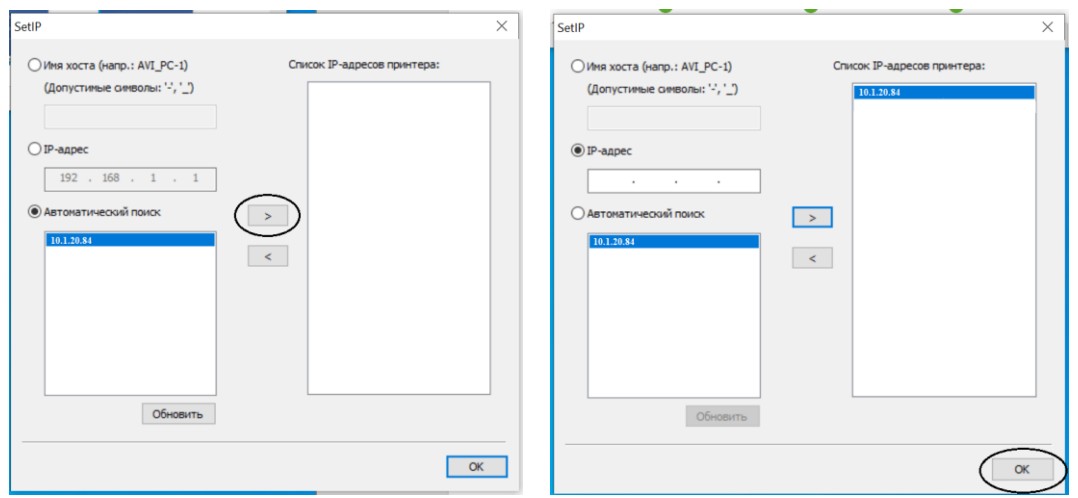

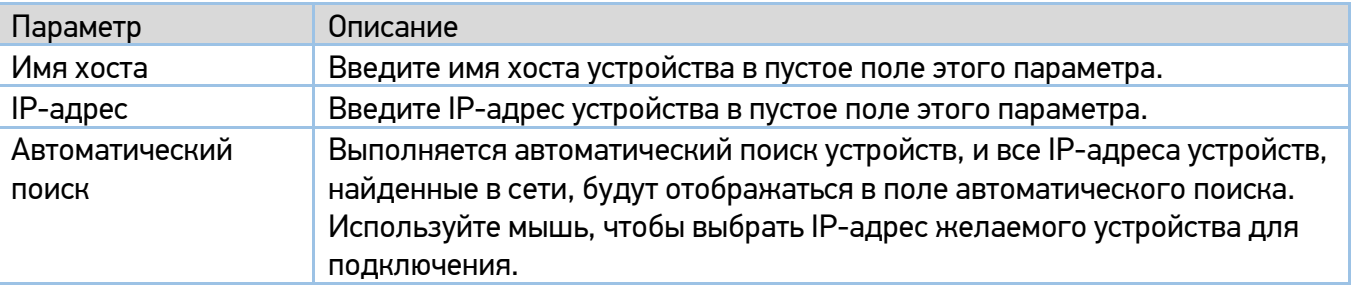

Во время установки в диалоговом окне [Подключение устройства] будет предложено включить МФУ, а затем подключить МФУ к компьютеру с помощью USB-кабеля.

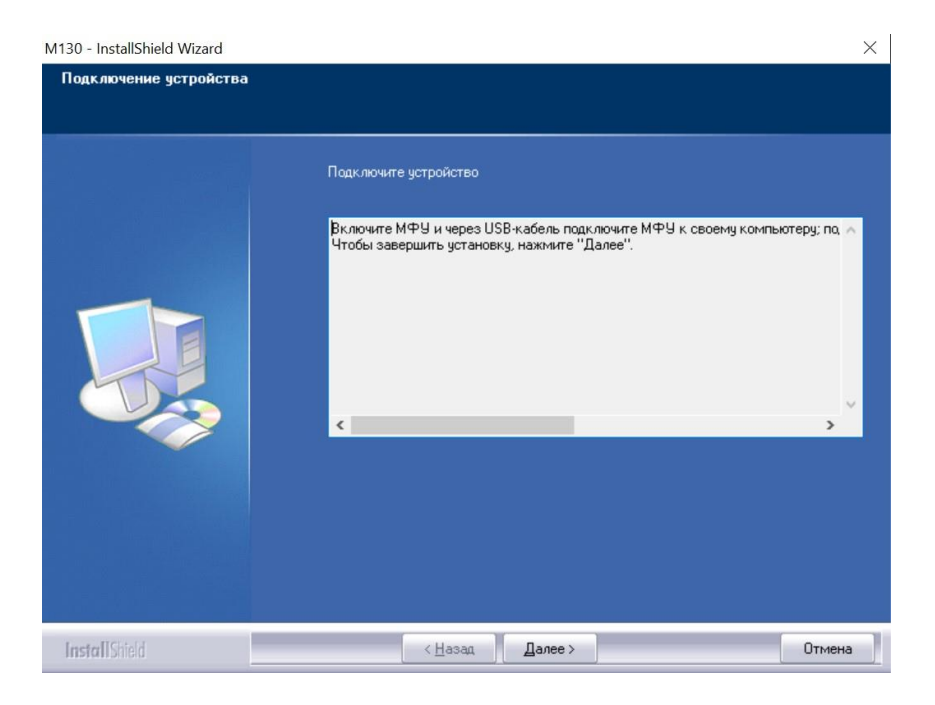

- **Б.** Подключите один конец USB-кабеля к компьютеру.
- Подключите другой конец USB-кабеля к USB-порту устройства.

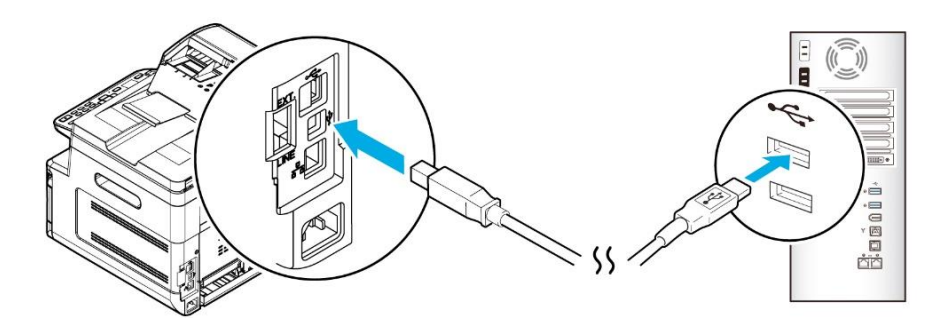

После подключения МФУ к компьютеру по USB-кабелю нажмите кнопку [Далее >] и следуйте инструкциям на экране, чтобы завершить установку.

Б Когда появится диалоговое окно [Готово], нажмите кнопку [Готово] для завершения.

Если вы успешно установили драйвер принтера, то обнаружите, что МФУ [Katusha M130] было добавлено в параметр [Устройства и принтеры] на панели управления.

#### 3.11.2.1.Изменение IP-адреса устройства в проводной сети

Чтобы изменить IP-адрес устройства, необходимо установить средство настройки сети. Средство настройки сети включено в драйвер принтера для пользователей USB-интерфейса. После завершения установки этого драйвера средство настройки сети автоматически устанавливается

на компьютер. Выполните следующие действия, чтобы изменить IP-адрес устройства в проводной сети:

Убедитесь, что устройство подключено к компьютеру с помощью USB-кабеля.

Запустите средство настройки сети, нажав на компьютере кнопку [Пуск], а затем последовательно выберите [Все программы]> [Katusha M130]>[Network Setup Tool]. Появится следующее диалоговое окно [Инструмент настройки сети].

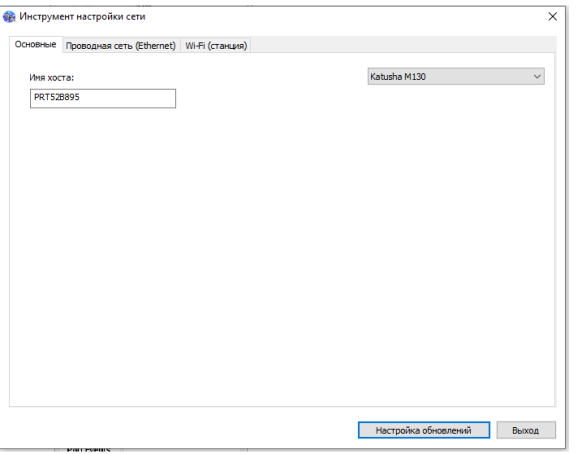

в. Перейдите на страницу проводной сети, щелкнув на закладку [Проводная сеть (Ethernet)].

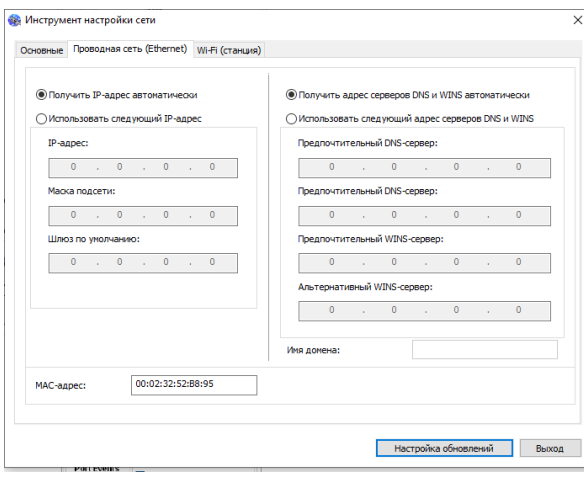

Установите флажок [Получить IP-адрес автоматически], чтобы автоматически получить IP-адрес непосредственно с DHCP-сервера, или вы можете ввести свой статический IP-адрес в поля [IP-адрес], [Маска подсети] и [Шлюз по умолчанию] соответственно.

Если вы назначили определенный IP-адрес, введите сервер доменных имен и WINS-сервер, а затем нажмите [Настройка обновлений], чтобы обновить информацию об IP-адресе устройства.

Если обновление прошло успешно, отобразится сообщение [Обновление устройства успешно] и средство настройки сети будет автоматически закрыто.

### 3.11.2.2.Изменение IP-адреса устройства в беспроводной сети

Чтобы изменить IP-адрес устройства, необходимо установить средство настройки сети. Средство настройки сети включено в драйвер принтера для пользователей USB-интерфейса. После завершения установки этого драйвера средство настройки сети автоматически устанавливается на компьютер.

Вы также можете выбрать тип сетевого подключения на веб-странице (подробнее смотрите в разделе «Настройка параметров МФУ»).

Для беспроводного подключения устройства к сети необходимо установить Wi-Fi-модуль в USBпорт на задней панели МФУ.

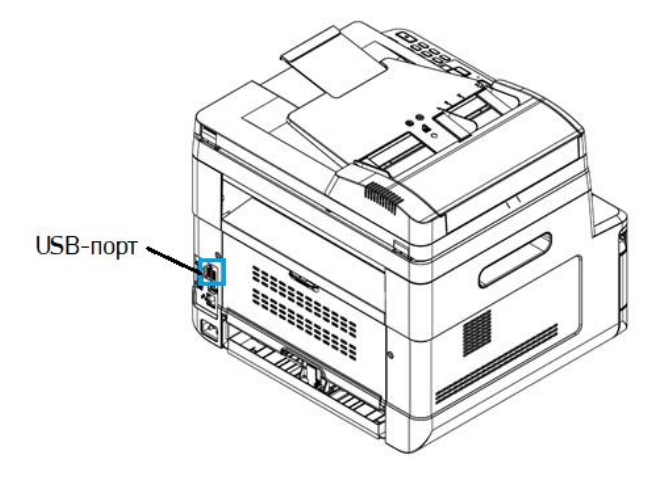

Выполните следующие действия, чтобы изменить IP-адрес устройства в беспроводной сети:

Убедитесь, что изделие подключено к компьютеру с помощью USB-кабеля.

Запустите средство настройки сети, нажав на компьютере кнопку [Пуск], а затем последовательно выберите [Все программы]>[Katusha M130]>[ Network Setup Tool]. Появится следующее диалоговое окно [Инструмент настройки сети].

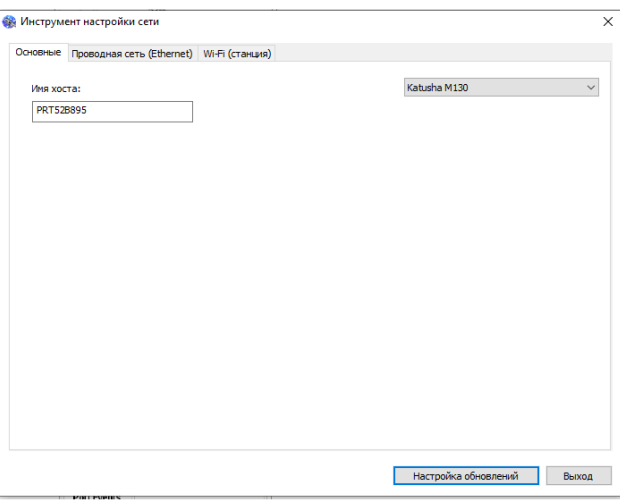

Перейдите на страницу модуля Wi-Fi, щелкнув на закладку [Wi-Fi (станция)].

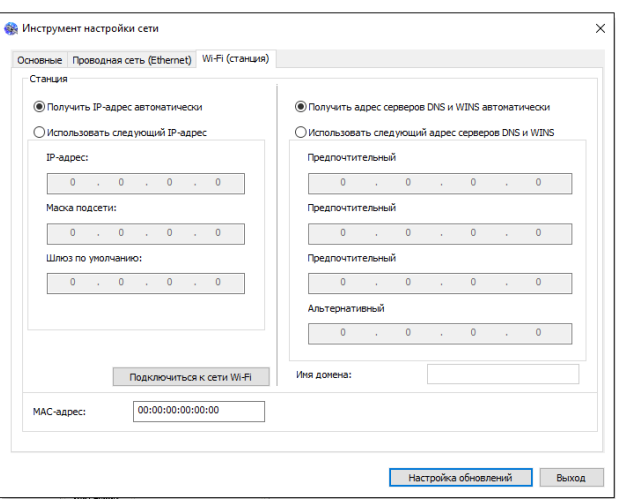

Установите флажок [Получить IP-адрес автоматически], чтобы автоматически получить IP-адрес непосредственно с DHCP-сервера, или вы можете ввести свой статический IP-адрес в поля [IP-адрес], [Маска подсети] и [Шлюз по умолчанию] соответственно.

**Б** Нажмите [Подключиться к сети Wi-Fi], и отобразятся подключенные в данный момент беспроводные сети. Выберите беспроводную сеть, к которой вы хотите подключиться, а затем введите пароль, если требуется.

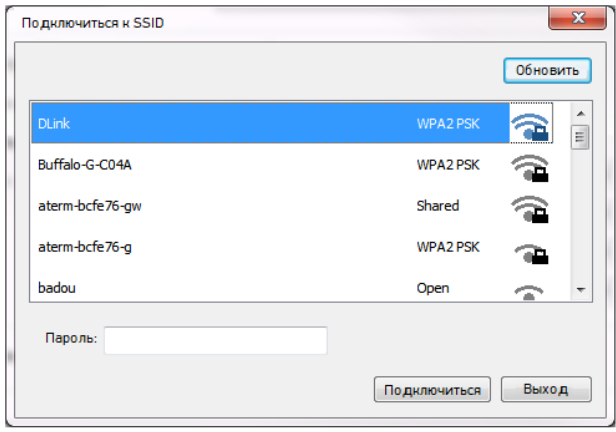

Нажмите [Подключиться], чтобы начать подключение SSID (беспроводной сети), а затем обновите информацию об IP-адресе устройства.

Если обновление прошло успешно, отобразится сообщение [Обновление устройства успешно] и средство настройки сети будет автоматически закрыто.

# 3.12. Удаление драйвера сканера и принтера

В меню компьютера [Пуск] выберите [Все программы]>[Katusha M130] >[Удалить драйвер]. Или в меню компьютера [Пуск] выберите [Панель управления]>[Установка и удаление программ] >[Katusha M130] >[Удалить].

Следуйте инструкциям на экране, чтобы удалить драйвер сканера и драйвер принтера.

# 3.13. Указание SMTP-сервера

Чтобы использовать функцию сканирования в электронную почту, необходимо указать SMTPсервер.

Чтобы указать SMTP-сервер, необходимо выполнить следующее:

Смотрите предыдущий раздел «Установка даты и времени», чтобы запустить встроенную вебстраницу устройства.

На веб-странице устройства выберите [Свойства] в верхней строке, а затем выберите [Сеть] с левой стороны, как показано ниже.

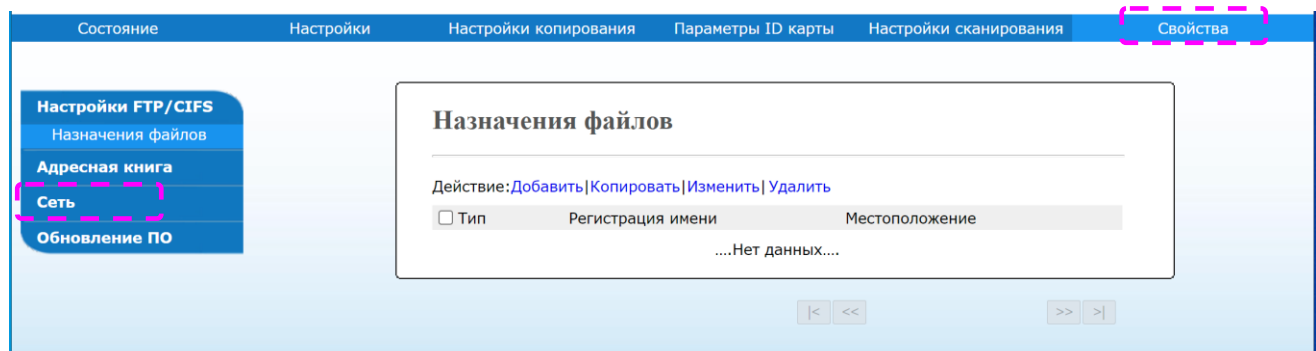

Выберите [SMTP] в разделе [Сеть]. Справа отобразится страница SMTP. Введите IP-адрес своего SMTP-сервера и информацию для аутентификации, если требуется.

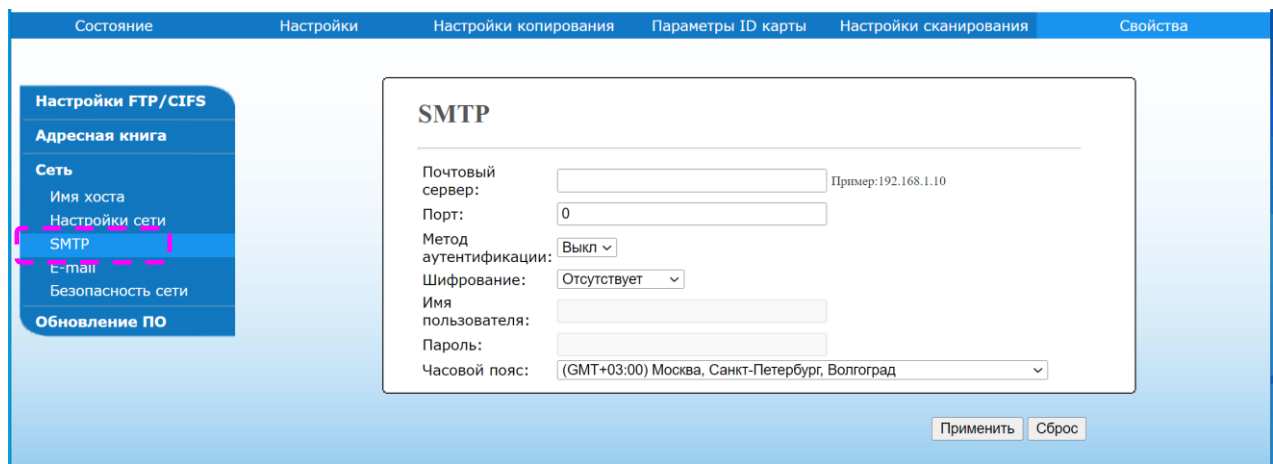

Смотрите следующую таблицу, чтобы ввести правильные настройки:

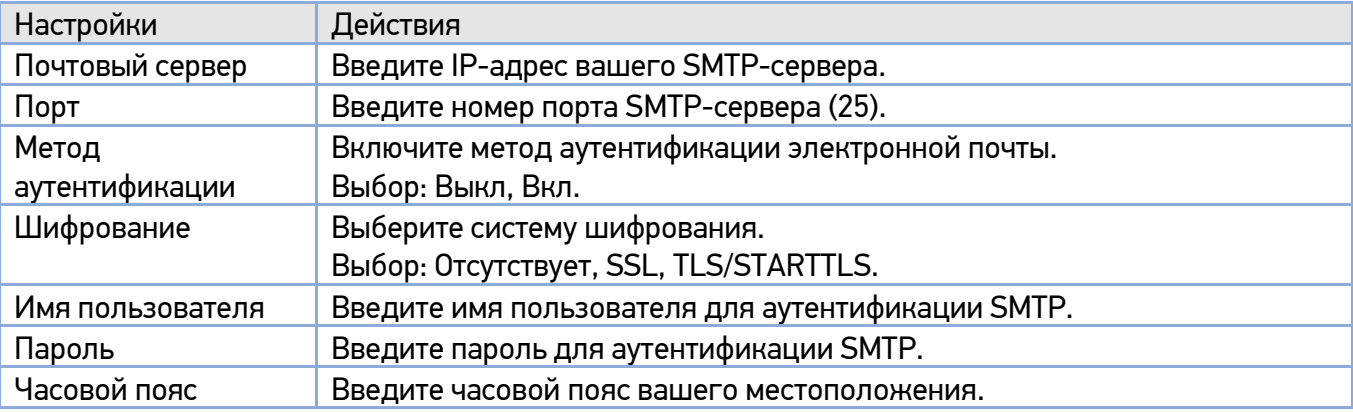

#### Примечание

- Проверьте информацию о SMTP-сервере у вашего сетевого администратора.
- Имя пользователя вводится с учетом регистра и может содержать до 32 цифр или символов.
- Пароль вводится с учетом регистра и может содержать до 16 символов.

Нажмите [Применить], чтобы сохранить настройки и закрыть страницу.

# 3.14. Создание места назначения файла в сети

Устройство позволяет сканировать и сохранять отсканированное изображение в указанном месте в сети, включая FTP- и SMB-серверы или на USB-накопителе.

Перед отправкой файлов изображений на FTP-сервер или другой сервер необходимо сначала настроить адрес назначения через встроенную веб-страницу. Выполните следующие действия, чтобы создать место назначения на сервере:

Смотрите предыдущий раздел «Установка даты и времени», чтобы запустить встроенную вебстраницу устройства.

На веб-странице устройства выберите [Свойства] в верхней строке, а затем выберите [Настройка FTP/CIFS] слева. Справа отобразится страница [Назначения файлов].

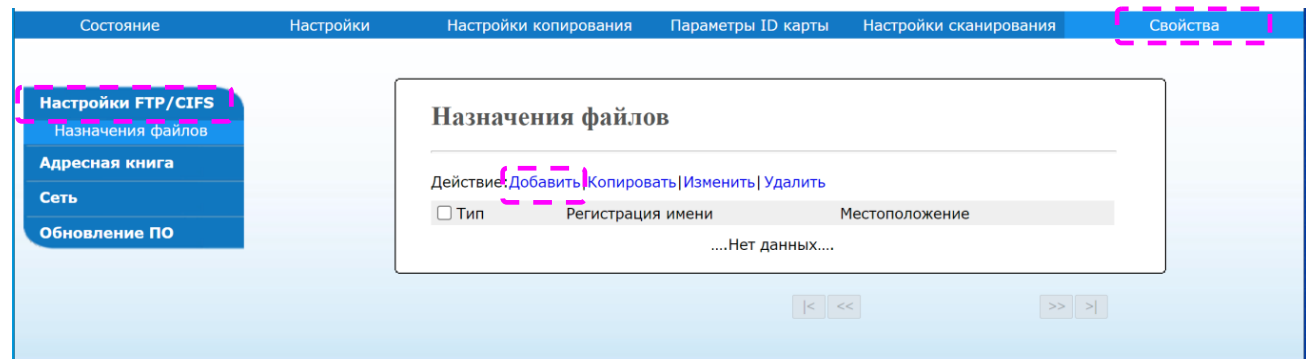

Выберите [Добавить], чтобы открыть страницу [Новые настройки регистрации].

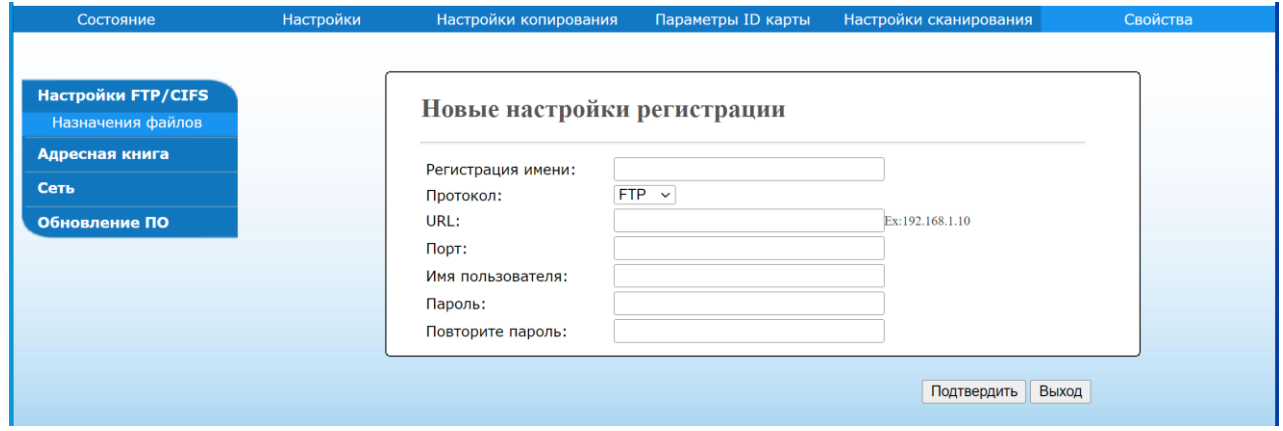

Смотрите следующую таблицу, чтобы ввести правильные настройки:

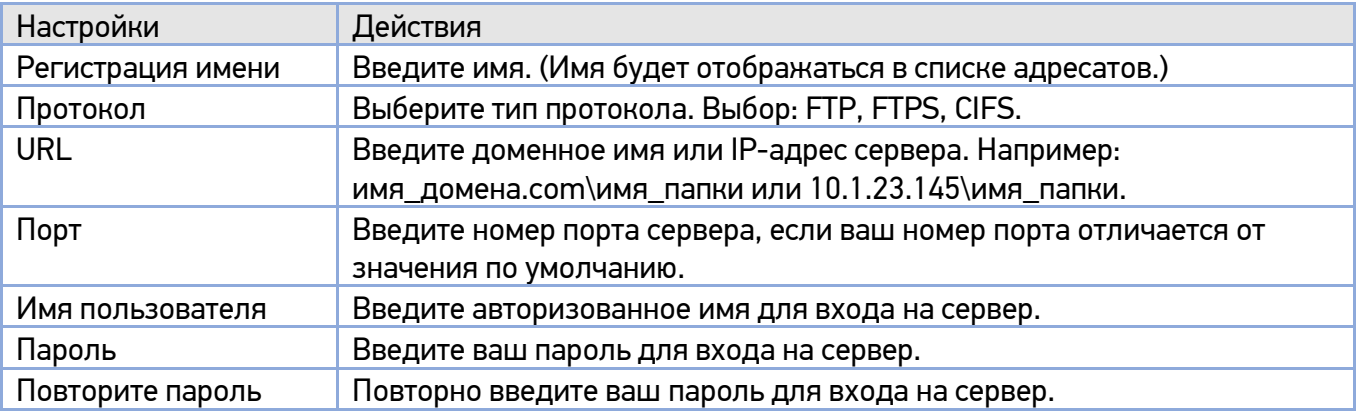

После завершения ввода настроек нажмите [Подтвердить]. Новое место назначения для файлов будет отображаться в списке мест назначения. Это означает, что вы успешно создали новое место назначения файлов на сервере.

# 3.15. Создание адресной книги

Устройство позволяет сканировать и отправлять отсканированное изображение получателям по электронной почте. Однако перед отправкой файлов изображений по электронной почте необходимо сначала настроить адресную книгу через встроенную веб-страницу. Выполните следующие действия, чтобы создать адресную книгу:

Смотрите предыдущий раздел «Установка даты и времени», чтобы запустить встроенную вебстраницу устройства.

На веб-странице выберите [Свойства] в верхней строке, а затем выберите [Адресная книга] слева. Справа отобразится страница [Избранное].

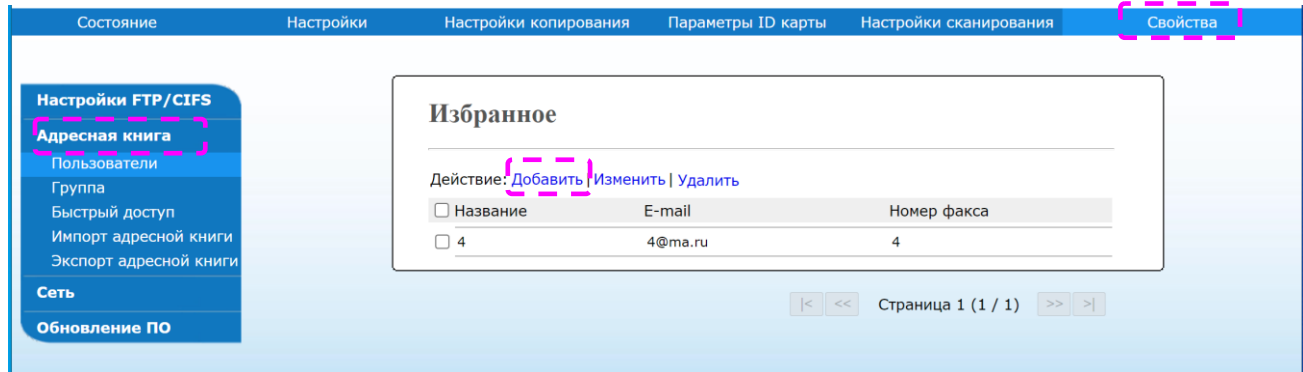

Выберите [Добавить], чтобы перейти на следующую страницу.

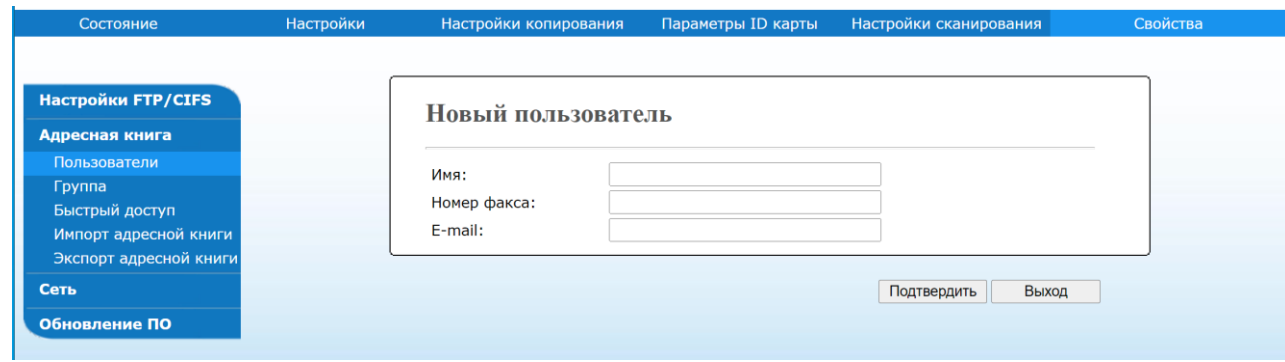

Введите имя и электронный адрес отдельного получателя.

После завершения ввода настроек нажмите [Подтвердить]. Новый получатель будет отображаться в списке адресов электронной почты. Это означает, что вы успешно создали адресную книгу.

# 4.Выполнение основных операций на МФУ

# 4.1. Загрузка бумаги

Устройство может сканировать и отправлять документы либо из АПД (автоподатчика документов), либо со стекла экспонирования. Если вам нужно отправить несколько страниц, загрузите документы в АПД. АПД может одновременно вмещать до 35 страниц (70 г/м<sup>2</sup>). Если вам нужно отправить страницы из книг, вырезки из газет или бумагу со складками или завитками, положите бумагу на стекло экспонирования.

# 4.1.1. Загрузка бумаги в АПД

Перед использованием АПД убедитесь, что ваша бумага соответствует следующим требованиям:

• Размер документов может варьироваться от 76,2 x 127 мм до 216 x 356 мм.

• Документы должны быть квадратными или прямоугольными и в хорошем состоянии (не ветхие и не изношенные).

• В документах не должно быть завитков, складок, разрывов, влажных чернил или отверстий от дырокола.

• На документах не должно быть скоб, скрепок, бумажных стикеров.

#### Важно

Содержите стекло экспонирования в чистоте, не оставляя на нем документы после их обработки.

#### Примечание

Для передачи документов нестандартного типа поместите их на стекло экспонирования или сначала сделайте копии этих документов и уже копии документов загружайте в АПД.

Возьмитесь за край документов и пролистайте их несколько раз во избежание случайной подачи нескольких листов или замятия бумаги.

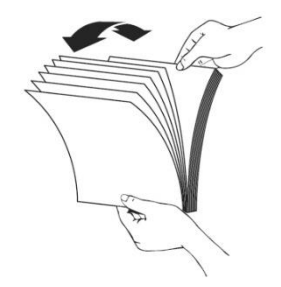

Поверните документы на 90 градусов и пролистайте их таким же образом.

Выровняйте края стопки листов, постучав нижней частью стопки о столешницу или другую горизонтальную ровную поверхность. Поверните стопку листов на 90 градусов и повторите процедуру.

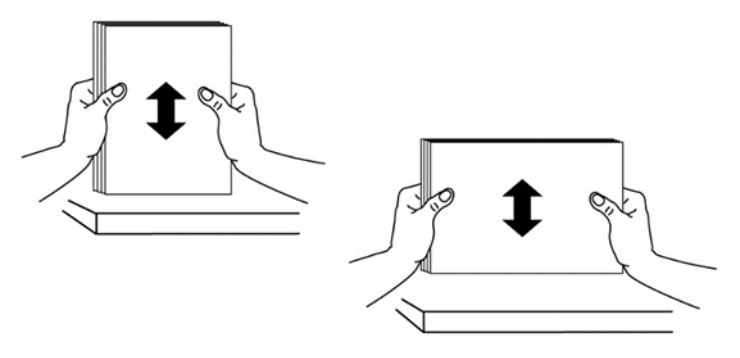

Поместите документы в АПД текстом вверх и убедитесь, что верх каждой страницы находится в начале подачи документов.

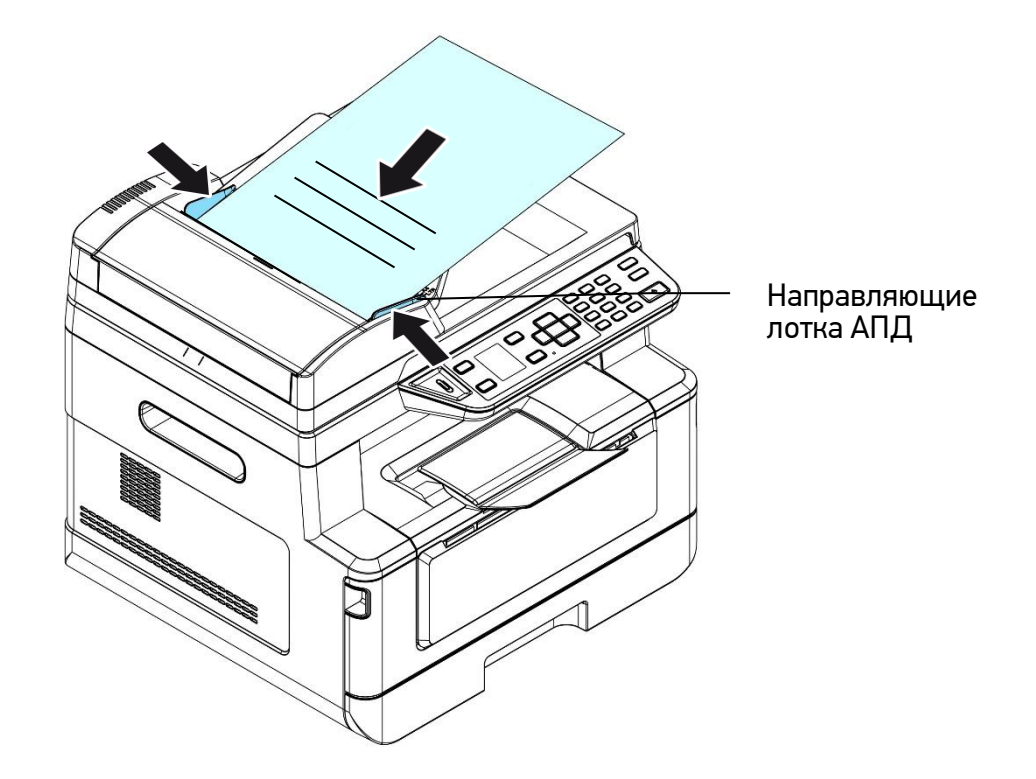

Отрегулируйте направляющие подающего лотка АПД так, чтобы документы располагались по центру входного лотка АПД.

#### Примечание

Если в подающем лотке АПД нет бумаги, устройство считает, что источником сканирования является стекло экспонирования. Если в подающем лотке АПД есть бумага, устройство считает, что источником сканирования является подающий лоток АПД.

### 4.1.2. Размещение документов на стекле экспонирования

Откройте крышку АПД, чтобы открыть стекло экспонирования.

Поместите документ на стекло экспонирования лицевой стороной вниз и выровняйте его по левому верхнему углу.

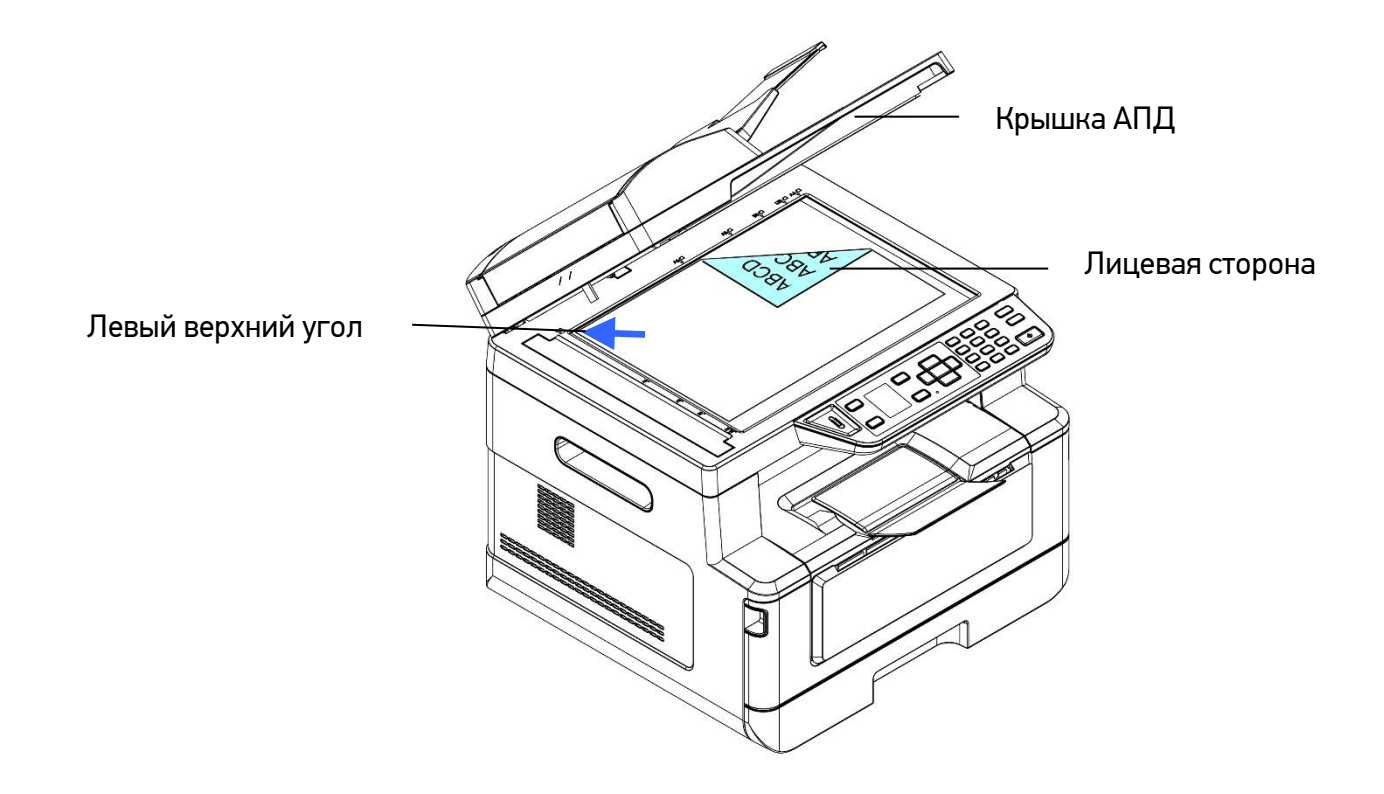

Закройте крышку АПД.

### 4.1.3. Ориентация бумаги

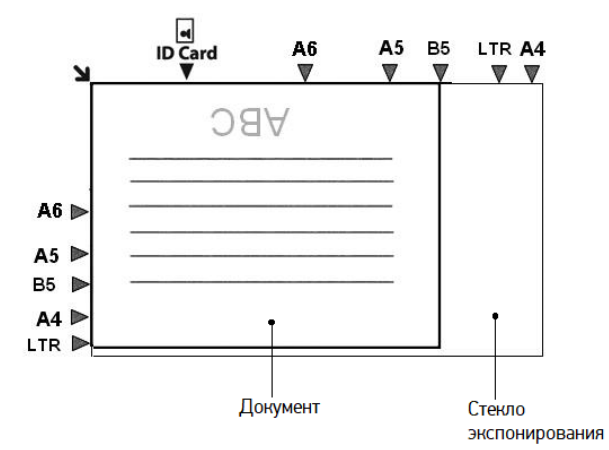

# 4.2. Копирование

## 4.2.1. Копирование документов

Поместите стопку многостраничного документа лицевой стороной вверх, верхней стороной вперед в автоподатчик документов (АПД) или поместите одностраничный документ лицевой стороной вниз на стекло экспонирования.

2 Нажимайте кнопку [Функции] [ ▲ ]  $[∇$  ], до тех пор, пока на ЖК-дисплее не отобразится режим [Копия] (режим копирования является рабочим режимом по умолчанию).

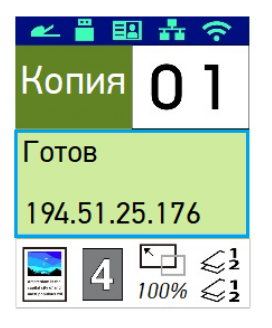

Подтвердите или измените требуемые параметры копирования, такие как [Режим копии], [Плотность], [Масштаб] и [Сортировка].

Нажмите 【►】 или 【◄】, чтобы выбрать параметр.

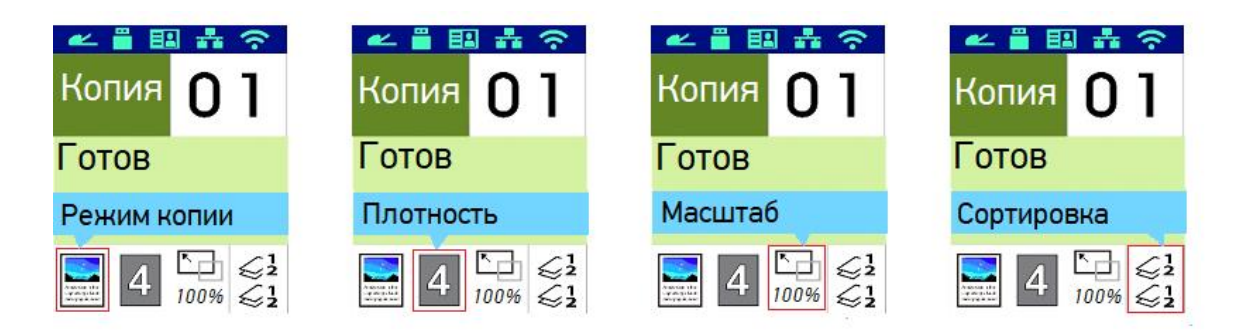

Нажмите 【▲】 или 【▼】, чтобы выбрать опции параметров копирования.

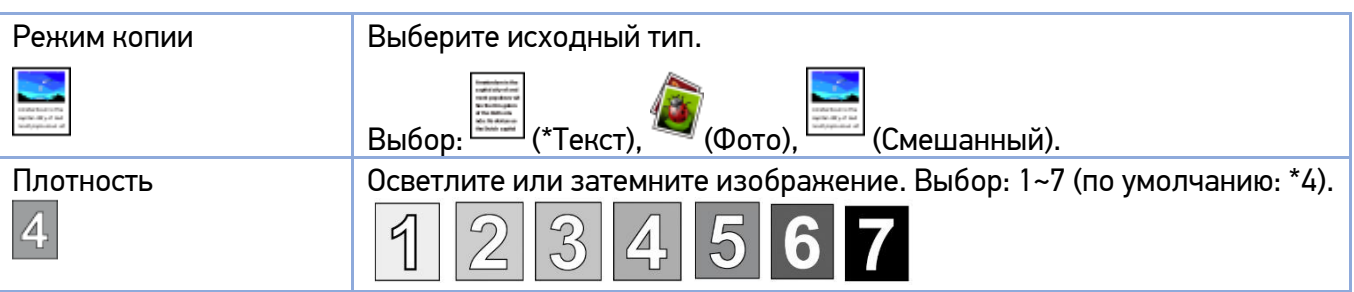

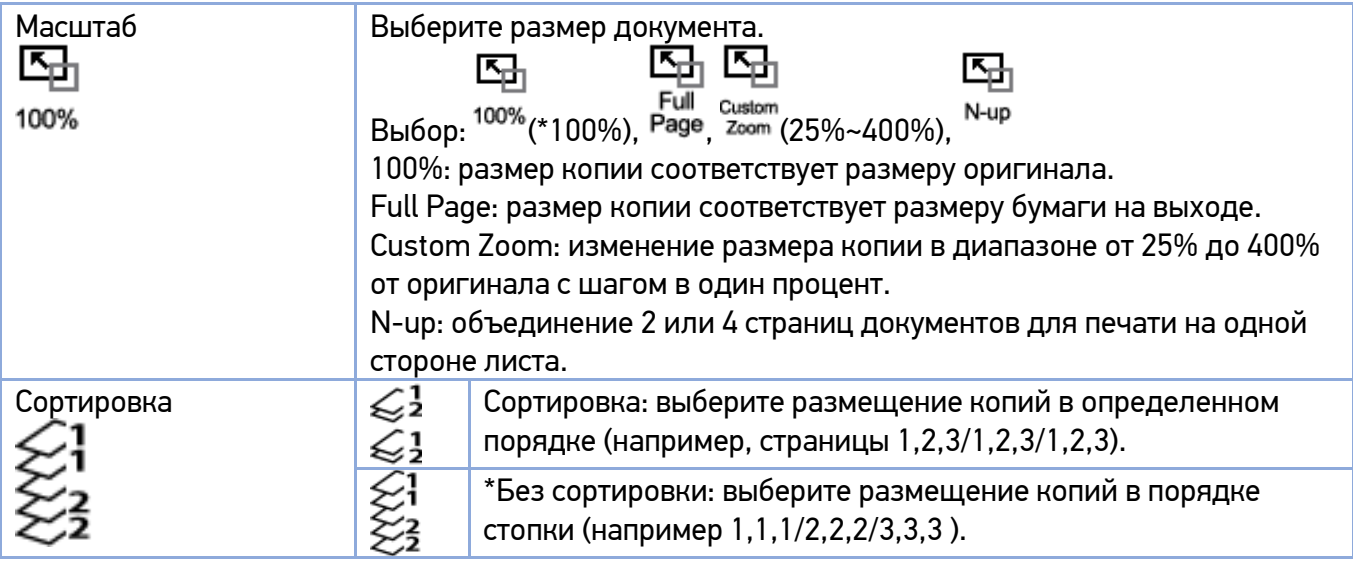

(\*) – настройки по умолчанию.

Введите количество копий с помощью цифровой клавиатуры. На ЖК-дисплее отобразится количество копий.

**5** Нажмите кнопку старта  $\Diamond$  на панели управления, чтобы начать копирование документов.

### 4.2.2. Двустороннее копирование документов

Поместите стопку многостраничного документа лицевой стороной вверх, верхней стороной вперед в автоподатчик документов (АПД).

**2** Нажимайте кнопку [Функции]  $[$   $\blacktriangle$   $]$   $[\nabla]$  до тех пор, пока на ЖК-дисплее не отобразится режим [Копия 2 сторон].

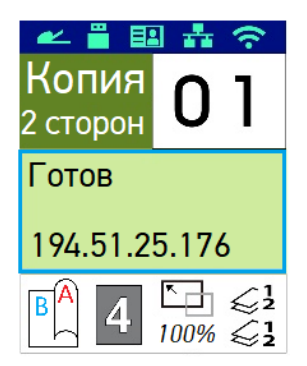

Подтвердите или измените требуемые параметры копирования, такие как [Повернуть], [Плотность], [Масштаб] и [Сортировка].

Нажмите 【►】 или 【◄】, чтобы выбрать параметр.

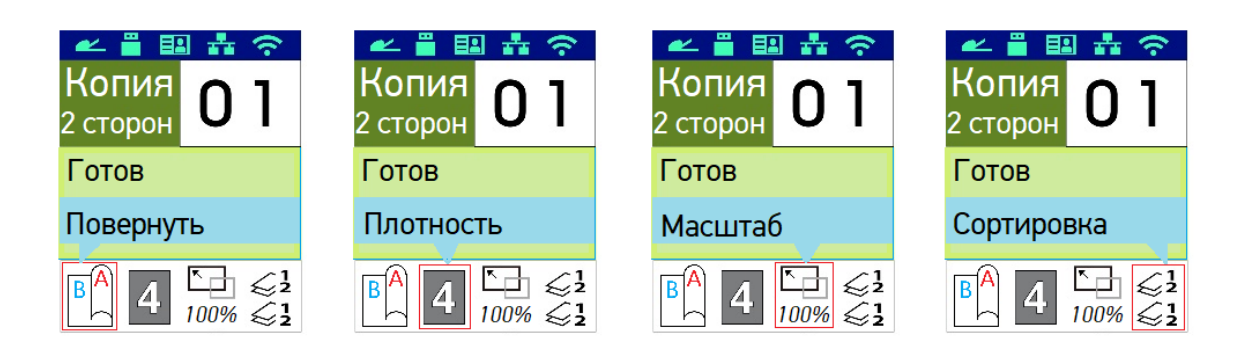

Нажмите 【▲】 или 【▼】, чтобы выбрать опции параметров копирования.

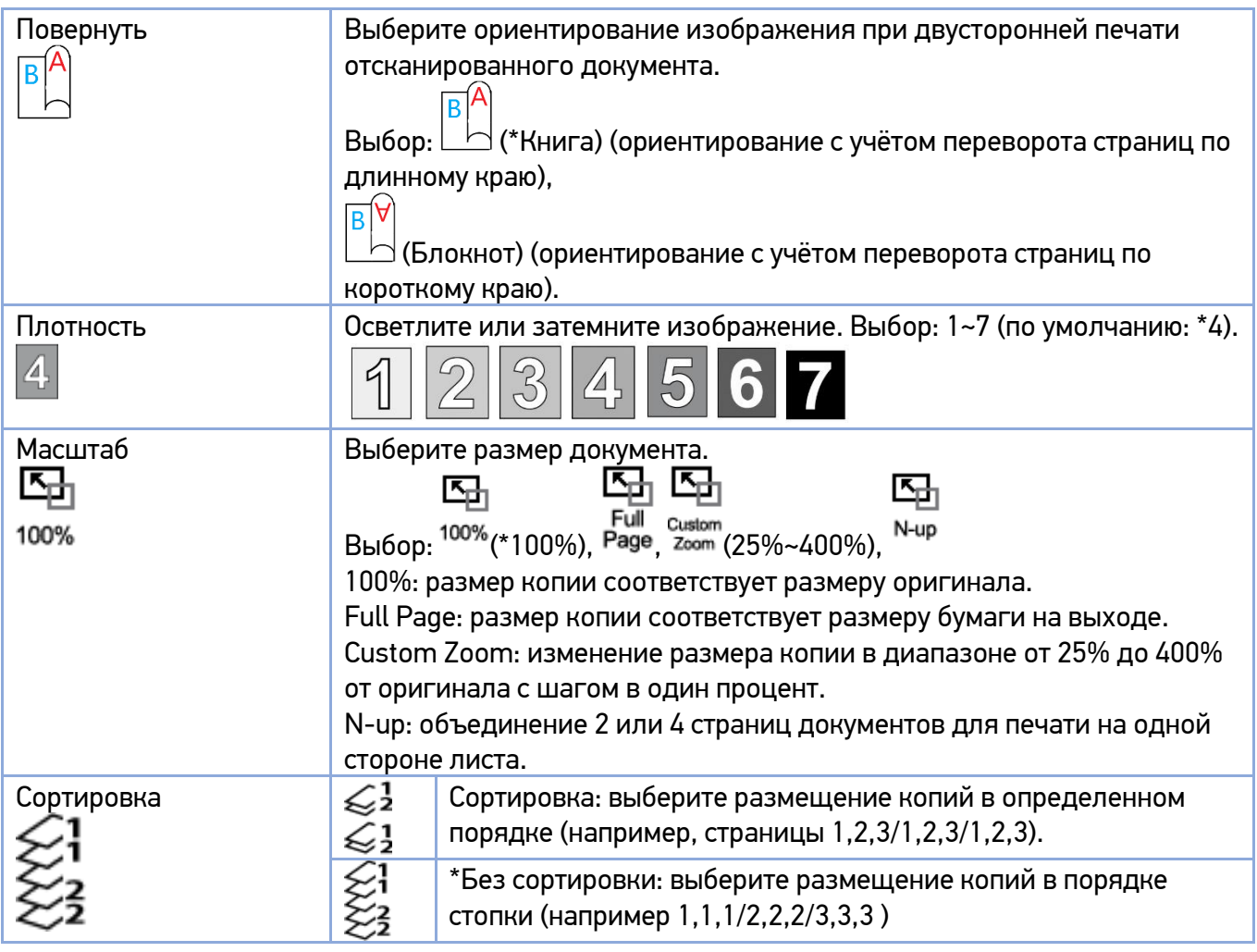

(\*) – настройки по умолчанию.

Введите количество копий с помощью цифровой клавиатуры. На ЖК-дисплее отобразится количество копий.

**Б** Нажмите кнопку старта  $\Diamond$  на панели управления, чтобы начать копирование документов.

## 4.2.3. Копирование удостоверения личности/визитной карточки

Функция копирования удостоверения личности позволяет легко и правильно скопировать как лицевую, так и обратную сторону вашего удостоверения личности. Копирование удостоверений личности производится в следующем порядке:

Положите удостоверение личности на стекло экспонирования лицевой стороной вниз и совместите его край с отметкой «ID Card», как показано ниже.

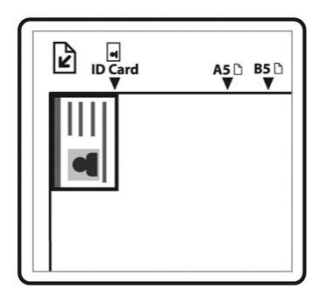

**2** Нажимайте кнопку [Функции]  $\blacktriangle$   $\blacktriangledown$   $\blacktriangledown$  до тех пор, пока на ЖК-дисплее не отобразится режим [Копия ID карт].

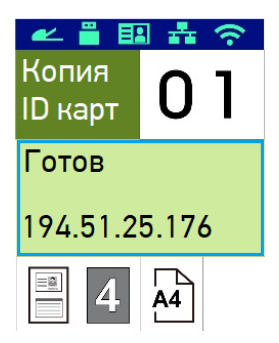

Подтвердите или измените требуемые параметры копирования, такие как [Макет], [Плотность], [Формат бум.].

Нажмите 【►】 или 【◄】, чтобы выбрать параметр.

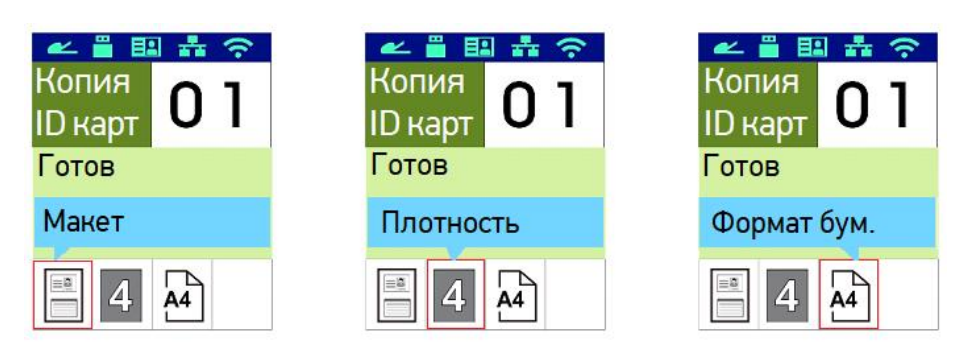

Нажмите 【▲】 или 【▼】, чтобы выбрать опции параметров копирования.

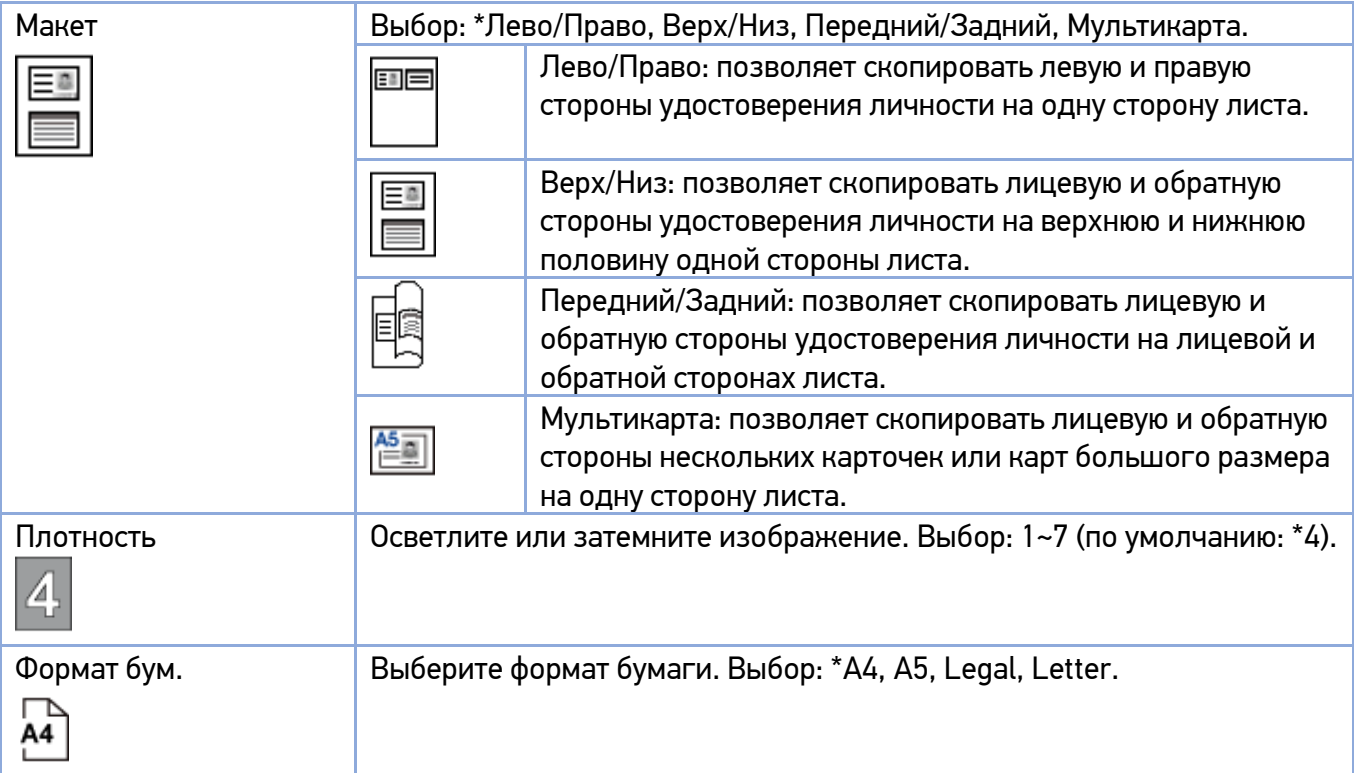

(\*) – настройки по умолчанию.

Введите количество копий с помощью цифровой клавиатуры. На ЖК-дисплее отобразится количество копий.

**В** Нажмите кнопку старта  $\Diamond$  на панели управления, чтобы начать копирование.

После завершения сканирования первой стороны появится диалоговое окно [Далее] нажмите [1] на цифровой клавиатуре для продолжения копирования (если вы хотите завершить процесс, нажмите [2]).

Поднимите АПД и переверните удостоверение личности обратной стороной вниз, совместив ее с отметкой «ID Card», как показано на рисунке.

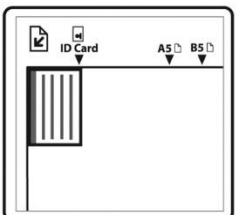

Выбрав режим копирования, например [Верх/Низ], нажмите [1] на цифровой клавиатуре, чтобы продолжить копирование другой стороны карты (нажмите [2], чтобы завершить процесс). Результат проиллюстрирован ниже:

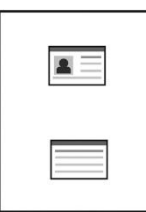

#### Важно

Функция копирования удостоверений личности не поддерживает загрузку удостоверений личности/визитных карточек из автоподатчика документов.

## 4.3. Сканирование документов

### 4.3.1. Сканирование для отправки по электронной почте

Функция сканирования позволяет сначала отсканировать документы, а затем отправить отсканированные изображения на указанный адрес электронной почты. Чтобы отправить отсканированные изображения на адрес электронной почты, необходимо сначала настроить параметры электронной почты, включая адресную книгу, через встроенную веб-страницу устройства (смотрите предыдущий раздел «Создание адресной книги»). Сканирование для отправки по электронной почте выполняйте в следующем порядке:

Поместите многостраничный документ лицевой стороной вверх, верхним краем вперед в автоподатчик документов (АПД) или поместите одностраничный документ лицевой стороной вниз на стекло экспонирования.

2 Нажимайте кнопку [Функции]  $[$  △  $]$   $[$   $\Psi$   $]$  до тех пор, пока на ЖК-дисплее не отобразится режим [E-mail].

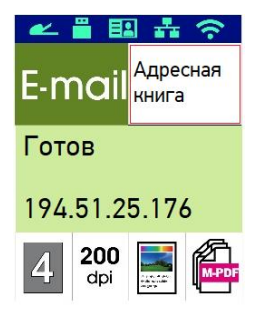

В Нажмите  $[▶]$ , чтобы выделить [Адресная книга], а затем нажмите [OK].

Выберите получателя из адресной книги и нажмите [OK].

Подтвердите или измените необходимые параметры, такие как [Плотность], [Разрешение], [Тип оригинала] и [Тип файла].

Нажмите 【►】 или 【◄】, чтобы выбрать параметр.

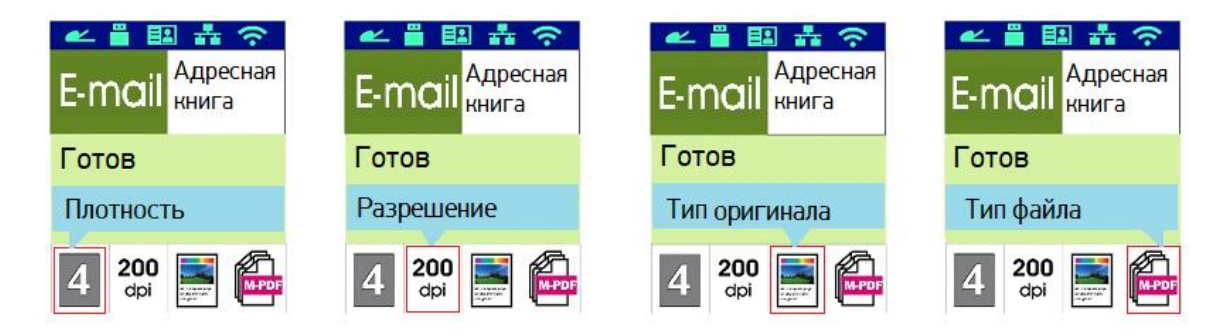

Нажмите 【▲】 или 【▼】, чтобы выбрать настройки параметров сканирования.

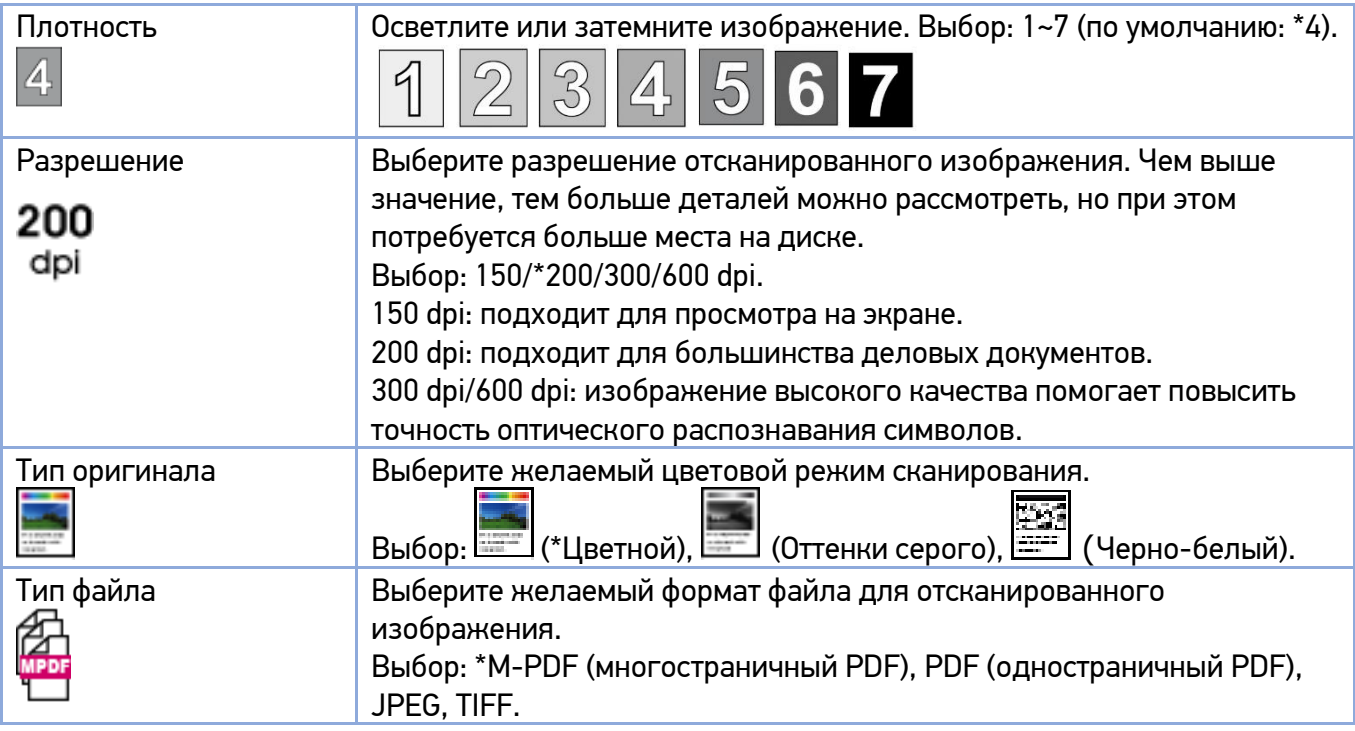

(\*) – настройки по умолчанию.

**6** Нажмите кнопку старта  $\Diamond$  на панели управления, чтобы начать сканирование документов.

## 4.3.2. Сканирование на серверы CIFS/FTP

Функция сканирования позволяет сначала сканировать документы, а затем отправлять отсканированное изображение на сервер в сети, например на CIFS- или FTP-серверы. Чтобы сохранить отсканированные изображения в сети, необходимо сначала установить параметры сервера на встроенной веб-странице устройства.

Поместите многостраничный документ лицевой стороной вверх, верхним краем вперед в автоподатчик документов (АПД) или поместите одностраничный документ лицевой стороной вниз на стекло экспонирования.

2 Нажимайте кнопку [Функции]  $[$  △  $]$   $[$   $\Psi]$  до тех пор, пока на ЖК-дисплее не отобразится режим [Скан на CIFS/FTP].

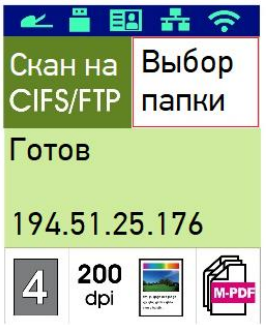

В Нажмите  $[▶]$ , чтобы выделить [Выбор папки], а затем нажмите [OK].

Выберите место назначения файла для сохранения и нажмите [OK]. (Смотрите главу «Настройка пунктов назначения и управление ими» для получения более подробной информации о том, как создавать место назначения файлов.)

Подтвердите или измените необходимые параметры, такие как [Плотность], [Разрешение], [Тип оригинала] и [Тип файла].

Нажмите 【►】 или 【◄】, чтобы выбрать параметр.

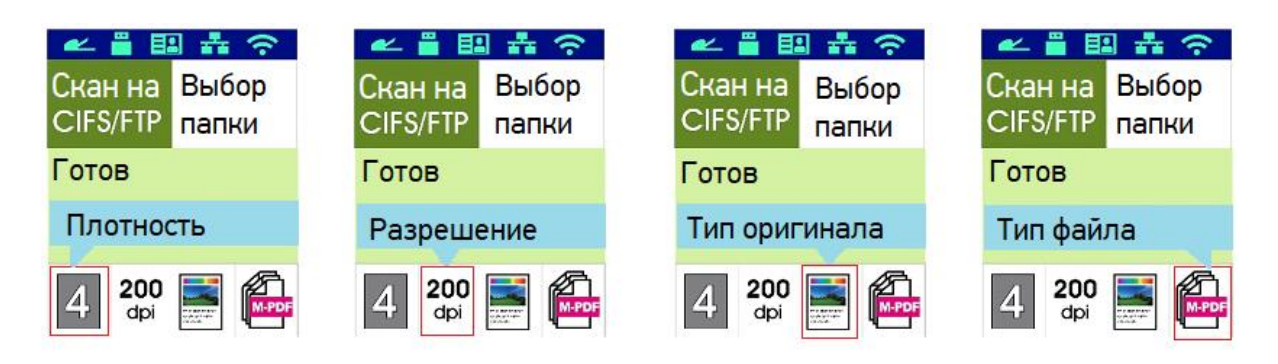

Нажмите 【▲】 или 【▼】, чтобы выбрать опции параметров сканирования.

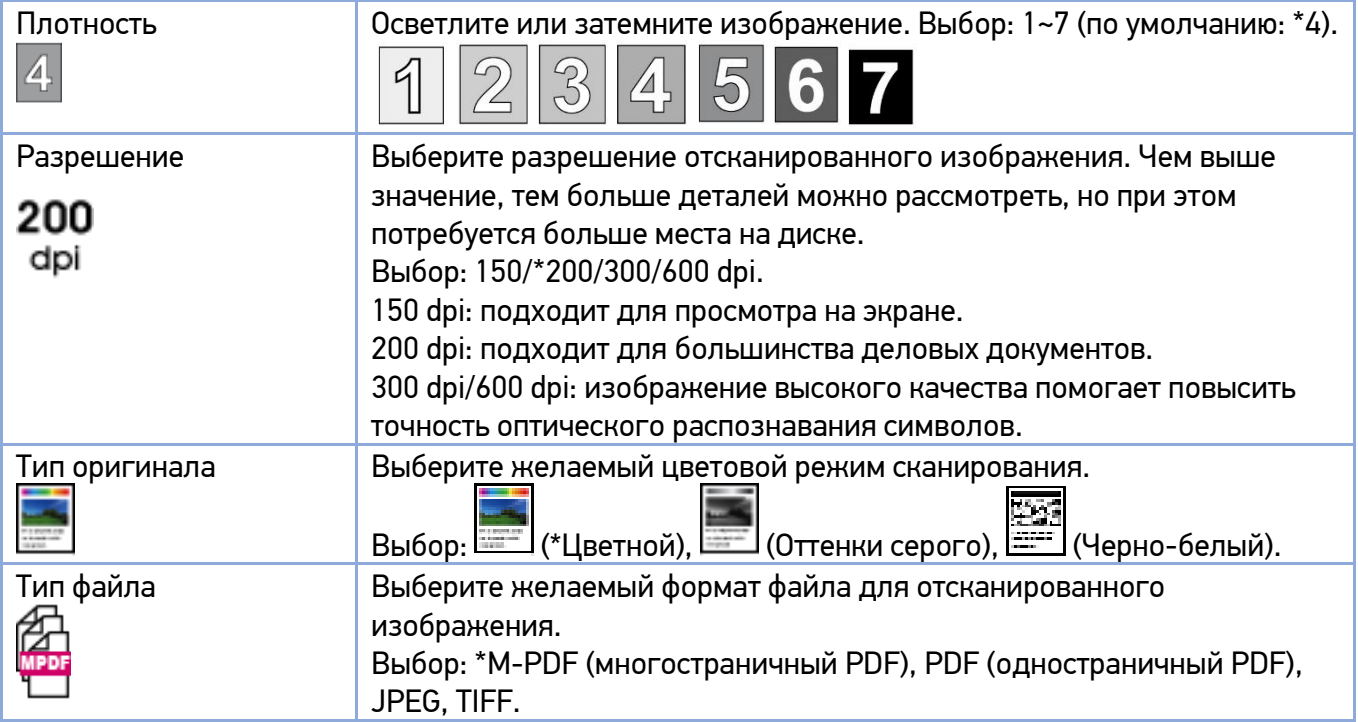

(\*) – настройки по умолчанию.

 $\ket{6}$  Нажмите кнопку старта  $\ket{\Diamond}$  на панели управления, чтобы начать сканирование документов.

### 4.3.3. Сканирование на USB-накопитель

Функция сканирования позволяет сначала сканировать документы, а затем отправлять отсканированное изображение на USB-накопитель, вставленный в устройство.

Поместите многостраничный документ лицевой стороной вверх, верхним краем вперед в автоподатчик документов (АПД) или поместите одностраничный документ лицевой стороной вниз на стекло экспонирования.

**2** Нажимайте кнопку [Функции]  $[$   $\blacktriangle$   $]$   $[\nabla]$  до тех пор, пока на ЖК-дисплее не отобразится режим [Скан на USB].

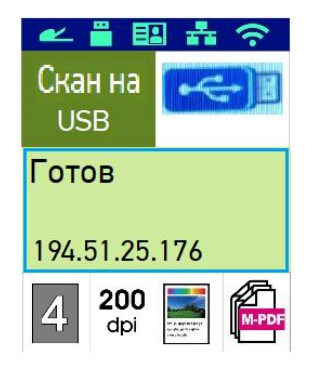

Подтвердите или измените необходимые параметры, такие как [Плотность], [Разрешение], [Тип оригинала] и [Тип файла].

Нажмите 【►】 или【◄】, чтобы выбрать параметр.

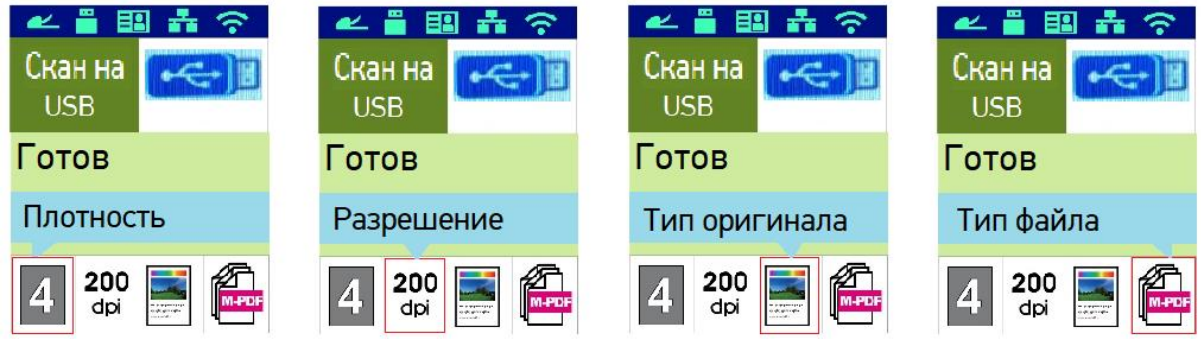

Нажмите 【▲】 или【▼】, чтобы выбрать опции параметров сканирования.

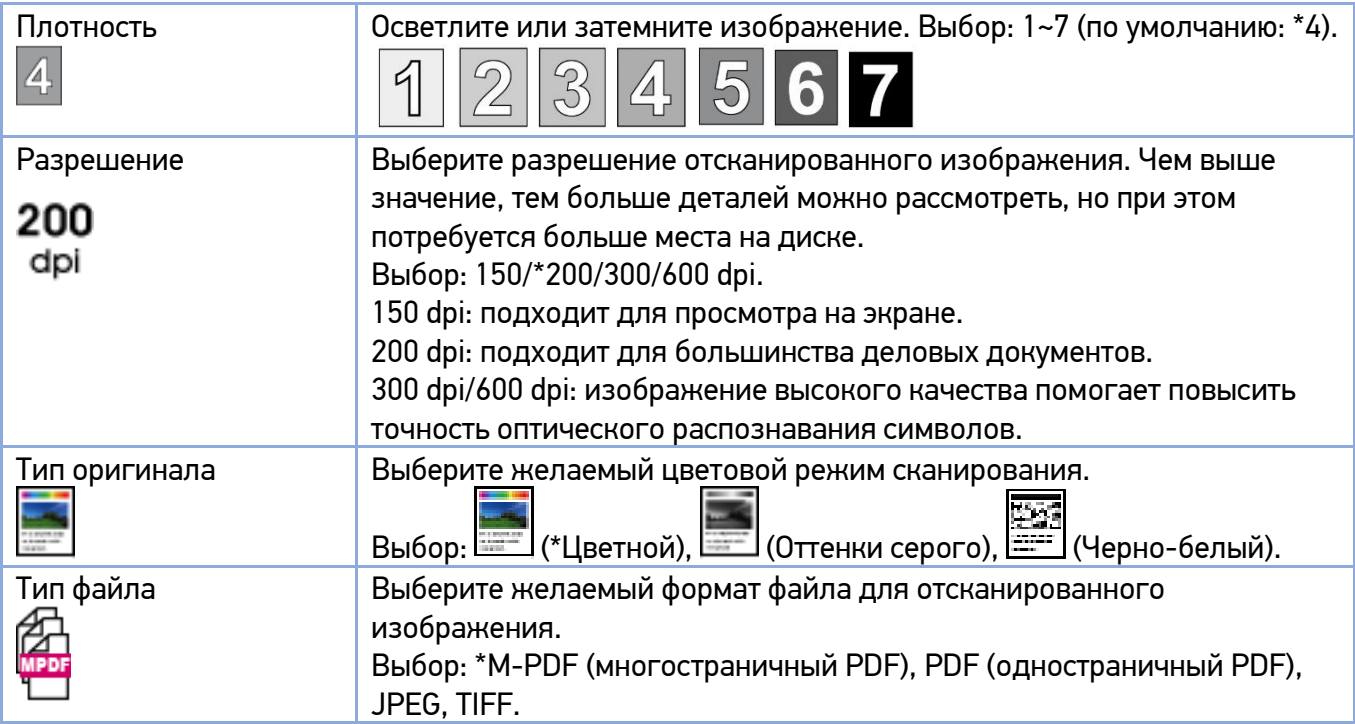

(\*) – настройки по умолчанию.

 $\blacksquare$  Нажмите кнопку старта  $\lozenge$  на панели управления, чтобы начать сканирование документов.

# 5.Настройка пунктов назначения и управление ими

# 5.1. Настройка адресной книги

В этом разделе представлена процедура для администратора по настройке и управлению пунктами назначения, включая адреса электронной почты и сетевые папки, для распространения отсканированного документа по сети.

### 5.1.1. Добавление нового адресата

В этом разделе описана процедура для администратора по настройке адресной книги, включающей адреса электронной почты.

Чтобы добавить нового адресата, выполните следующие действия:

 $\blacksquare$  Получите IP-адрес устройства, нажав клавишу [ $\Box$  Меню] на панели управления устройства, а затем выберите [Информация]>[IP-адрес]. Отобразится IP-адрес устройства.

Откройте свой браузер.

Введите IP-адрес устройства в адресную строку (URL) вашего браузера. Например, 192.168.65.167. Отобразится следующая встроенная веб-страница.

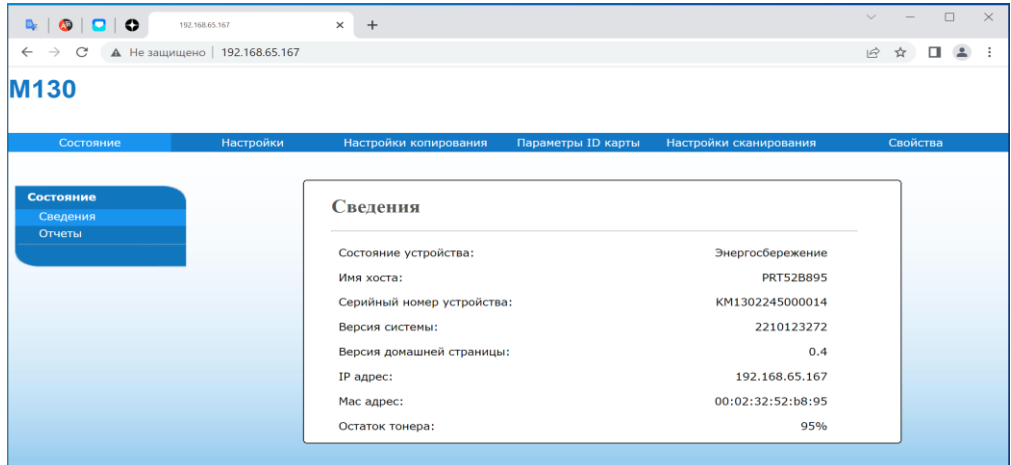

На веб-странице устройства выберите [Свойства] в верхней строке, а затем выберите [Адресная книга] слева. Отобразится следующая страница [Избранное].

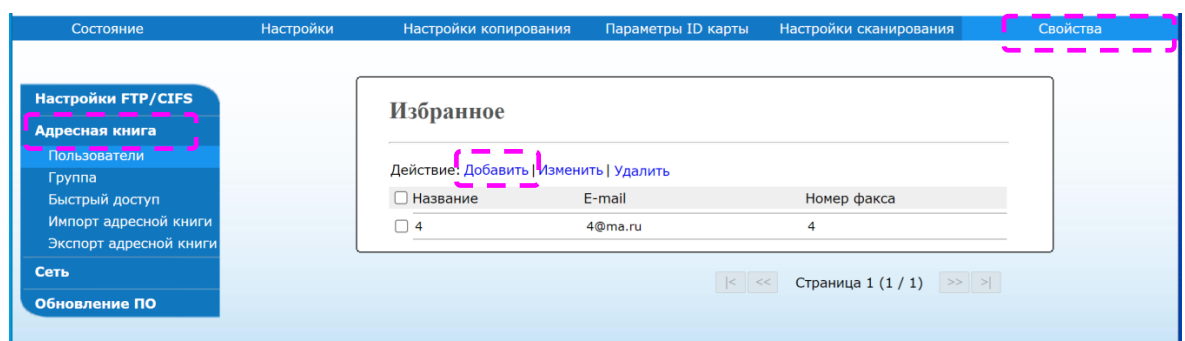

Выберите [Добавить], чтобы перейти на следующую страницу.

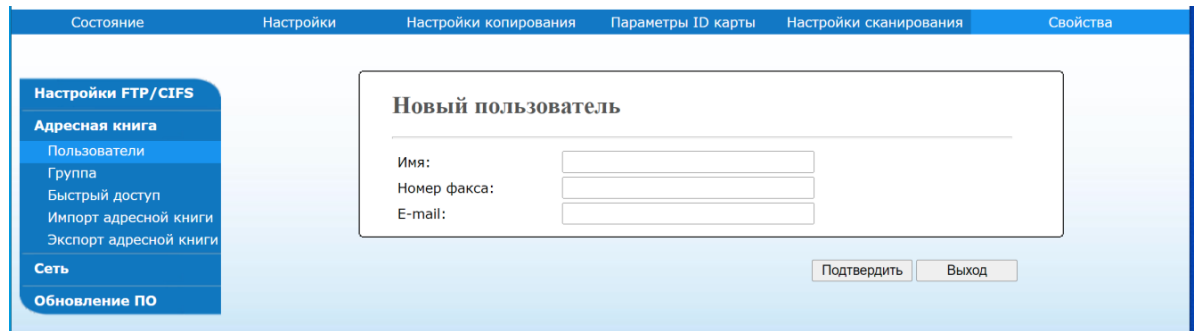

Введите имя и адрес электронной почты нового адресата.

После завершения ввода нажмите [Подтвердить] для завершения. Новый адресат будет отображаться в списке адресов электронной почты. Это означает, что вы успешно добавили нового адресата в адресную книгу.

### 5.1.2. Изменение данных имеющегося адресата

Выполните шаги с 1 по 4 из предыдущего раздела «Добавление нового адресата». Появится страница [Избранное].

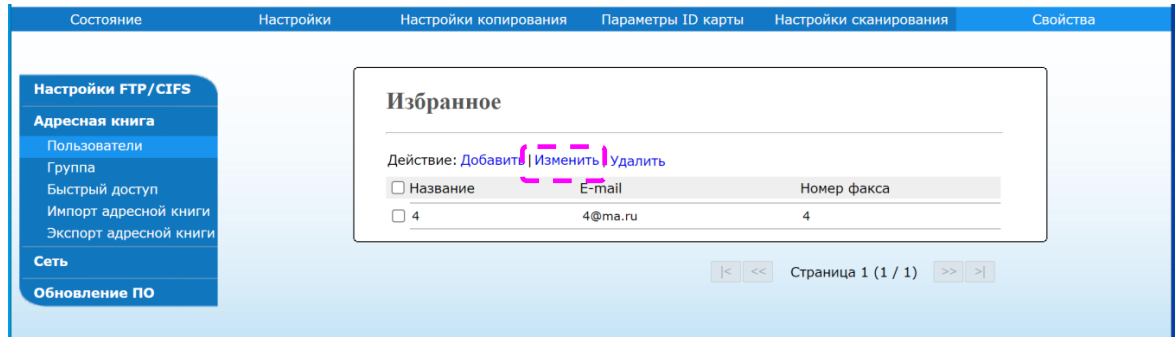

Выберите адресата, данные которого вы хотите изменить, а затем выберите [Изменить], чтобы открыть страницу с данными пользователя.

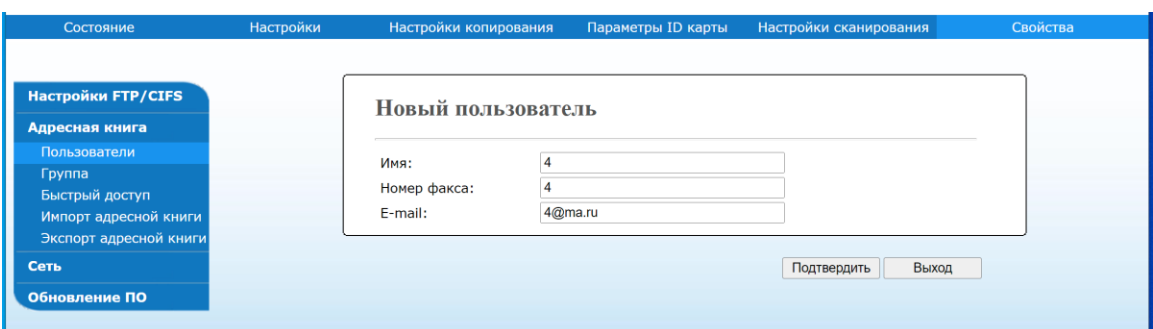

Измените информацию адресата. Нажмите [Подтвердить], чтобы сохранить изменения, или [Выход], чтобы покинуть страницу без сохранения каких-либо изменений.

### 5.1.3. Удаление адресата

Выполните шаги с 1 по 4 из раздела «Добавление нового адресата». Появится страница [Избранное].

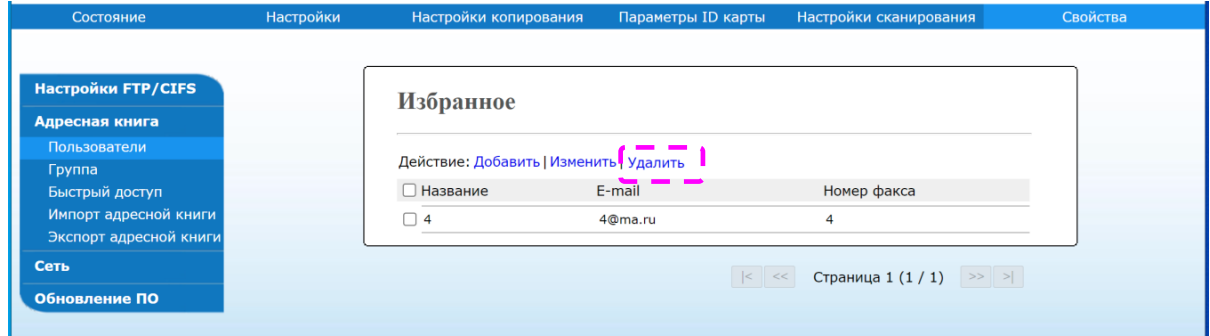

Выберите из списка адрес, который вы хотите удалить, а затем нажмите [Удалить], чтобы стереть адрес. Появится диалоговое окно для подтверждения удаления. Нажмите [OK] для подтверждения или [Отмена] для выхода.

## 5.1.4. Добавление новой группы

Чтобы отправлять файлы нескольким получателям одновременно, вы можете создать группы, чтобы ускорить процесс. В одну группу можно включить до 5 участников, всего можно создать 10 групп.

Выполните следующие действия, чтобы создать новую группу:

Выполните шаги с 1 по 4 из раздела «Добавление нового адресата». Появится страница [Избранное].

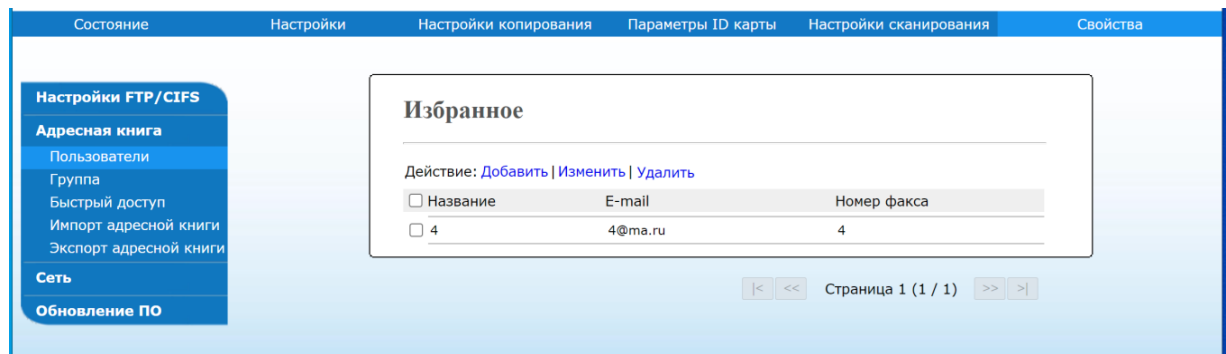

Нажмите [Группа], а затем выберите [Добавить], чтобы открыть страницу [Новая группа].

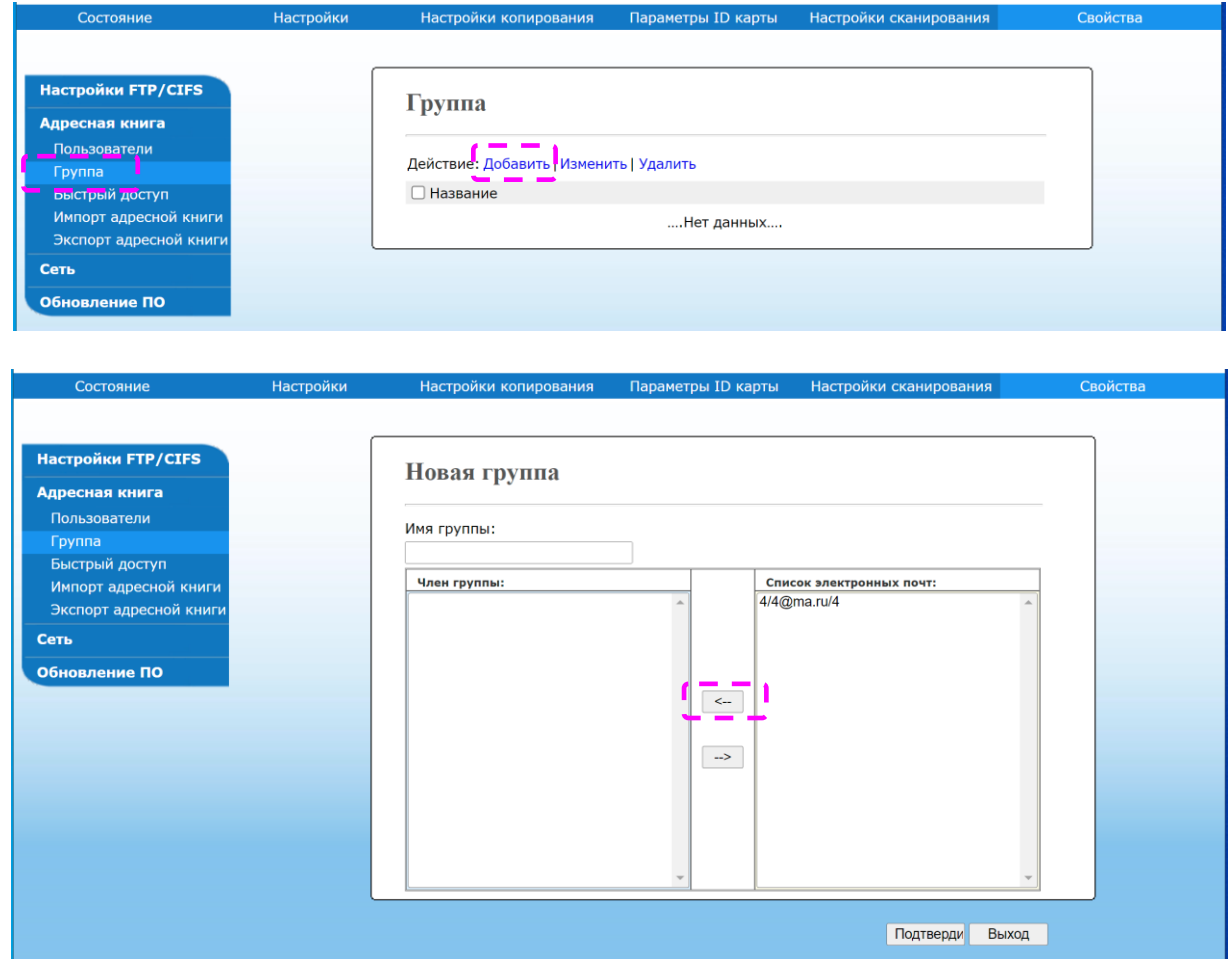

Введите имя группы.

 $\blacksquare$  Выберите адрес справа и нажмите [←], чтобы добавить участника в группу.

Нажмите [Подтвердить], чтобы сохранить изменения, или [Выход], чтобы покинуть страницу без сохранения каких-либо изменений.

## 5.1.5. Изменение состава группы

Выполните шаги с 1 по 4 из раздела «Добавление нового адресата». Появится страница [Избранное].

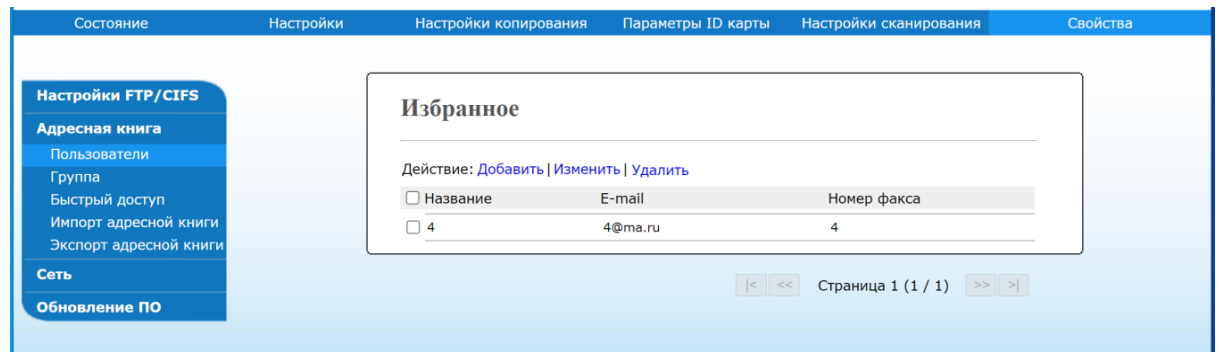

Нажмите [Группа] и выберите из списка группу, которую вы хотите изменить, а затем выберите [Изменить], чтобы открыть страницу [Новая группа].

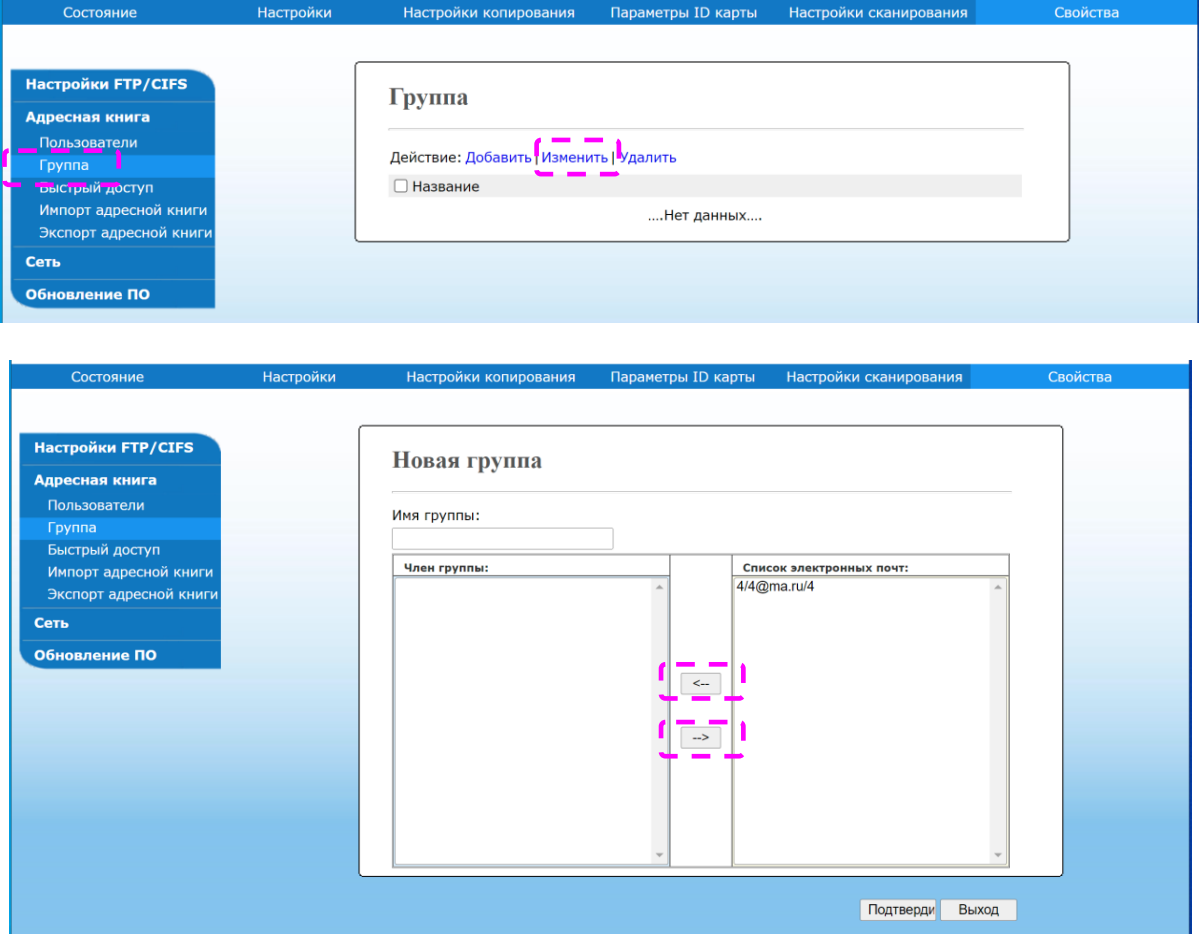

Выберите адресата, которого хотите добавить в группу, а затем нажмите [←], чтобы добавить нового участника, или нажмите [→], чтобы удалить старого участника из группы.

Нажмите [Подтвердить], чтобы сохранить изменения, или [Выход], чтобы покинуть страницу без сохранения каких-либо изменений.

### 5.1.6. Удаление существующей группы

Выполните шаги с 1 по 4 из раздела «Добавление нового адресата». Появится страница [Избранное].

Нажмите [Группа] и выберите из списка группу, которую хотите удалить, а затем выберите [Удалить], чтобы удалить группу. Появится диалоговое окно для подтверждения удаления. Нажмите [OK] для подтверждения или [Отмена] для выхода.

### 5.1.7. Настройка клавиши быстрого набора

Чтобы ускорить процесс отправки вашего документа, устройство предоставляет одну сенсорную кнопку для ваших часто используемых получателей. Клавиша одного нажатия может быть либо одним абонентом, либо группой, состоящей из нескольких членов, чтобы вы могли получить все номера, просто нажав клавишу. Можно настроить до 10 клавиш быстрого доступа.

Выполните следующие действия, чтобы создать новую группу:

Выполните шаги с 1 по 4 из раздела «Добавление нового адресата». Появится страница [Избранное].

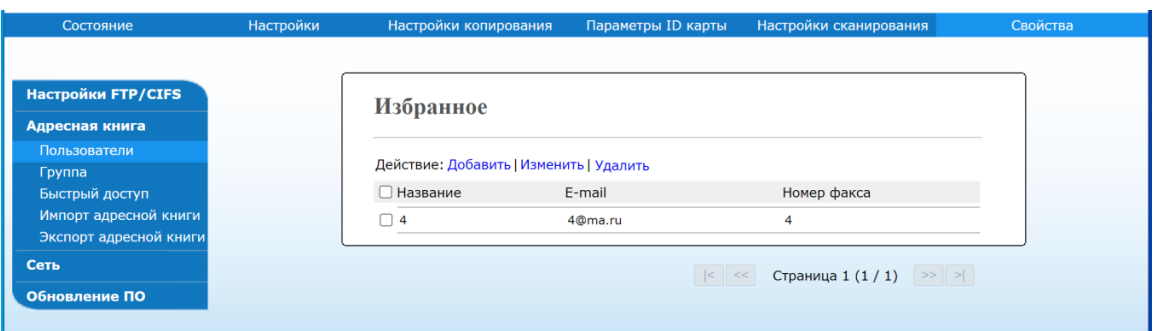

Нажмите [Быстрый доступ], а затем выберите [Быстрый набор] и [Добавить], чтобы открыть страницу [Создать быстрый доступ].

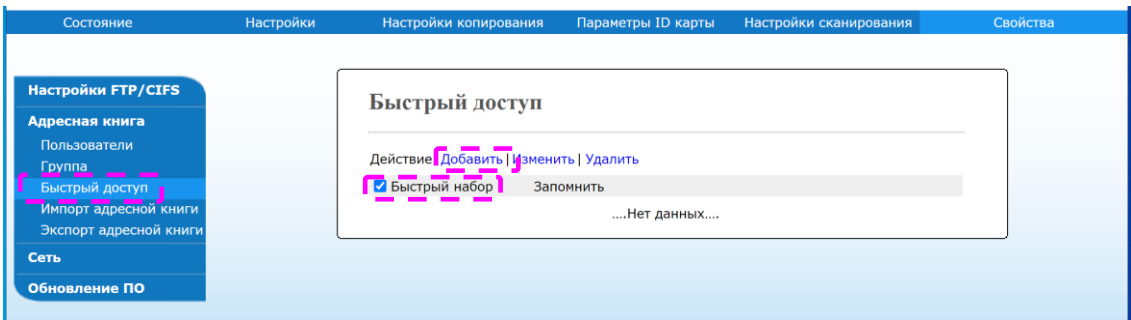

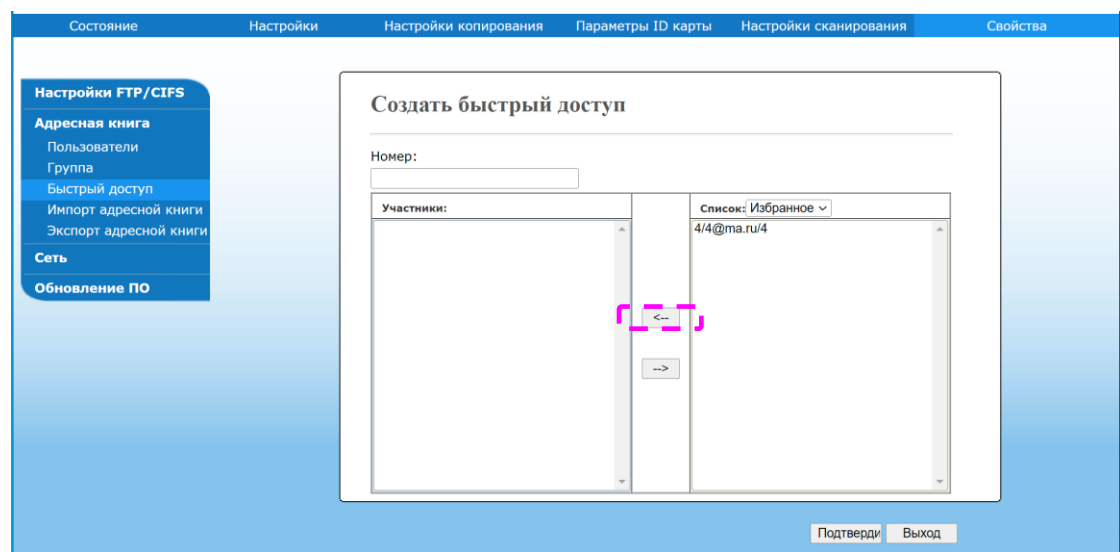

Введите номер (электронную почту) для набора в одно нажатие.

 $\blacksquare$  Выберите участника или группу справа и нажмите [←], чтобы добавить участника или группу к клавише быстрого доступа.

Нажмите [Подтвердить], чтобы сохранить изменения, или [Выход], чтобы покинуть страницу без сохранения каких-либо изменений.

## 5.1.8. Изменение клавиши быстрого набора

**Выполните шаги с 1 по 4 из раздела «Добавление нового адресата». Появится страница** [Избранное].

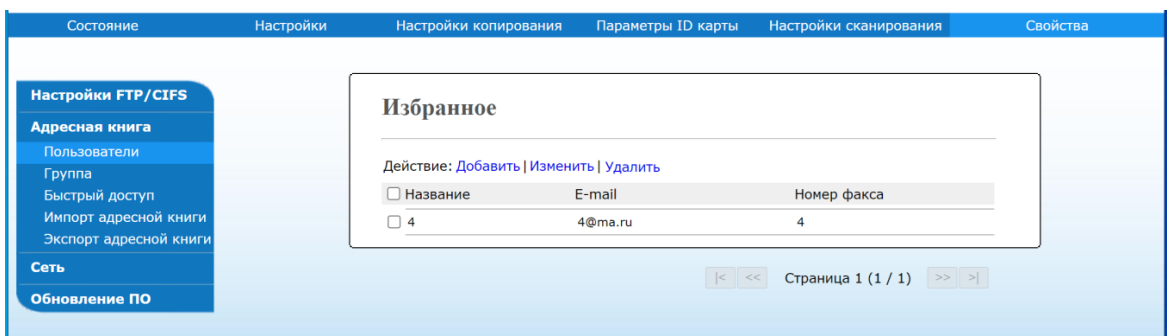
Нажмите [Быстрый доступ] и выберите из списка номер для набора в одно нажатие, который вы хотите изменить, а затем выберите [Изменить], чтобы открыть страницу [Создать быстрый доступ].

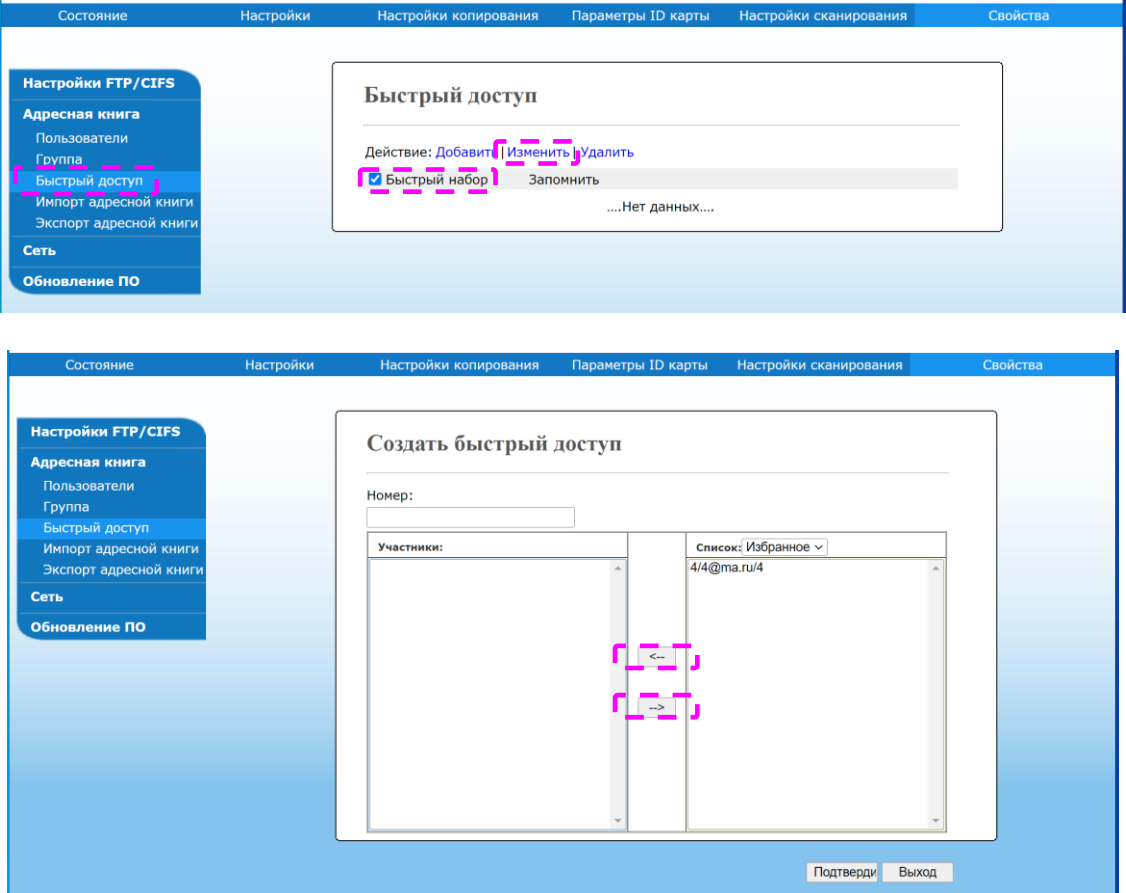

В Выберите адресата, которого хотите добавить в группу, а затем нажмите [←], чтобы добавить нового участника, или нажмите [→], чтобы удалить старого участника из группы.

Нажмите [Подтвердить], чтобы сохранить изменения, или [Выход], чтобы покинуть страницу без сохранения каких-либо изменений.

## 5.1.9. Удаление клавиши быстрого набора

Выполните шаги с 1 по 4 из раздела «Добавление нового адресата». Появится страница [Избранное].

Нажмите [Быстрый доступ] и выберите номер, который вы хотите удалить из списка, а затем выберите [Удалить], чтобы стереть клавишу набора одним нажатием. Появится диалоговое окно для подтверждения удаления. Нажмите [OK] для подтверждения или [Отмена] для выхода.

### 5.1.10. Импорт внешней адресной книги

Устройство позволяет импортировать внешнюю адресную книгу с других устройств в формате CSV-файла, чтобы сэкономить время при вводе всех адресов. Прежде чем импортировать внешнюю адресную книгу в устройство, убедитесь, что файл адресной книги в формате CSV создан.

Чтобы импортировать внешнюю адресную книгу, выполните следующие действия:

Выполните шаги с 1 по 4 из раздела «Добавление нового адресата». Появится страница [Избранное].

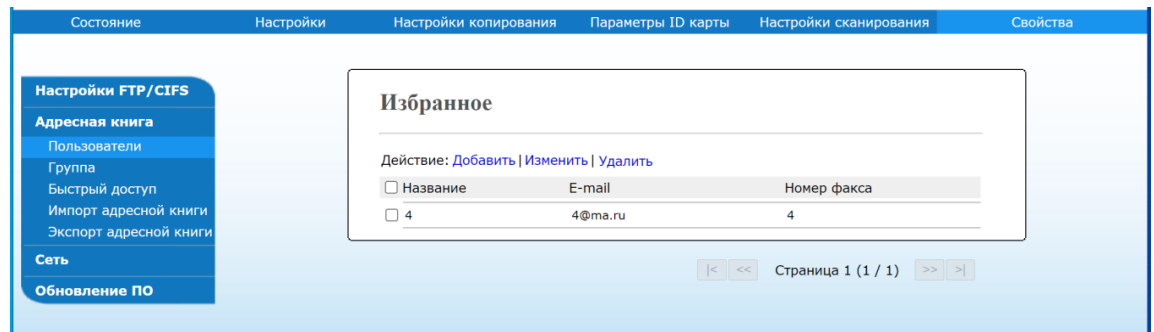

2 Нажмите [Импорт адресной книги], чтобы открыть страницу [Импорт адресной книги].

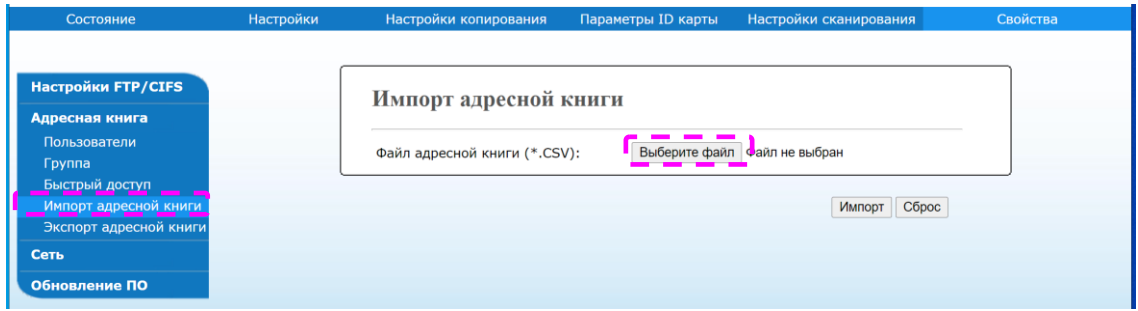

**3 Нажмите [Выберите файл] для поиска файла адресной книги на вашем компьютере.** 

Нажмите [Импорт], чтобы начать импорт файла адресной книги. Через короткое время импортированная адресная книга будет добавлена в устройство.

### 5.1.11. Экспорт адресной книги

Устройство позволяет экспортировать текущую адресную книгу этого устройства на другое устройство в формате CSV-файла.

Чтобы экспортировать текущую адресную книгу, выполните следующие действия:

Выполните шаги с 1 по 4 из раздела «Добавление нового адресата». Появится страница [Избранное].

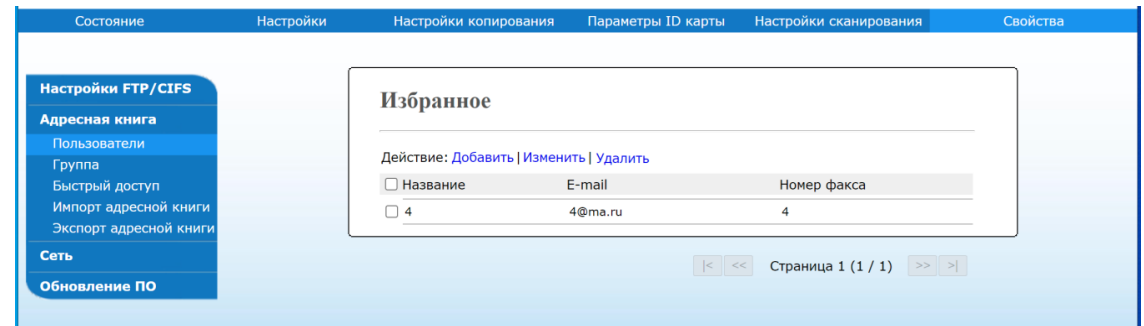

Нажмите [Экспорт адресной книги], чтобы открыть страницу [Экспорт адресной книги].

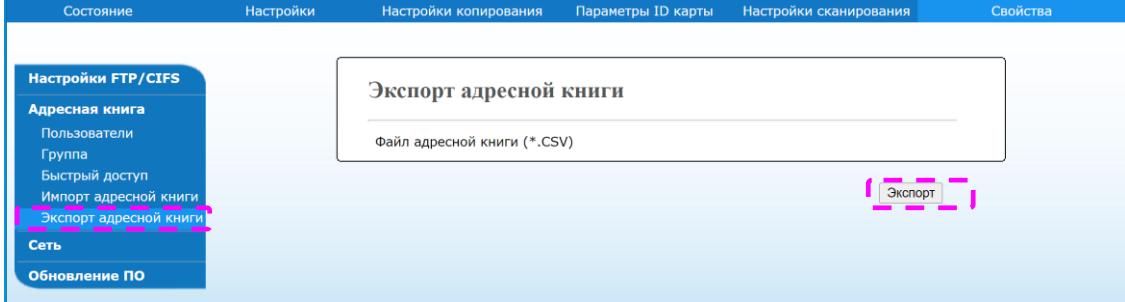

Нажмите [Экспорт] и дождитесь загрузки файла.

Адресная книга будет сохранена в формате CSV-файла.

## 5.2. Настройка места назначения файла

В этом разделе описана процедура настройки места назначения файла для отправки отсканированного документа в указанную сетевую папку.

## 5.2.1. Добавление нового места назначения файла

Чтобы создать новое место назначения файла, выполните следующие действия:

На веб-странице устройства выберите [Свойства] в верхней строке, а затем выберите [Настройка FTP/CIFS] слева. Справа отобразится страница [Назначения файлов].

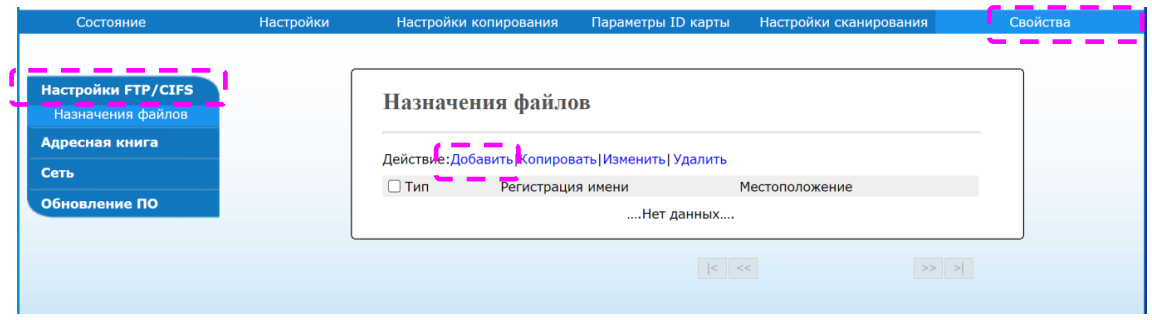

Выберите [Добавить], чтобы открыть страницу [Новые настройки регистрации].

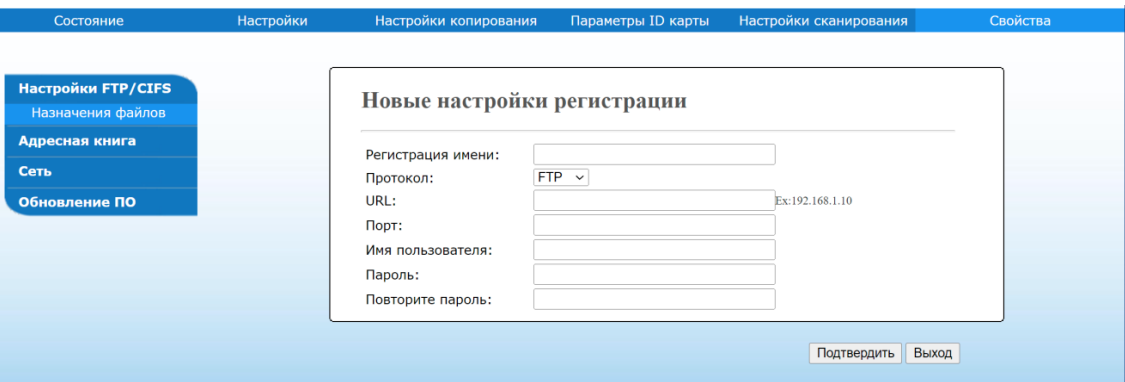

Смотрите следующую таблицу, чтобы ввести правильные настройки.

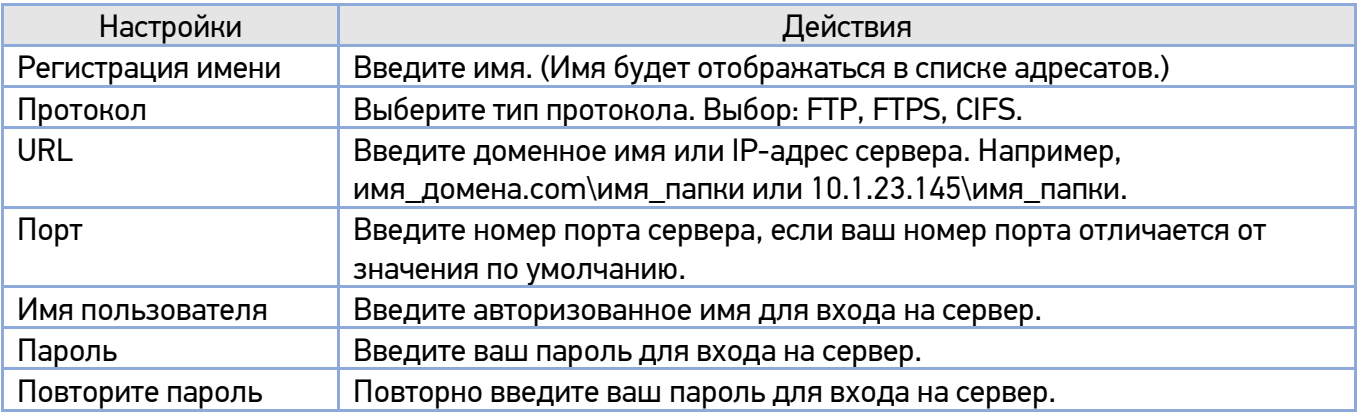

После завершения ввода настроек нажмите [Подтвердить]. Новое место назначения для файлов будет отображаться в списке мест назначения.

## 5.2.2. Изменение места назначения файла

Чтобы изменить место назначения файла, выполните следующие действия:

Выполните шаг 1 из предыдущего раздела «Добавление нового места назначения файла». Появится страница [Назначения файлов].

Выберите из списка место назначения, которое вы хотите изменить, а затем выберите [Изменить], чтобы открыть страницу [Новые настройки регистрации].

Измените информацию о месте назначения файла.

Нажмите [Подтвердить], чтобы сохранить изменения, или [Выход], чтобы покинуть страницу без сохранения каких-либо изменений.

## 5.2.3. Удаление места назначения файла

Чтобы удалить место назначения файла, выполните следующие действия:

**Выполните шаг 1 из предыдущего раздела «Добавление нового места назначения файла».** Появится страница [Назначения файлов].

Выберите из списка место назначения файла, которое вы хотите удалить, а затем выберите [Удалить]. Появится диалоговое окно для подтверждения удаления. Нажмите [OK] для подтверждения удаления или [Отмена] для выхода.

# 6. Настройка параметров МФУ

Эта глава специально предназначена для лиц, ответственных за настройку МФУ. Администратору рекомендуется прочитать эту главу перед установкой устройства. Параметры МФУ можно настроить с помощью панели управления или встроенной веб-страницы устройства. Как настроить параметры МФУ с помощью этих двух методов, будет описано в следующих разделах.

#### $\lceil\mathcal{O}_1\rceil$  Примечание

При первой установке устройства рекомендуется, чтобы администратор сохранил системные настройки по умолчанию. Настройки можно изменить позже, когда вы ознакомитесь с работой и функциями МФУ.

## 6.1. Настройка параметров с панели управления

Чтобы изменить настройки по умолчанию с панели управления, нажмите кнопку [  $\Box$  Меню] на панели управления. Отобразится информация меню. Для навигации по пунктам меню на панели управления предусмотрены кнопки [OK], 【▲】【▼】 и [ Назад]. Вы можете настроить параметры (например, установить формат бумаги для основного лотка) или просмотреть информацию (например, IP-адрес, версию программного обеспечения).

 $\blacksquare$  Нажмите кнопку [ $\Box$  Меню], чтобы получить доступ к элементам меню.

2 Нажимайте кнопку 【▲】 или 【▼】 несколько раз, пока нужное меню не будет выделено в отображаемом списке.

- **3 Нажмите кнопку [OK], чтобы выбрать это меню.**
- Нажимайте кнопку 【▲】 или 【▼】несколько раз, пока нужный элемент не будет выделен.
- **Нажмите кнопку [OK], чтобы выбрать этот элемент.**
- Нажмите кнопку [ Назад], чтобы вернуться к предыдущему экрану.
- **7** Нажмите кнопку  $\lbrack\hbrack$ , чтобы выйти из пункта меню.

# 6.2. Настройка параметров с веб-страницы

#### Примечание

Любое обновление веб-страницы требует авторизации администратора.

Вы можете выбрать тип сетевого подключения на веб-странице.

Получите IP-адрес устройства, нажав кнопку [ Меню] и выбрав [Информация]>[IP-адрес]. Отобразится IP-адрес.

Откройте браузер, введите IP-адрес продукта в поле URL-адреса (например, 192.168.65.167) и нажмите [Enter] на клавиатуре. Отобразится встроенная веб-страница.

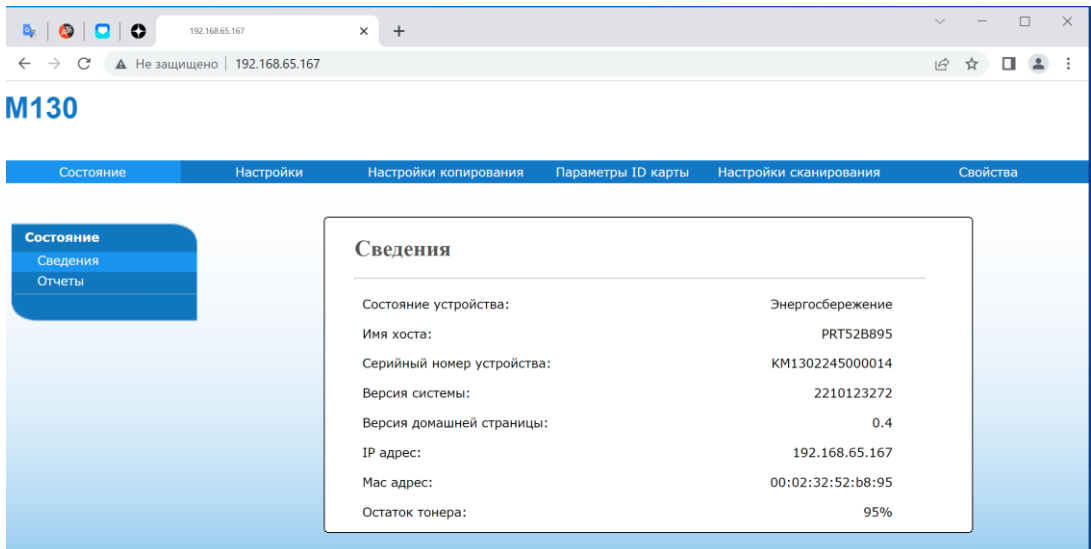

**3 Нажмите на закладку [Настройки], [Настройки копирования], [Параметры ID карты] или** [Настройки сканирования] и введите желаемую настройку для выбранных элементов.

## 6.2.1. Параметры для настройки

### 6.2.1.1. Состояние

Параметр доступен только на веб-странице. Отображает состояние и основные сведения об устройстве.

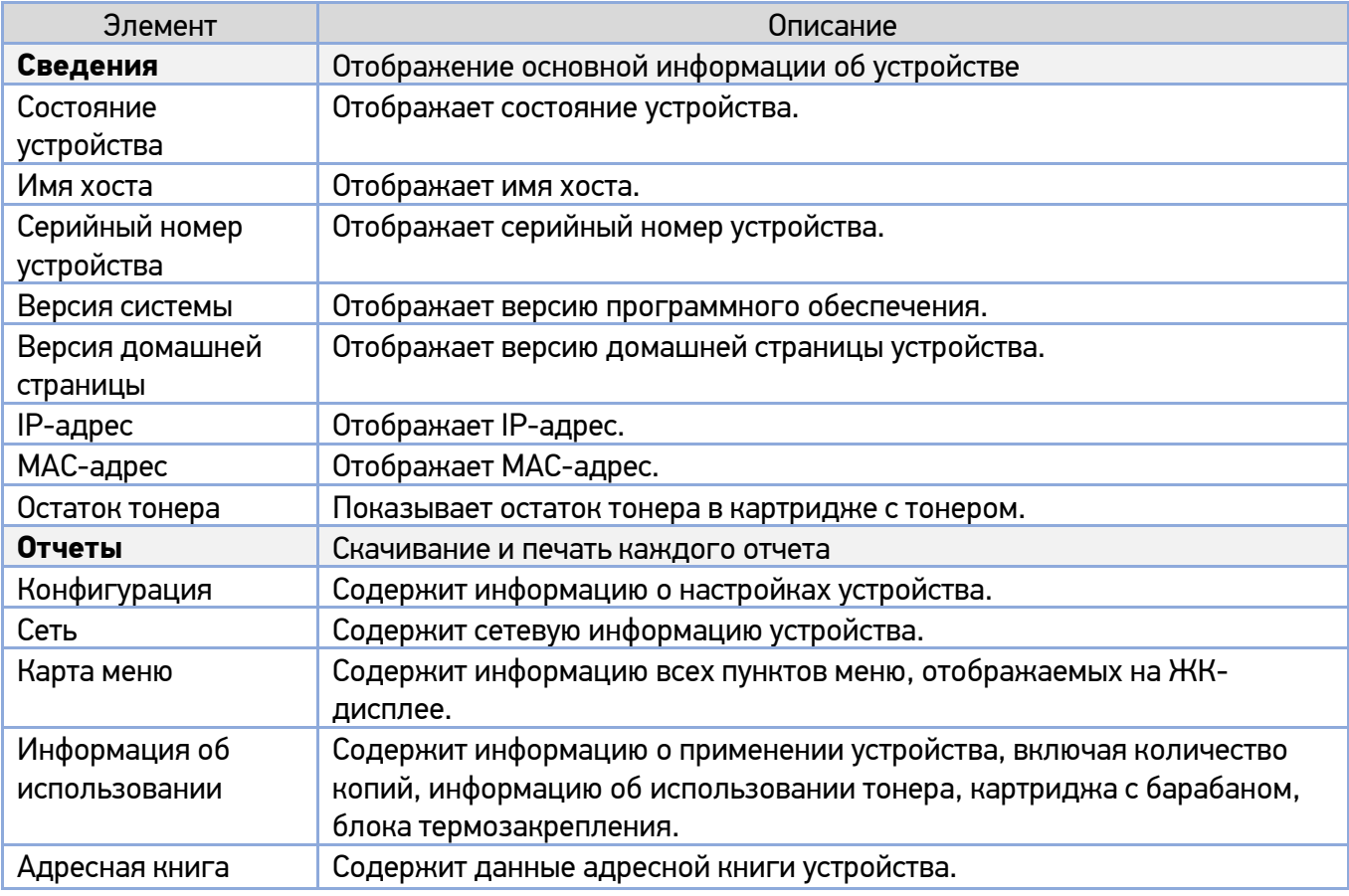

### 6.2.1.2. Сеть

1. Настройки доступные на ЖК-дисплее при нажатии кнопки [ $\Box$  Меню].

(\*) – настройки по умолчанию.

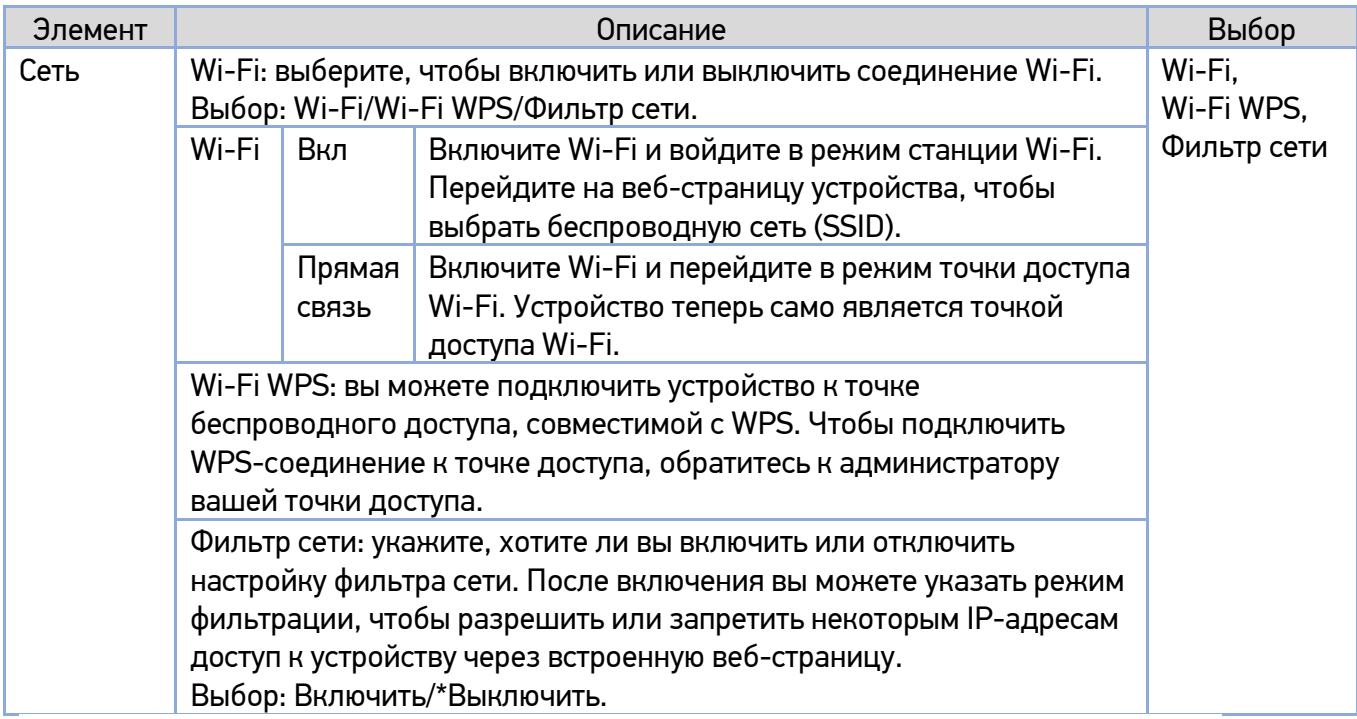

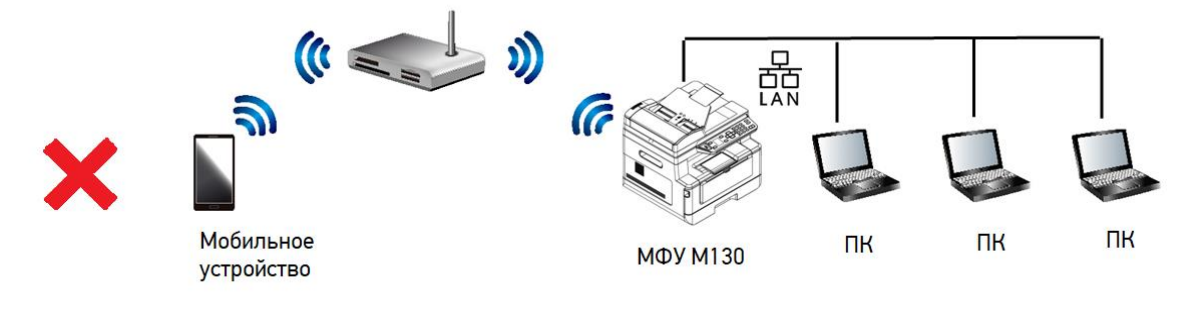

Wi-Fi (режим станции) и режим проводной локальной сети (LAN) нельзя использовать одновременно.

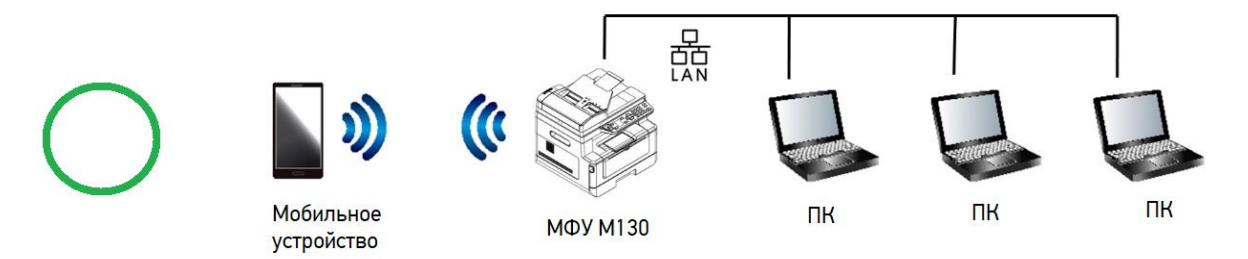

Wi-Fi (режим точки доступа) и режим проводной локальной сети (LAN) можно использовать одновременно.

#### Wi-Fi соединение:

• Проводная локальная сеть: если устройство подключено к проводной локальной сети с помощью Ethernet-кабеля, для соединения Wi-Fi автоматически устанавливается режим точки доступа. Проводная локальная сеть и беспроводная сеть могут работать одновременно. • Беспроводная сеть: если беспроводная сеть (SSID) была успешно подключена, проводная локальная сеть не будет работать. Если устройству не удается подключиться к беспроводной сети (SSID), устройство автоматически переходит в режим точки доступа Wi-Fi (само устройство является точкой доступа).

2. Настройки, доступные на веб-странице в закладке [Свойства]. Отображают сетевую информацию устройства.

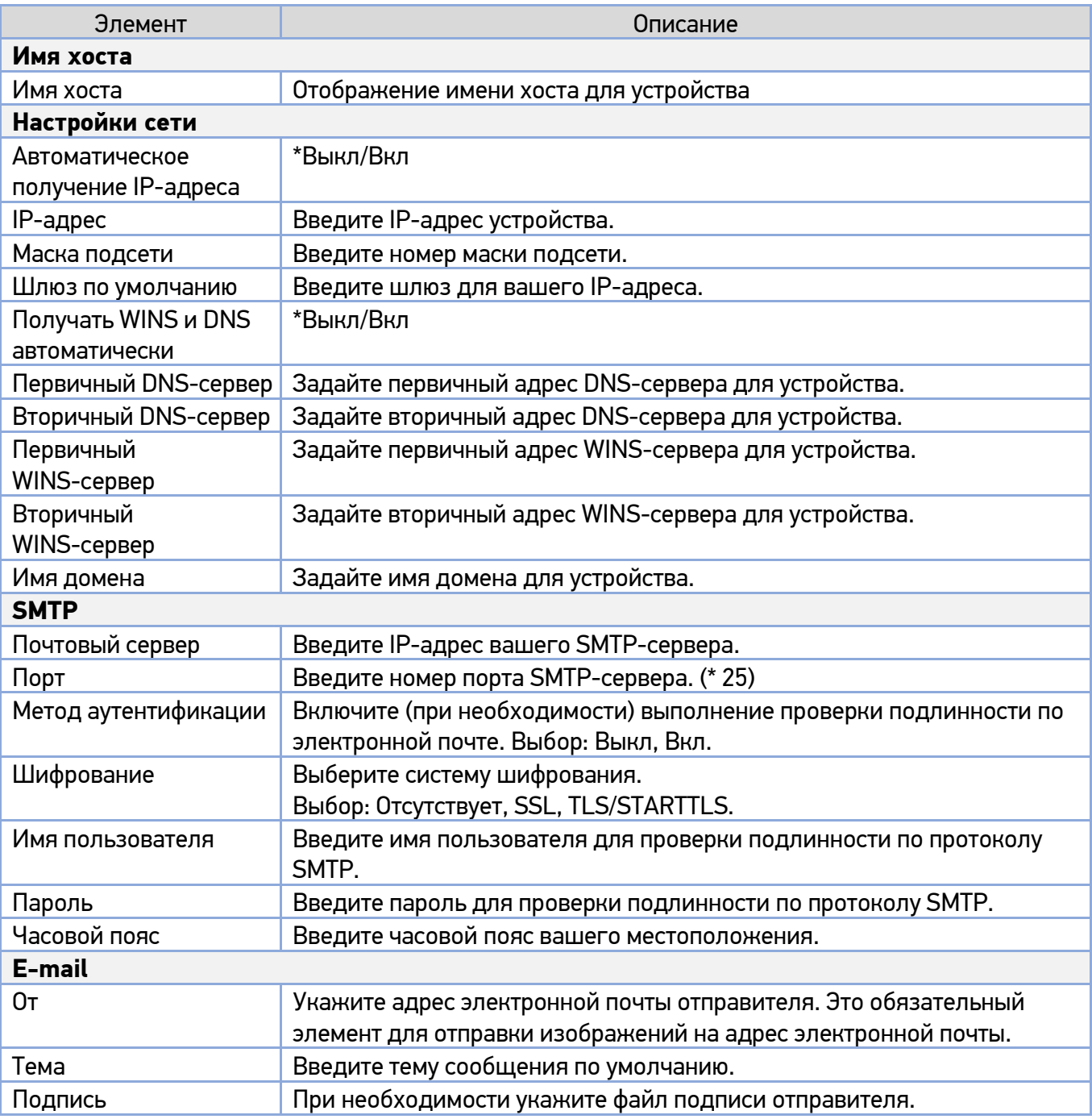

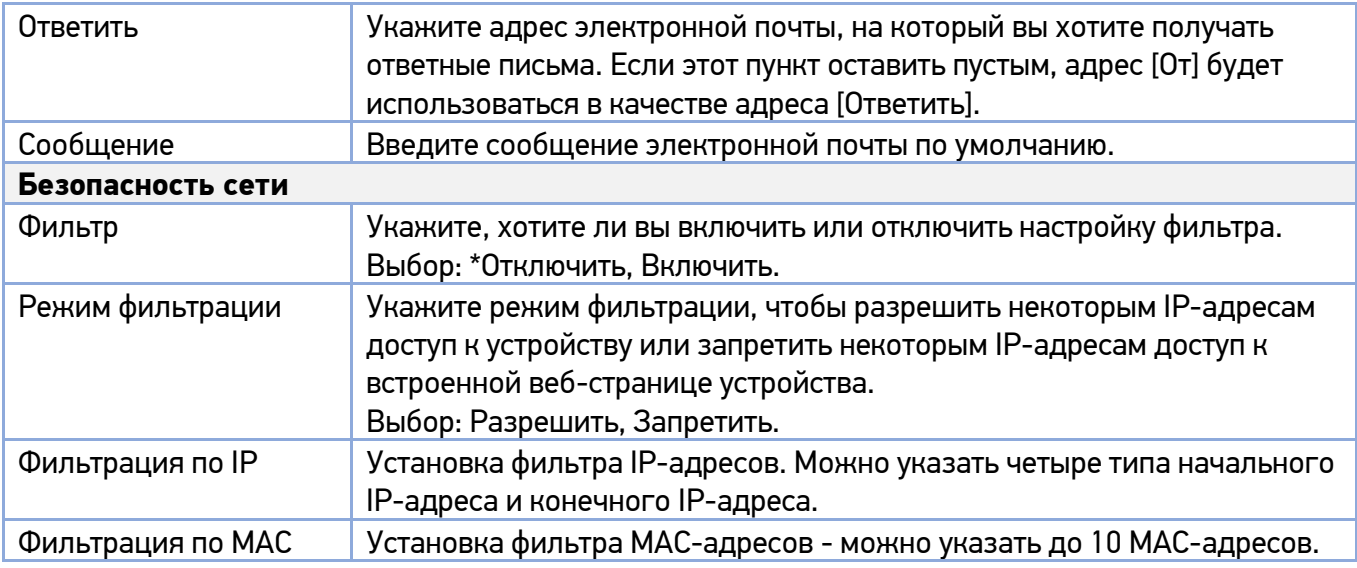

### 6.2.1.3. Системные настройки

Параметр доступен на ЖК-дисплее при нажатии кнопки [ Меню] и на веб-странице в закладке [Настройки]. (\*) – настройка по умолчанию.

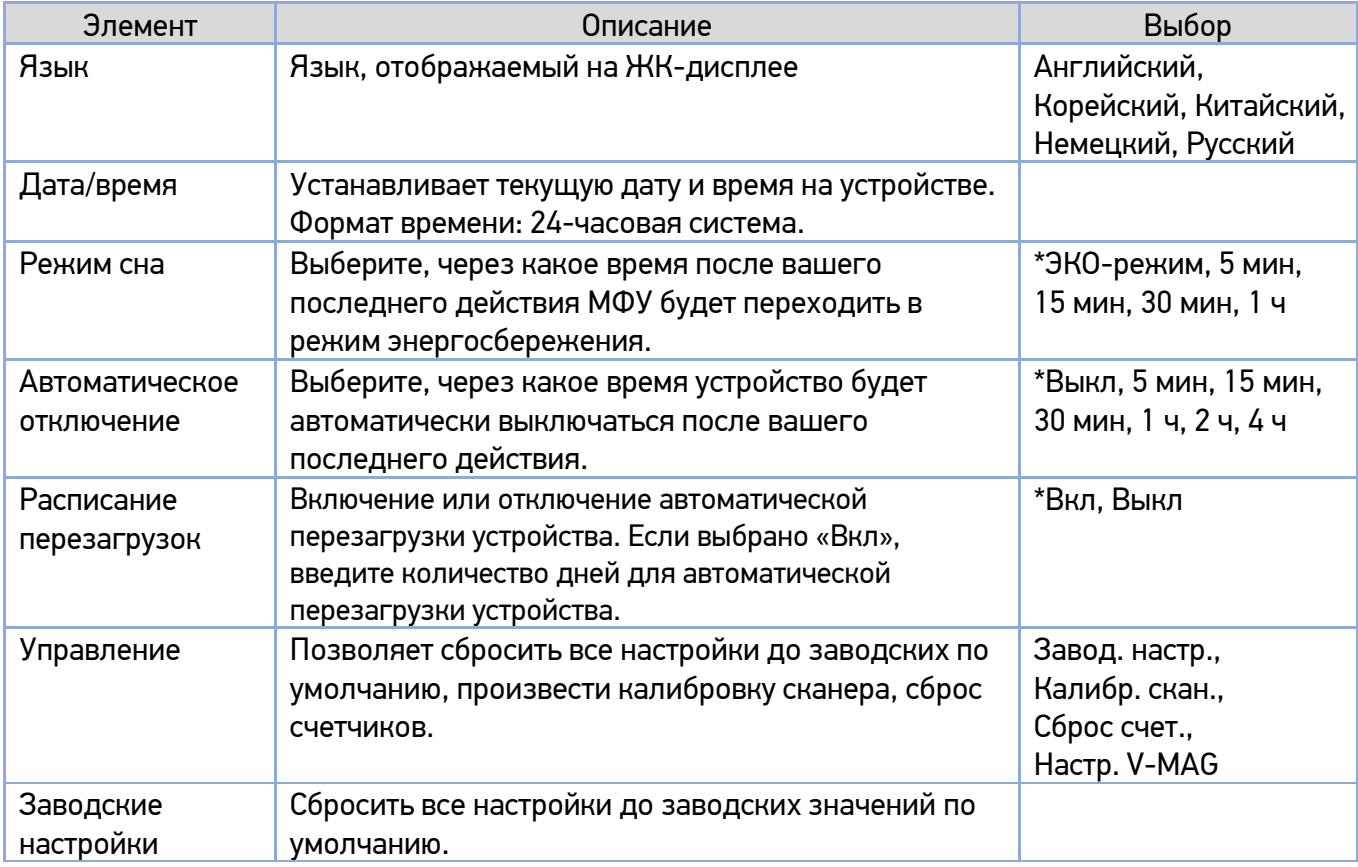

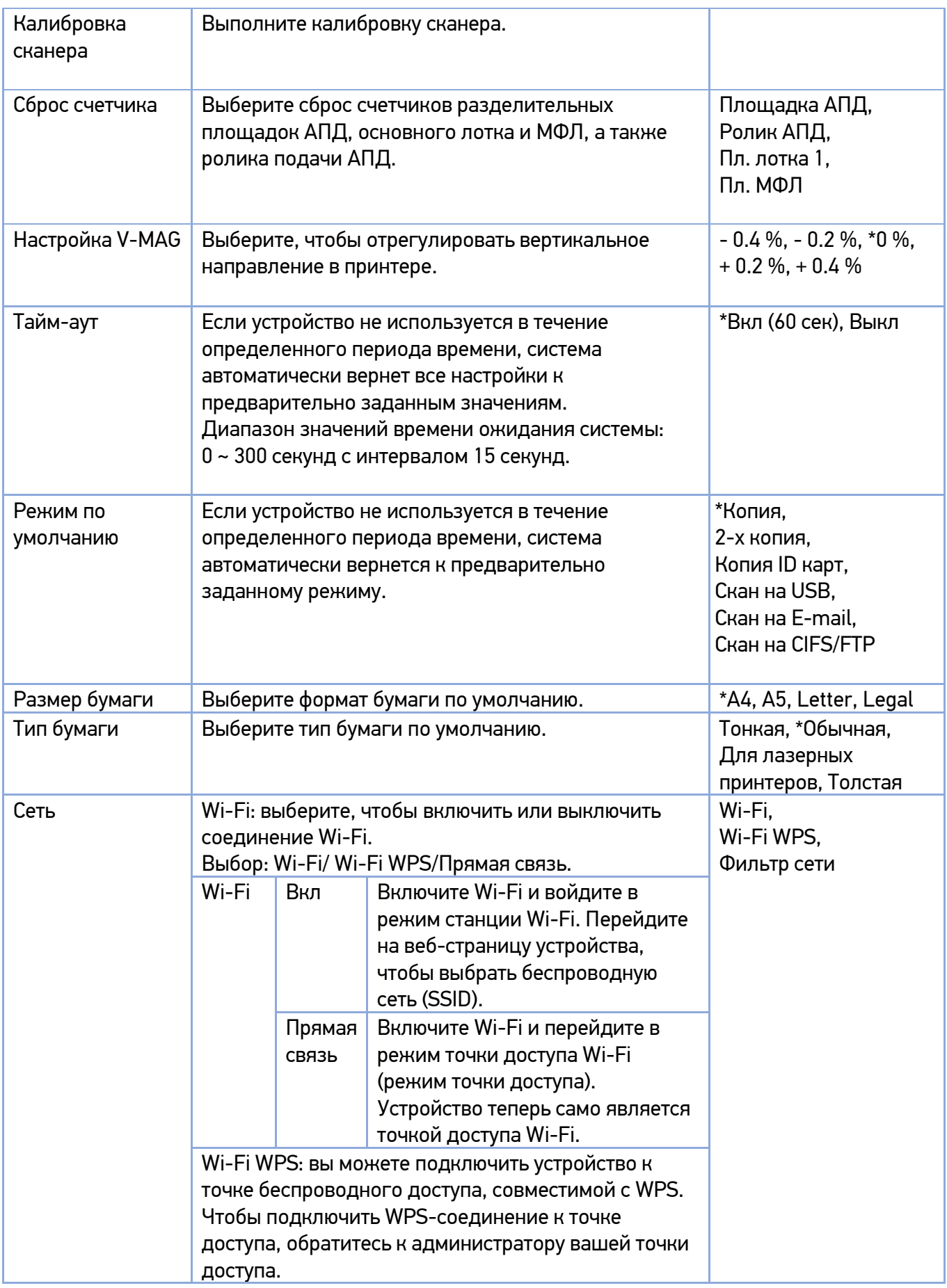

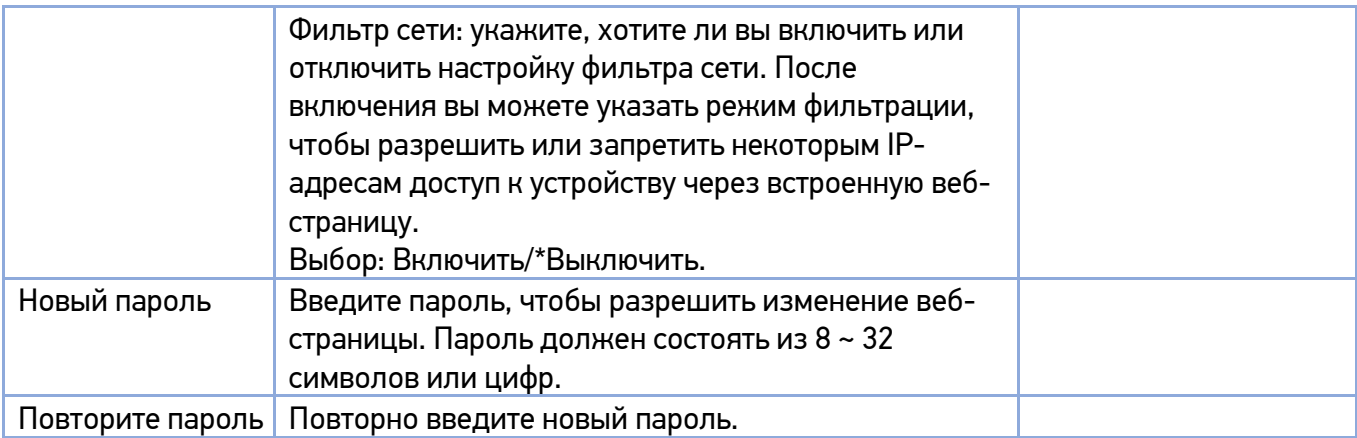

### 6.2.1.4. Настройки функции копирования документов

Параметр доступен на ЖК-дисплее и на веб-странице. (\*) – настройка по умолчанию.

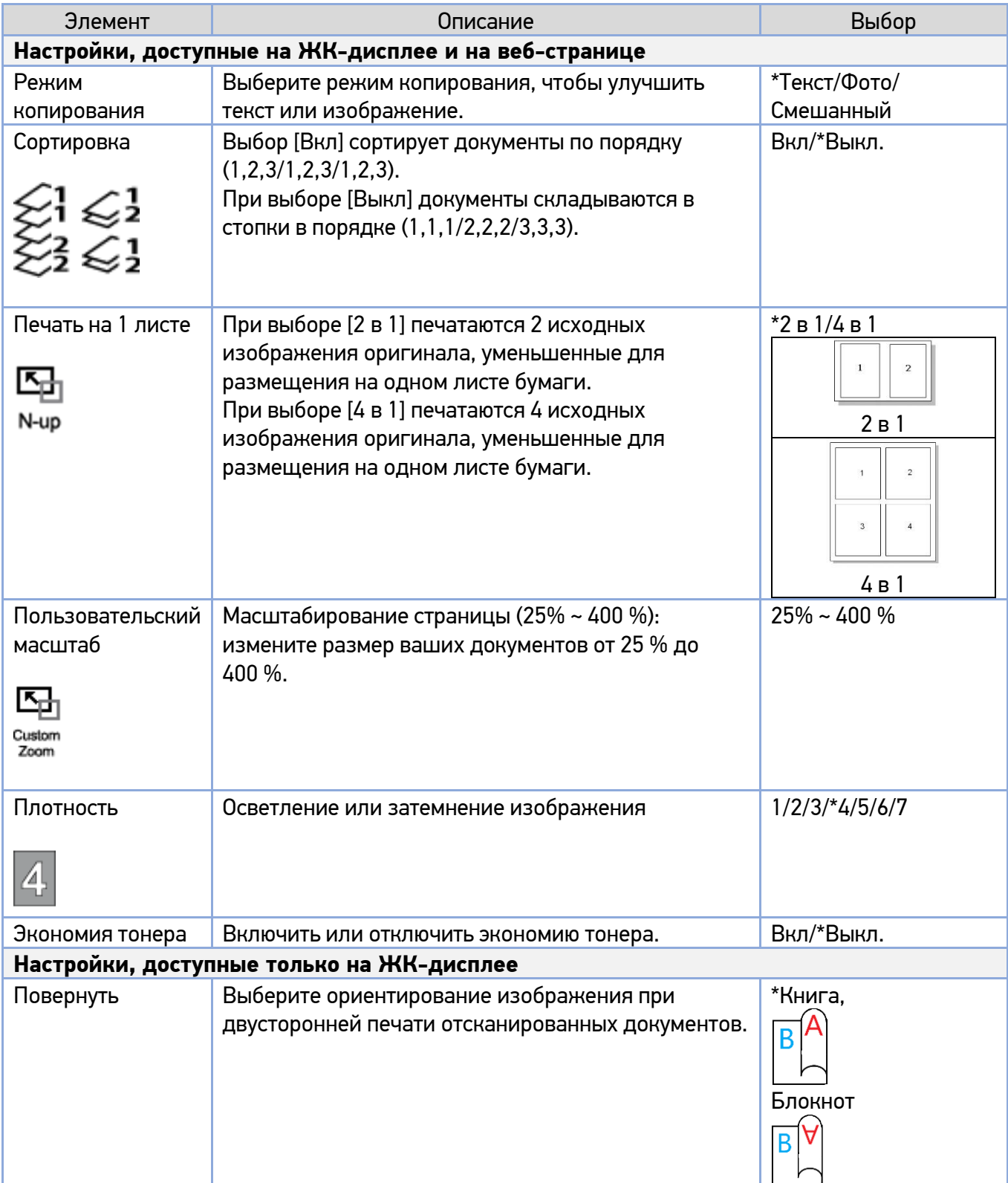

### 6.2.1.5. Настройки функции копирования удостоверения личности

Параметр доступен на ЖК-дисплее и на веб-странице. (\*) – настройка по умолчанию.

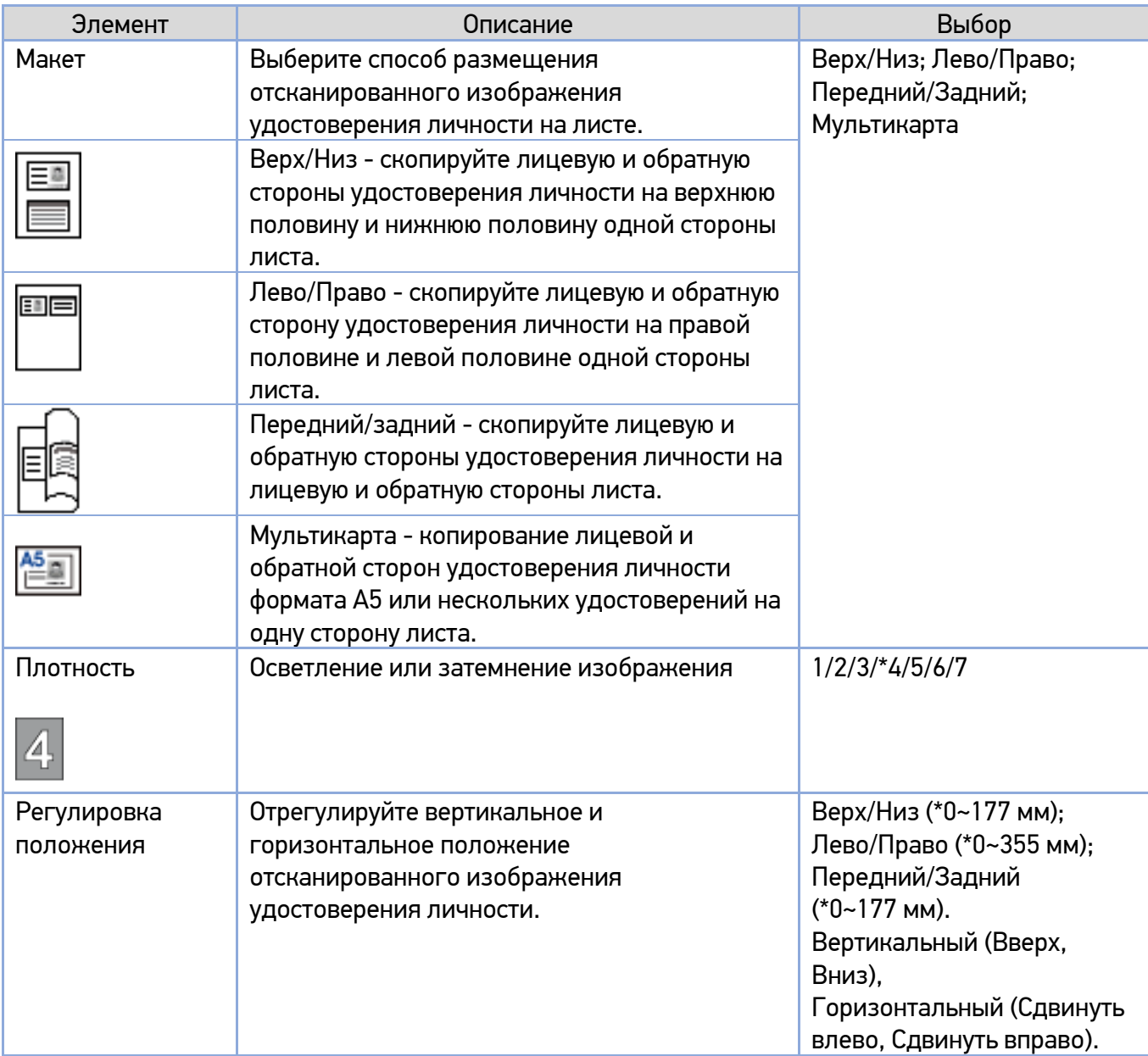

### 6.2.1.6. Настройки функции сканирования

Параметр доступен на ЖК-дисплее и на веб-странице. (\*) – заводские настройки по умолчанию.

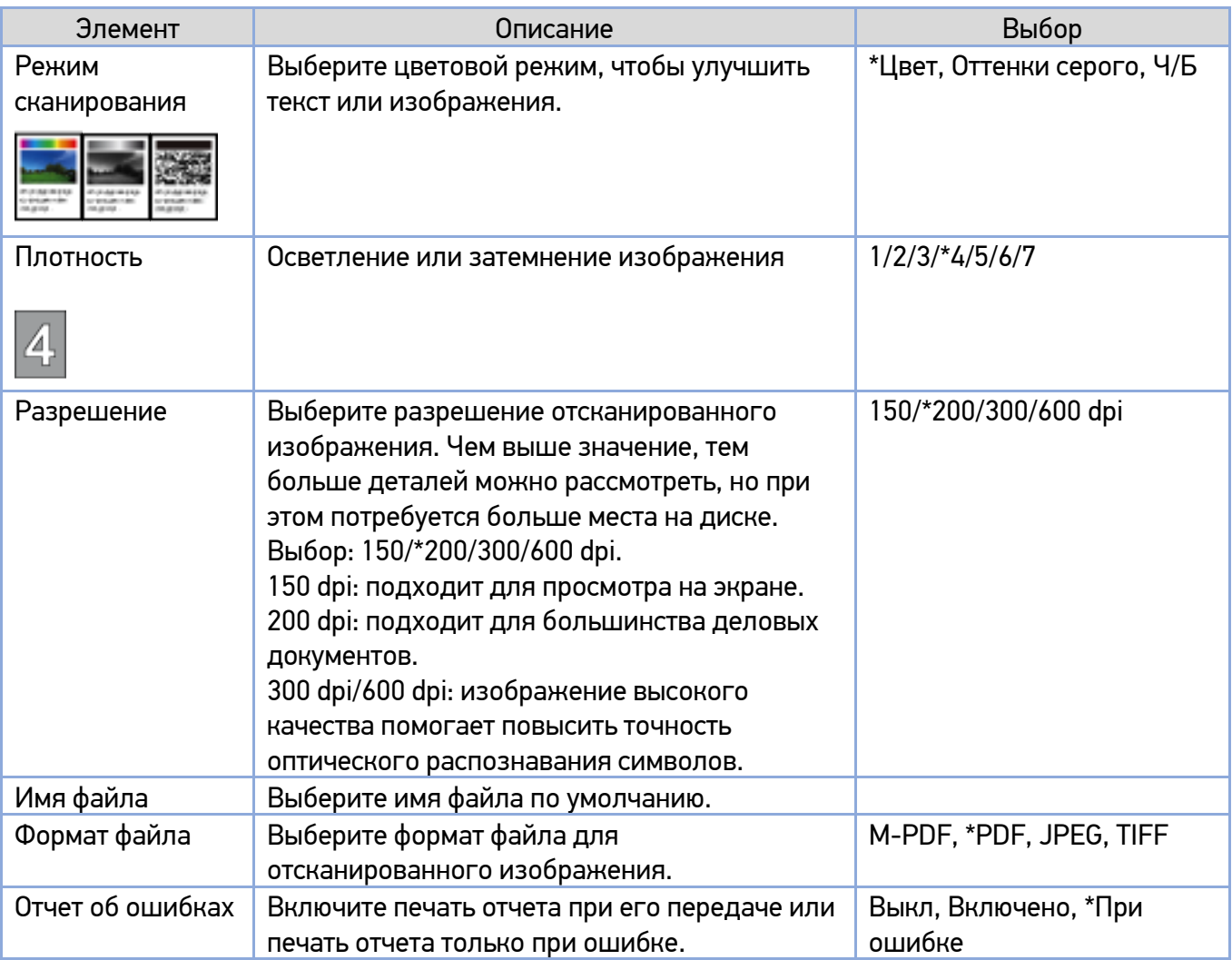

### 6.2.1.7. FTP/CIFS-сервер

Параметр доступен только на веб-странице.

Чтобы отправить отсканированный документ в указанную сетевую папку, вам необходимо настроить место назначения файла. Чтобы создать или изменить место назначения файла, обратитесь к разделу «Настройка места назначения файла»

### 6.2.1.8. Адресная книга

Параметр доступен только на веб-странице.

Чтобы отправить отсканированный документ на электронную почту одному адресату или группе, необходимо настроить адресную книгу. Чтобы создать или изменить адресную книгу, обратитесь к разделам «Создание адресной книги» и «Настройка адресной книги».

## 6.2.2. Обновление программного обеспечения устройства

Перед обновлением встроенного программного обеспечения устройства вам необходимо сначала загрузить последнюю версию встроенного программного обеспечения с веб-сайта по адресу www.katusha-it.ru на ваш компьютер.

Чтобы обновить встроенное программное обеспечение устройства, выполните следующие действия:

Обратитесь к предыдущему разделу «Получение IP-адреса устройства по умолчанию», чтобы получить IP-адрес устройства от DHCP-сервера.

Откройте браузер на своем компьютере.

Введите IP-адрес устройства в поле URL-адреса вашего браузера. Например, 192.168.65.167. Будет отображена следующая встроенная веб-страница.

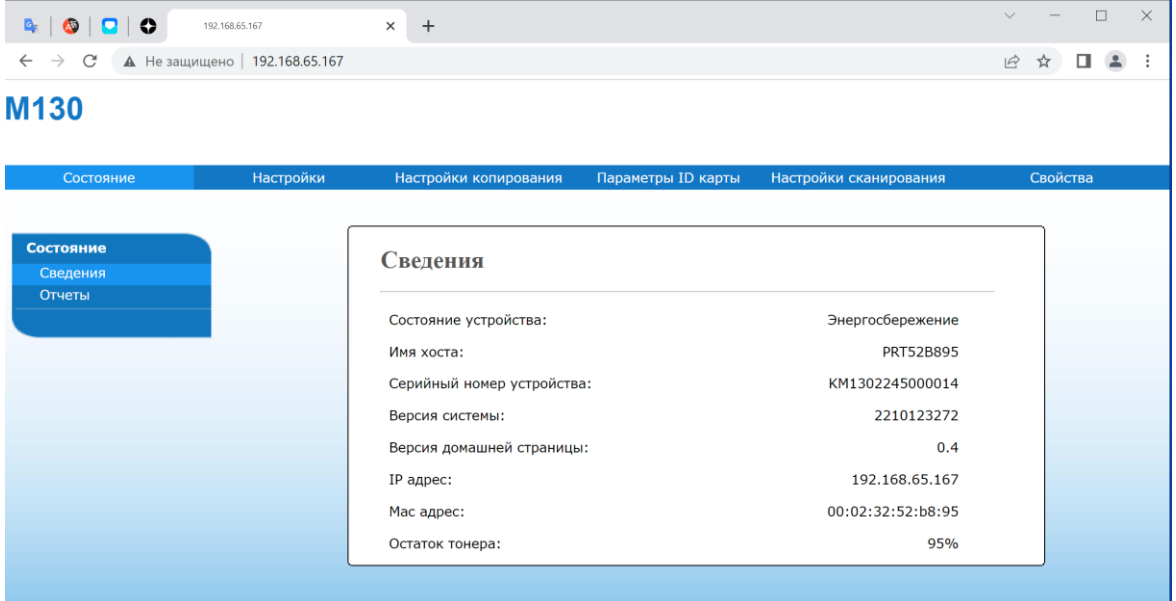

На веб-странице выберите [Свойства], а затем выберите [Обновление ПО] с левой стороны. Появится страница [Обновление ПО].

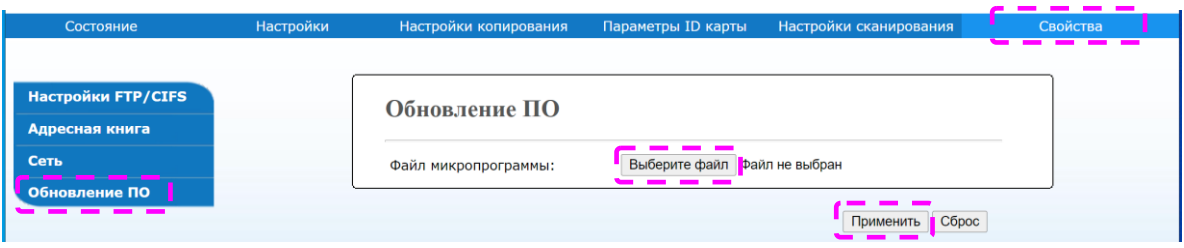

Нажмите [Выберите файл], чтобы найти файл программного обеспечения на вашем компьютере.

Выберите [Применить], чтобы начать обновление встроенного программного обеспечения для устройства.

# 7. Настройка параметров драйвера принтера

## 7.1. Отображение диалогового окна [Настройка печати] (для Windows)

Чтобы отобразить диалоговое окно [Настройка печати] принтера, выполните следующие действия:

Нажмите кнопку [Пуск] на панели задач и выберите [Принтеры и факсы].

**2** Кликните правой кнопкой мыши на имя принтера «Katusha M130» и выберите [Свойства].

Откроется диалоговое окно [Свойства] принтера.

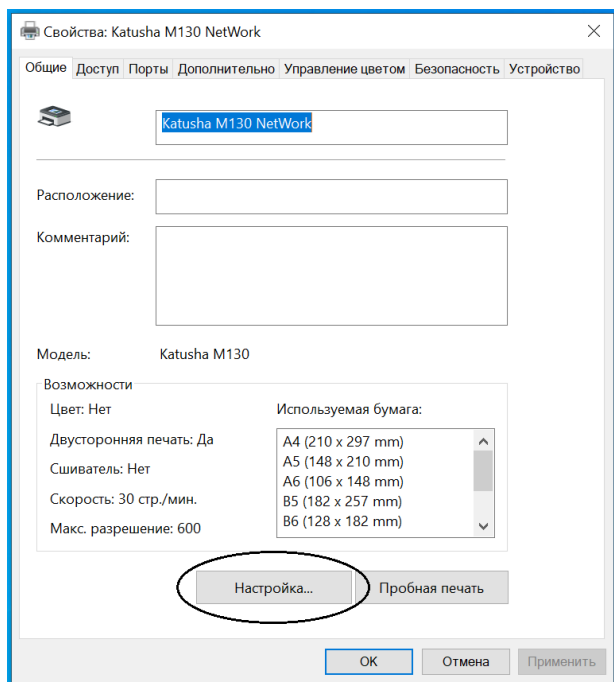

Нажмите [Настройка...], чтобы открыть следующее диалоговое окно [Настройка печати].

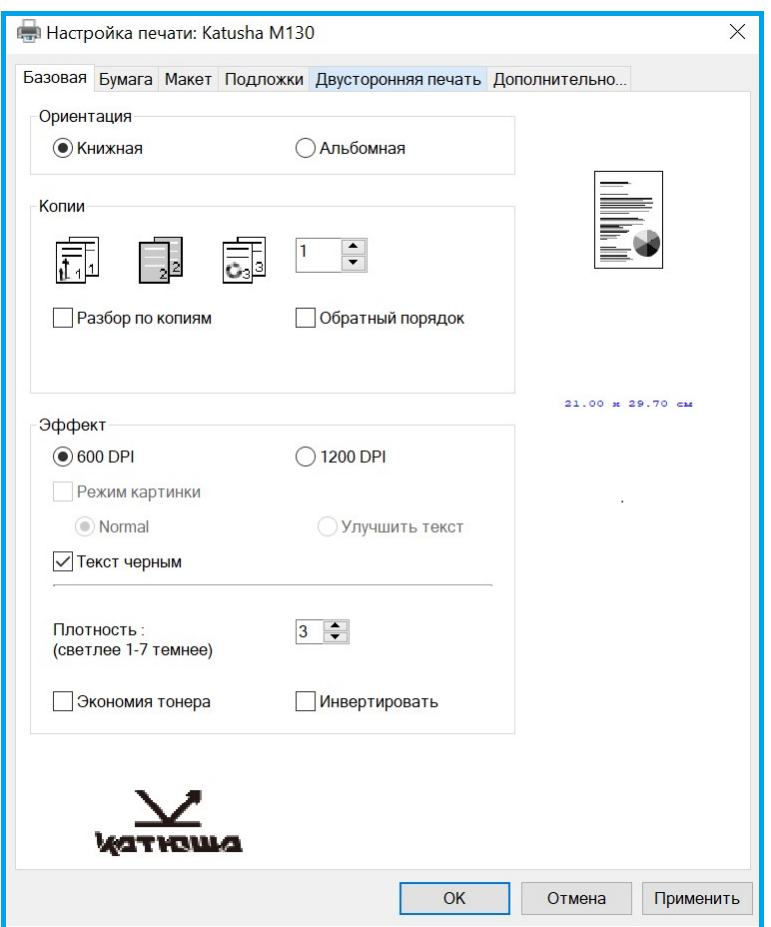

## 7.2. Настройка параметров

Диалоговое окно [Настройка печати] состоит из вкладок [Базовая], [Бумага], [Макет], [Подложки], [Двусторонняя печать] и [Дополнительно...]. Содержание каждой вкладки будет объяснено в следующих разделах.

## 7.2.1. Вкладка [Базовая]

Вкладка [Базовая] содержит параметры [Ориентация], [Копии], [Эффект].

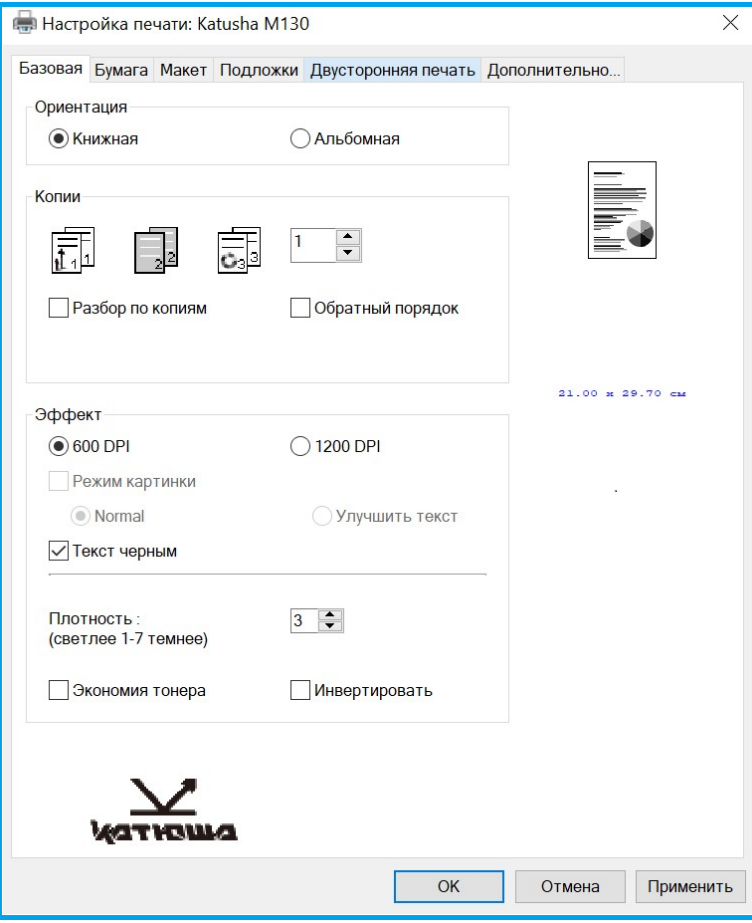

#### **Параметр [Ориентация]**

Выберите свой вариант ориентации листа. Варианты: \*Книжная, Альбомная.

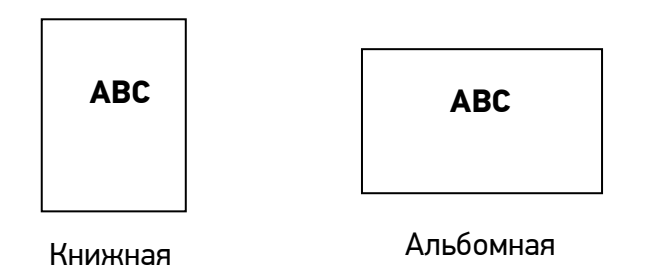

#### **Параметр [Копии]**

Выберите количество копий для печати. Вы можете ввести до 999.

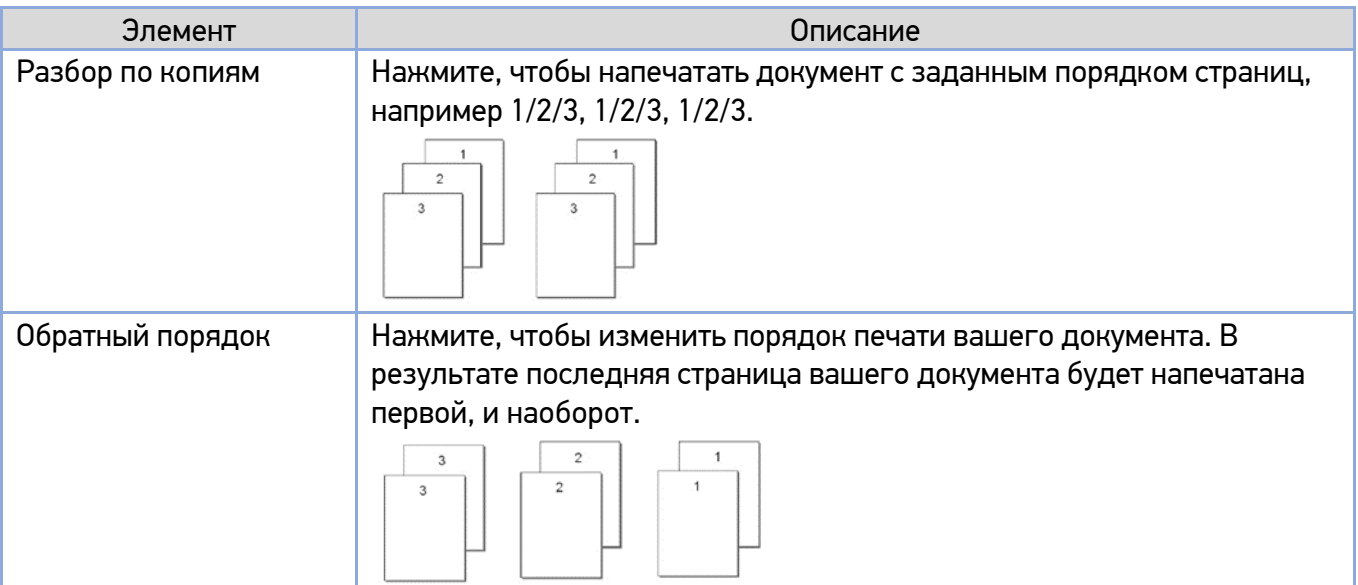

#### **Параметр [Эффект]**

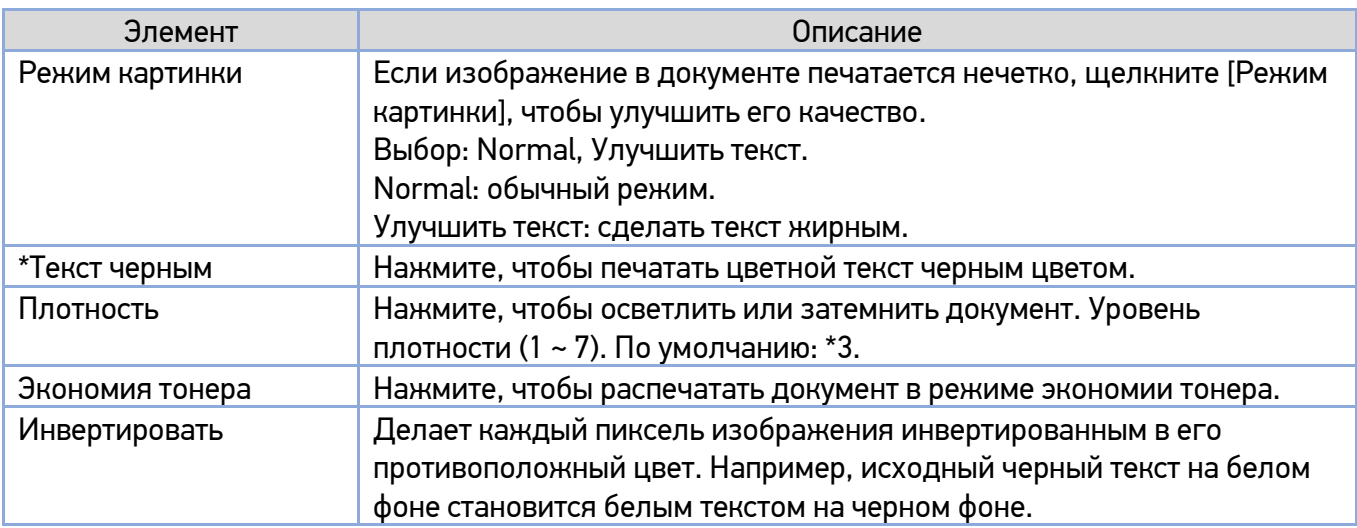

## 7.2.2. Вкладка [Бумага]

Вкладка [Бумага] содержит настройки исходного формата бумаги, лотка подачи бумаги и типа носителя.

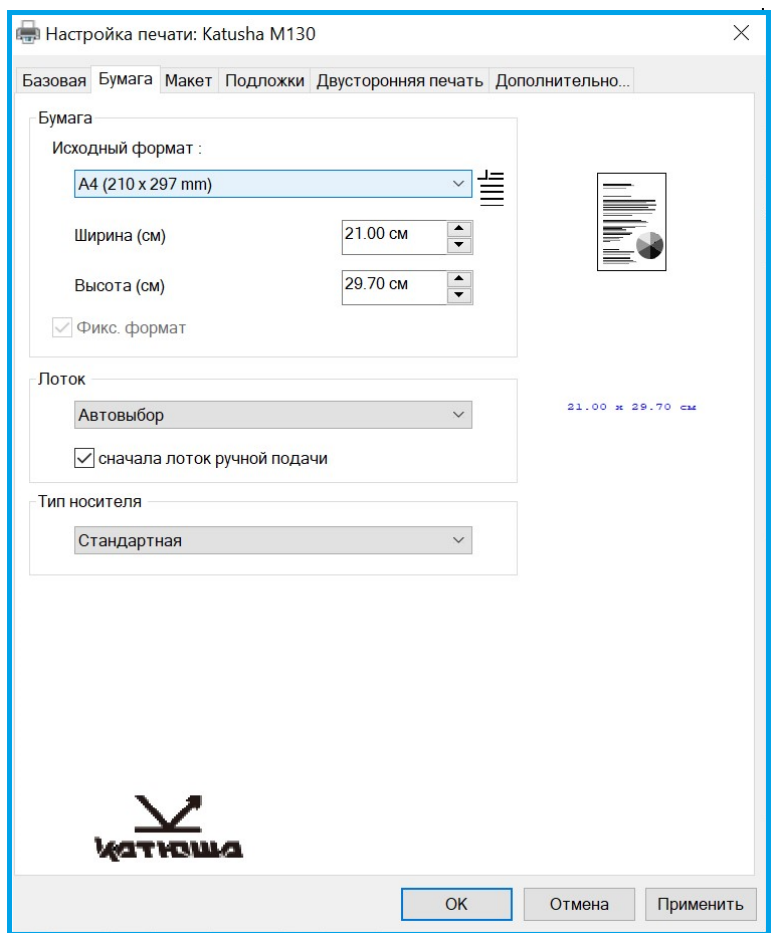

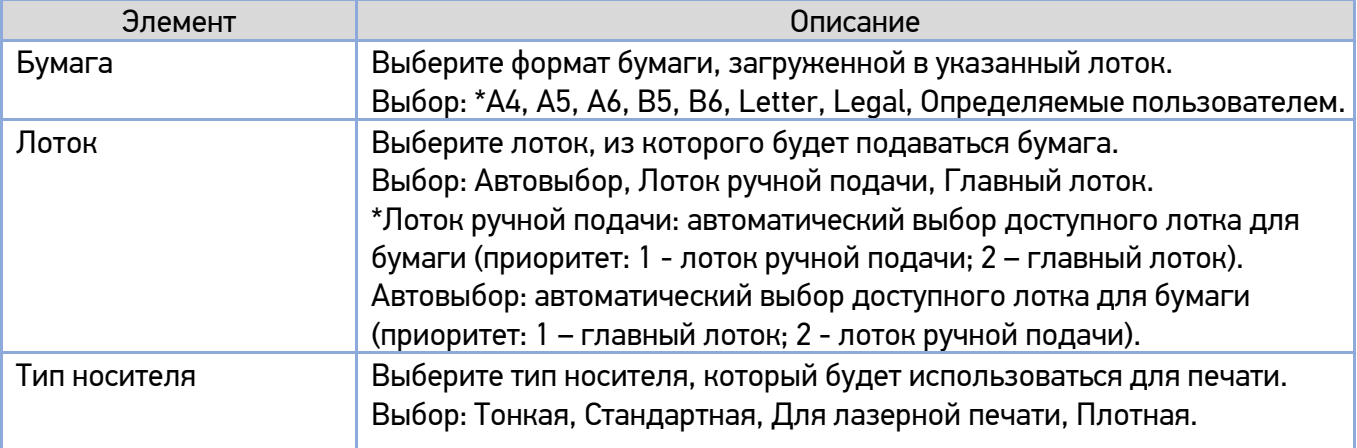

## 7.2.3. Вкладка [Макет]

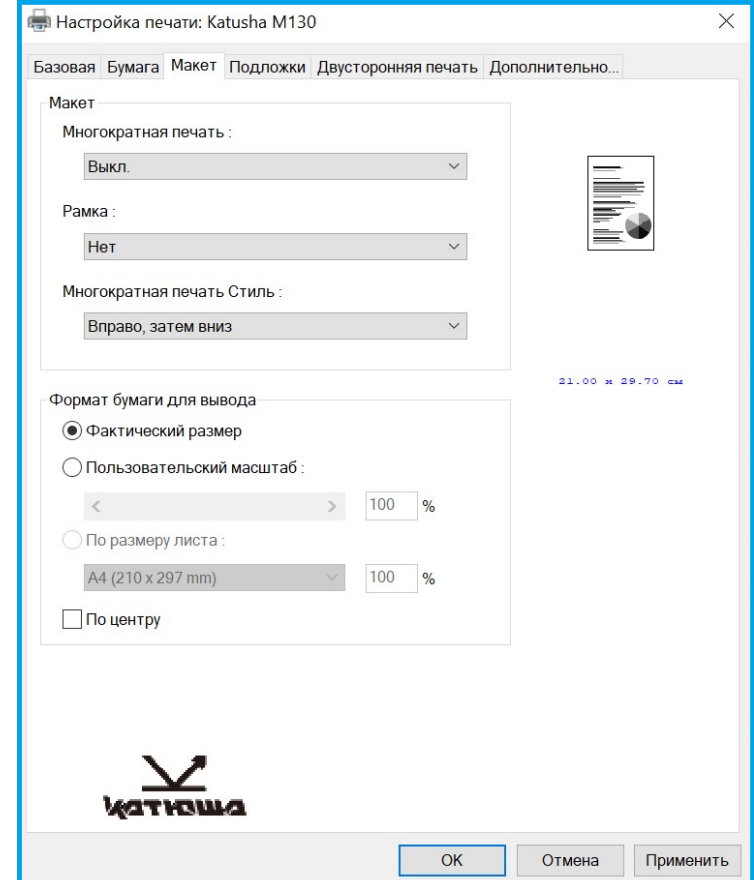

Вкладка [Макет] содержит настройки [Макет] и [Формат бумаги для вывода].

#### **Параметр [Макет]**

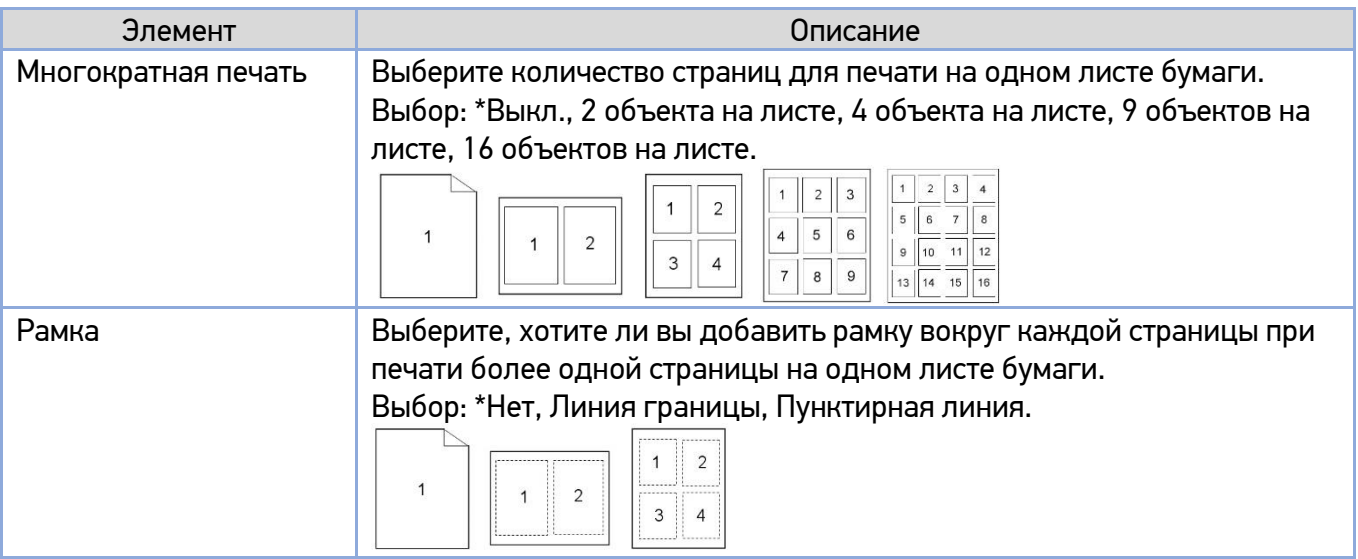

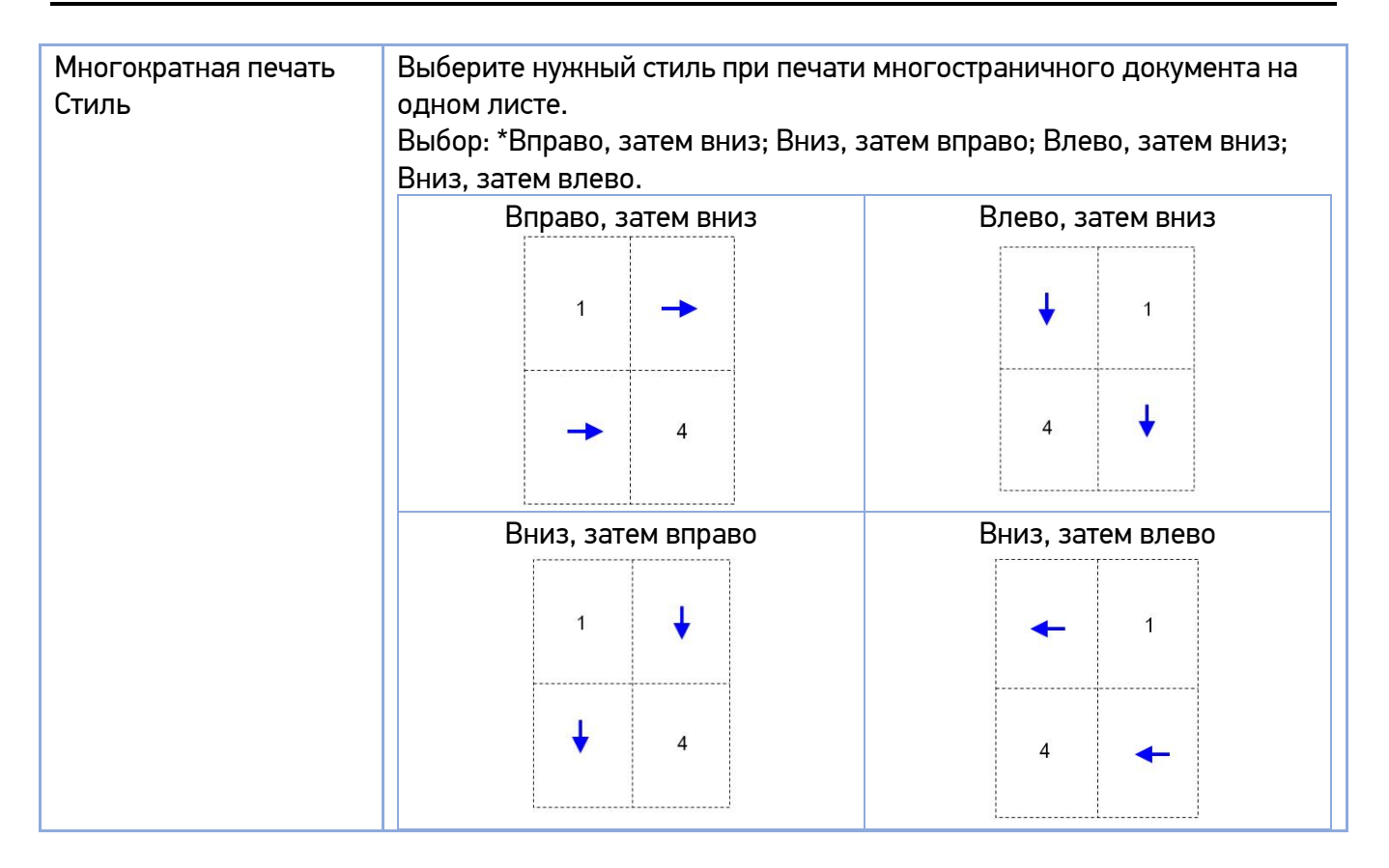

#### **Параметр [Формат бумаги для вывода]**

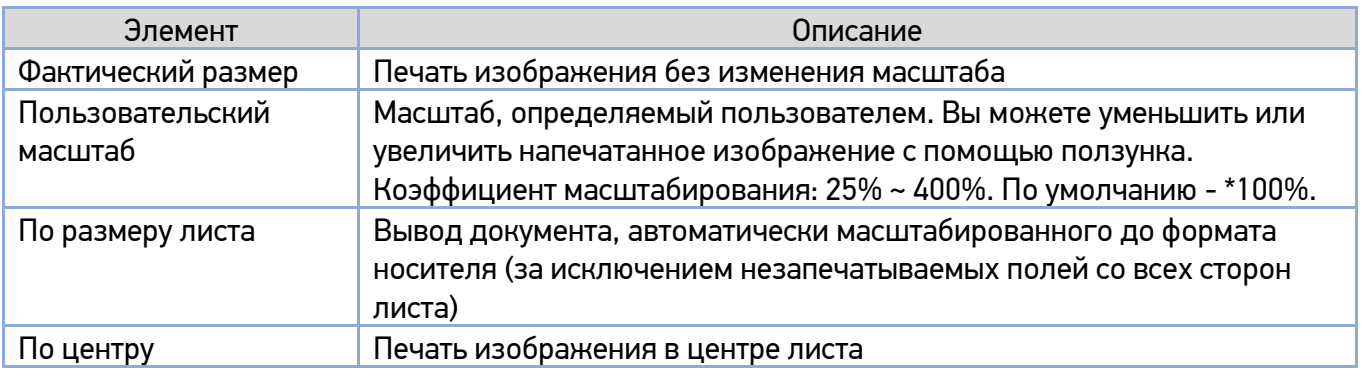

## 7.2.4. Вкладка [Подложки]

Вкладка [Подложки] позволяет вам добавить текст или изображение (например, КОНФИДЕНЦИАЛЬНО, ВАЖНО, ЧЕРНОВИК и т. д.) на вашем документе.

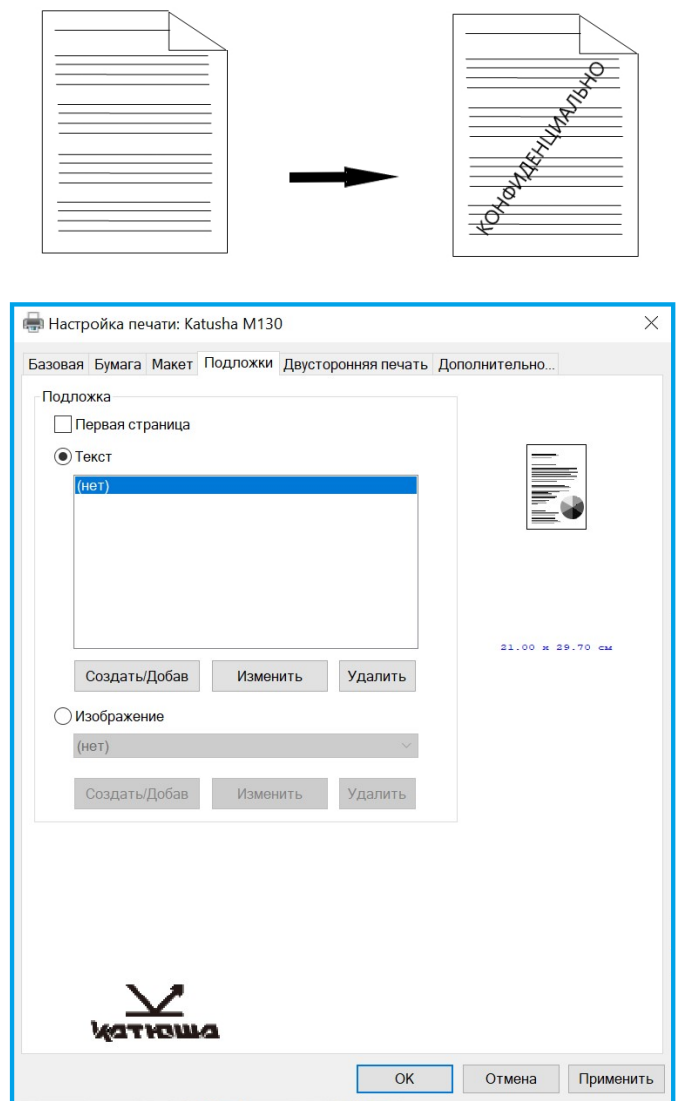

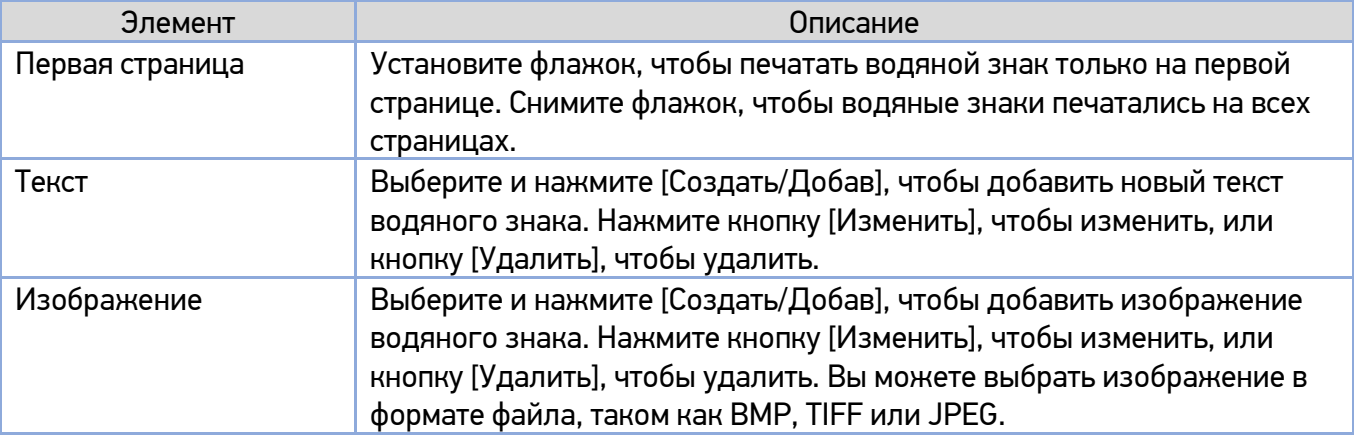

### 7.2.4.1. Добавление нового текста водяного знака

Чтобы добавить новый текст водяного знака, выполните следующее:

Выберите [Текст], а затем нажмите кнопку [Создать/Добав]. Появится следующее диалоговое окно [Добавить подложку].

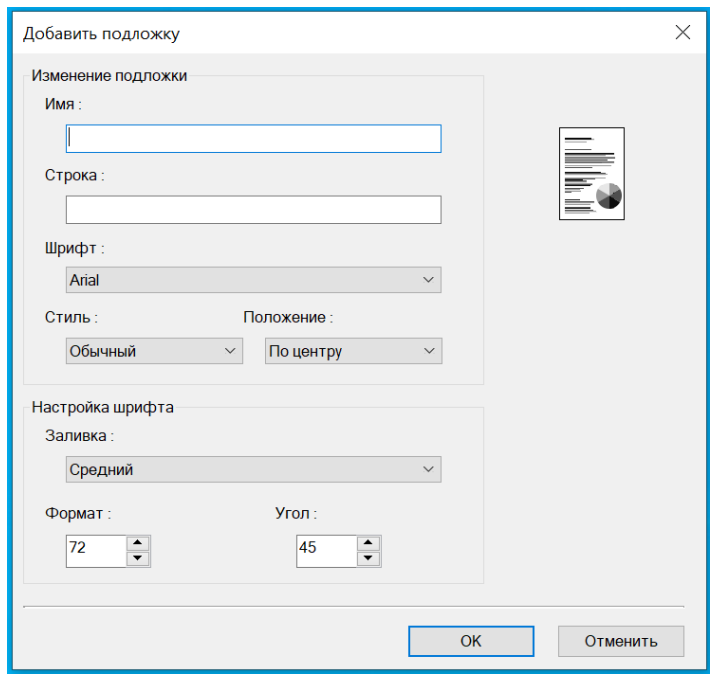

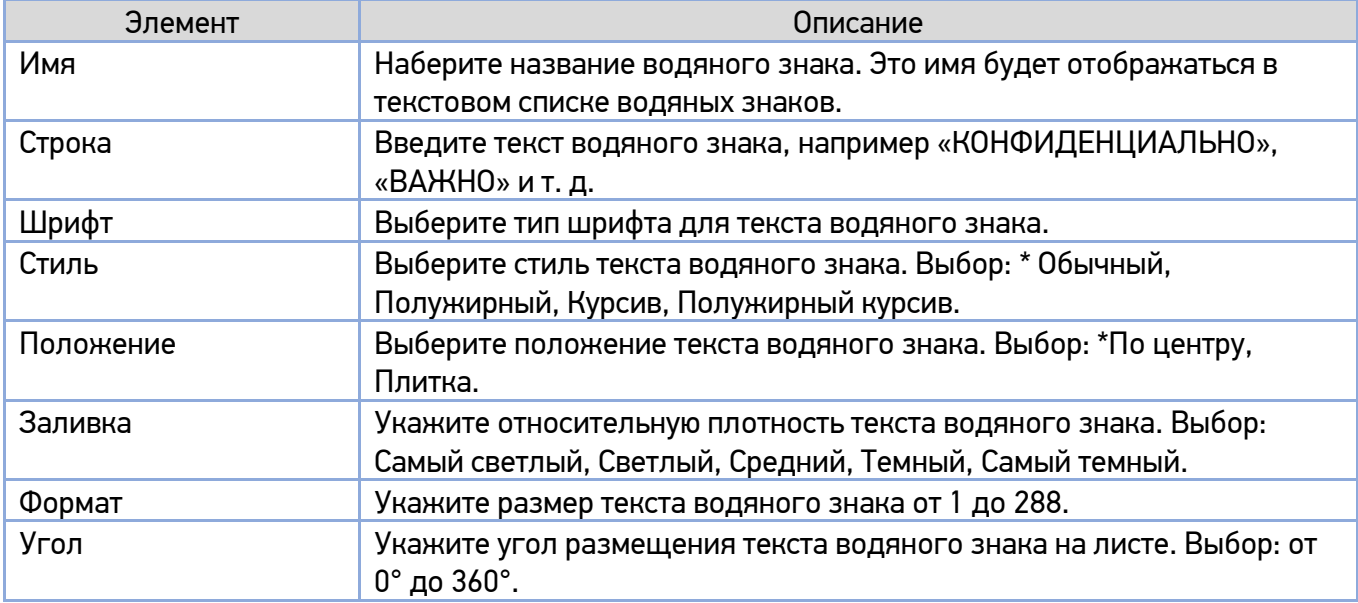

**2** Нажмите кнопку [ОК], чтобы сохранить настройки. Если новый текст водяного знака создан успешно, имя водяного знака будет отображаться в списке [Текст].

#### 7.2.4.2. Редактирование текущего текста водяного знака

Чтобы отредактировать текущий текст водяного знака, выполните следующее:

Выберите имя водяного знака, которое вы хотите отредактировать, из списка [Текст].

Нажмите кнопку [Изменить]. Появится диалоговое окно [Изменить подложку].

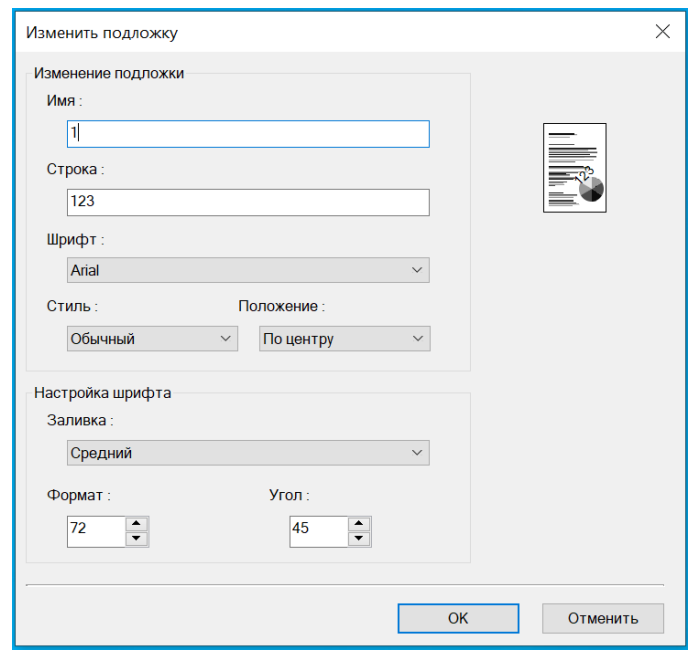

8 Измените настройки для выбранного текста водяного знака и нажмите [OK] для завершения.

#### 7.2.4.3. Удаление текущего текста водяного знака

Чтобы удалить текущий текст водяного знака, выполните следующее:

Выберите имя водяного знака, которое вы хотите удалить, из списка [Текст].

2 Нажмите кнопку [Удалить]. Текст водяного знака будет удален.

### 7.2.4.4. Добавление нового изображения водяного знака

Чтобы добавить новое изображение водяного знака, выполните следующее:

Выберите [Изображение] и нажмите кнопку [Создать/Добав]. Появится следующее диалоговое окно [Добавить подложку].

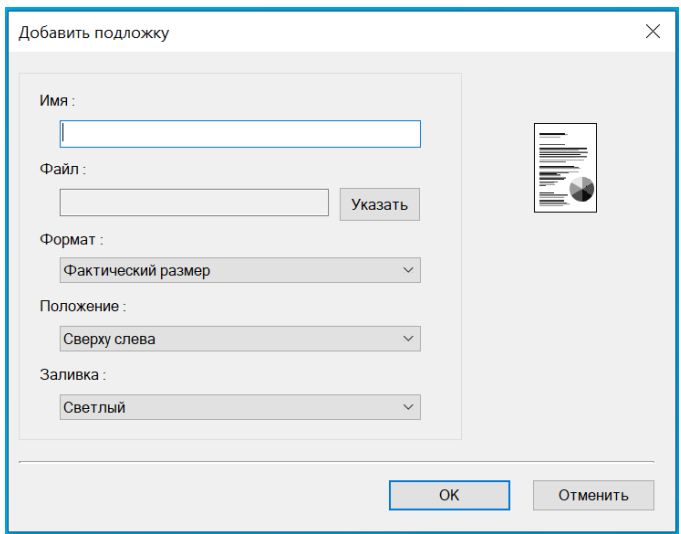

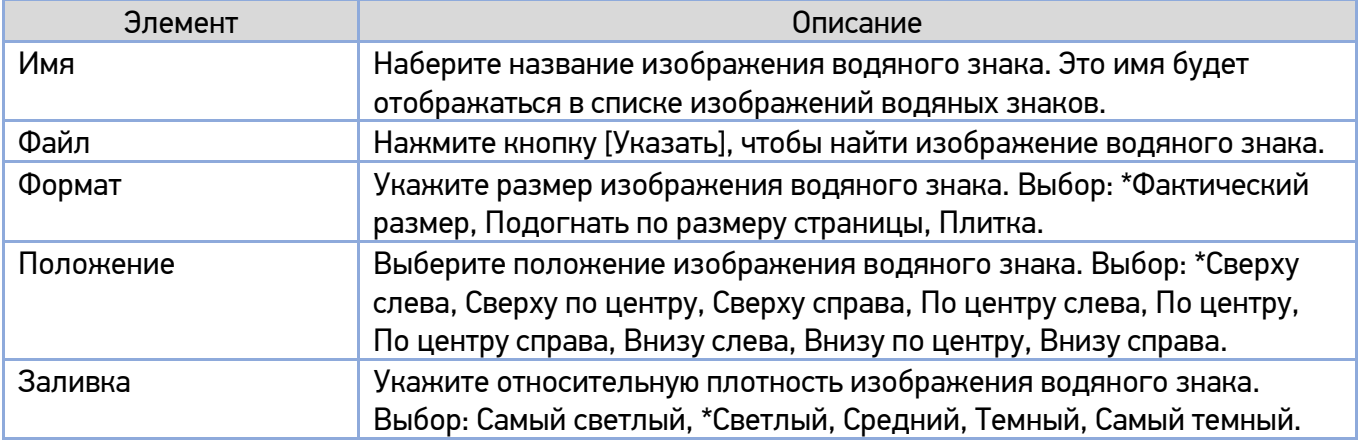

(\*) – значения по умолчанию.

**2 Нажмите кнопку [OK], чтобы сохранить настройки. Если новое изображение водяного знака** создано успешно, имя водяного знака будет отображаться в списке изображений.

### 7.2.4.5. Редактирование текущего изображения водяного знака

Чтобы отредактировать текущее изображение водяного знака, выполните следующее:

Выберите имя водяного знака, которое вы хотите изменить, из списка изображений.

Нажмите кнопку [Изменить]. Появится диалоговое окно [Изменить подложку].

8 Измените настройки для выбранного изображения водяного знака и нажмите [OK] для завершения.

### 7.2.4.6. Удаление текущего изображения водяного знака

Чтобы удалить текущее изображение водяного знака, выполните следующее:

Выберите имя водяного знака, которое вы хотите удалить, из списка изображений.

Нажмите кнопку [Удалить]. Изображение водяного знака будет удалено.

## 7.2.5. Вкладка [Двусторонняя печать]

Вкладка [Двусторонняя печать] позволяет печатать документ на двух сторонах листа.

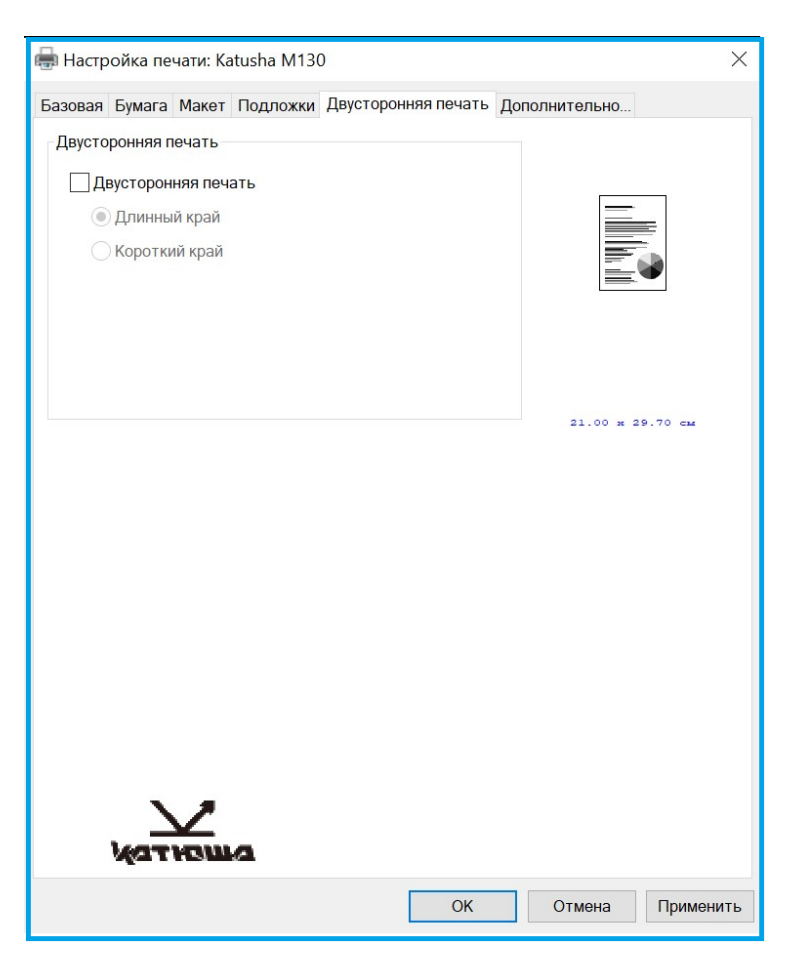

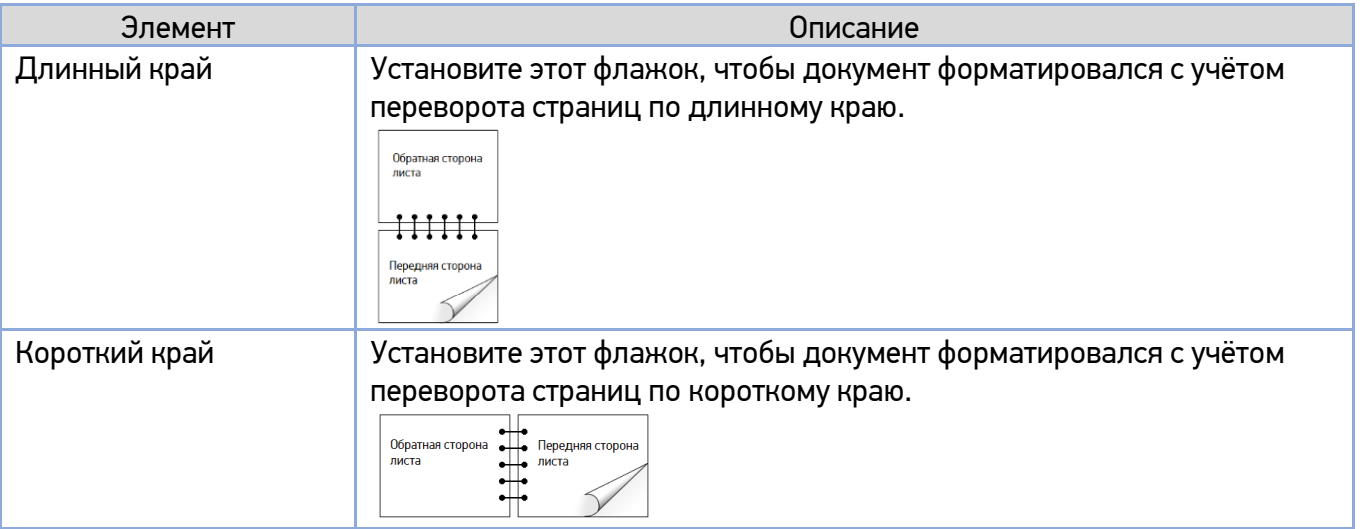

#### Примечание

Функция двусторонней печати поддерживает только формат бумаги A4, B5 или Letter с плотностью бумаги 60 ~ 105 г/м<sup>2</sup>.

## 7.2.6. Вкладка [Дополнительно]

Во вкладке [Дополнительно] имеются настройка [Время ожидания] и кнопка [По умолчанию].

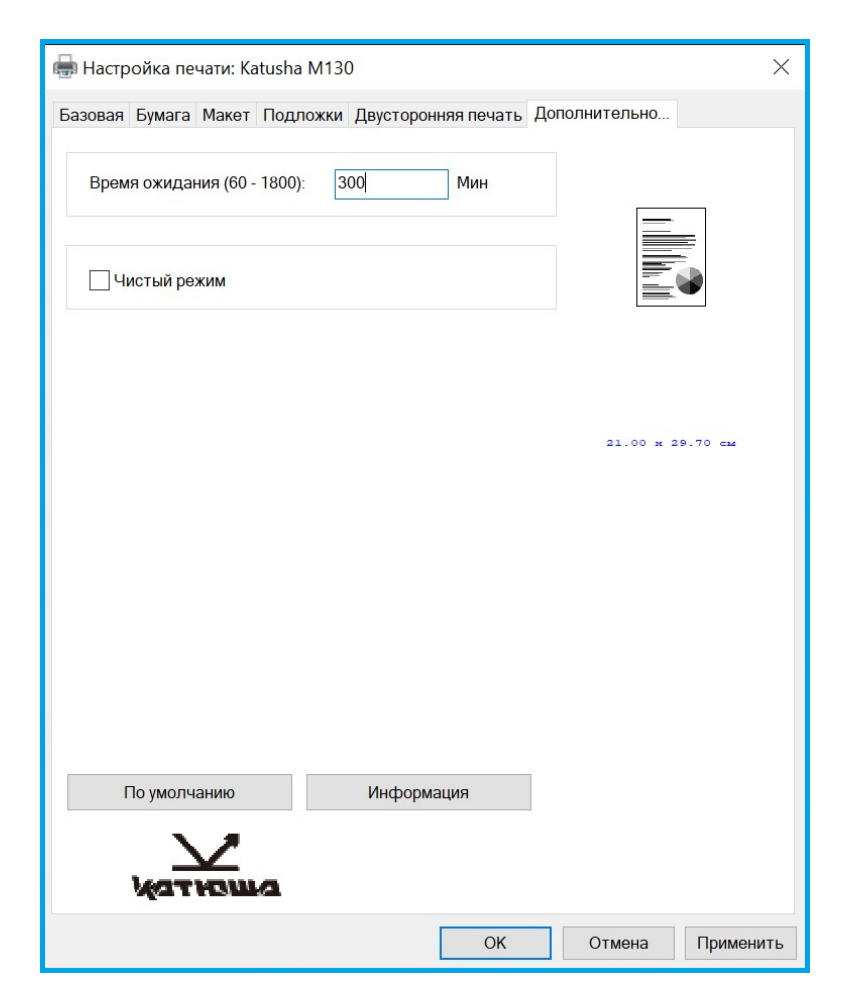

Настройка [Время ожидания] позволяет задать период времени, в течение которого МФУ ожидает поступления данных с компьютера во время выполнения задания. Если поток данных приостанавливается дольше указанного количества секунд, задание отменяется. Допустимые значения времени ожидания: 60~1800 секунд, по умолчанию: 300 секунд.

Кнопка [По умолчанию]: нажмите, чтобы вернуть все значения настроек к заводским значениям по умолчанию.

## 8. Печать документов с мобильного устройства

Подключив к изделию внешний модуль Wi-Fi и установив приложение «Mopria™» на мобильное устройство «Android», МФУ можно превратить в беспроводное устройство, и ваше мобильное устройство сможет печатать электронные письма и документы простым нажатием «Печать» в меню мобильного устройства.

## 8.1. Подготовка

Чтобы иметь возможность печати документов на МФУ с мобильного устройства, необходимо следующее:

1. Условия, в которых доступна беспроводная локальная сеть.

При подключении МФУ к беспроводной локальной сети может потребоваться информация о точке беспроводного доступа, такая как SSID (имя сети) и ключ безопасности (пароль). Для получения подробной информации обратитесь к сетевому администратору или администратору беспроводной точки доступа.

#### Важно

Не размещайте препятствия, которые блокируют радиоволны (например, стены или металлические пластины), или устройства, создающие помехи радиоволнам (например, беспроводные телефоны), в пределах 100 мм от устройства или рядом с точкой беспроводного доступа.

2. Служба печати «Mopria».

Службу печати «Mopria» (приложение «Mopria Print Service») можно загрузить из магазина «Google Play», чтобы активировать функции печати на любом телефоне или планшете «Android» (версия «Android 4.4» или более поздняя). После установки просто подключите свое устройство к той же сети, что и принтер, и вы сможете выполнять мобильную печать.

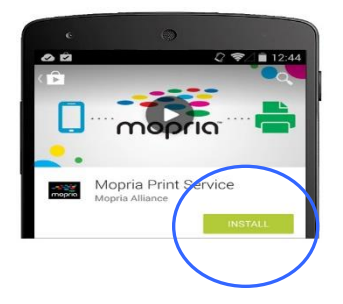

#### Примечание

Прежде чем вы начнете:

- убедитесь, что компьютер подключен к принтеру через USB-кабель;
- убедитесь, что адаптер питания подключен и устройство включено.

Подключите устройство к беспроводной сети с помощью средства настройки сети «Network Setup Tool» (приложения для настройки параметров, необходимых для подключения устройств через беспроводную локальную сеть). Средство настройки сети можно использовать для настройки следующих параметров беспроводной или проводной сети:

- подключение устройства к беспроводной точке доступа;
- подключение устройства к проводной сети;
- установка IP-адреса.

Подключение выполните в следующем порядке:

**В Вставьте USB-модуль Wi-Fi в USB-порт на задней панели устройства, а затем включите** устройство.

Запустите программу, нажав [Пуск]>[Программы]>[Katusha M130]>[Network Setup Tool]. Появится диалоговое окно [Инструмент настройки сети].

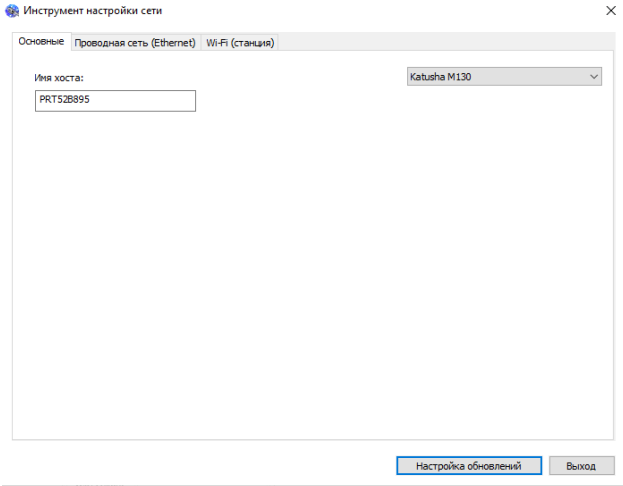

**3 Щелкните на вкладку [Wi-Fi (станция)], чтобы открыть страницу настроек Wi-Fi.** 

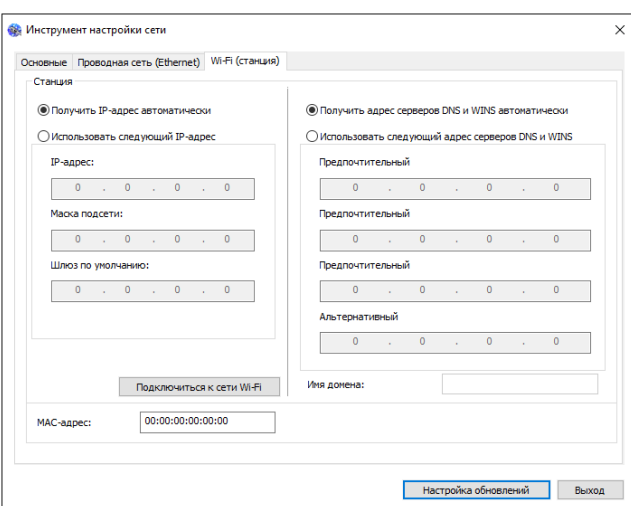

Установите флажок [Получить IP-адрес автоматически], чтобы автоматически получить IP-адрес непосредственно с DHCP-сервера, или вы можете ввести свой статический IP-адрес в поля [IP-адрес], [Маска подсети] и [Шлюз по умолчанию] соответственно.

**Б** Нажмите [Подключиться к сети Wi-Fi], и появиться диалоговое окно, в котором отобразятся подключенные в данный момент беспроводные сети. Выберите беспроводную сеть, к которой хотите подключиться, и при необходимости введите пароль.

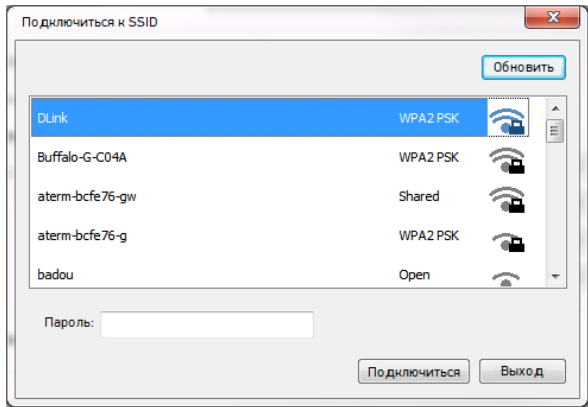

Нажмите [Подключиться], чтобы начать подключение к выбранной сети, а затем обновите информацию об IP-адресе устройства.

Если обновление прошло успешно, отобразится сообщение [Обновление устройства успешно] и средство настройки сети будет автоматически закрыто.

## 8.2. Печать файла с мобильного устройства Android

Убедитесь, что служба печати «Mopria» (приложение для печати) установлена на вашем мобильном устройстве.

Выберите ту же беспроводную сеть, к какой подключен ваш принтер.

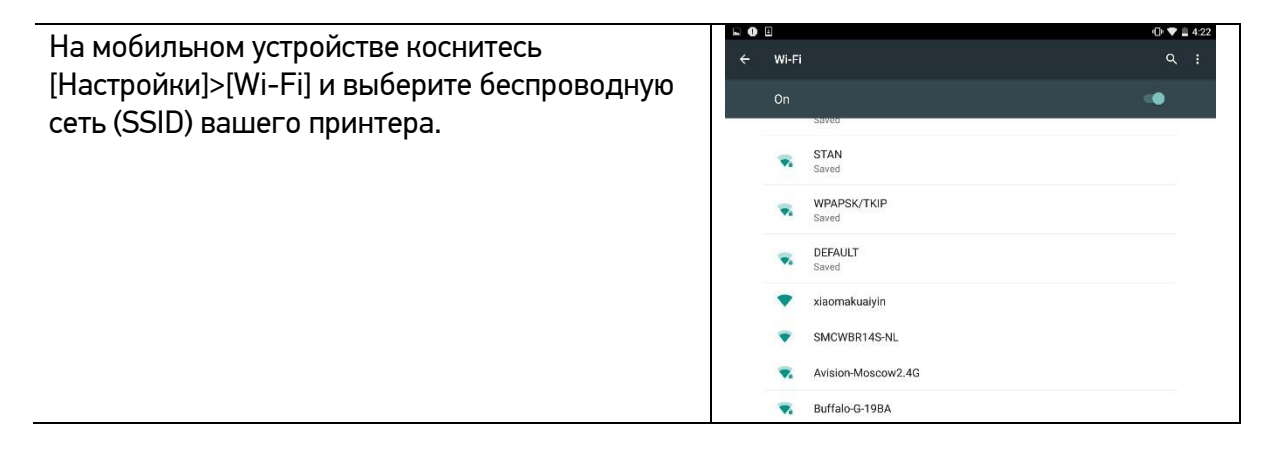

**2** Включите службу печати «Mopria». Устройство выполнит поиск доступных принтеров.

На мобильном устройстве нажмите [Настройки]>[ Printing]>[ Mopria Print Service], чтобы включить службу печати «Mopria». Устройство выполнит поиск всех доступных принтеров.

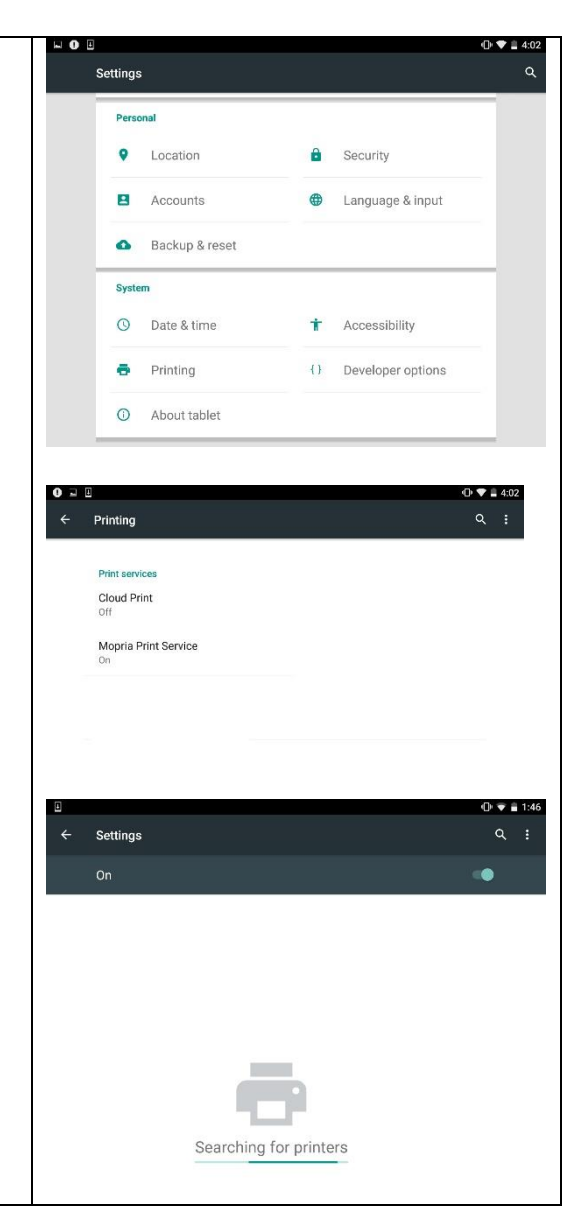

#### Выберите принтер.

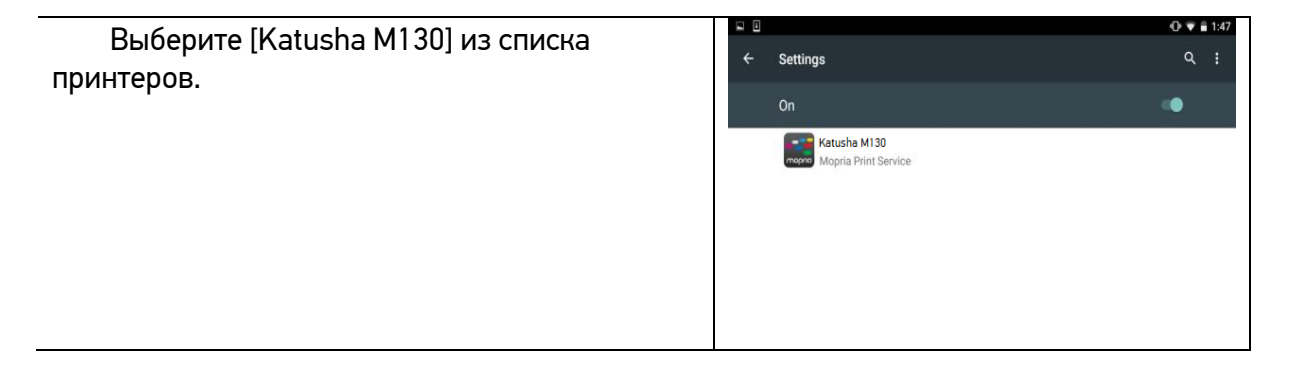
Откройте файл, который вы хотите распечатать.

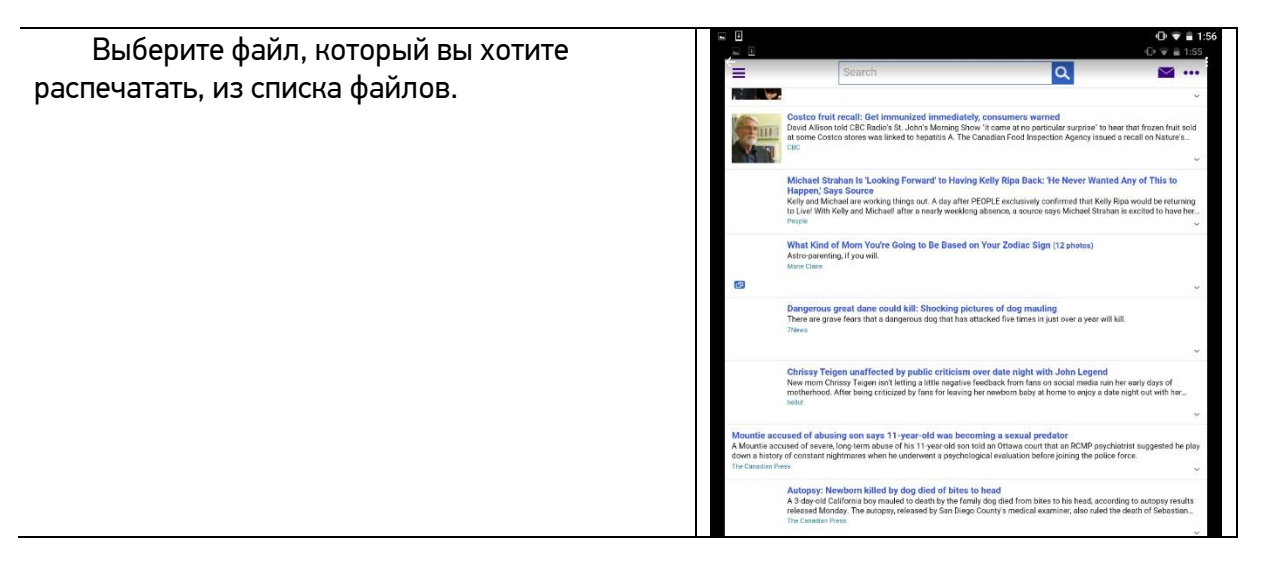

**В.** Выберите [Print] в меню и выберите свой принтер.

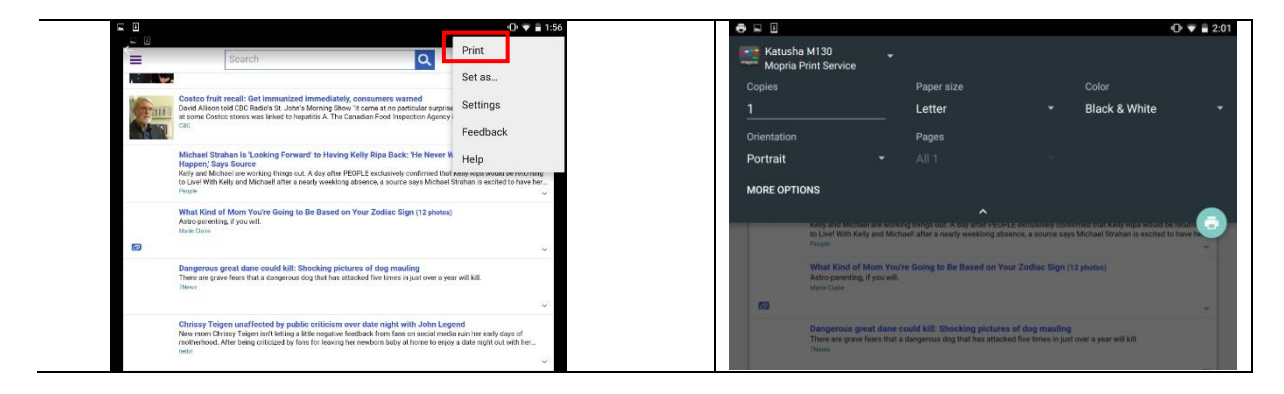

Выберите параметры печати и напечатайте файл.

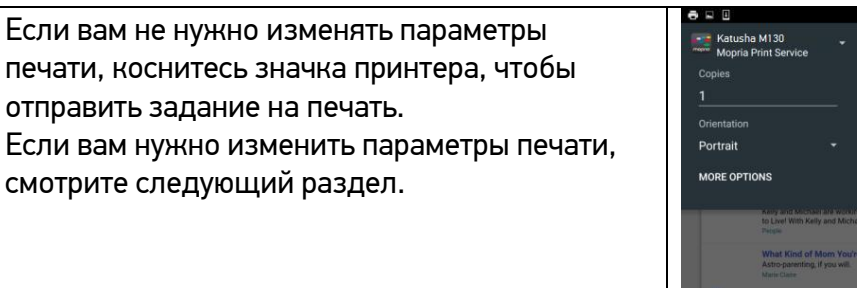

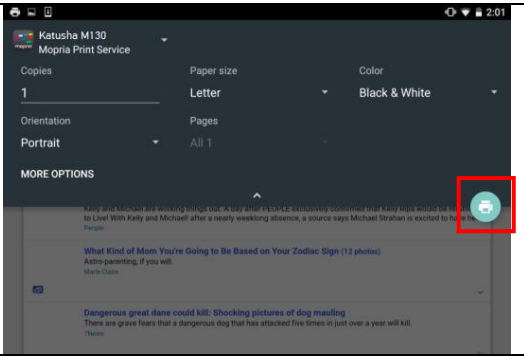

## 8.3. Изменение настроек печати

Служба печати «Mopria» позволяет печатать веб-страницы, документы, сообщения электронной почты, фотографии и контент из приложений, поддерживающих функцию печати из мобильного устройства «Android». Параметры печати могут различаться в зависимости от выбранного приложения и принтера. Могут отображаться следующие параметры печати:

#### **1. Количество печатных копий.**

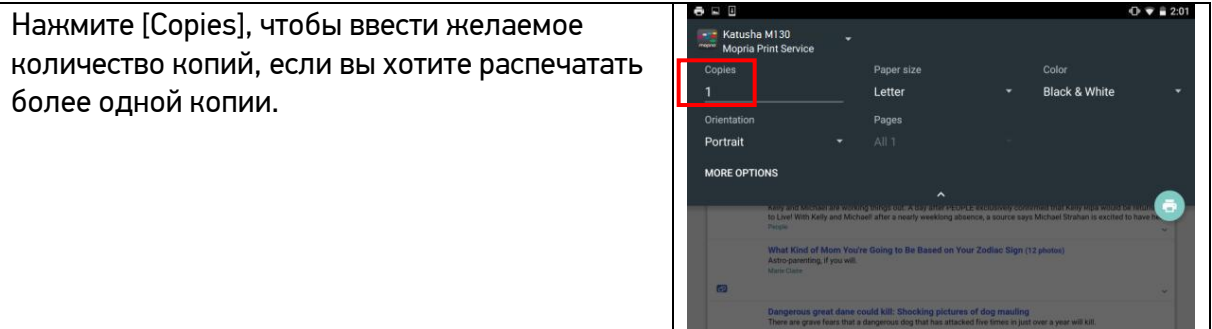

#### **2. Изменение размера бумаги.**

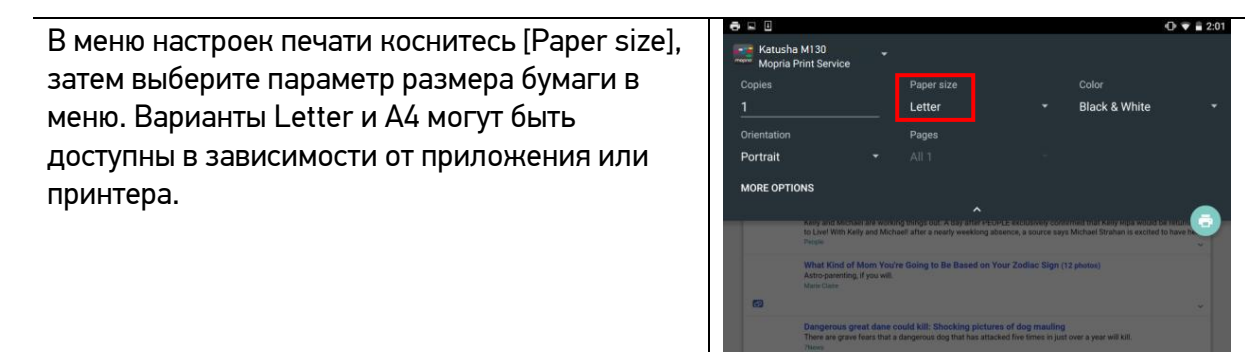

#### **3. Изменение ориентации.**

В меню настроек печати коснитесь [Orientation], затем выберите нужный вариант. В зависимости от приложения или принтера могут быть предложены варианты книжной или альбомной ориентации.

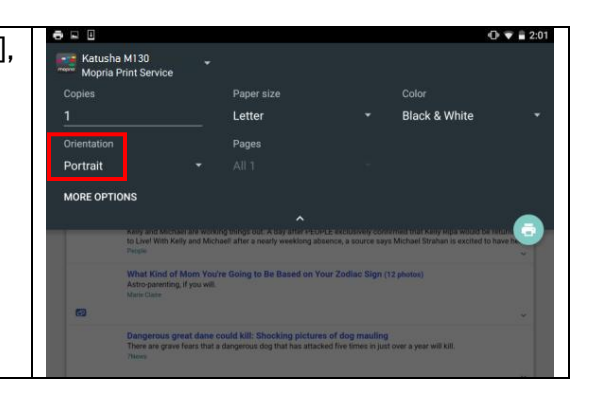

#### **4. Задание диапазона страниц.**

В меню настроек печати, чтобы напечатать несколько страниц, нажмите [Pages], а затем выберите диапазон страниц, которые вы хотите напечатать. Страницы будут отображаться только с определенными приложениями и типами файлов, например PDF-файлами.

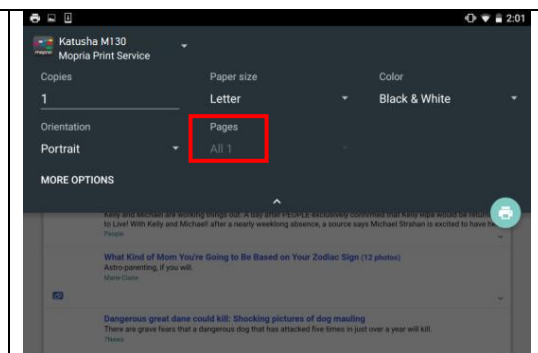

# 8.4. Печать файла с мобильного устройства iOS

**1** Включите свое мобильное устройство, такое как iPhone или iPad.

**2** Нажмите [Настройки] и откройте Wi-Fi. Выберите ту же беспроводную сеть, к какой подключен ваш принтер.

Откройте изображение или документ, который хотите напечатать. Коснитесь значка [Поделиться] ( $\Box$ ), а затем значка [Печать]  $(\Box)$ ).

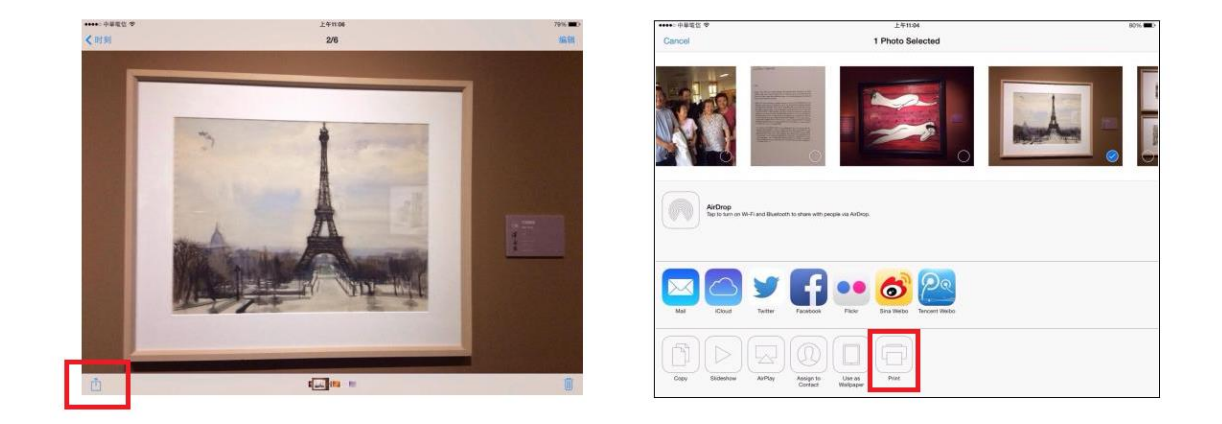

**4 Нажмите [Select Printer] и выберите нужный принтер.** 

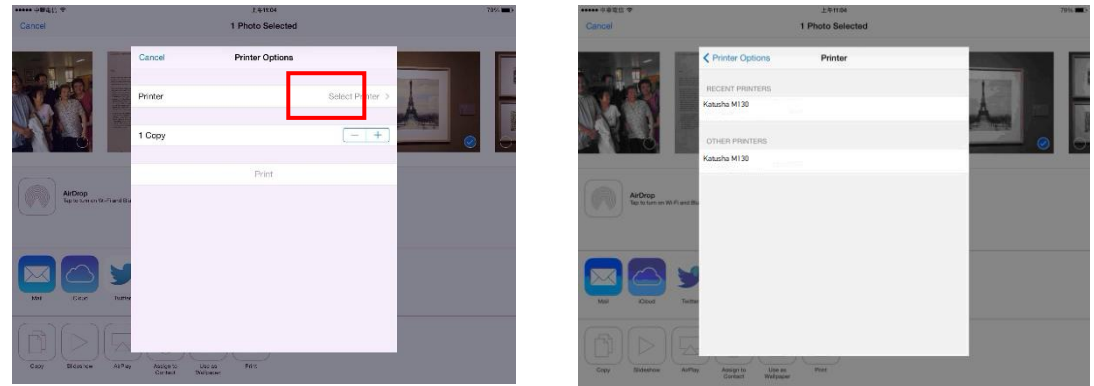

5 Нажмите [Print], чтобы начать печать.

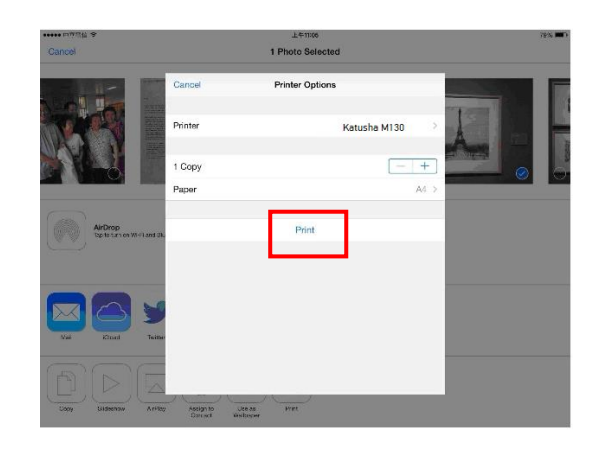

# 9. Использование устройства в качестве сканера

После установки драйвера сканера и подключения USB-кабеля к компьютеру устройство можно использовать в качестве сканера. Вы можете использовать различные функции сканирования, чтобы изменить отсканированное изображение. Рекомендуемые системные требования для рабочей станции: Процессор: Intel® Core™ 2 Duo или выше. Память: 32 бит: 1 ГБ; 64-бит: 2 ГБ. Оптический привод: привод DVD-ROM. USB-порт: USB-порт 2.0 (совместим с USB 1.1). Совместимая операционная система: Microsoft Windows XP (SP3), Windows Vista (32-бит/64-бит), Windows 7 (32-бит/64-бит), Windows 8.x (32-бит/64-бит), Windows 10 (32-бит/64-бит).

## 9.1. Запуск сканирования из приложения Katusha scan Tool

Katusha scan Tool - полезная программа сканирования. С помощью нее вы можете выполнять простое сканирование и просматривать отсканированные изображения. Кроме того, она поможет вам производить сканирование с оптимальной скоростью.

Следующая процедура описывает, как проверить установку вашего сканера. Если установка выполнена неправильно, просмотрите раздел «Установка драйверов принтера и сканера», чтобы проверить, успешно ли установлены кабельное соединение и драйвер сканера.

Прежде чем начать, убедитесь, что МФУ включен, и после этого выполните следующие действия:

Дважды кликните мышью на ярлык программы [Katusha scan Tool] на рабочем столе вашего компьютера. Появится диалоговое окно [Katusha scan Tool].

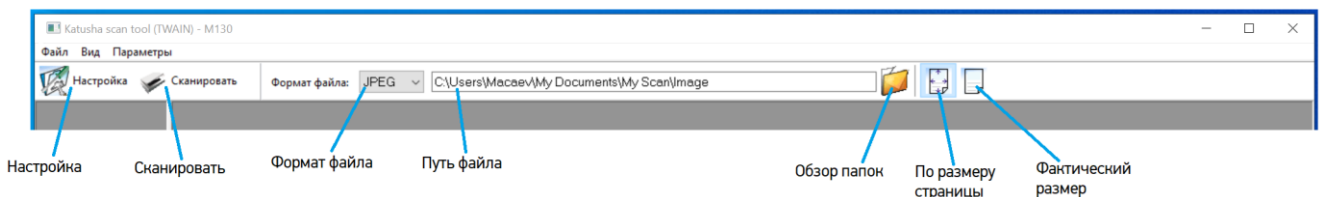

Выберите нужный формат файла в раскрывающемся списке [Формат файла]. (По умолчанию используется JPEG, также имеются варианты: TIFF, MTIFF, PDF, MPDF, GIF и BMP.) Поддерживаемые форматы файлов различаются в зависимости от модели вашего сканера.

Введите желаемое имя папки и имя файла в поле [Путь файла]. (По умолчанию это C:\Users\Имя пользователя\My Documents\My Scan\Image.)

#### Примечание

Если вы не хотите сохранять отсканированное изображение, отмените выбор сохранения, так как оно включено по умолчанию. В этом случае после просмотра всех отсканированных изображений на экране останется только последнее.

Нажмите кнопку [Настройка] или выберите [Настройкa] в меню [Файл], чтобы открыть диалоговое окно настроек сканера.

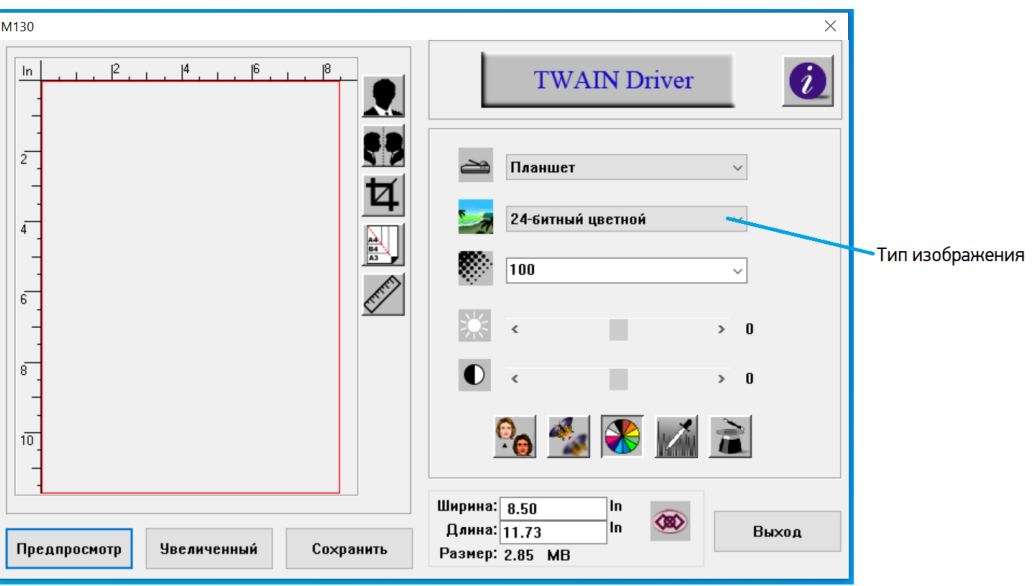

Выберите желаемый тип отсканированного изображения в поле [Тип изображения] (по умолчанию используется [24-битный цветной]).

Нажмите кнопку [Выход], чтобы закрыть диалоговое окно настроек сканера. (Чтобы узнать более подробную информацию о диалоговом окне настроек сканера, обратитесь к следующей главе «Использование основных функций сканирования.)

Положите документ лицевой стороной вниз на стекло для документов или лицевой стороной вверх в устройство автоматической подачи документов.

**В В диалоговом окне [Katusha scan Tool] нажмите [Сканировать] или выберите [Сканировать] в** меню [Файл].

Документ будет отсканирован и отображен на экране проверки сканирования. После отображения отсканированных изображений проверка установки драйвера сканера завершена.

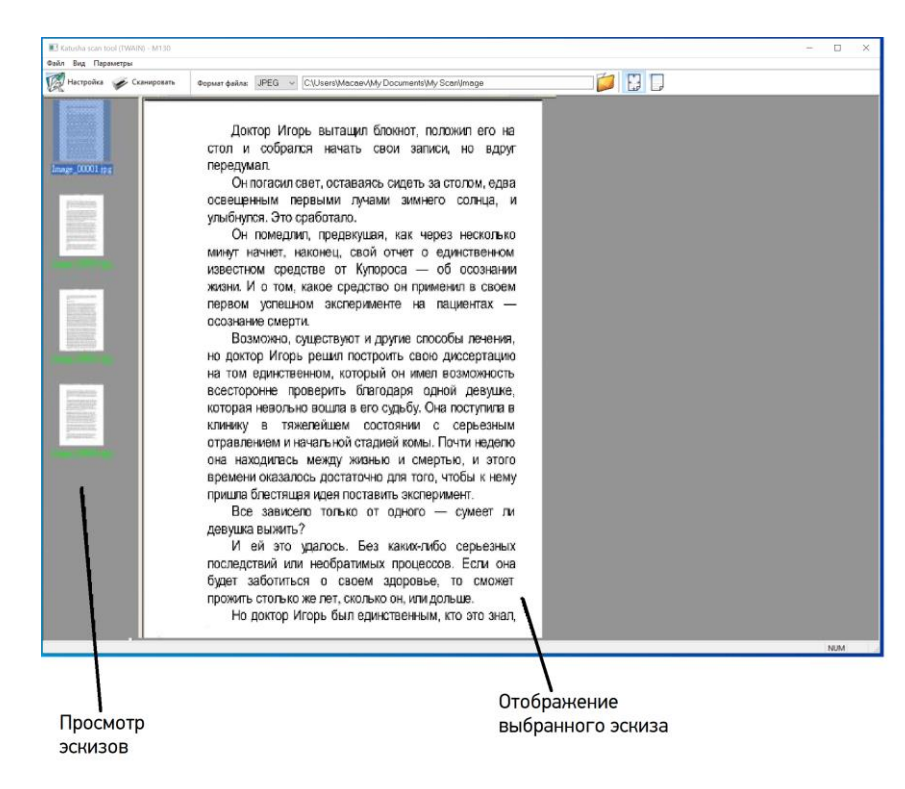

Вы можете просмотреть отсканированное изображение с помощью кнопки [По размеру страницы] или [Фактический размер] на панели инструментов с правой стороны.

Щелкните [Закрыть] в правом углу диалогового окна или [Выход] в меню [Файл], чтобы выйти **11**из процесса сканирования.

# 9.2. Запуск сканирования из другого приложения

Запустите приложение для редактирования изображений.

Откройте меню [Файл] и выберите [Выбрать источник]. (Если команда [Выбрать источник] недоступна в меню [Файл], смотрите руководство пользователя вашего приложения, чтобы узнать, как используется ссылка TWAIN.) Появится диалоговое окно со списком источников сканирования.

Выберите название модели вашего устройства. Вам нужно выбрать источник только один раз, если вы не хотите выбрать другой сканер.

Поместите документ лицом вниз на стекло экспонирования.

Откройте меню [Файл] и выберите [Сканировать]. Появится диалоговое окно с настройками функции сканирования.

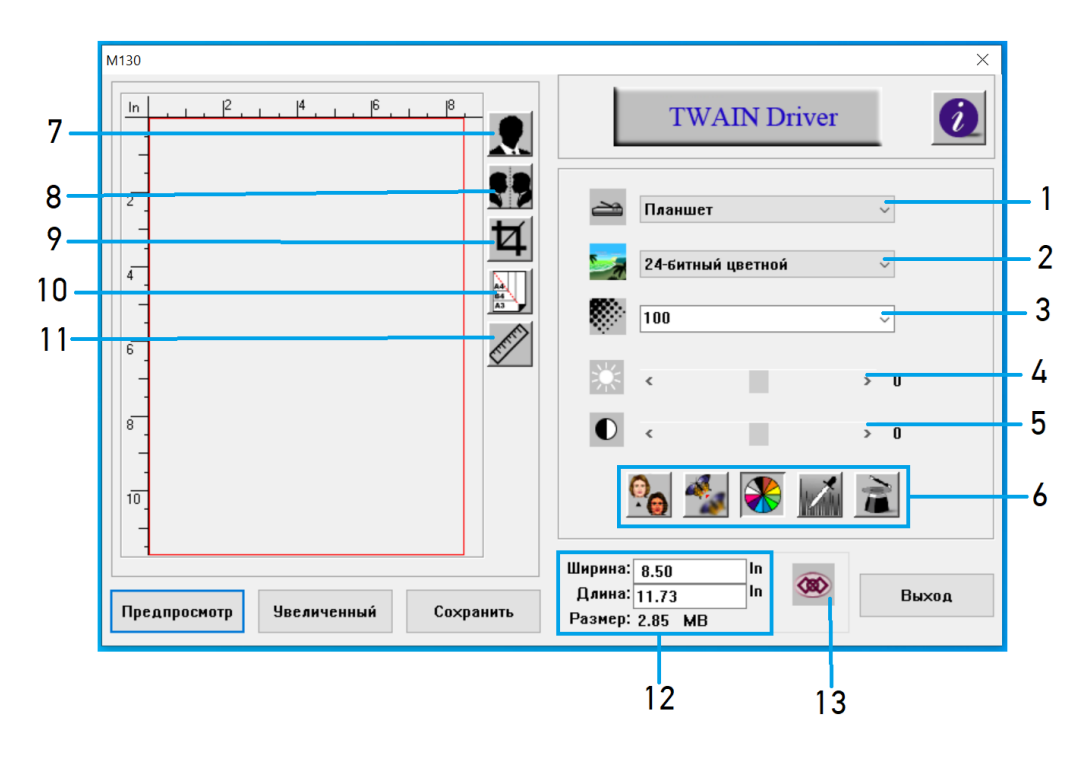

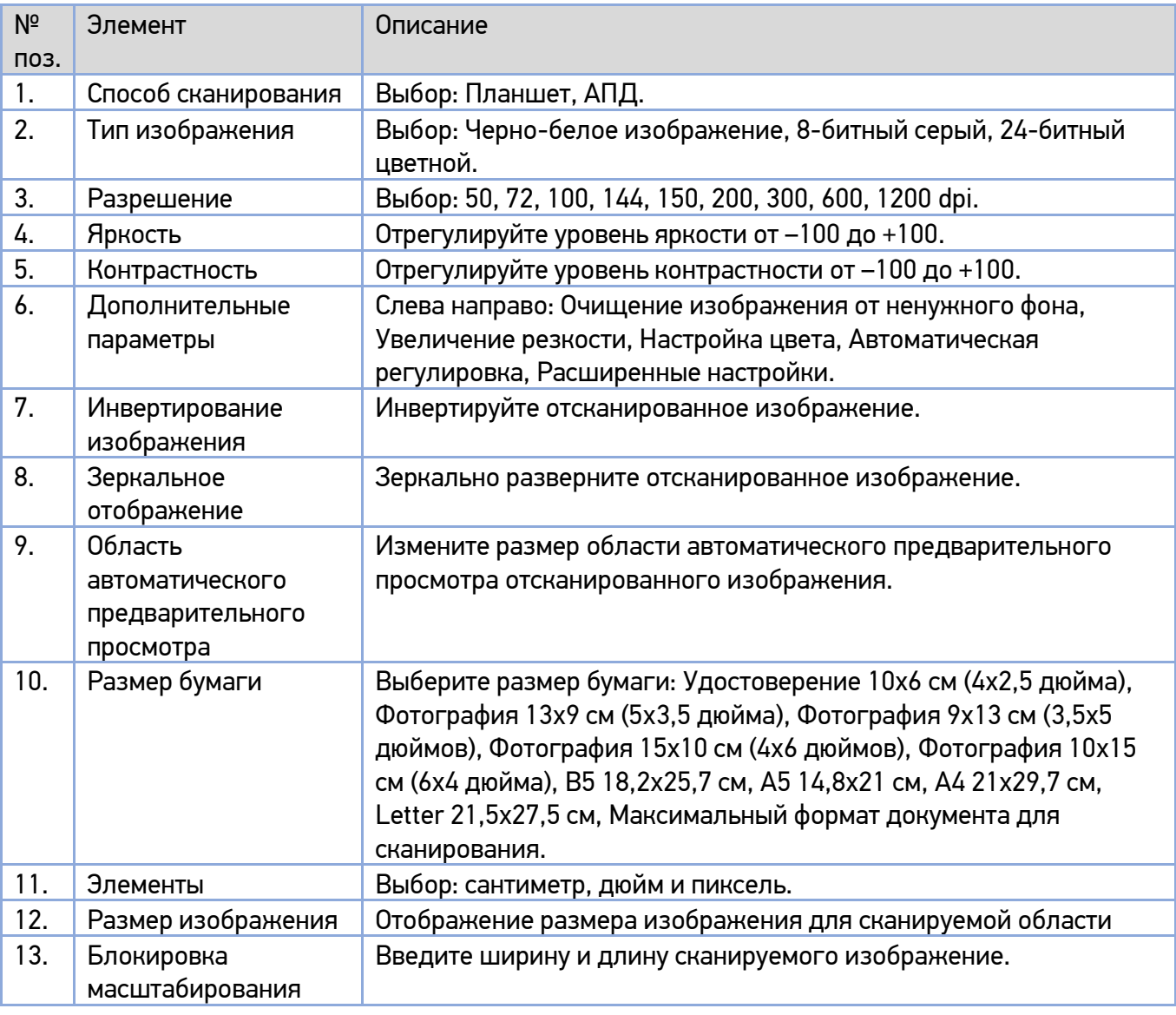

Выберите способ сканирования, который вы хотите использовать, в раскрывающемся меню [Способ сканирования].

Выберите режим, который вы хотите использовать для сканирования, в раскрывающемся меню [Тип изображения].

Выберите разрешение сканирования в раскрывающемся меню [Разрешение].

Выберите дополнительные параметры сканирования (например, [Резкость], [Настройка цвета] и т. д.), которые вы хотите использовать.

Нажмите [Просмотр] или [Сканировать], чтобы просмотреть или отсканировать документы.

# 9.3. Использование основных функций сканирования

### 9.3.1. Функция [Способ сканирования]

1. [Планшет] - выберите этот параметр, если вам нужно сканировать одну страницу со стекла экспонирования.

2. [АПД] - выберите этот параметр, если вы используете устройство автоматической подачи документов (АПД) для последовательного сканирования нескольких документов.

### 9.3.2. Функция [Тип изображения]

1. [Черно-белое изображение] – выберите этот параметр, если оригинал содержит только чернобелый текст, карандашный или чернильный набросок.

2. [8-битный серый] – выберите этот параметр, если вы хотите, чтобы отсканированные изображения содержали только фактические оттенки серого.

3. [24-битный цветной] - выберите этот параметр, если вы хотите сканировать цветное изображение.

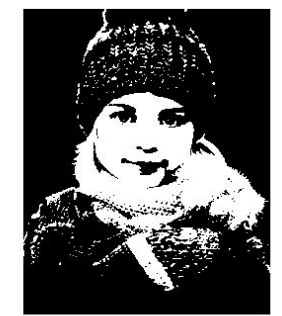

Черно-белое изображение

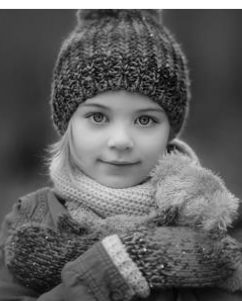

8-битный серый

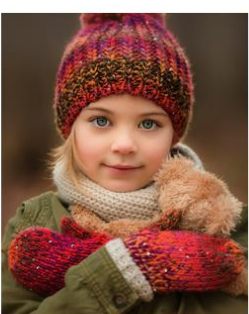

24-битный цветной

### 9.3.3. Функция [Разрешение]

При правильном разрешении воспроизводится четкое изображение с хорошими деталями. Разрешение измеряется количеством точек на дюйм (dpi).

## 9.3.4. Функция [Яркость]

Регулирует яркость или затемнение изображения. Чем выше значение, тем ярче изображение.

## 9.3.5. Функция [Контрастность]

Регулирует соотношение яркостей самой светлой и самой тёмной частей изображения. Чем выше контрастность, тем большее различие между светлыми и темными участками изображения.

### 9.3.6. [Дополнительные параметры]

1. [Очищение изображения от ненужного фона]- устраняет муаровые узоры\*, часто встречающиеся в печатных материалах.

(\*Муаровый узор - нежелательный рисунок при цветной печати, возникающий в результате неправильного угла наклона растра при наложении полутонов.)

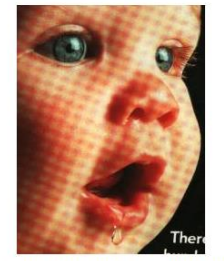

До применения очищения

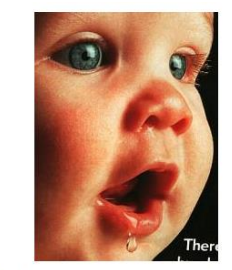

После применения очищения

2. [Увеличение резкости] - увеличивает резкость отсканированного изображения.

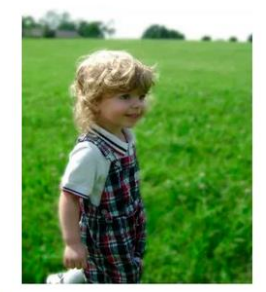

Перед повышением резкости

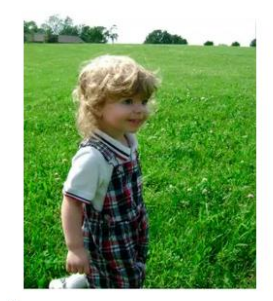

После повышения резкости

3. [Настройка цвета] - регулирует качество цветов изображения так, чтобы оно было близко к оригиналу. Эта функция использует параметры по умолчанию для настройки изображения.

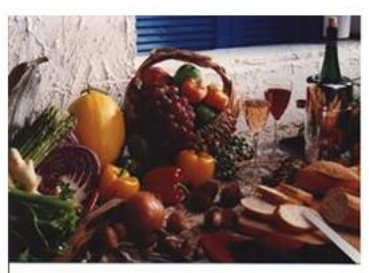

До настройки цвета

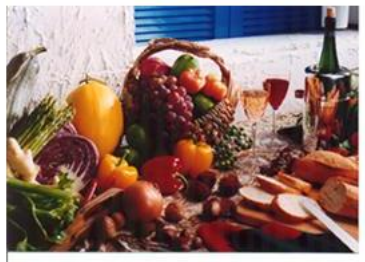

После настройки цвета

4. [Автоматическая регулировка] - автоматически регулирует светлые и темные области отсканированного изображения для оптимизации вашего изображения.

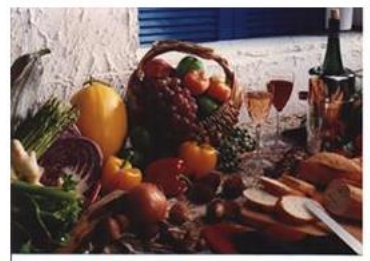

До применения регулировки

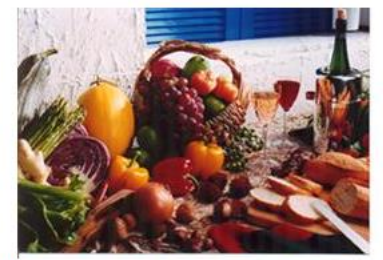

После применения регулировки

5. [Расширенные настройки] - открывают панель дополнительных настроек справа. Расширенные настройки включают в себя: (1) - [Выделение/Уровни затенения], (2) - [Кривые], (3) - [Баланс цвета], (4) - [Оттенок/Насыщенность/Светлость], (5) - [Выпадение цвета],

(6) - [Пользовательские настройки].

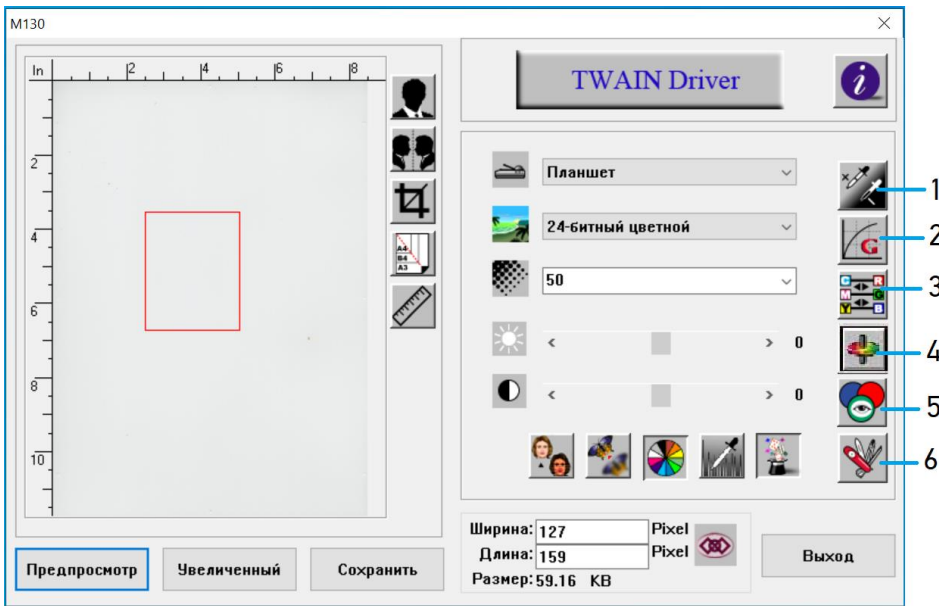

[Выделение/Уровни затенения]

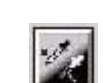

Блик - самая светлая точка на сканированном изображении, а тень - самая темная точка. Использование настройки позволяет путем выделения бликов и регулирования уровня затенений расширить цветовой диапазон и раскрыть больше деталей на сером или цветном изображении.

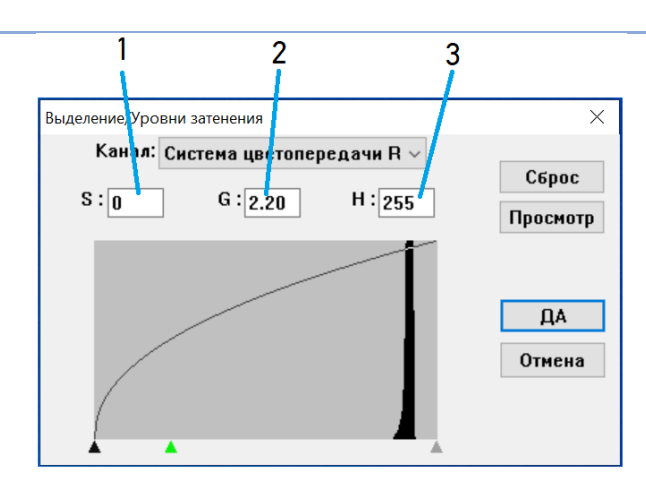

- (1) Тень (S): самая темная точка изображения.
- (2) Гамма (G): средние тона изображения.
- (3) Блик (H): самая светлая точка изображения.

При изменении значения гаммы изображение меняется, как показано на рисунках ниже.

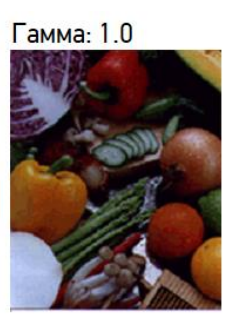

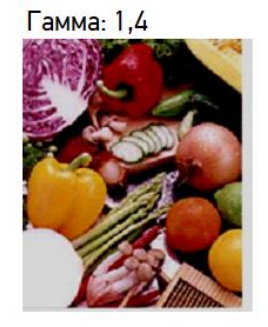

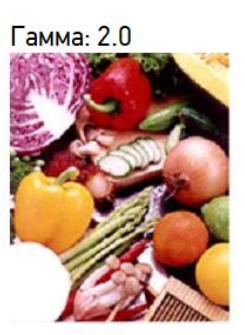

При изменении значения блика и тени соответственно меняется и изображение.

Блик: 255 / Тень: 0

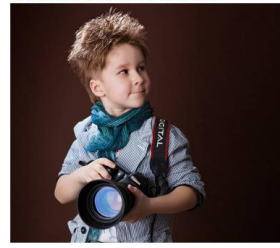

Блик: 200 / Тень: 0

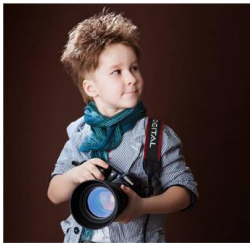

Блик: 210 / Тень: 10

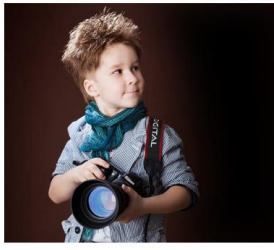

Блик: 255 / Тень: 50

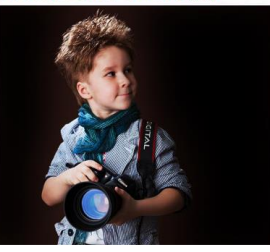

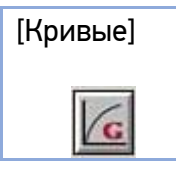

[Кривые] Регулирует средние тона изображения без существенного изменения самых светлых и самых темных областей.

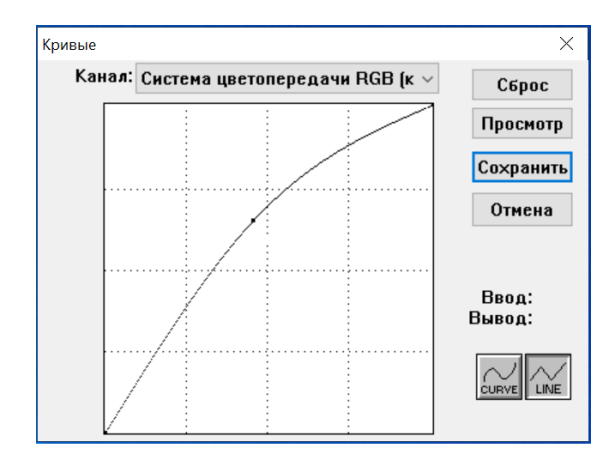

Когда кривая выгибается вверх или вниз, изображение становится ярче или темнее.

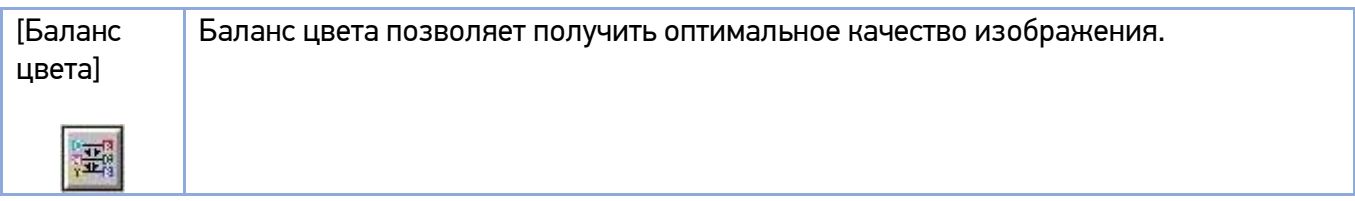

Переместите указатель верхней шкалы в сторону красного - изображение станет красноватым.

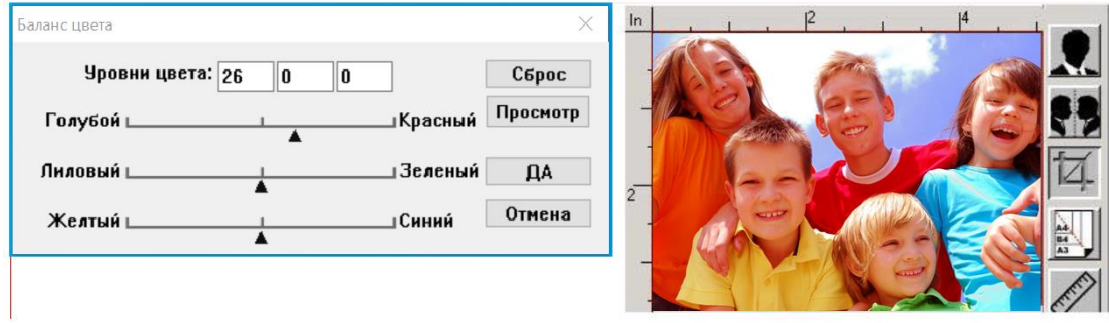

Переместите указатель средней шкалы в сторону зеленого - изображение приобретет зеленоватый оттенок.

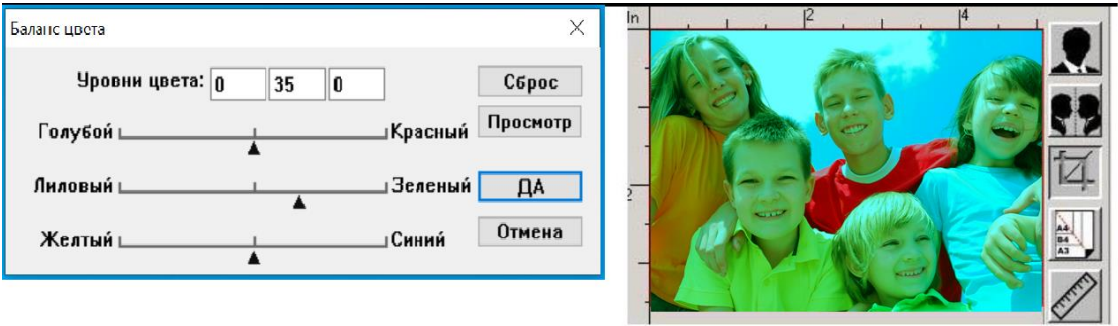

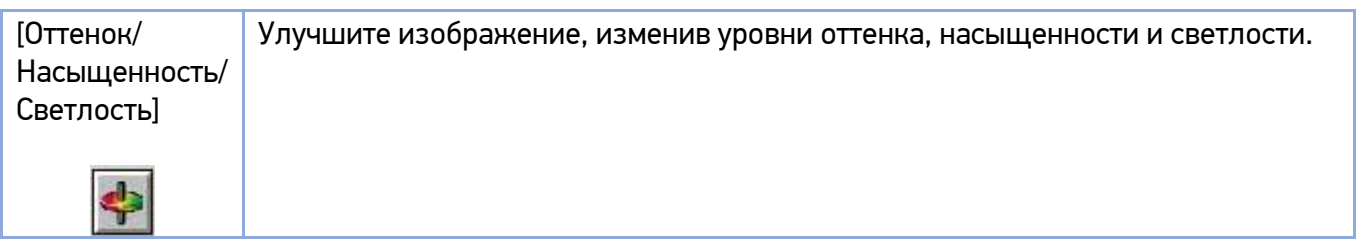

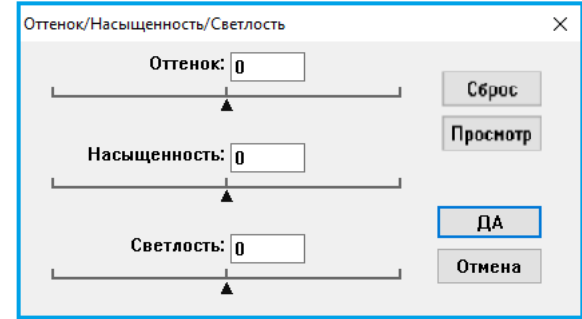

Отрегулируйте оттенок, перемещая треугольник вправо или влево. Уровень интенсивности цвета будет изменяться одновременно с регулировкой оттенка.

Уровень насыщенности определяет, будет ли цвет бледным или насыщенным. Переместите треугольник вправо, чтобы увеличить уровень насыщенности, или влево, чтобы уменьшить уровень насыщенности.

Измените осветление изображения, перемещая треугольник вправо или влево, чтобы увеличить или уменьшить яркость.

Например, переместите указатель насыщенности вправо - цвет станет насыщенным.

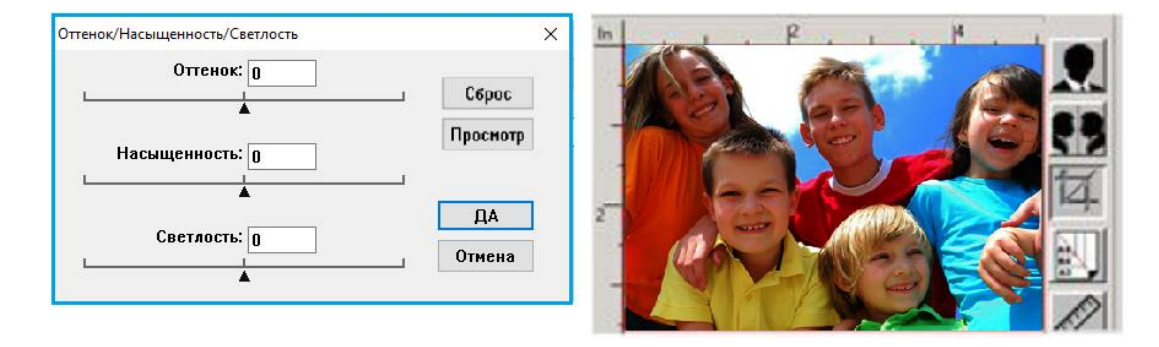

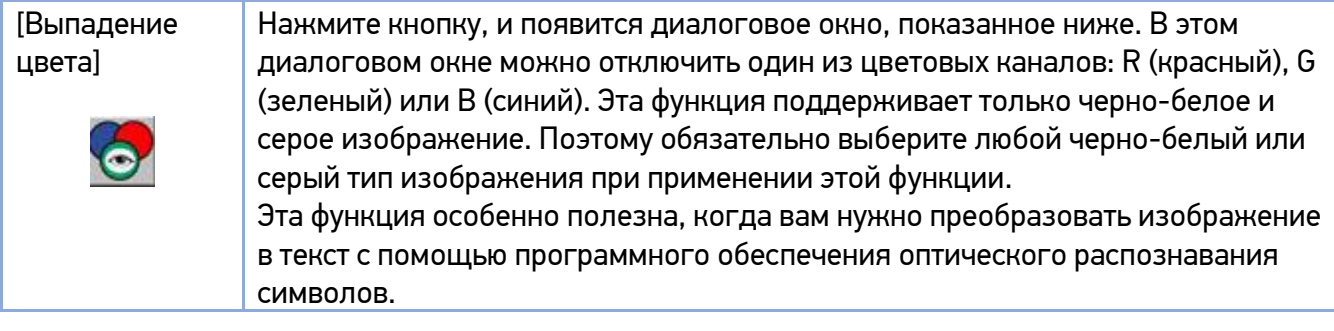

Эффект на изображении после удаления зеленого цветового канала.

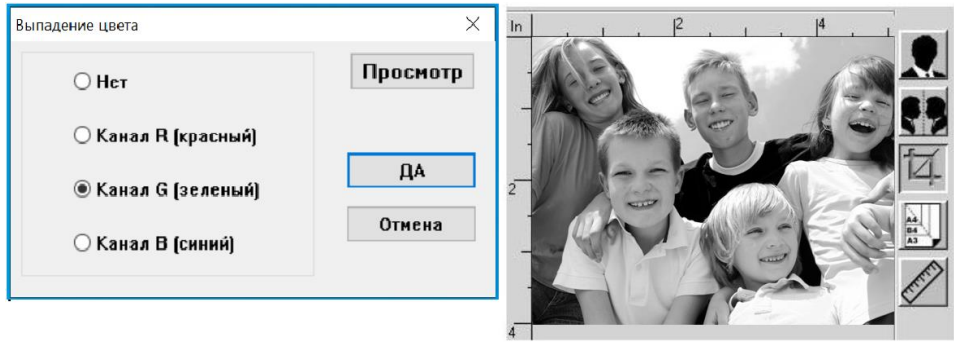

Эффект на изображении после удаления красного цветового канала.

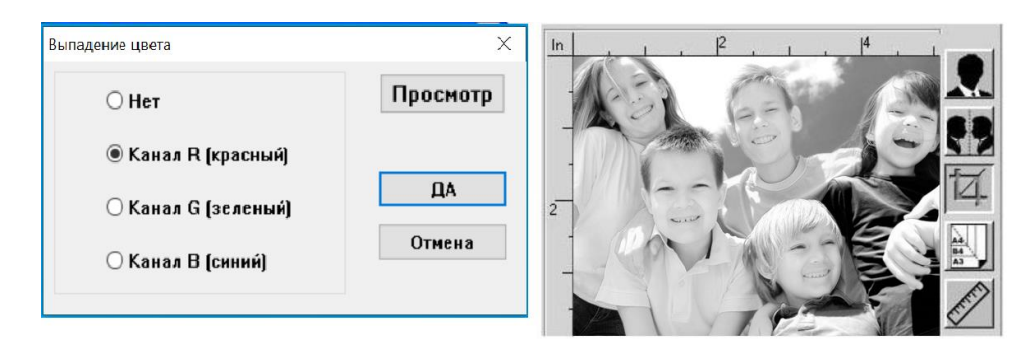

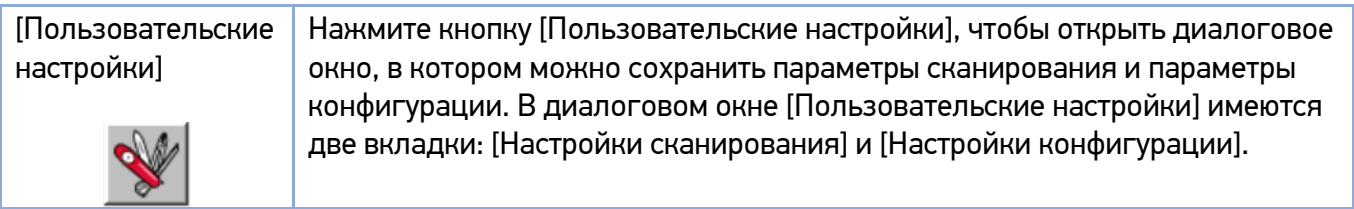

Вкладка [Настройки сканирования] позволяет сохранить настройки функции сканирования в файле, загрузить существующий файл или удалить существующий файл.

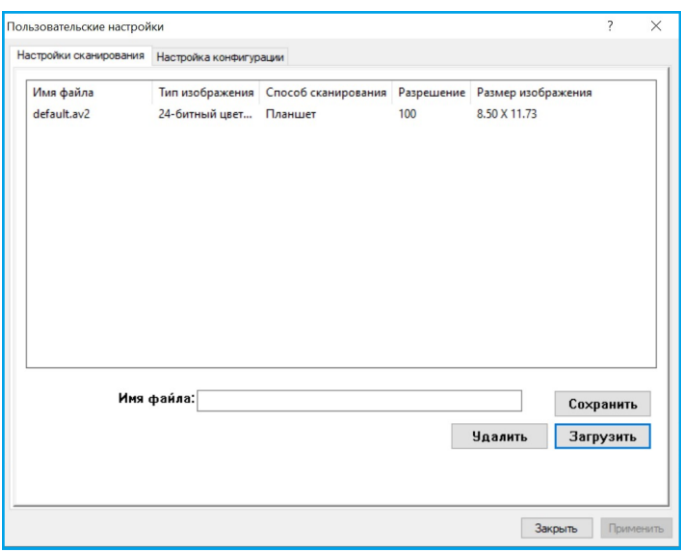

Введите имя для файла с вашими настройками функции сканирования в текстовом поле [Имя файла] и нажмите кнопку [Сохранить]. Ваши настройки будут сохранены, а имя файла появится в списке.

Вы можете использовать существующий файл с настройками функции сканирования. Щелкните правой кнопкой мыши имя файла с настройками, которые вы хотите использовать, и нажмите кнопку [Загрузить]. Настройки в файле будут автоматически указаны в диалоговом окне функций сканирования.

Щелкните правой кнопкой мыши имя файла с настройками функции сканирования и нажмите кнопку [Delete], чтобы удалить файл. Обратите внимание, что вы не можете удалить файл настроек сканирования по умолчанию default.av2.

Вкладка [Настройка конфигурации] позволяет настроить параметры конфигурации.

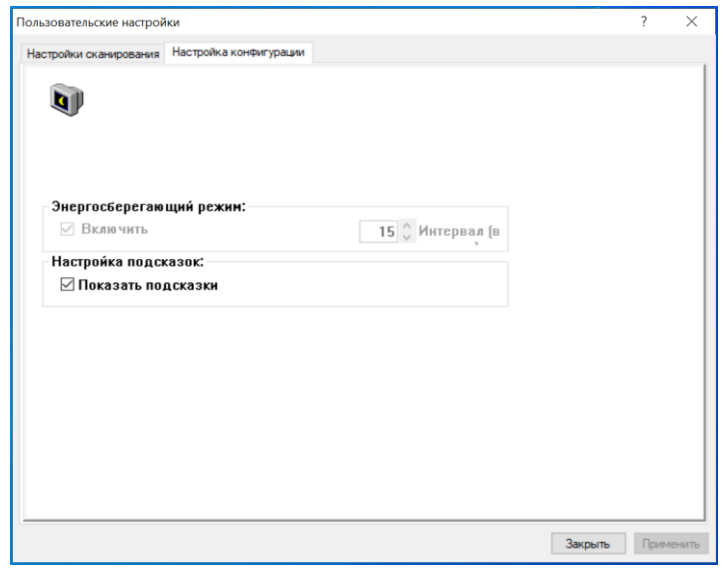

[Энергосберегающий режим] - установите флажок [Включить], чтобы включить энергосбережение. Вы можете указать время задержки в поле [Интервал]. Нажмите кнопку [Применить], чтобы сохранить изменения. Значение по умолчанию - 15 минут. [Настройка подсказок] - установите флажок [Показать подсказки], если вы хотите отображать всплывающее меню при наведении курсора на элемент.

## 9.3.7. Функция [Инвертирование изображения]

Изменяет яркость и цвет изображения на противоположные (создает негатив). Для цветных изображений каждый пиксель будет изменен на соответствующий противоположный цвет.

### 9.3.8. Функция [Зеркальное отображение]

Меняет местами правую и левую стороны изображения (зеркально переворачивает изображение).

#### 9.3.9. Функция [Область автоматического предварительного просмотра]

Позволяет максимально увеличивать просматриваемое изображение в окне предварительного просмотра. Эта функция увеличивает изображение только в окне предварительного просмотра, но не увеличивает реальное изображение.

#### 9.3.10. Функция [Размер бумаги]

Предоставление часто используемых размеров сканирования.

Выбор: Удостоверение 10х6 см (4x2,5 дюйма), Фотография 13х9 см (5x3,5 дюйма), Фотография 9х13 см (3,5x5 дюймов), Фотография 15х10 см (4x6 дюймов), Фотография 10х15 см (6x4 дюйма), B5 18,2х25,7 см, A5 14,8х21 см, A4 21х29,7 см, Letter 21,5х27,5 см, Максимальный формат документа для сканирования.

#### 9.3.11. Функция [Элементы]

Нажав кнопку, вы можете изменить единицу измерения линейки окна предварительного просмотра и параметра [Размер изображения]. Выбор: сантиметр, дюйм и пиксель.

# 10. Обслуживание МФУ

### 10.1. Очистка стекла экспонирования

Сканирующее устройство практически не требует обслуживания. Тем не менее стекло экспонирования необходимо время от времени чистить, чтобы обеспечить оптимальное качество изображения и производительность.

Чтобы очистить стекло экспонирования, необходимо выполнить следующее:

Откройте крышку сканера (1), как показано на рисунке ниже.

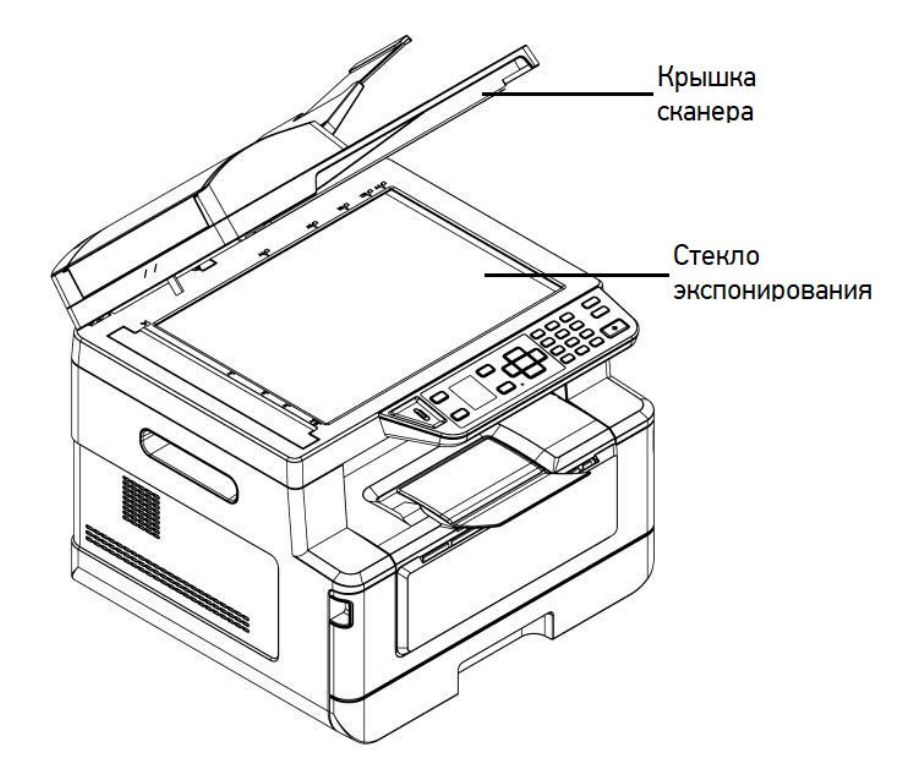

Смочите мягкую чистую безворсовую ткань изопропиловым спиртом (95 %).

Аккуратно протрите стекло экспонирования (2) и белый лист на нижней части крышки сканера (1), чтобы удалить пыль и частицы тонера.

Закройте крышку сканера (1). Устройство готово к использованию.

# 10.2. Очистка элементов АПД

Время от времени разделительная площадка и подающие ролики АПД могут загрязняться чернилами, частицами тонера или бумажной пылью. В этом случае устройство может подавать документы неравномерно. Чтобы вернуть устройство в исходное состояние, выполните процедуры очистки в следующем порядке:

Смочите мягкую чистую безворсовую ткань изопропиловым спиртом (95 %).

Аккуратно откройте крышку АПД. Протрите ролики подачи (1) движением ткани из стороны в сторону. Поверните ролики пальцем вперед и повторяйте описанную выше процедуру очистки, пока ролики не станут чистыми. Будьте осторожны, чтобы не зацепить и не повредить пружины узла захвата.

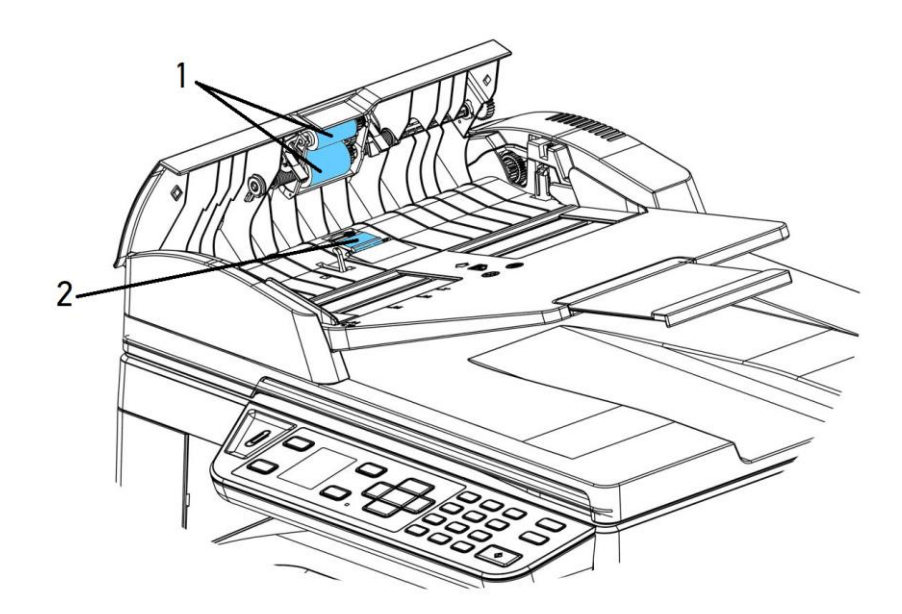

Протрите резиновую часть разделительной площадки (2) АПД.

Закройте крышку АПД. Устройство готово к использованию.

# 10.3. Очистка разделительной площадки основного лотка

Производите очистку разделительной площадки основного лотка в следующих случаях:

- Каждые 30000 отпечатков.
- При загрязнении ее тонером, грязью, бумажной пылью и т.д.

В противном случае бумага из лотка может подаваться неравномерно или при подаче бумаги может возникать шум.

Следуйте приведенной ниже процедуре, чтобы очистить разделительную площадку в основном лотке:

Удалите всю бумагу из лотка.

Смочите мягкую чистую безворсовую ткань изопропиловым спиртом (95 %).

Протрите резиновую часть разделительной площадки основного лотка.

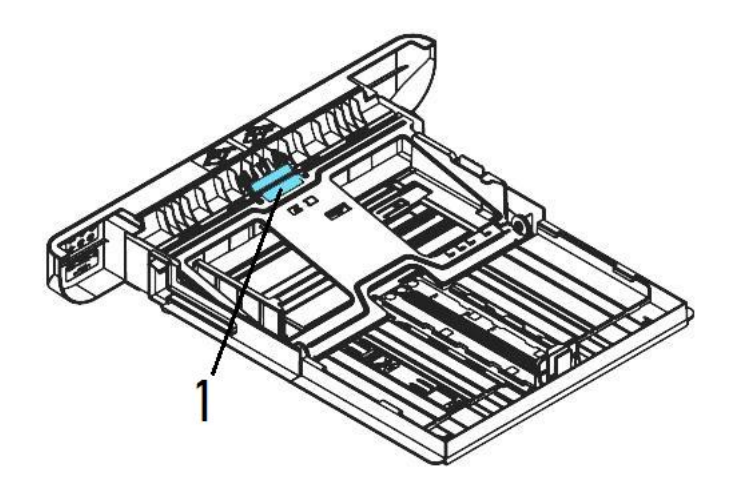

#### Важно

После очистки испачканной разделительной площадки полностью высушите ее.

# 10.4. Очистка фотобарабана

Если фотобарабан картриджа с барабаном (драм-картриджа) испачкан тонером или грязью, на распечатке может появиться дефектное изображение с регулярным интервалом. Следуйте приведенной ниже процедуре, чтобы очистить фотобарабан:

Выключите питание и выньте шнур питания из розетки.

Откройте переднюю крышку, потянув за ручки с обеих сторон, как показано на рисунке.

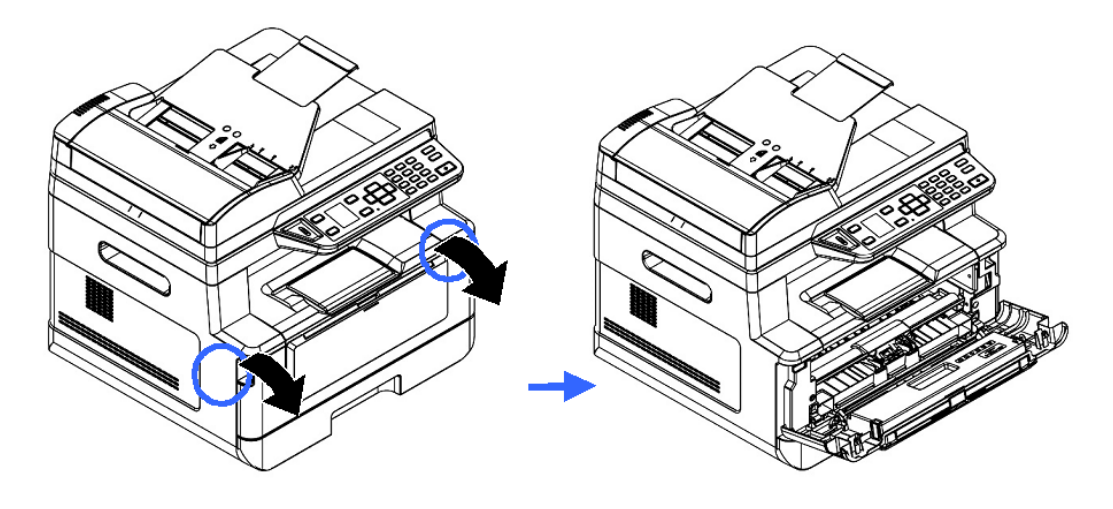

Возьмитесь за ручку драм-картриджа, приподнимите ее (1), потяните на себя (2) и вытащите печатающий картридж, как показано на рисунке.

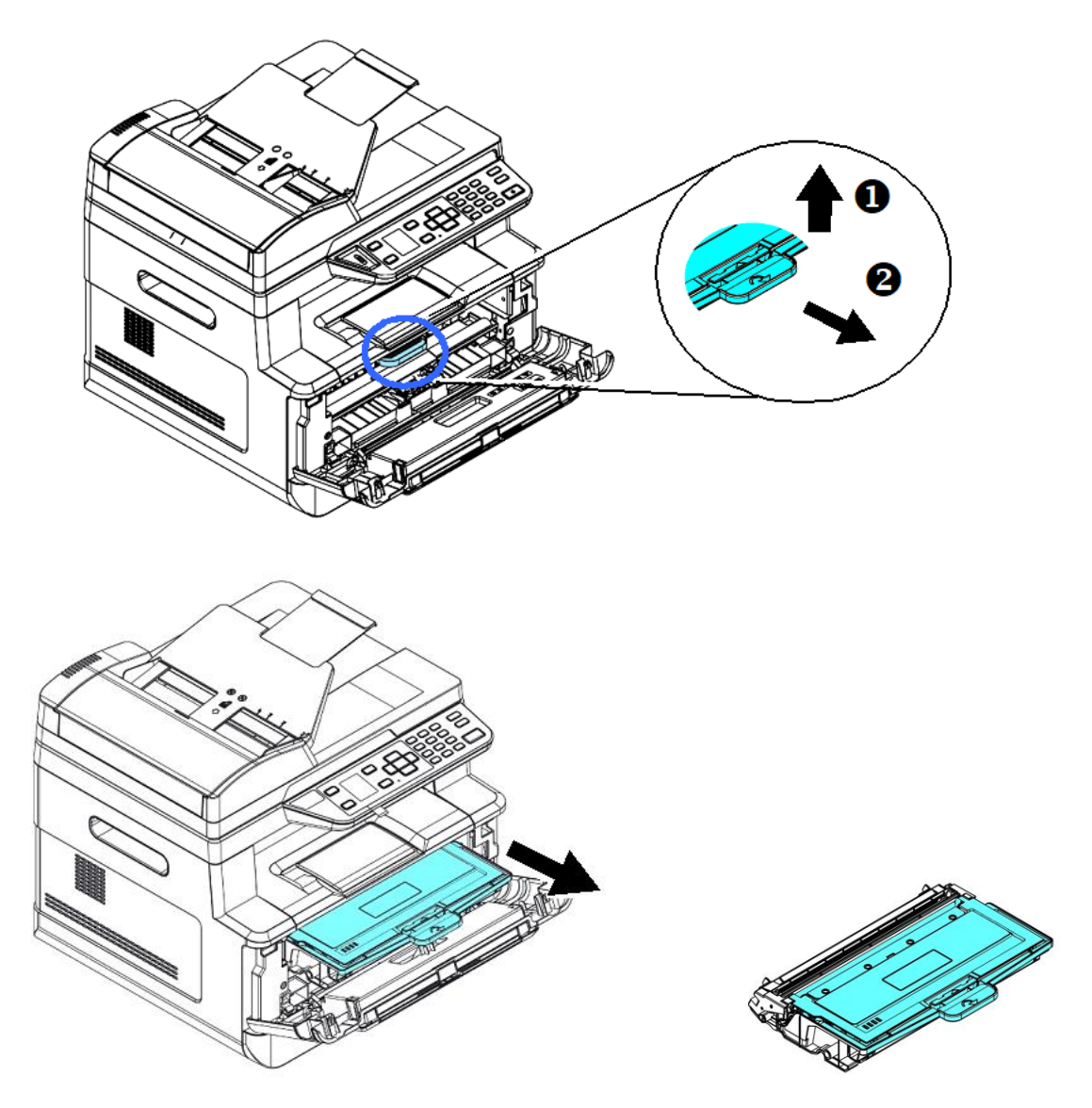

Извлеките картридж с тонером из драм-картриджа, как показано на рисунке.

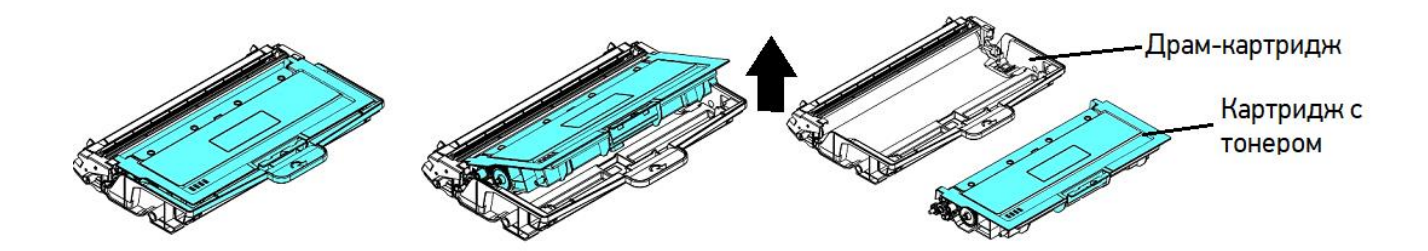

Протрите поверхность фотобарабана чистой и мягкой тканью.

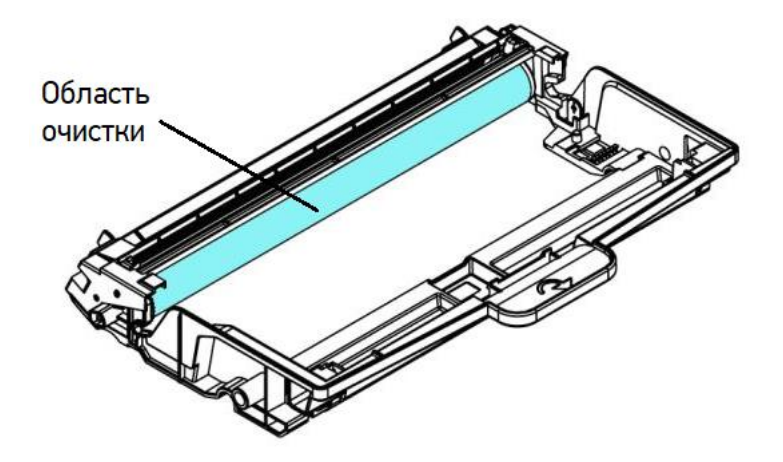

## 10.5. Очистка пути прохождения бумаги

Очистку пути прохождения бумаги производите в следующем порядке:

Извлеките печатающий картридж в последовательности, указанной в предыдущем разделе.

Проверьте, нет ли бумажной пыли или остатков тонера на пути прохождения бумаги. Если есть, удалите их с помощью чистой ткани.

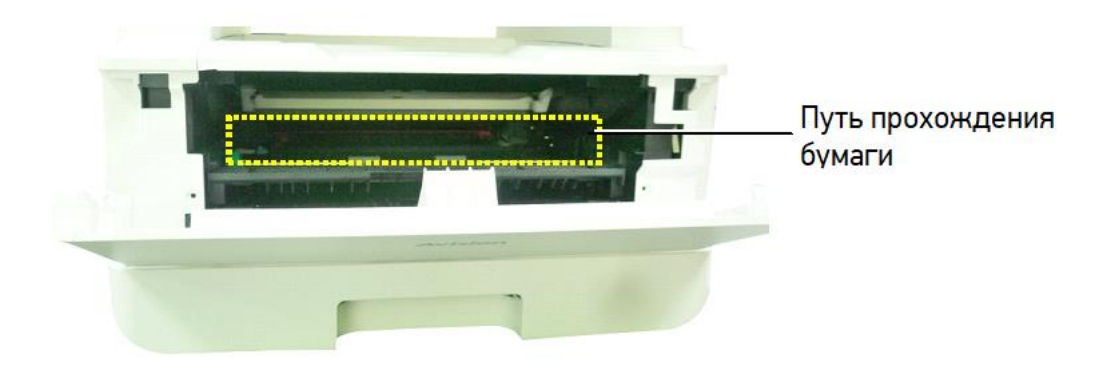

## 10.6. Очистка инфракрасных датчиков

Если на инфракрасных (ИК) датчиках скапливается слишком много бумажной пыли, это может привести к неправильной оценке замятия бумаги. Например, имеется код ошибки замятия бумаги, но на самом деле замятой бумаги внутри принтера не обнаружено. В этом случае очистите ИК-датчики в соответствии с нижеуказанными шагами. Если проблема не устранена, ИК-датчики, вероятно, неисправны. Для замены ИК-датчиков обратитесь к сервисному персоналу.

Извлеките печатающий картридж в последовательности, указанной в предыдущем разделе.

Смочите чистую мягкую ткань 95 %-м спиртом.

Протрите места расположения ИК-датчиков, указанные на рисунке ниже.

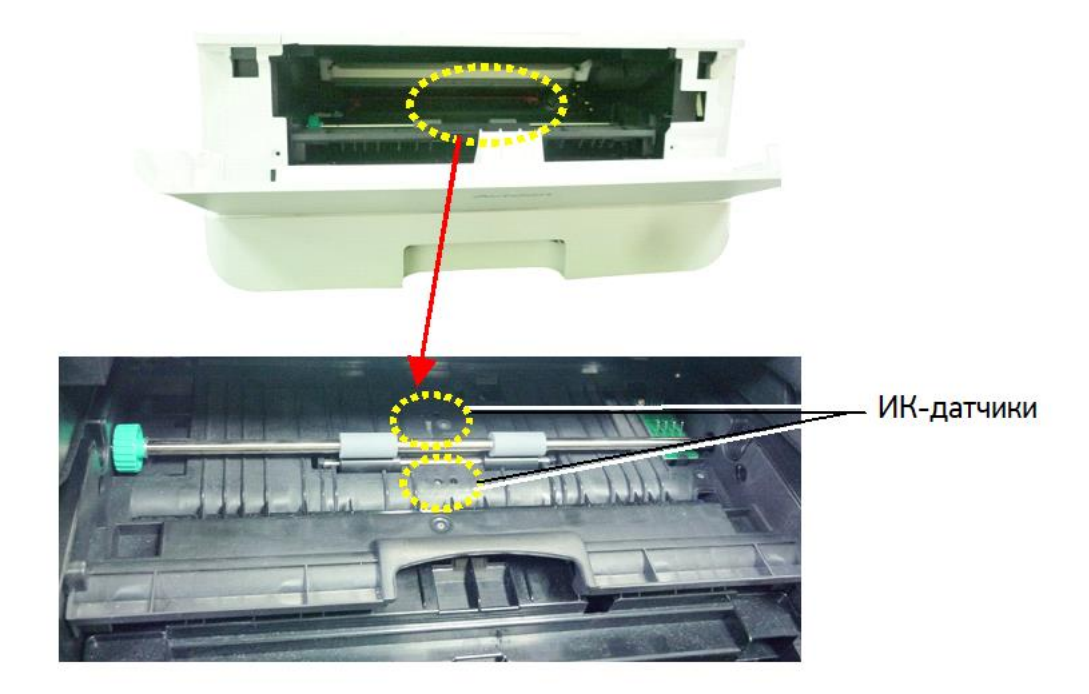

## 10.7. Очистка датчика наличия бумаги

Если на датчике наличия бумаги скапливается слишком много бумажной пыли или других загрязнений, это может привести к неправильной оценке замятия бумаги. Например, есть код ошибки замятия бумаги, но на самом деле внутри принтера застрявшая бумага не обнаружена. В этом случае очистите датчик наличия бумаги в соответствии с нижеуказанными шагами. Если проблема не устранена, датчик, вероятно, неисправен. Обратитесь к сервисному персоналу для замены датчика.

Выключите питание и выньте шнур питания из розетки.

- Извлеките основной лоток для бумаги.
- Смочите чистую мягкую ткань 95 %-м спиртом.
- Протрите заднюю часть сенсорной платы, указанной на рисунке ниже.

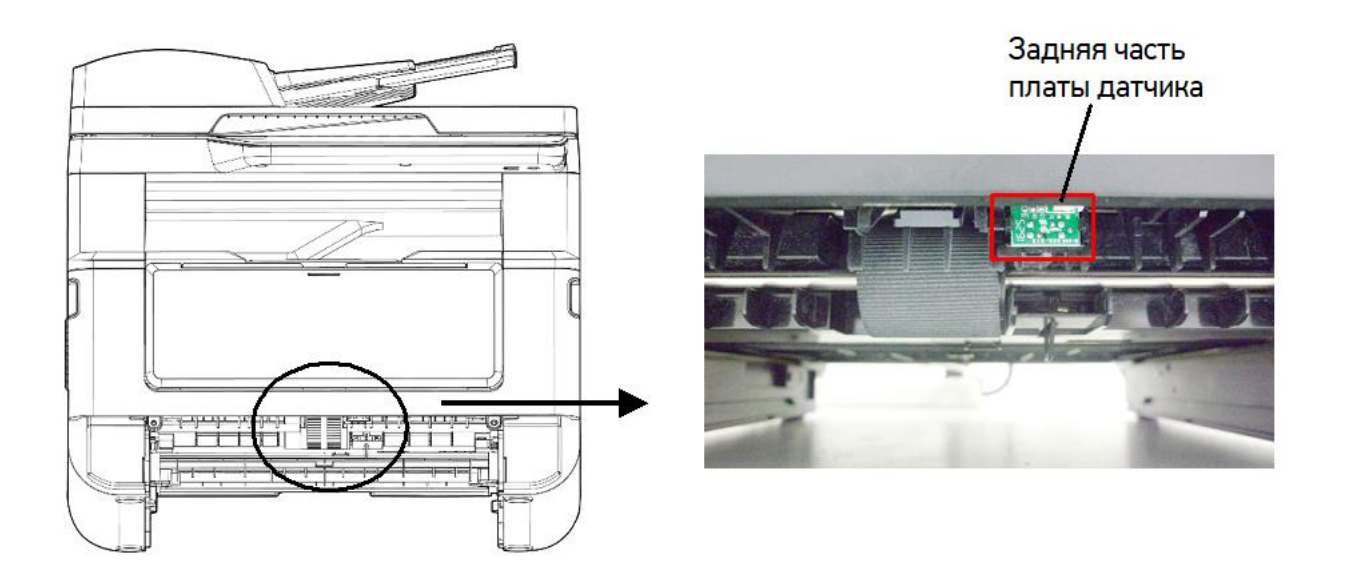

#### Предостережение

Перед очисткой датчика подачи бумаги убедитесь, что питание отключено, и не прикасайтесь к лицевой части платы датчика, чтобы не повредить компоненты печатной платы.

# 10.8. Устранение замятия бумаги в АПД

В случае замятия бумаги в АПД выполните следующие действия, чтобы удалить бумагу:

Аккуратно откройте крышку АПД.

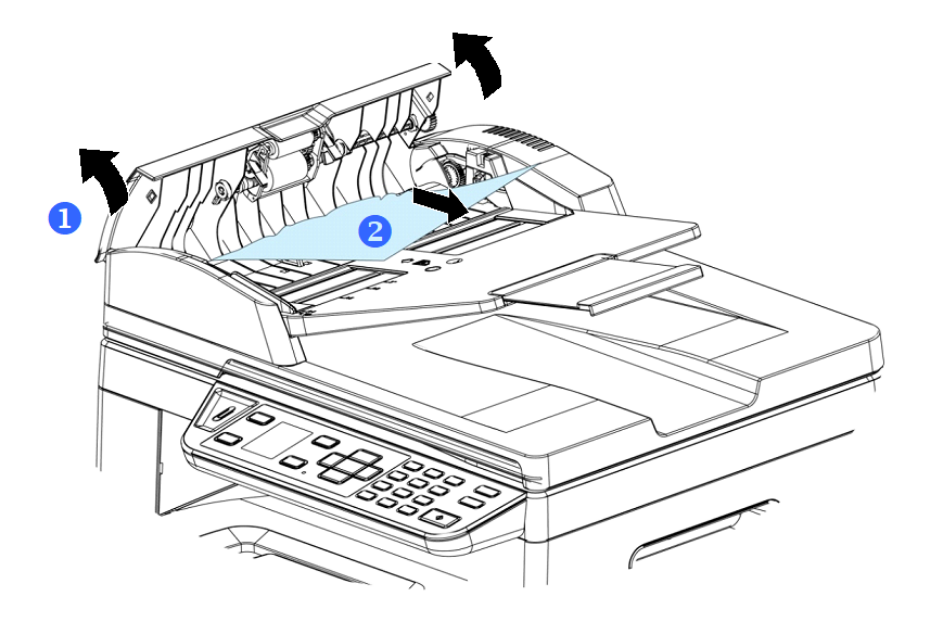

Осторожно вытяните бумагу из АПД.

Закройте крышку АПД. Устройство готово к использованию.

# 10.9. Замена модуля разделительной площадки АПД

После сканирования примерно 20000 листов через АПД разделительная площадка может износиться и могут возникнуть проблемы с подачей документов. В этом случае настоятельно рекомендуется заменить модуль разделительной площадки АПД на новый. Для заказа модуля разделительной площадки обратитесь к ближайшему дилеру и выполните описанную ниже процедуру для его замены.

Аккуратно откройте крышку АПД.

Снимите модуль разделительной площадки АПД, нажав на фиксатор.

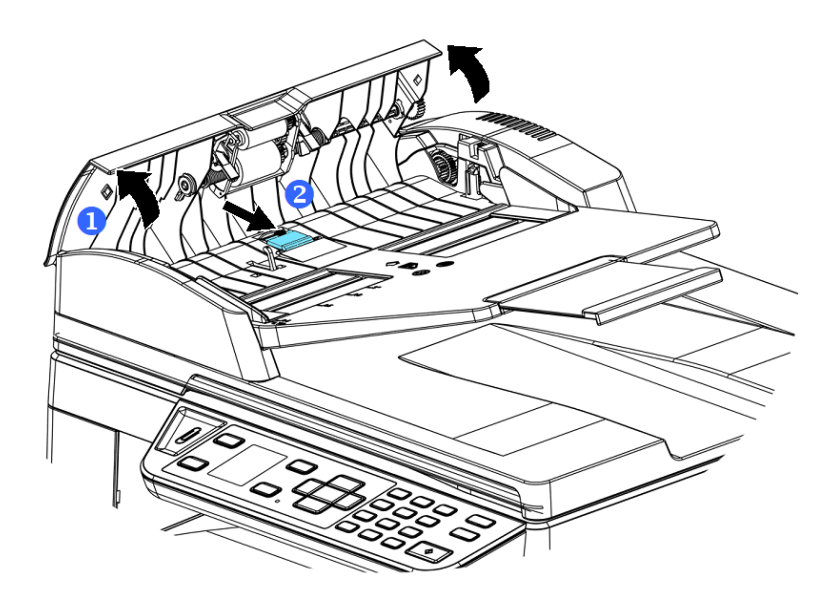

Извлеките новый модуль разделительной площадки АПД из коробки.

Вставьте его в отверстие, на место снятого модуля, и надавите до защелкивания.

### 10.10. Замена картриджа с тонером

Стартовый картридж с тонером, поставляемый с устройством, необходимо заменить после печати приблизительно 700 страниц. Когда тонер в картридже заканчивается, выводится сообщение [Мало тонера]. Купите новый картридж с тонером и подготовьте его до появления сообщения [Замените тонер]. Вы можете приобрести картридж с тонером с установленным ресурсом 1500 или 3000 отпечатков.

#### Примечание

Картридж с барабаном (драм-картридж) и картридж с тонером являются двумя отдельными частями.

### 10.10.1. Извлечение картриджа с тонером

Выключите питание и выньте шнур питания из розетки.

Откройте переднюю крышку, потянув за ручки с обеих сторон, как показано на рисунке.

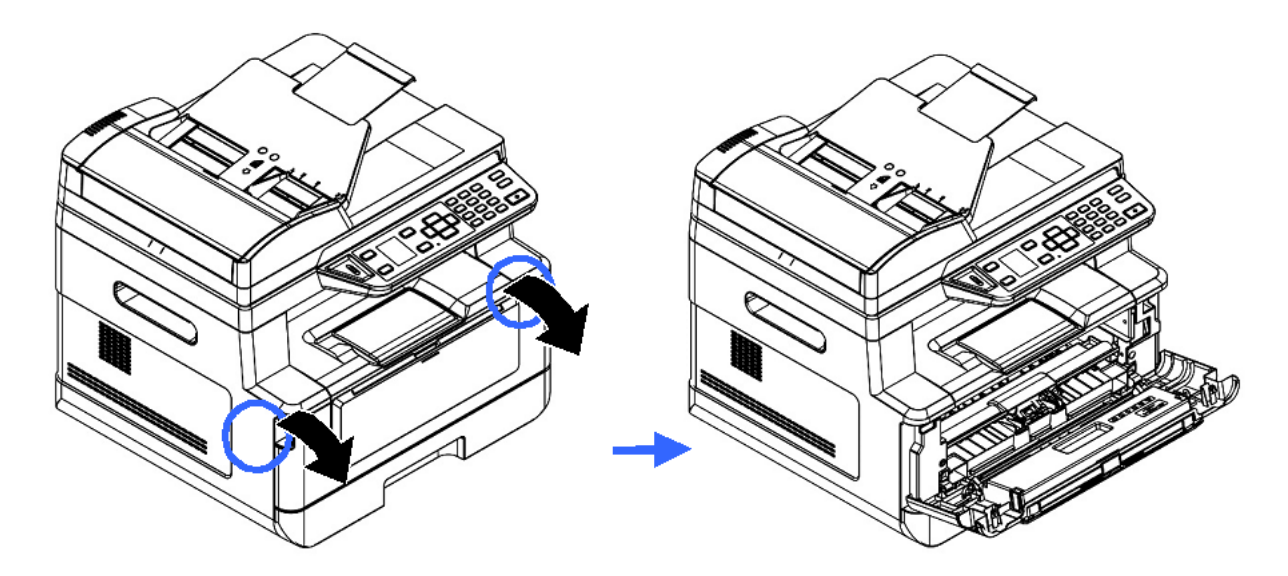

Возьмитесь за ручку драм-картриджа, приподнимите ее (1), потяните на себя (2) и вытащите печатающий картридж, как показано на рисунке.

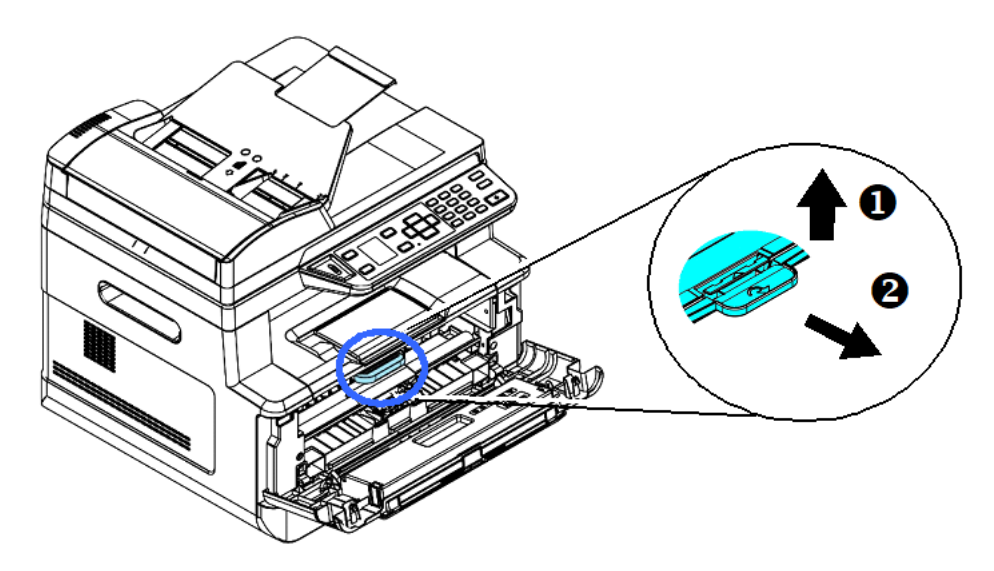

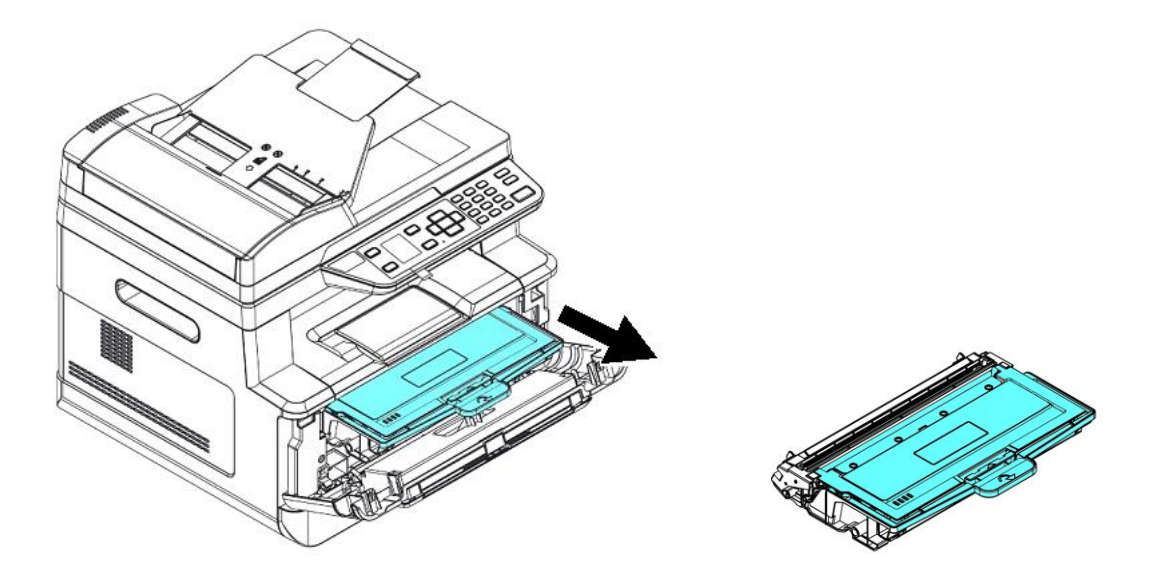

Извлеките картридж с тонером из драм-картриджа, как показано на рисунке, и наденьте на него крышку.

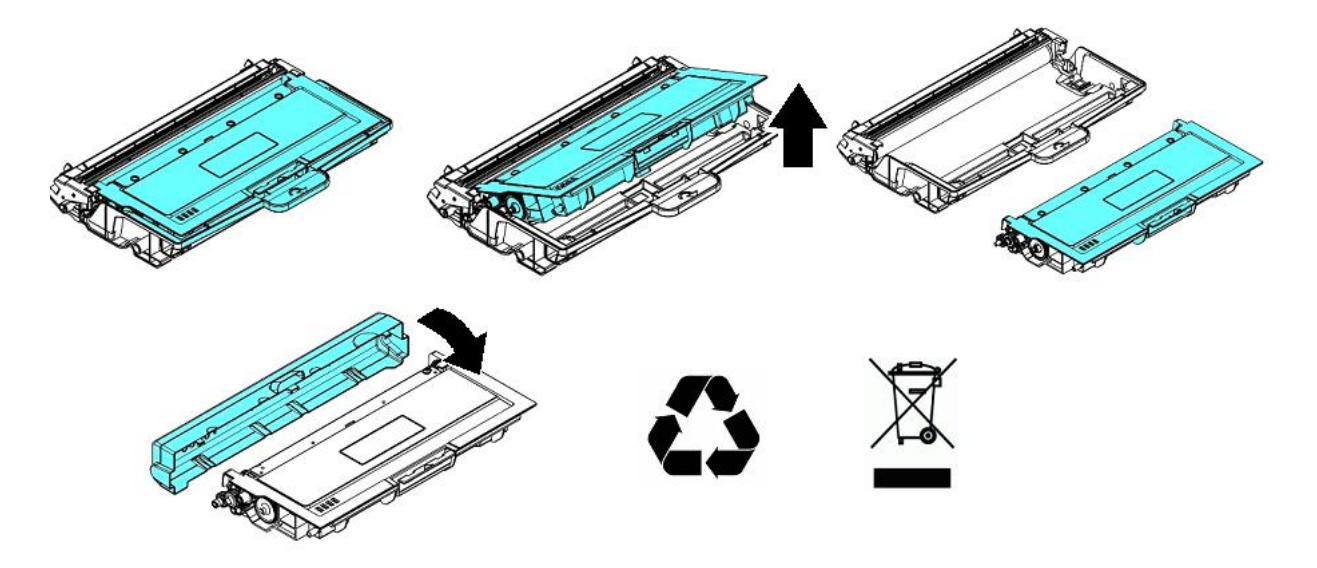

#### Важно

Не выбрасывайте картридж с тонером. Поместите использованный картридж с тонером в прилагаемый пластиковый пакет и верните его продавцу или представителю сервисной службы. Использованный картридж с тонером подлежит переработке или обработке в соответствии с установленными правилами.

#### 10.10.2. Установка картриджа с тонером

Чтобы установить картридж с тонером, выполните следующие действия:

Достаньте картридж с тонером из пластикового пакета, снимите с него защитную крышку и вытащите ленту с надписью.

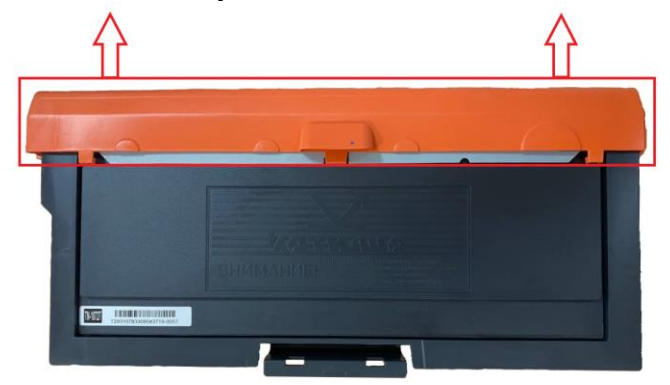

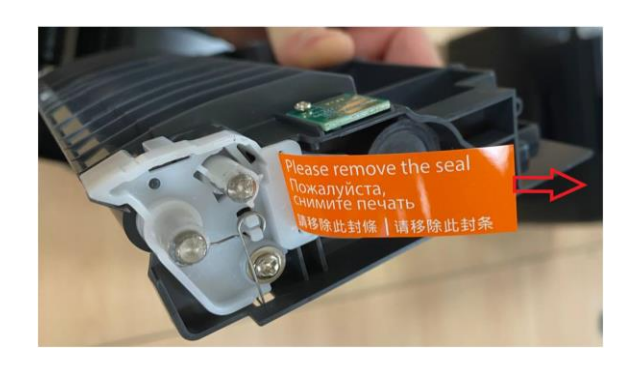

Наклоните картридж с тонером 10 раз вправо-влево и вперед-назад, чтобы тонер равномерно распределился внутри картриджа с тонером.

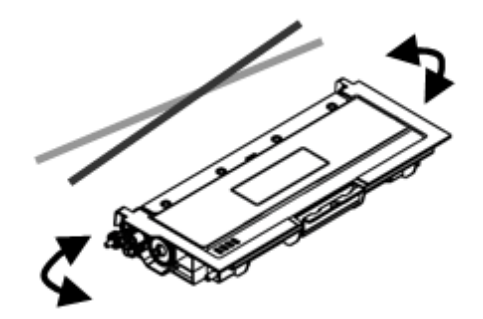

Установите новый картридж с тонером в драм-картридж.

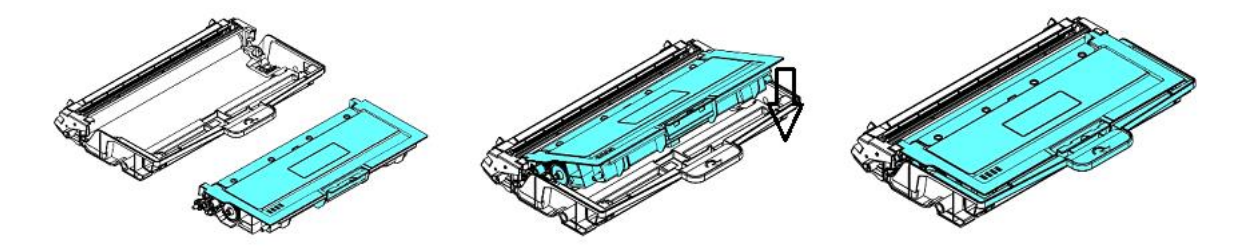

#### Предостережение

• Будьте осторожны, чтобы не вдохнуть тонер.

• Если тонер попал на одежду или другую ткань, сотрите тонер сухой тканью. Постирайте вещи в холодной воде и высушите на воздухе.

• Чтобы избежать проблем с качеством печати, не прикасайтесь к роликам картриджа с тонером.

• Во избежание повреждения картриджа с тонером не подвергайте его воздействию более нескольких минут.

Очистите коронирующий провод внутри фотобарабана, осторожно сдвинув язычок на драмкартридже слева направо и справа налево несколько раз. (После того как картридж с тонером использовался в течение определенного периода времени, некоторое количество тонера может оставаться на коронирующем проводе.)

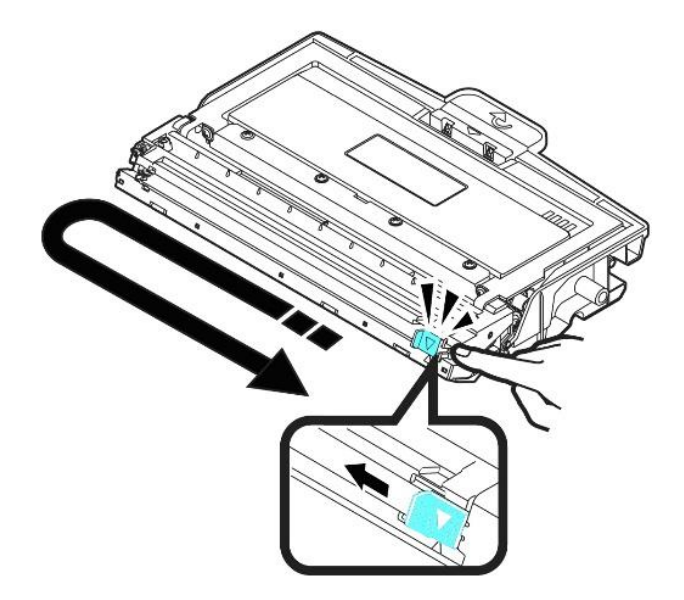

#### Важно

Обязательно верните язычок в исходное положение (▼). Стрелка на язычке должна быть совмещена со стрелкой на драм-картридже. В противном случае распечатанные страницы могут иметь вертикальную полосу.

Возьмитесь за ручку драм-картриджа и вставьте печатающий картридж на прежнее место. Нажмите на ручку, чтобы надежно зафиксировать картридж на месте.

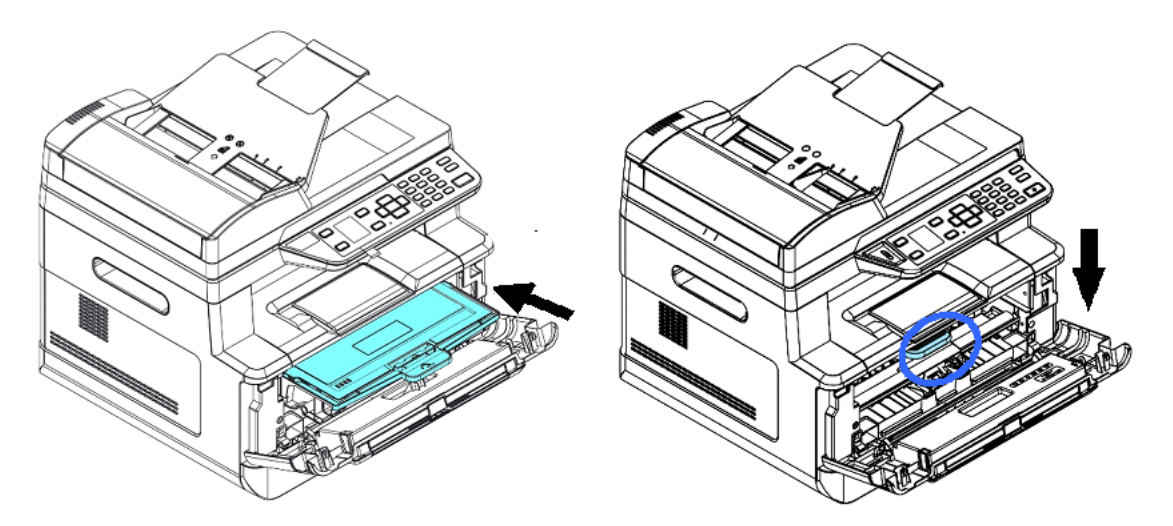

Закройте переднюю крышку.

# 10.11. Замена картриджа с барабаном

Картридж с барабаном (драм-картридж), входящий в комплект поставки, необходимо заменить после печати примерно 12000 страниц. Когда срок эксплуатации фотобарабана подойдет к концу, вы получите сообщение [Ресурс фотобарабана заканчивается]. Купите новый картридж с барабаном и подготовьте его до появления сообщения [Замените фотобарабан].

#### 10.11.1. Извлечение картриджа с барабаном

Выключите питание и выньте шнур питания из розетки.

Откройте переднюю крышку, потянув за ручки с обеих сторон, как показано на рисунке.

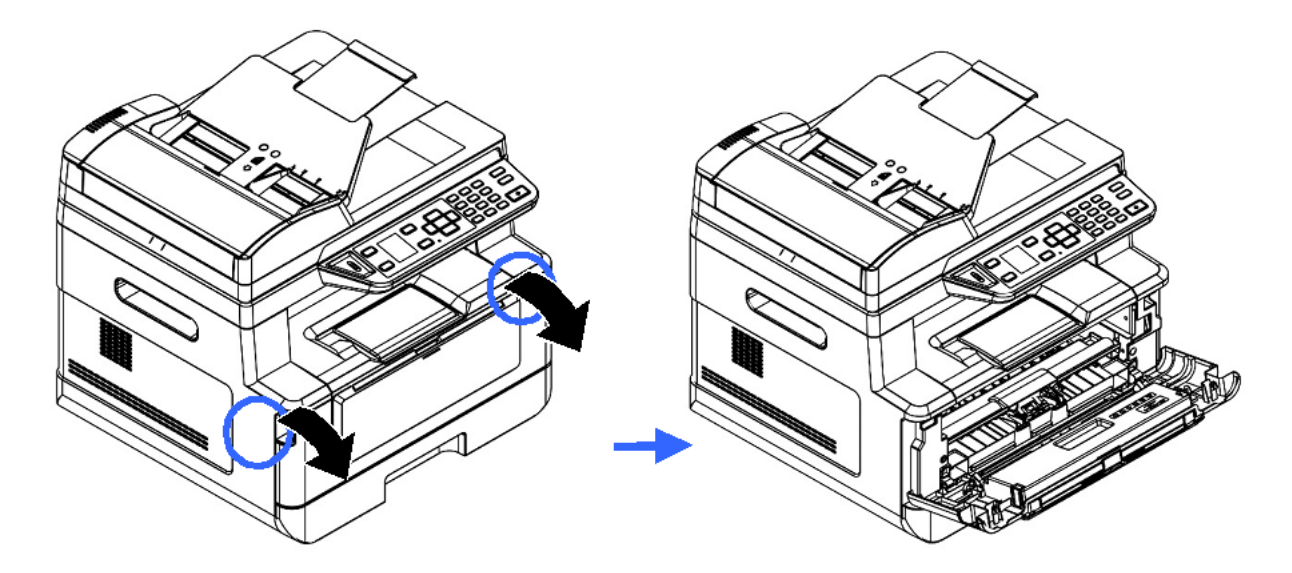

Возьмитесь за ручку драм-картриджа, приподнимите ее (1), потяните на себя (2) и вытащите печатающий картридж, как показано на рисунке.

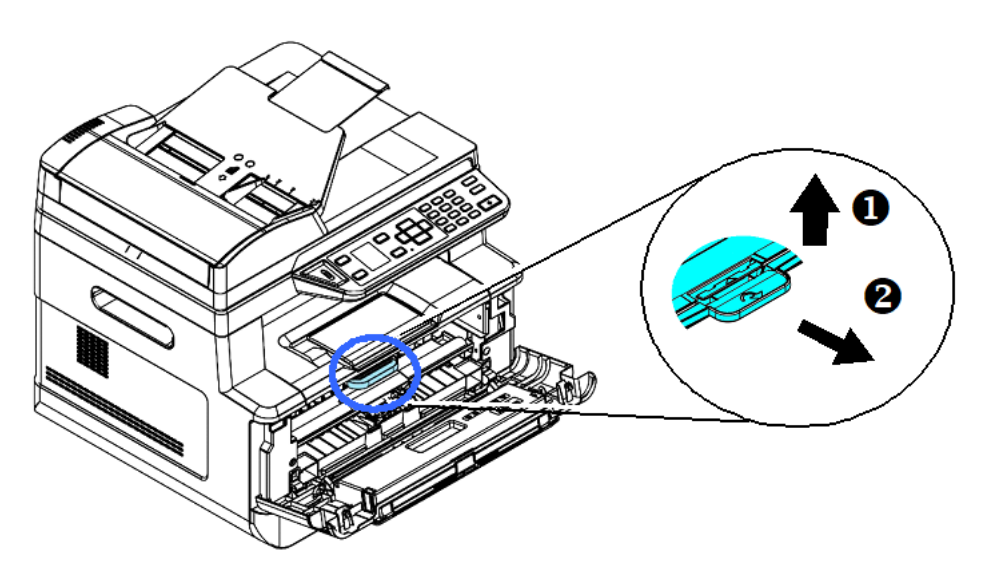

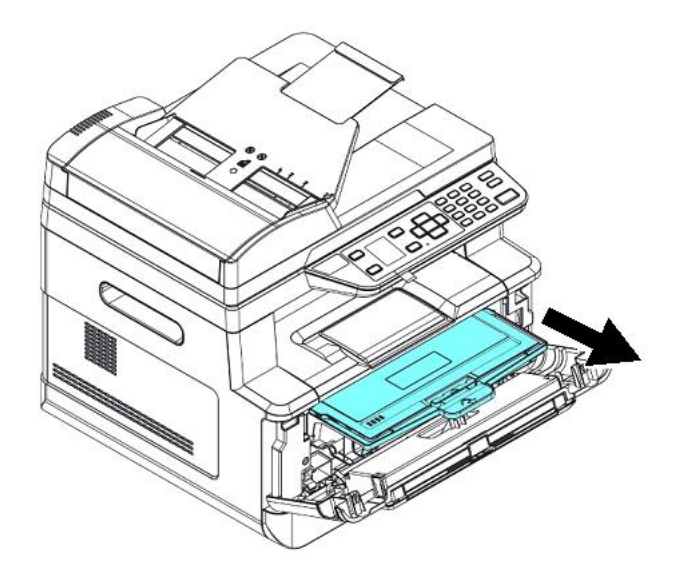

Разделите картридж с тонером и драм-картридж, как показано на рисунке.

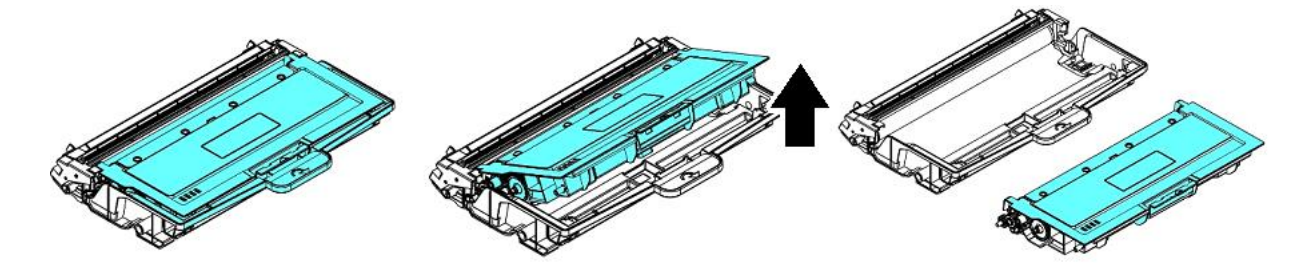

## 10.11.2. Установка картриджа с барабаном

Снимите с нового драм-картриджа защитную пленку и ленту посредине него. Не прикасайтесь к фотобарабану во время распаковки. Отпечаток касания вашей руки может повлиять на качество печати

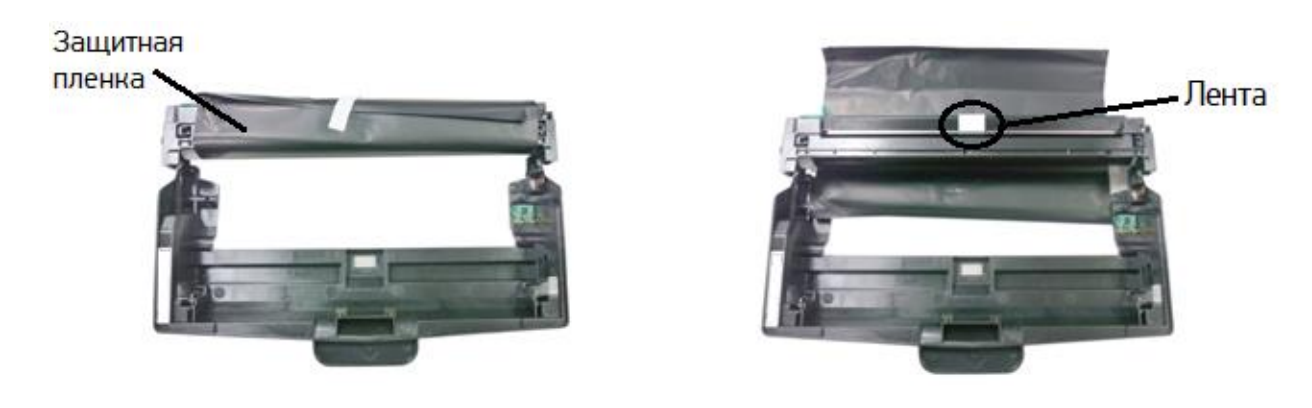

Установите картридж с тонером в новый драм-картридж.

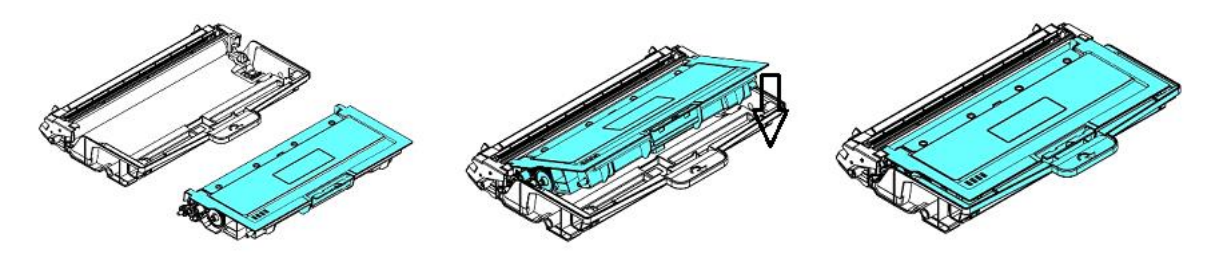

Возьмитесь за ручку драм-картриджа и вставьте печатающий картридж на прежнее место. Нажмите на ручку, чтобы надежно зафиксировать картридж на месте.

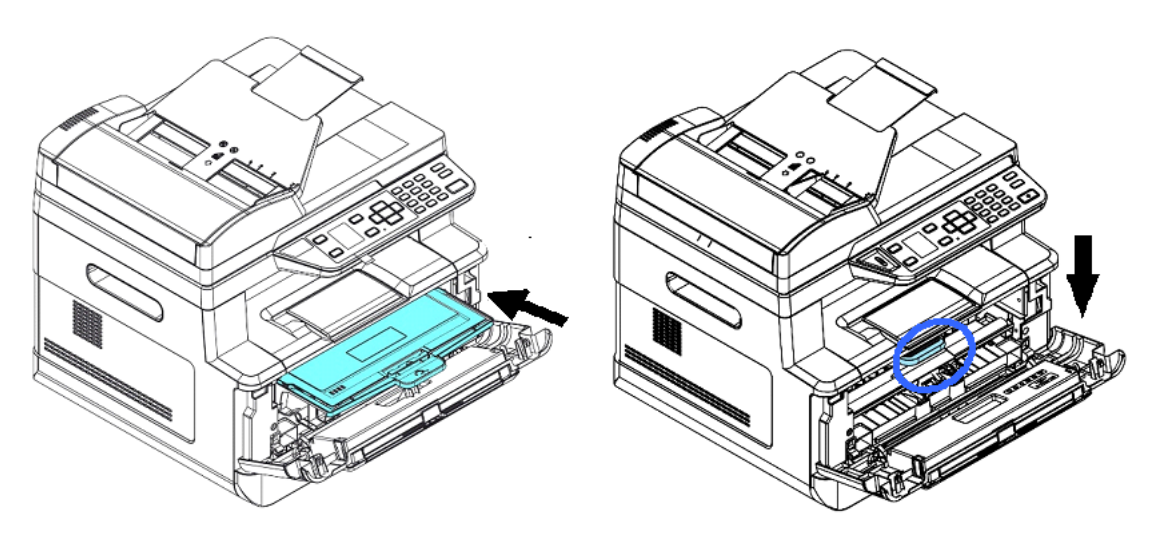

Закройте переднюю крышку.

# 11. Определение и устранение неисправностей

# 11.1. Оценка состояния МФУ с помощью программы мониторинга

Программа мониторинга состояния принтера [Printer Status Monitor] позволяет оценивать состояние вашего принтера, получать информацию о расходных материалах и предупреждать вас о возникновении ошибок принтера.

Программа мониторинга состояния принтера доступна, когда принтер подключен непосредственно к вашему компьютеру через USB-порт или сетевой порт. Программа мониторинга состояния принтера устанавливается при установке драйвера принтера.

#### 11.1.1. Открытие диалогового окна программы мониторинга

Дважды кликните мышью на значок [Printer Status Monitor] на панели задач.

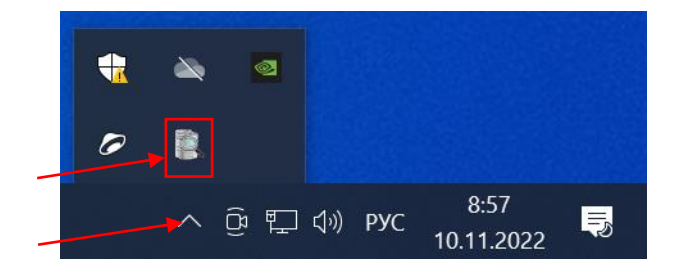

**2 Появится диалоговое окно [Printer Status Monitor], в котором имеются две закладки** [Состояние] и [Настройка].

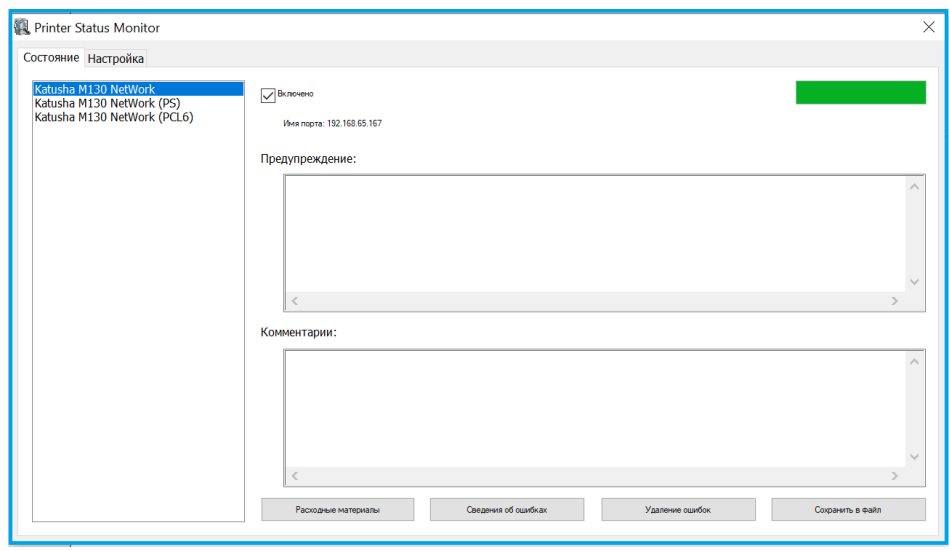

### 11.1.2. Получение сведений о состоянии МФУ

Вы можете оценивать состояние МФУ и получать информацию о расходных материалах в открытой закладке [Состояние] диалогового окна [Printer Status Monitor].

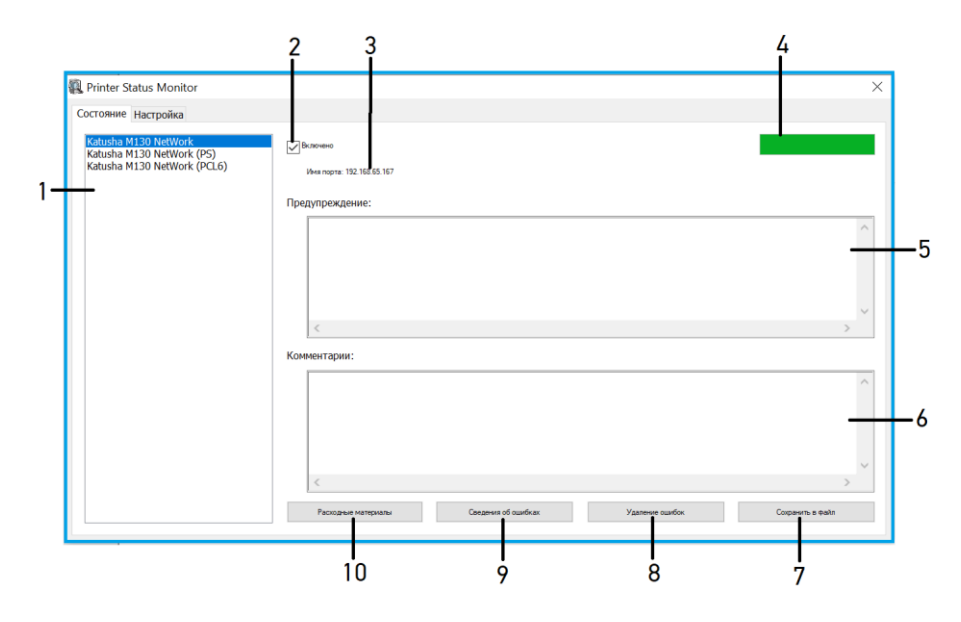

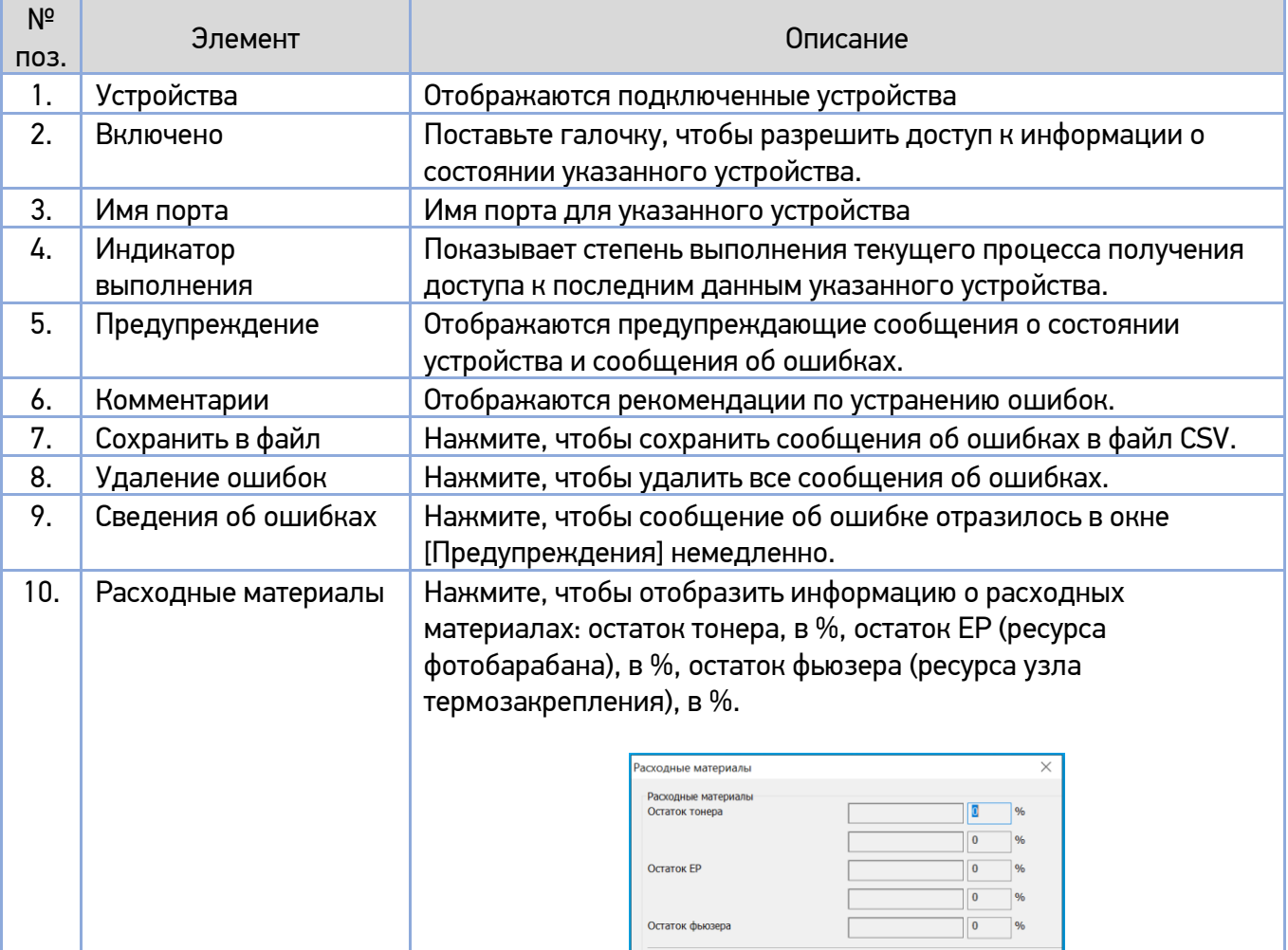

#### 11.1.3. Настройка параметров мониторинга

Чтобы задать конкретные параметры мониторинга состояния принтера, откройте закладку [Настройка] в диалоговом окне [Printer Status Monitor].

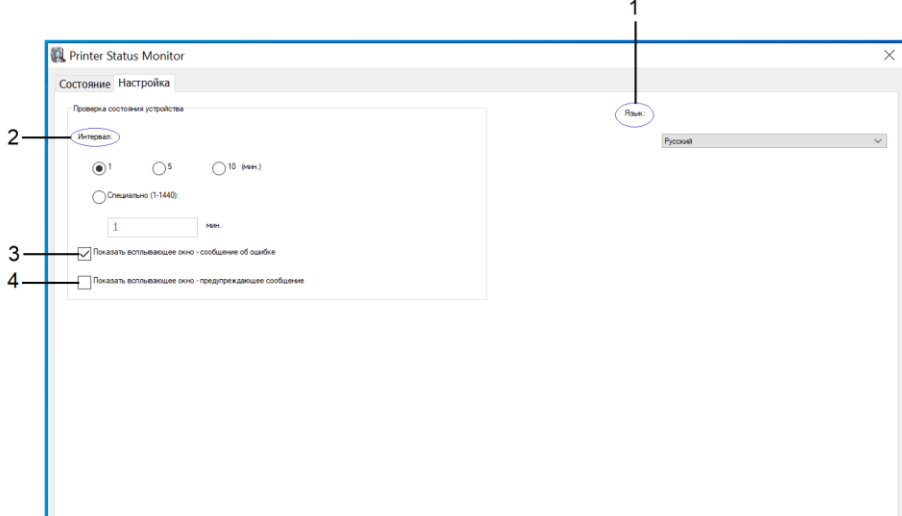

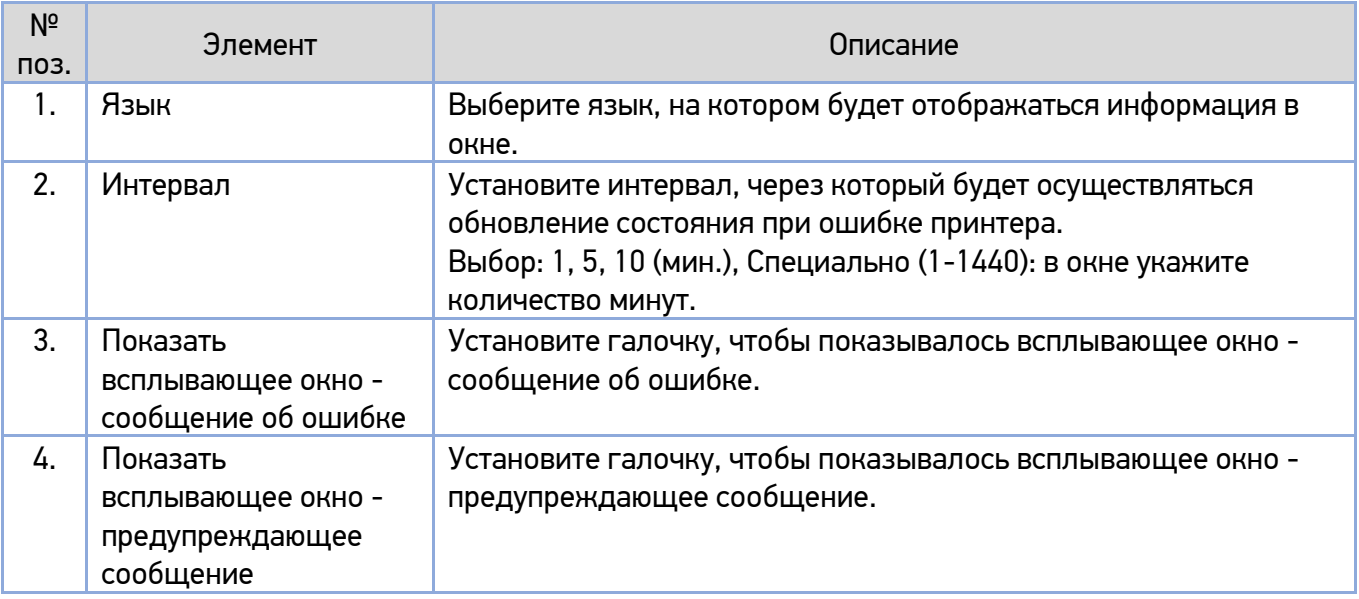

### 11.2. Сброс предупреждения или ошибки

Если во время работы МФУ возникает проблема, на ЖК-дисплее панели управления отображается предупреждающее сообщение или сообщение об ошибке, а также код. Кроме того, светодиодная индикаторная лампа [**!**] будет мигать или постоянно гореть, указывая на предупреждение или состояние ошибки. Чтобы решить проблему, следуйте инструкциям на экране и выполните действия, указанные в таблицах ниже. Для получения более подробной информации используйте свой мобильный телефон для сканирования QR-кода и просмотра видео об устранении неполадок.

#### **1. Предупреждающие сообщения**

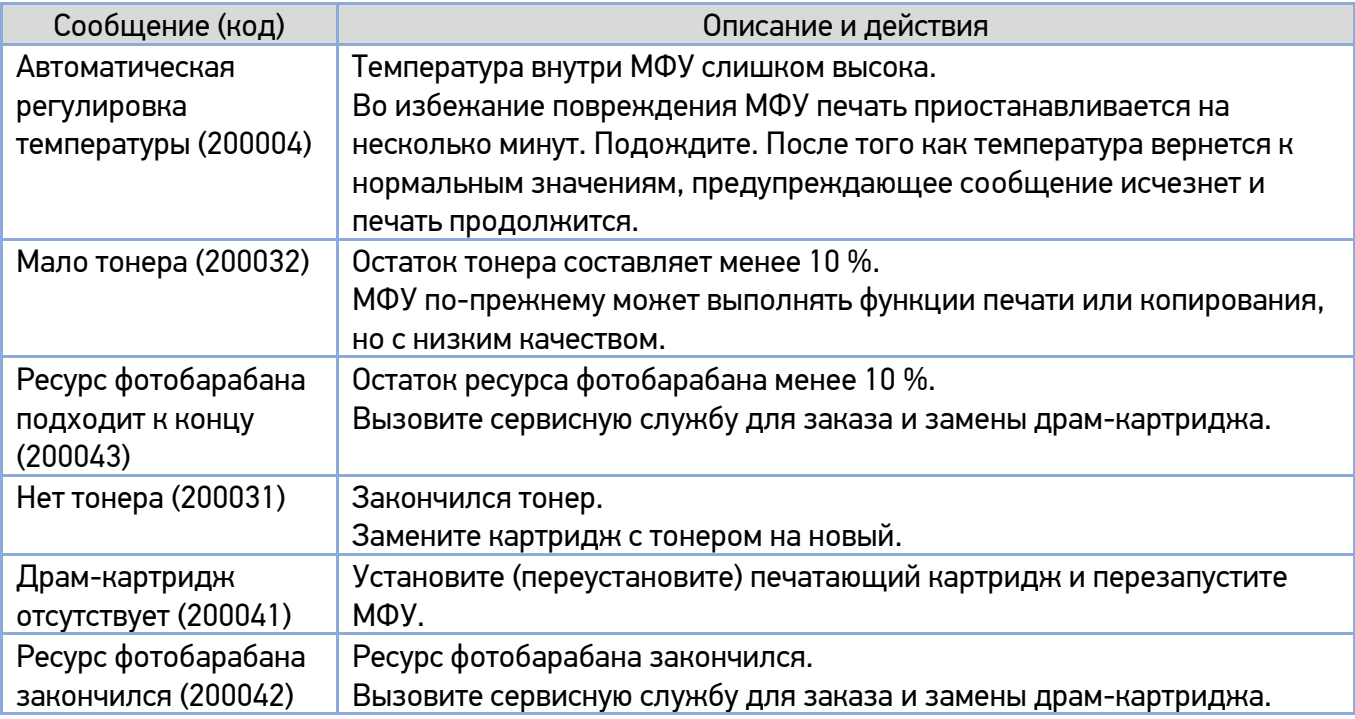

#### **2. Сообщения об ошибках**

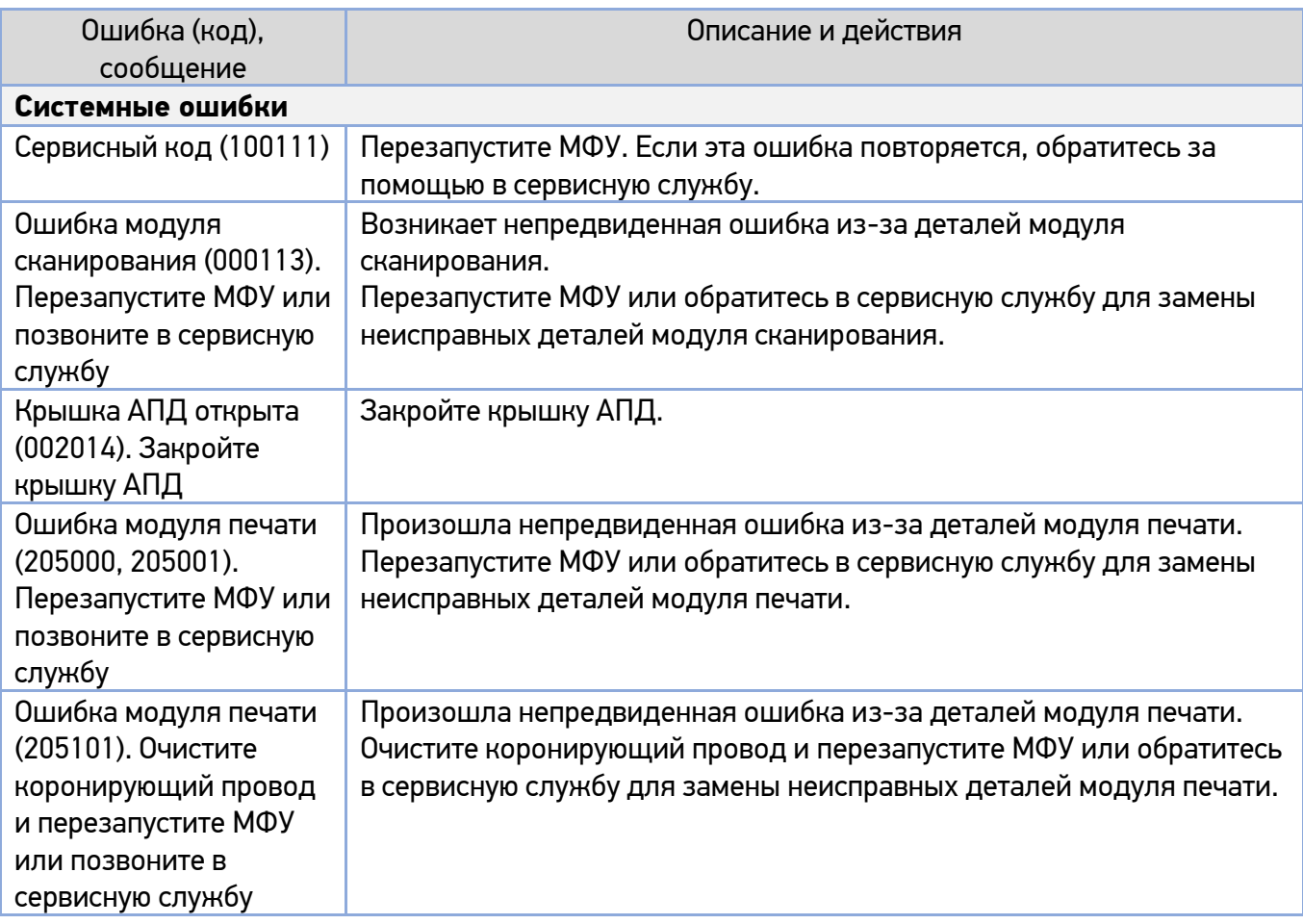
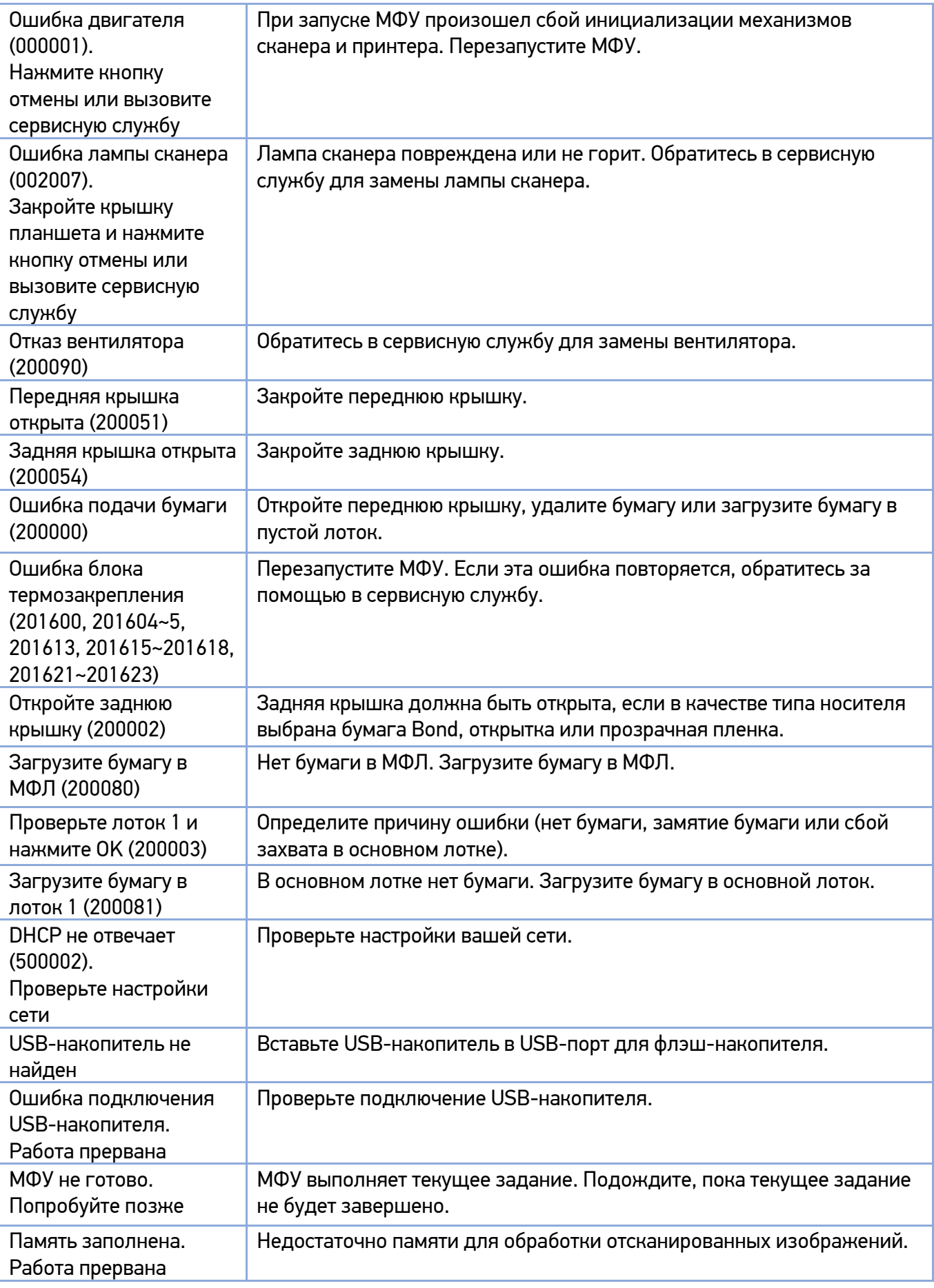

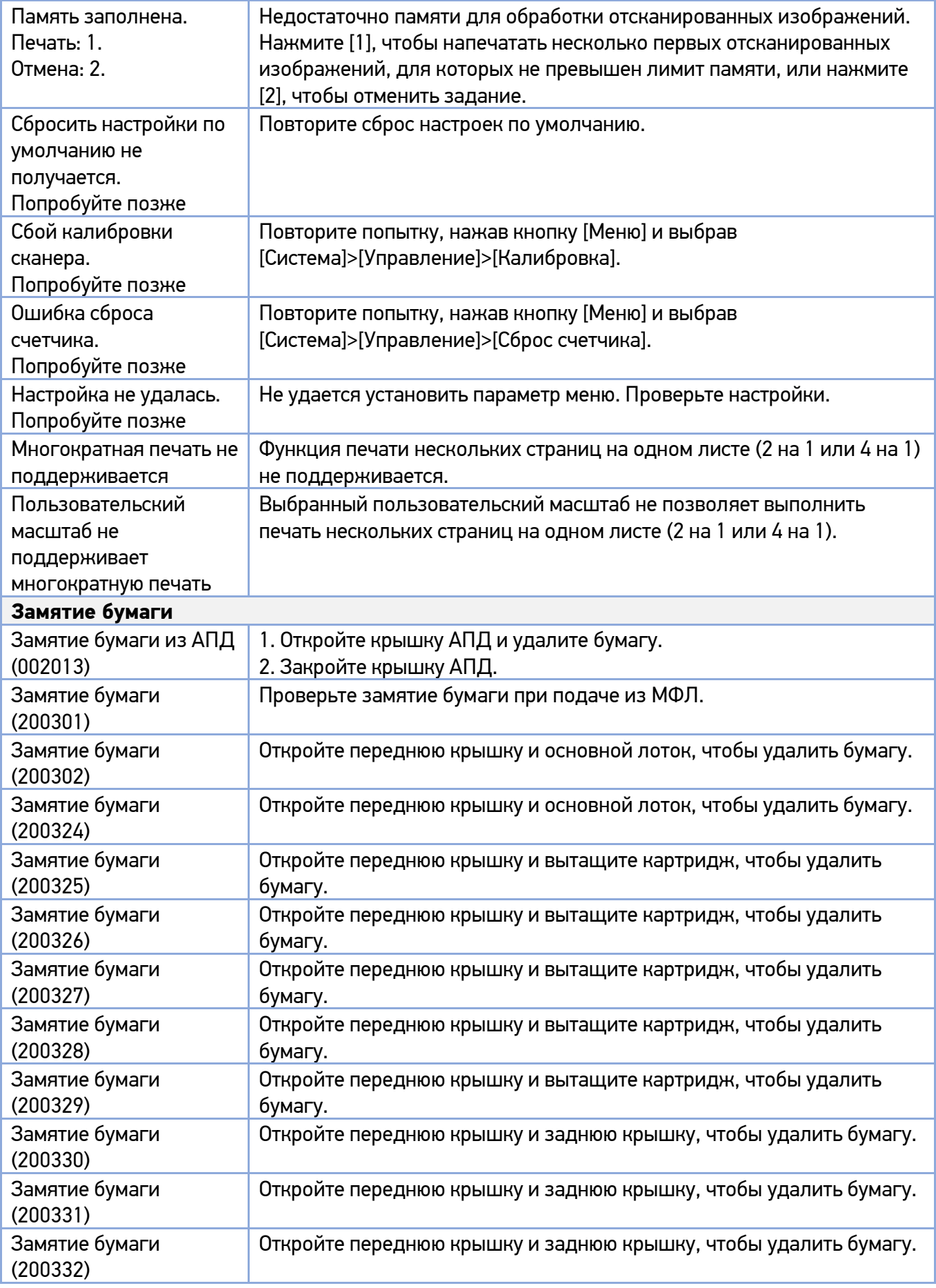

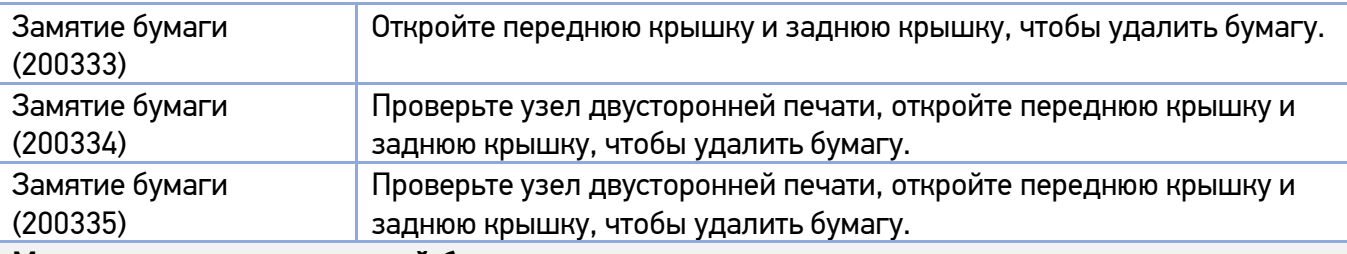

## **Места удаления застрявшей бумаги**

Передняя крышка:

Откройте переднюю крышку, потянув за ручки с обеих сторон, как показано на рисунке.

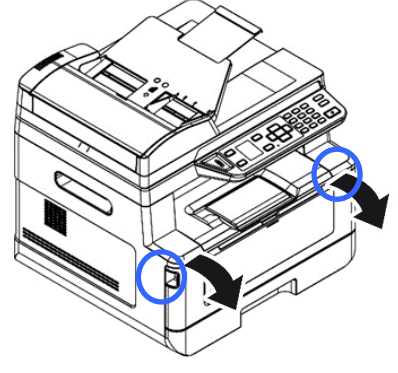

Задняя крышка:

Откройте заднюю крышку, потянув за ручку, как показано на рисунке.

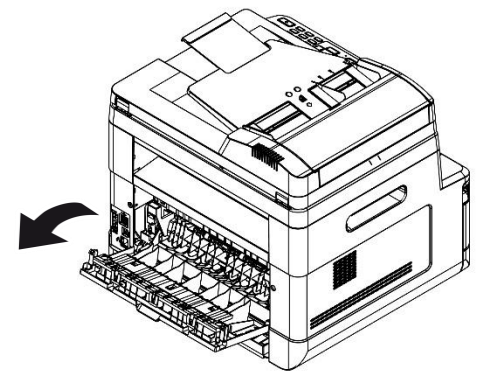

Узел двусторонней печати: Вытащите узел двусторонней печати, находящийся под задней крышкой, из основного корпуса.

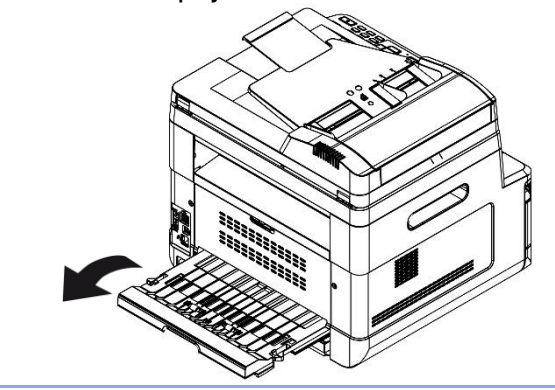

МФЛ: Откройте МФЛ, нажав на ручку МФЛ и потянув ее вниз.

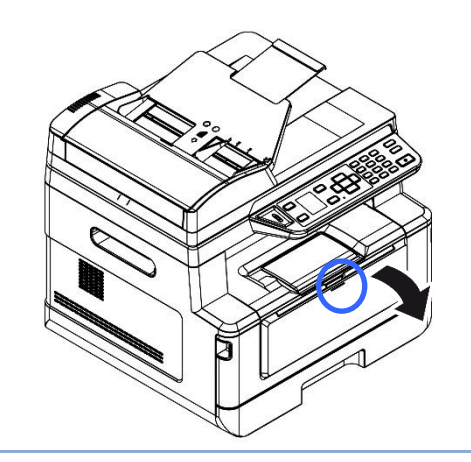

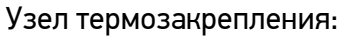

Область вокруг узла термозакрепления горячая. Чтобы избежать ожога, будьте осторожны, не прикасайтесь к деталям узла термозакрепления, пока он не остынет, и выполните следующие действия, чтобы удалить замятую бумагу:

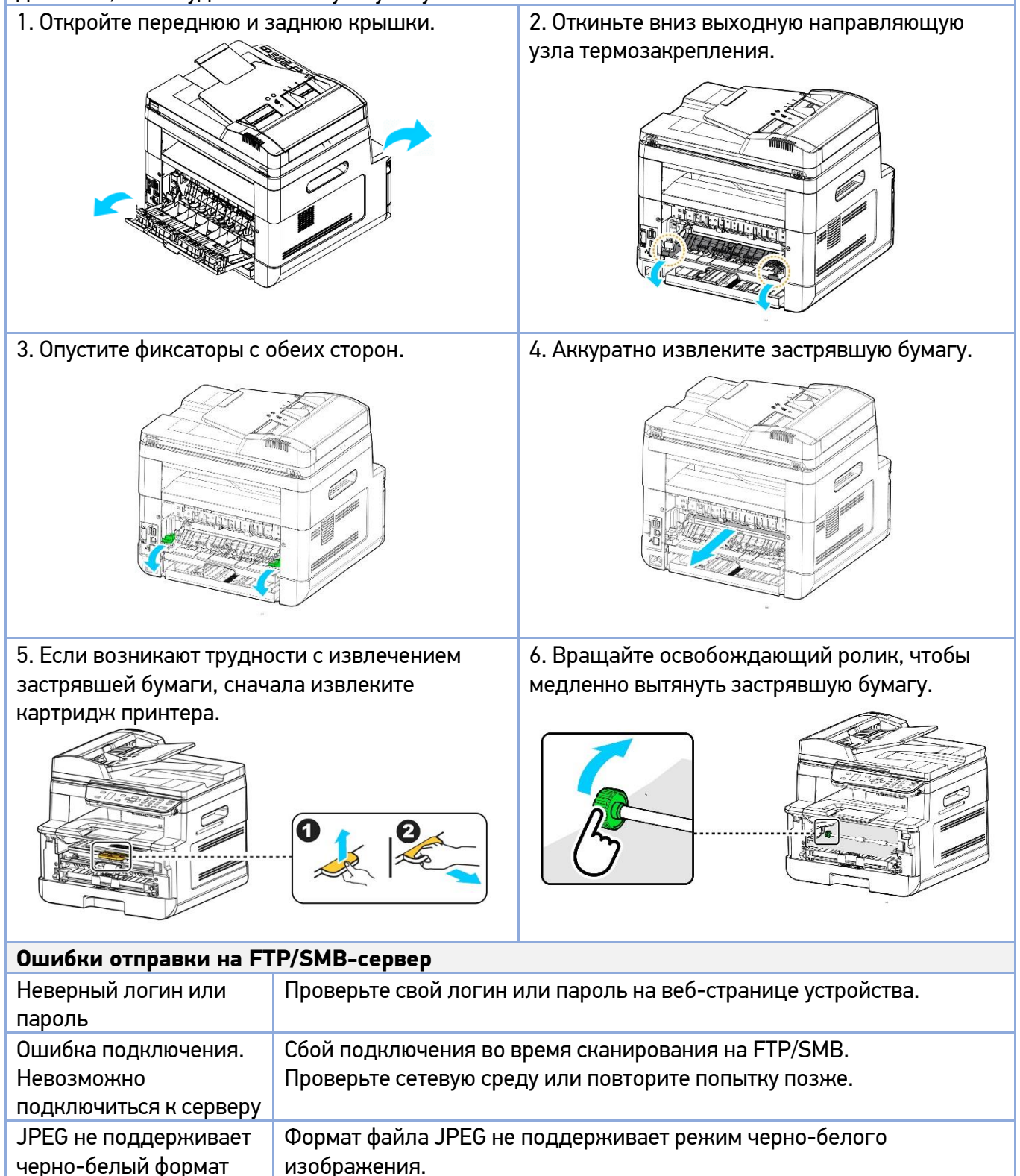

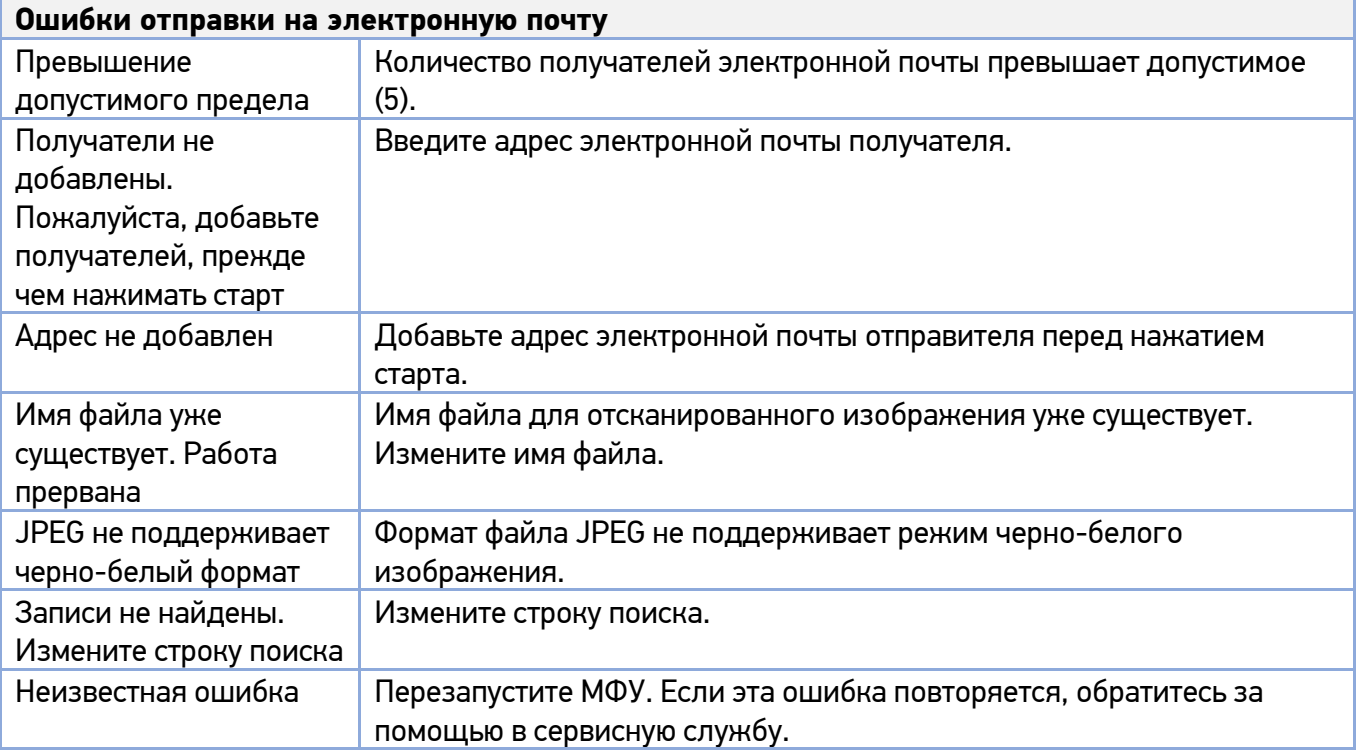

## **3. Коды сообщений об ошибках**

При возникновении этих ошибок перезапустите МФУ. Если эта ошибка повторяется, обратитесь за помощью в сервисную службу.

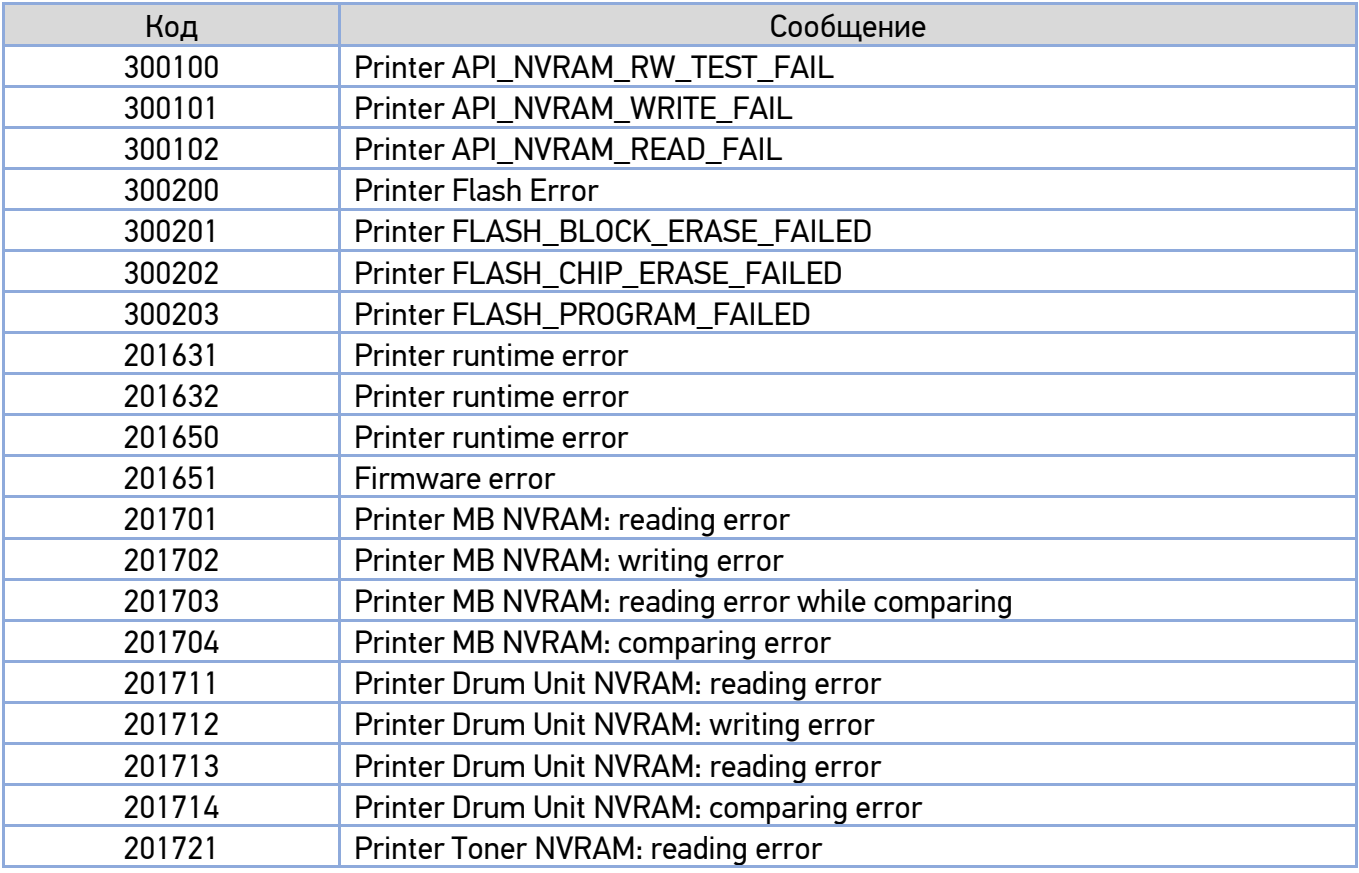

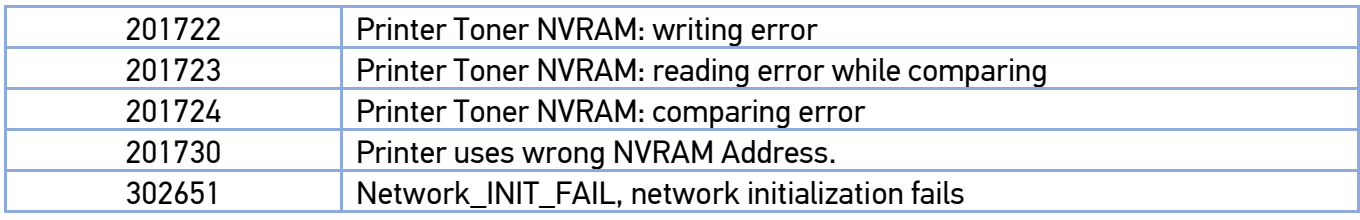

## 11.3. Устранение проблем с изображением

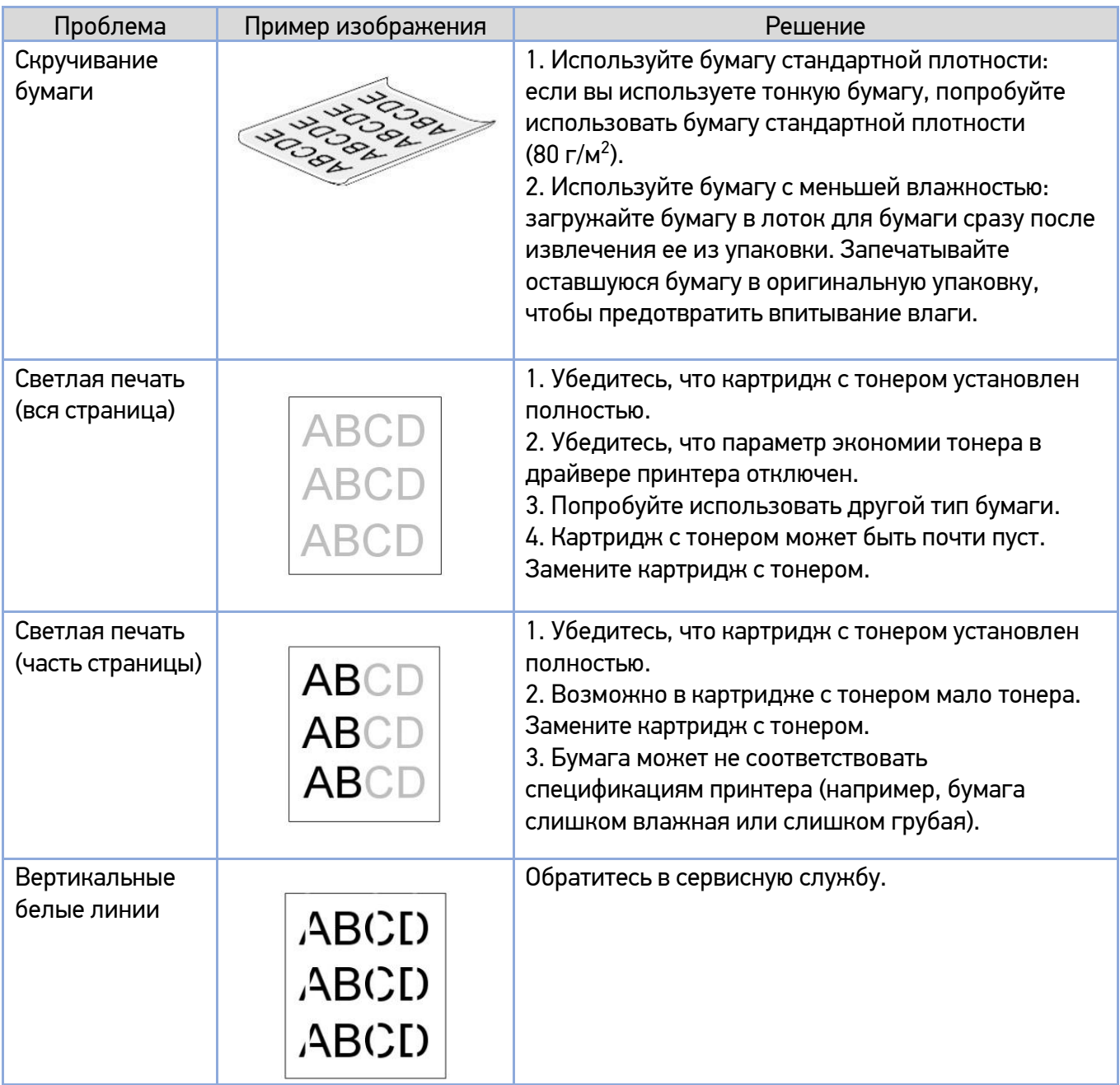

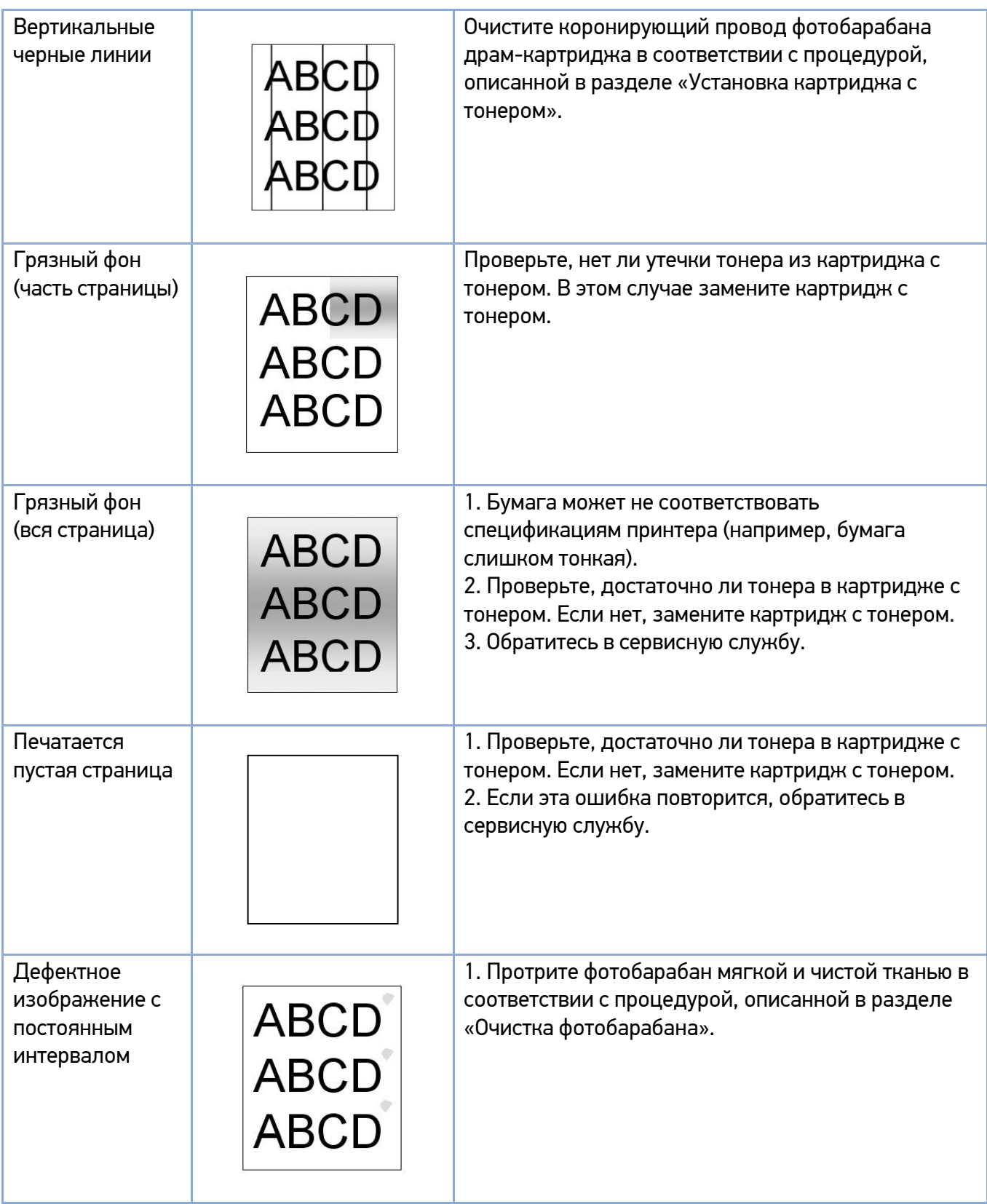

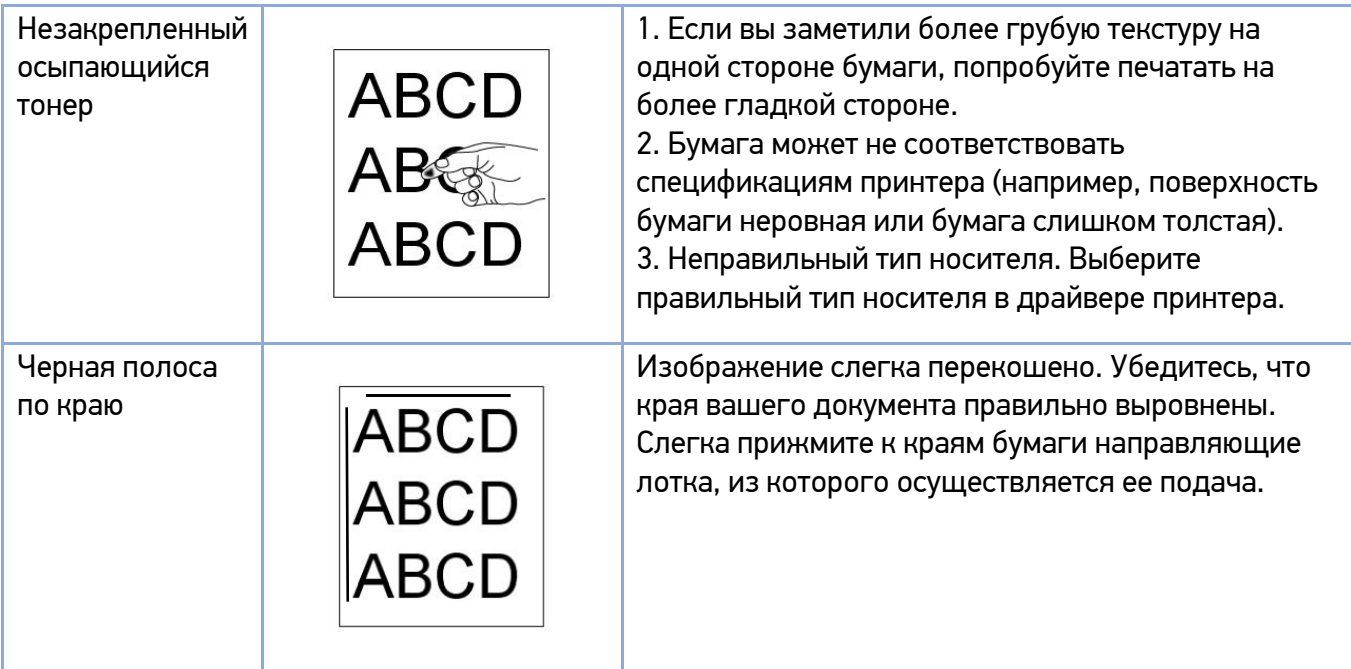

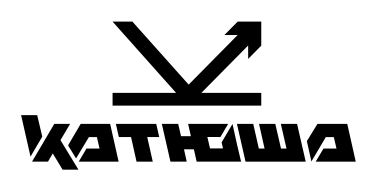

**© 2023 "Катюша Принт"**